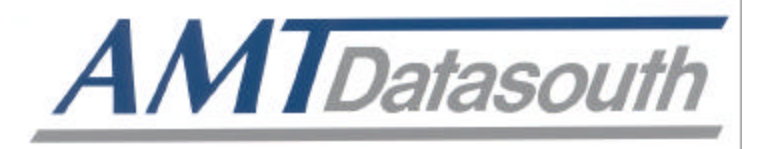

# **DOCUMAX 3300 SERIES**

# **User's Guide**

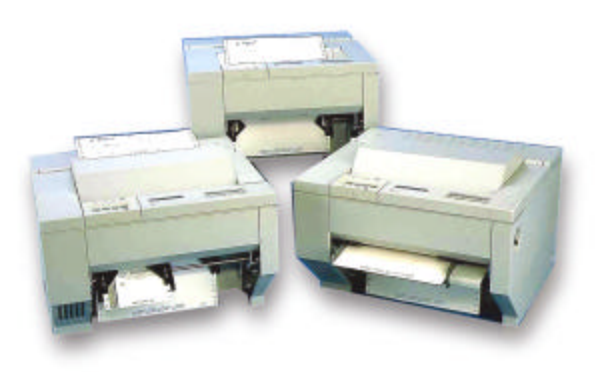

Part No. 104431 Rev. G

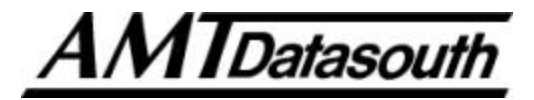

## **Documax 3300 Series Impact Printer**

## **User's Guide**

**Installation and Start Up**

**Keypad Configuration**

**Forms Handling**

**Features and Profiles**

**Troubleshooting and Maintenance**

**Specifications**

**Default Tables**

**System Administration Features**

**ASCII Conversion Charts**

**ASCII Characters Sets**

**Escape Sequence Quick Reference**

**DGCL Emulation**

Document No. 104431 Revision G

## **AMT Datasouth Corp.**

**www.amtdatasouth.com**

## **Preface**

Thank you for selecting the Documax printer. There are four standard models available. Some sections of this manual are not applicable to all models. The models are:

- Single Tractor V-Throat
- Single Tractor with Top Pinch Rollers
- Dual Tractor with Top Pinch Rollers
- Dual Path, Tractor and Friction Feed (for Cut Sheet) with Top Pinch Rollers

Some of the procedures in this guide contain special notices that highlight important information:

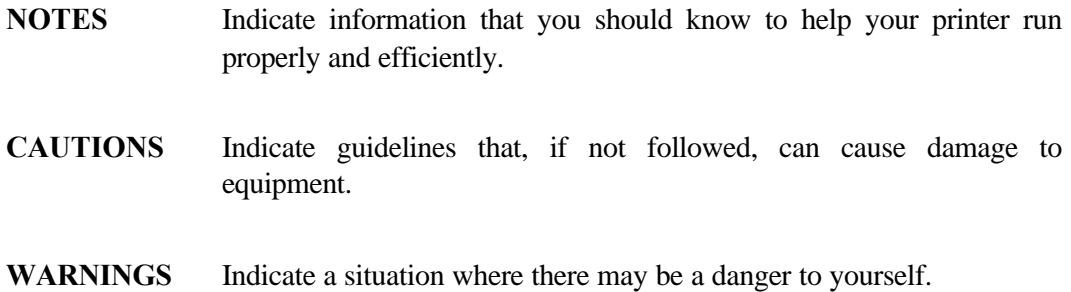

The use of the terms *right* and *left* assume that you are looking at the front of the printer.

## **Compliance**

This device complies with part 15 of the FCC rules. Operation is subject to the following two conditions:

- 1. This device may not cause harmful interference, and
- 2. This device must accept any interference received, including interference that may cause undesired operation.

## **WARNING**

**CHANGES OR MODIFICATIONS TO THIS UNIT NOT EXPRESSLY APPROVED BY THE PARTY RESPONSIBLE FOR COMPLIANCE COULD VOID THE USER'S AUTHORITY TO OPERATE THE EQUIPMENT.**

#### **NOTE**

**This equipment has been tested and found to comply with the limits for a Class A digital device, pursuant to Part 15 of the FCC Rules. These limits are designed to provide reasonable protection against harmful interference when the equipment is operated in a commercial environment. This equipment generates, uses, and can radiate radio frequency energy and, if not installed and used in accordance with the instructions, may cause harmful interference to radio communications. Operation of this equipment in a residential area is likely to cause harmful interference, in which case the user will be required to correct the interference at his own expense.**

### **NOTE**

**When connecting the printer to a host computer system, always use shielded interface cables. The use of non-shielded interface cables is a violation of the FCC emissions limits for a Class A computing device. Do not leave unterminated interface cables connected to the printer.**

This digital apparatus does not exceed the Class A limits for radio noise emissions from digital apparatus set out in the Radio Interference Regulations of the Canadian Department of Communications.

Cet appareil numérique n'émet pas de bruits radioélectriques dépassant les limites applicables aux appareils numériques de la classe A prescrites dans le Règlement sur le Brouillage Radioélectrique édicté par le Ministére des Communications canadien.

> Ob gesetzliche Bestimmungen eingehatten werden, hängt von der Anwendung geschirmter Kabel ab. Der Anwender ist für die Anschaffung der passenden Kabel selbst verantwortlich.

DIESES GERÄT WURDE IM HINBLICK AUF DIE EINHALTUNG DER FUNKENTSTÖRBESTIMMUNGEN SOWOHL ALS EINZELGERÄT ALS AUCH IM SYSTEM (ZUR SIMULATION NORMALER EINSATZBEDINGUNGEN) ÜBERPRÜFF. DENNOCH IST ES MÖGLICH, DAß DIESEN FUNKENTSTÖRBESTIMMUNGEN UNTER GEWISSEN UNVORTEIILHAFFEN BEDINGUNGEN IN SYSTEMEN NICHT ENTSPROCHEN WIRD. DER ANWENDER IST SELBST FÜR DIE EINHALTUNG DER GESETZLICHEN BESTIMMUNGEN BEIM BETRIEB SEINER ANLAGE VERANTWORTLICH.

#### BESCHEINIOUNG DES HERSTELLERS/IMPORTEURS

Hiermit wird bescheinigt, daß der/die/das Documax Model A3300 (Gerdt, Typ, Bezeichnung) in Übereinstimmung mit den Bestimmungen der Vfg 1046 (DIN-DVE-Norm bzw, EN-Norm bzw, BMPT-AmstblVfg 242/1991, 46/1992) funkentstört ist. Dem Bundesamt für Zulassungen in der Telekommunikation wurde das Inverkehrbringen dieses Gerätes angezeigt und die Berechtigung zur Überprufung der Serie auf die Einhaltung der Bestimmungen eingeräumt. AMT Datasouth Corporation (Name and Anschrift des Herstellers/Importeurs) Diese Anzeige kann bei Geräten, die der EN 55014 bzw. 55015 entsprechen, entfallen

#### WARNING

Any alteration or modification to this equipment may cause non-compliance to:

#### WARNUNG

Jede Abdnderung oder Modifizierung dieses Gerdts kann eine Zuwiderhandlung gegen folgende Bestimmungen darstellen:

#### ADVERTENCIA

Cualquier alteración o modificación de este equipo podría resultar en la infracción de:

#### **ATTENTION**

Tout changement ou modification apporté à cet équipement peut entraîner sa non conformité au:

> UL Safety Standard 1950 CSA Safety Standard C22.2 No. 950 FCC Regulations for Class A Computing Devices VDE EMI Regulations Vfg 1046, Class A (GS marked units only) EN50082-1 Class A Limits EN60950

#### **CAUTION**

The printer must have the correct line fuse installed for the selected input voltage.

#### **VORSICHT**

Im Drucker muß eine, der gewählten Eingangsspannung entsprechende Sicherung installiert sein.

#### **PRECAUCION**

El fusible instalado en la línea de la impresora debe ser el apropriado para la tensíon de entrada.

## **ADVERTISSEMENT**

L'imprimante doit être munie d'un fusible adapté au voltage d'entrée choisi.

## **WARNING**

The operator must disconnect the printer from the A.C. power supply before performing any corrective action procedure that requires reaching into the printer.

## **WARNUNG**

Die Stromzufuhr zum Drucker muß unterbrochen werden, bevor irgendwelche korrektiven MaBnahman im Inneren des Geräts vorgenommen werden.

## **ADVENTERCIA**

El usuario debe desconectar la impresora de la corriente altema AC antes de proceder con cualquier arregio que requiera meter la mano dentro de la impresora.

## **ATTENTION**

L'opérateur doit débrancher l'imprimante de la source d'alimentation C.A avant de réaliser toute procédure de correction manuelle dans l'imprimante.

Changes or modifications to this unit not expressly approved by the party responsible for compliance could void the user's authority to operate the equipment.

#### **WARNUNG**

Abänderungen oder Modifizierungen dieses Geräts dürfen nur mit ausdrücklicher Genehmigung der für die Zulassung verantwortlichen Stelle vorgenommen werden. Verstöße dagegen könnten den Widerruf der Zulassung des Geräts zur Folge haben.

#### **ADVERTENCIA**

Los cambios o modificaciones llievados a cabo en esta unidad, no aprobados explicitamente por la parte responsable de cumplir con el regiamento, podrían invalidar la autoridad del usuario para utilizar el equipo.

#### **ATTENTION**

Les changements ou modifications apportés cette unité non expressément approuvés par la parte responsable de la conformité peuvent annuler l'autorité de l'utilisateur à operér 1' équipement.

#### **WARNING**

Connect  $115v (230v)$  units to  $115v (230v)$  outlets only!

#### **WARNUNG**

115v (230v)-Geräte nur an 115v (230v)-Steckdosen anschließen!

#### **ADVERTENCIA**

iConecte unidades de 115 v (230 v) unicamente a tomas de 115 v (230 v)!

#### **ATTENTION**

Brancher les unités 115y (230y) uniquement sur des prises 115y (230y)!

The printhead gets hot during use. Wait until the printhead is cool before handling the printhead.

#### **WARNUNG**

Der Druckkopf erhitzt sich, während das Gerät in Betrieb ist. Bevor Arbeiten am Druckkopf durchgeführt werden, warten, bis dieser abgekühlt ist.

#### **ADVERTENCIA**

La cabeza impresora se recalienta con el uso. Esperar hasta que se enfríe antes de tocarta.

#### **ATTENTION**

La tête d'impression chauffe pendant l'usage. Attendre que la tête d'impression soit froide avant de la manipuler.

#### **WARNING**

Connecting this equipment to an ungrounded power receptacle can result in the risk of electrical shock.

#### **WARNUNG**

Dieses Gerät darf keinesfalls an eine ungeerdete Steckdose angeschlossen werden. Es besteht Elektroschockgefahr.

#### **ADVERTENCIA**

El enchufar este equipo a una toma de corriente no conectada a tierra podría resultar en riesgo de una descarga eléctrica.

#### **ATTENTION**

Brancher cet équipement á une prise non reliée à la terre peut provoquer une électrocution.

Make certain the printer is disconnected from the A.C. power supply before reaching into the printer to perform any cleaning or maintenance task.

#### **WARNUNG**

Die Stromversorgung des Druckers muß unterbrochen sein, ebe irgendwelche Reinigungsoder Wartungsarbeiten vorgenommen werden.

## **ADVERTENCIA**

Asegúrese de que la impresora esta desconectada de la corriente altema AC antes de introducer la mano en su interior para cualquier labor de limpieza o mantenimiento.

## **ATTENTION**

S' assurer que l'imprimante soit débranchée de la source d'alimentation C.A avant de réaliser des tâches de nettoyage ou d'entretien manuelles.

## **SILICON SOFTWARE** 1989 Ready Systems Corp. All rights reserved. Unpublished-rights reserved under the copyright laws of the United States. **RESTRICTED RIGHTS LEGEND** Use, duplication or disclosure by the Government is subject to restrictions as set forth in subparagraph  $(c)(1)(i)$  of the Rights in Technical Data & Computer Software clause at DFARS 252.227-7013. READY SYSTEMS, 470 POTRERO AVENUE

SUNNYDALE, CA 94086

## Table of Contents **Communicates**

## **Title**

## Page

## Chapter 1. Installation and Start Up

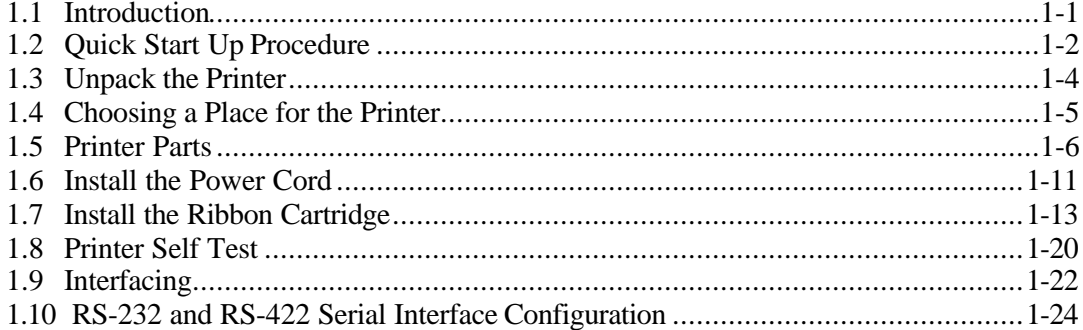

## Chapter 2. Keypad Configuration

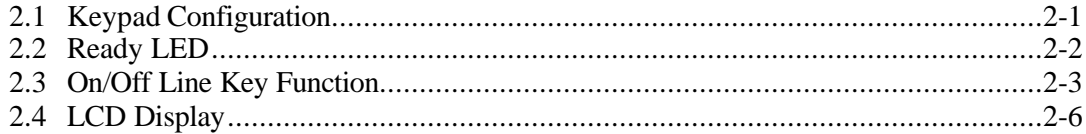

## Chapter 3. Forms Handling

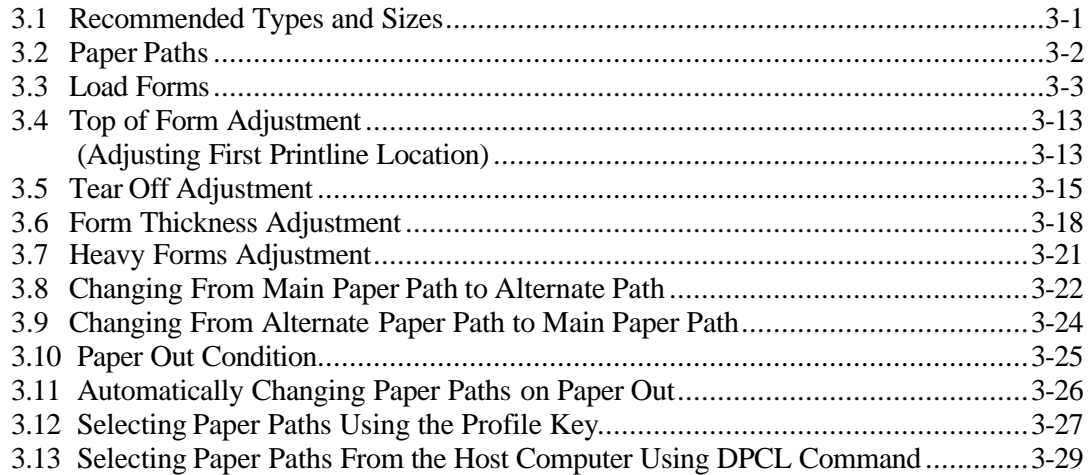

## Chapter 4. Features and Profiles

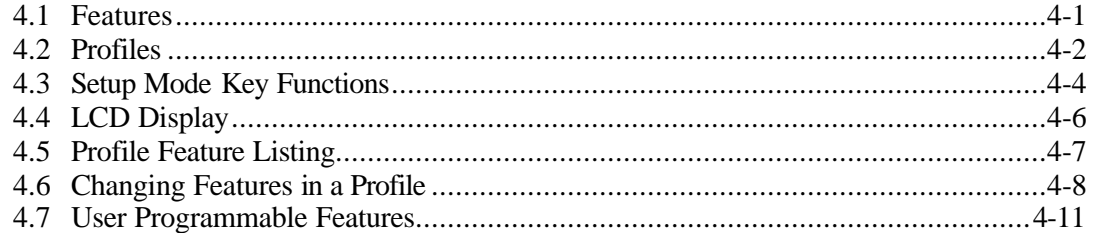

## Chapter 5. Troubleshooting and Maintenance

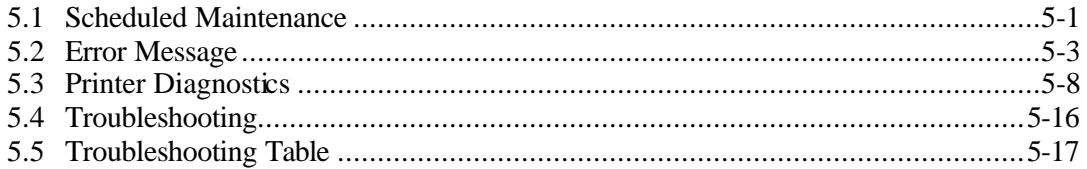

## Page

## **Title**

## Appendix A. Printer Specifications

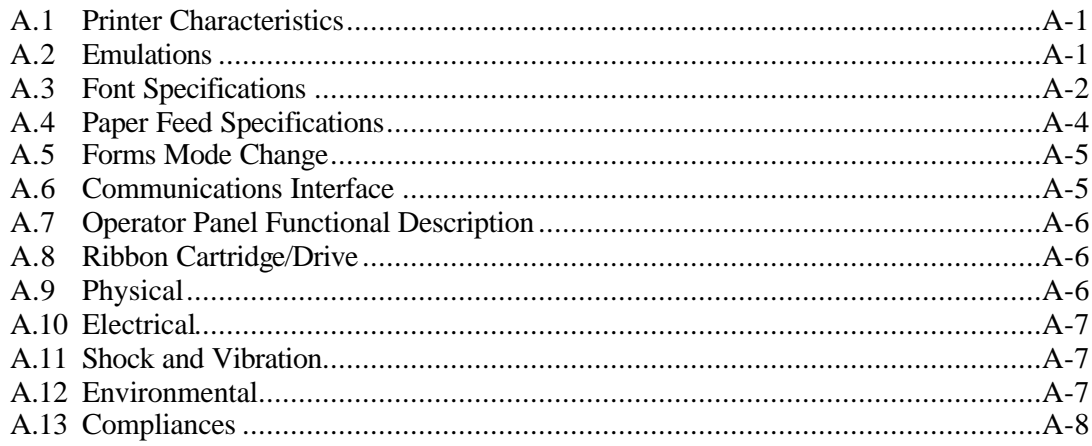

## Appendix B. Interface Specifications

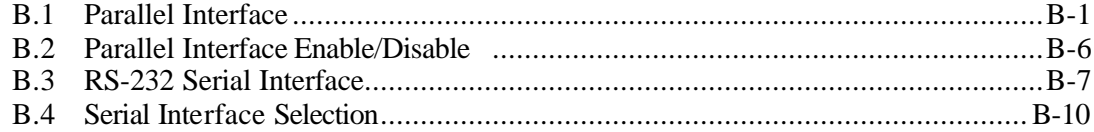

## Appendix C. Default Tables

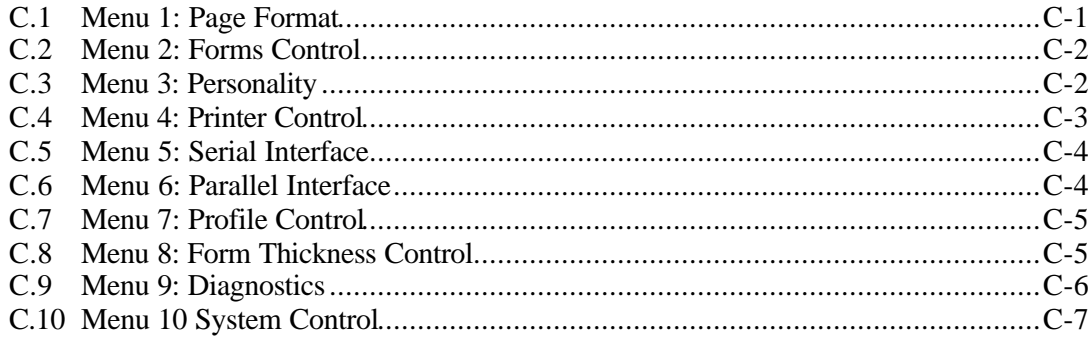

## **Title**

## Page

## Appendix D. System Administration Features

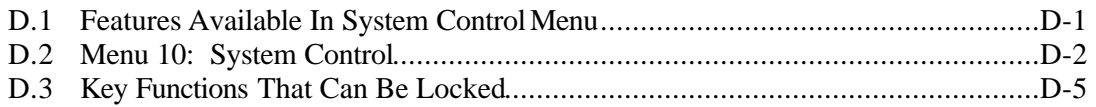

## Appendix E. ASCII Conversion Chart

## Appendix F. ASCII Character Sets

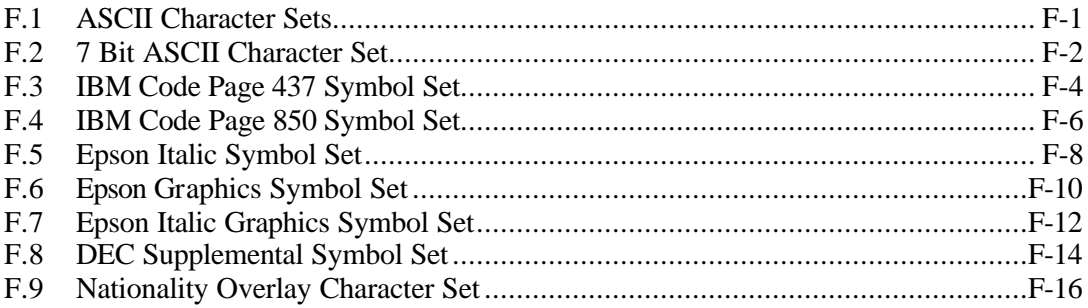

## Appendix G. Escape Sequence Quick Reference

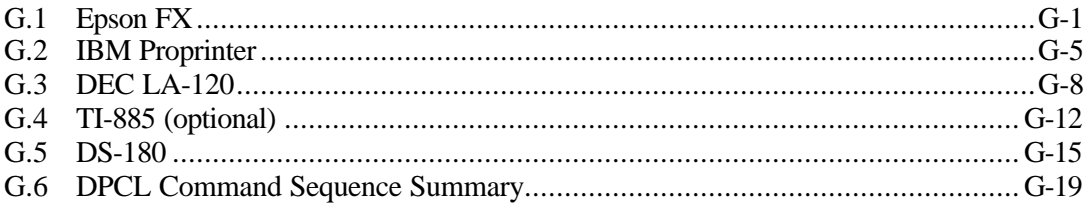

## Appendix H. DGCL

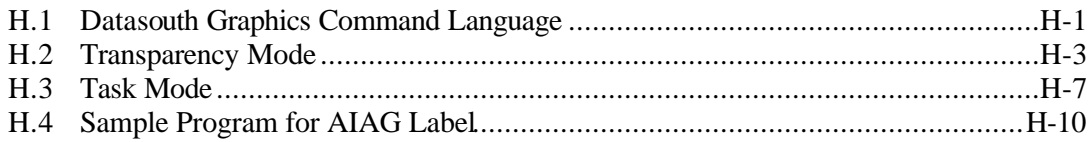

## **1. Installation and Start Up**

## **1.1 Introduction**

This dot matrix impact printer provides high-speed performance, plus a rugged, round-theclock duty cycle, and flexibility to handle a number of printing applications.

## **Feature Highlights**

- Straight through pin feed paper path for optimum forms handling.
- Nine wire ballistic printhead and flat metal print platen to assure legibility on every copy.
- Demand document printing.
- Automatic Form Thickness adjustment.
- Forms parking and reloading at the touch of a key.
- Four user-defined profiles for quick forms set up.
- Paper path selection by profile.
- Emulations: Epson FX, DEC LA 120, IBM Graphics, IBM Proprinter XL
- Options:
	- a. Second pin feed paper path
	- b. Cut sheet paper path
	- c. IBM Coax, IBM Twinax interfaces
	- d. Quiet cover set
	- e. Barcodes
	- f. Network Interface

## **1.2 Quick Start Up Procedure**

The following is an abbreviated installation and start up procedure provided for users who are already familiar with printer products. If you are not experienced with printers, follow all the instructions in Chapter 1 for setting up the printer.

- 1. Place the printer on a suitable stand or countertop.
- 2. Install ribbon cartridge and power cord.

## **WARNING**

**CONNECT 115V UNITS TO 115V OUTLETS ONLY! PRINTER DAMAGE WILL RESULT!**

- 3. Turn printer on
- 4. Position left tractor with 'Alignment' mark on printer. Position front paper guides and rear paper supports equally across the width of the form. Load  $8\frac{1}{2}$  paper into tractors. (For cut sheet forms, set the left cut sheet guide to "0" and insert 8 ½" paper).
- 5. Press the **Load Key** (unnecessary for cut sheet path).
- 6. Open **Keypad Door** to enter Setup Mode.
- 7. Use the **Quick Access Key,** the **Value** ▲▼ keys, and the **Enter Key** to set margins.
- 8. Close the **Keypad Door.**
- 9. Press the **Profile Key** to save settings.
- 10. Open **Keypad Door.**

## **CAUTION**

**IMPROPER MARGIN SETTING CAN LEAD TO PRINTHEAD DAMAGE! DO NOT PRINT OFF THE EDGE OF THE FORM.**

- 11. Press the **Feature** ▲ **Key.** LCD should display "Self Test".
- 12. Press the **Enter Key.**

When the Enter Key is pressed, the self test will begin printing. The self test may be stopped by closing the Keypad Door or pressing the Enter Key.

## **1.3 Unpack the Printer**

Remove the following from the shipping carton:

- Dot Matrix Printer
- Ribbon Cartridge
- Power Cord
- Accessory Kit: User's Manual

Warranty Card

If any items are missing, please contact your distributor. Save the shipping carton and all packing materials. These items will be needed in the event the printer must be shipped.

## **CAUTION**

**SHIPPING THE PRINTER IN ANY CONTAINER OTHER THAN ITS ORIGINAL PACKAGING MAY RESULT IN SHIPPING DAMAGE AND MAY VOID THE PRINTER WARRANTY.**

## **1.4 Choosing a Place for the Printer**

The printer weighs approximately 45 pounds. Its dimensions are:

- 17.0 inches (431 mm) wide x 15.7 inches (398 mm) deep x 12.3 (312 mm) inches high (Dual tractor, top roller versions).
- 17.0 inches (431 mm) wide x 15.7 inches (398 mm) deep x 11.3 inches (287 mm) high (Standard model).
- 17.0 inches (431 mm) wide x 16.7 inches (424 mm) deep x 12.3 inches (312 mm) high (Cut Sheet model).

## **Location**

- 1. To permit air flow and proper cooling, do not place anything closer than 2 inches (50mm) to the printer.
- 2. Allow 6 inches to the right of the printer for access to the Form Thickness Adjustment knob.
- 3. For continuous printing and accumulation of forms, allow sufficient room behind the printer for cables and stacking forms.
- 4. Place the printer on a sturdy level surface and align lower front edge of printer with table edge.
- 5. Locate the printer near a grounded power receptacle and use the power cord provided. Do not use an extension cord to connect the printer.
- 6. Avoid the following:
	- Direct sunlight or excessively illuminated areas
	- Direct placement in front of air conditioning or heating vents
	- Extreme high or low temperatures
	- Exposure to excessive dirt or dust
	- Exposure to vibration or mechanical shock
	- Excessive humidity or condensation

## **1.5 Printer Parts**

Four basic models of the printer are available:

- Standard straight tractor paper path with standard access cover.
- Straight tractor paper path with top roller set and sound reduction access cover.
- Dual tractor path (straight and 45°) with top roller set and sound reduction access cover.
- Straight tractor path and cut sheet (Friction Feed) path with top roller set and sound reduction access cover.

Use the following illustrations to locate the major printer parts for each model. The standard model is used to illustrate most of the procedures in this manual.

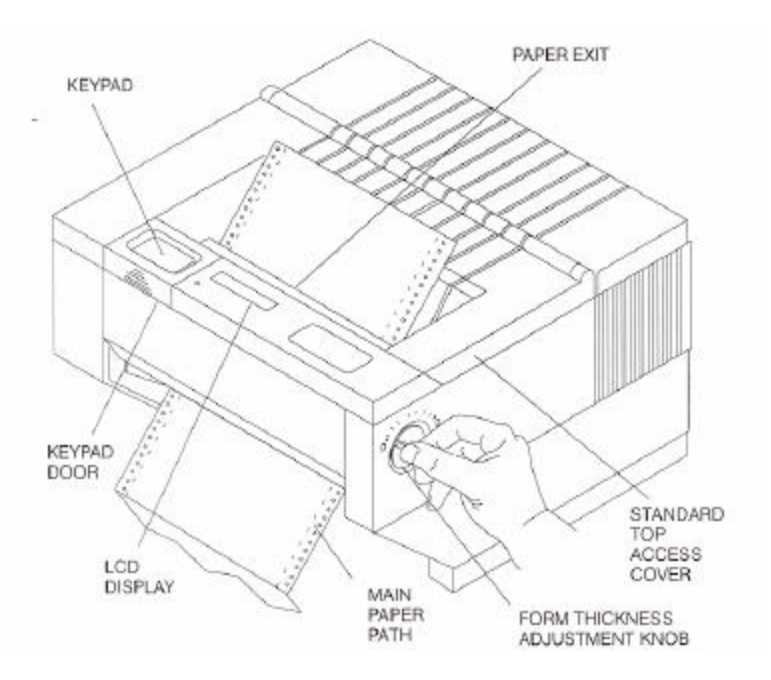

Figure 1-1: External Printer Parts (Standard Model) (Sheet 1 of 2)

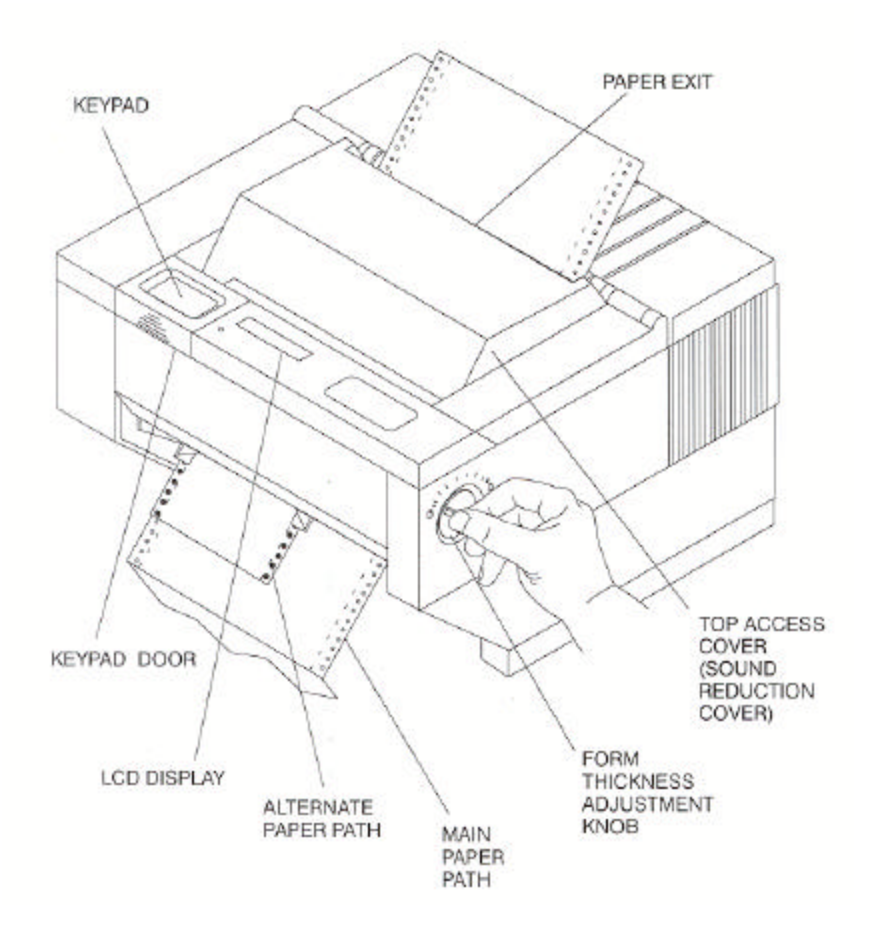

Figure 1-1: External Printer Parts (Dual Path and Sound Reduction Access Cover) (Sheet 2 of 2)

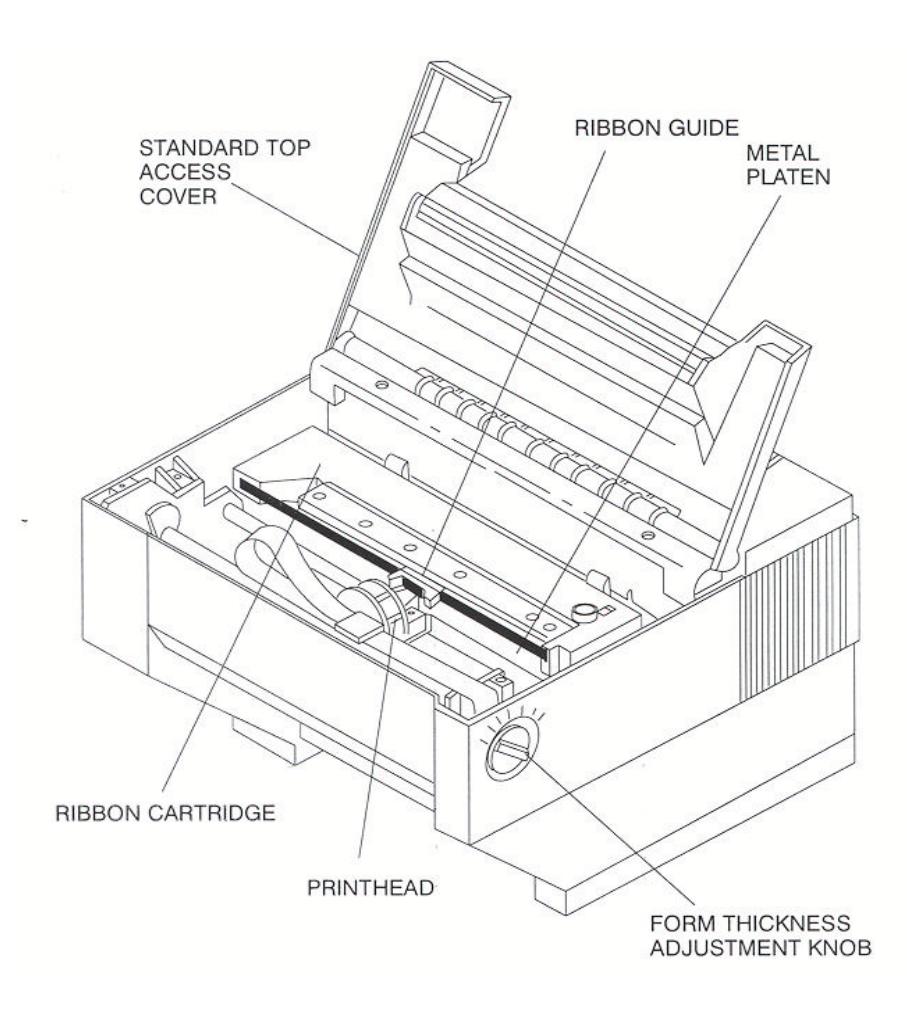

## **NOTE**

## **Keypad assembly is not shown in order to identify the printhead.**

Figure 1-2: Internal Printer Parts (Standard Model) (Sheet 1 of 2)

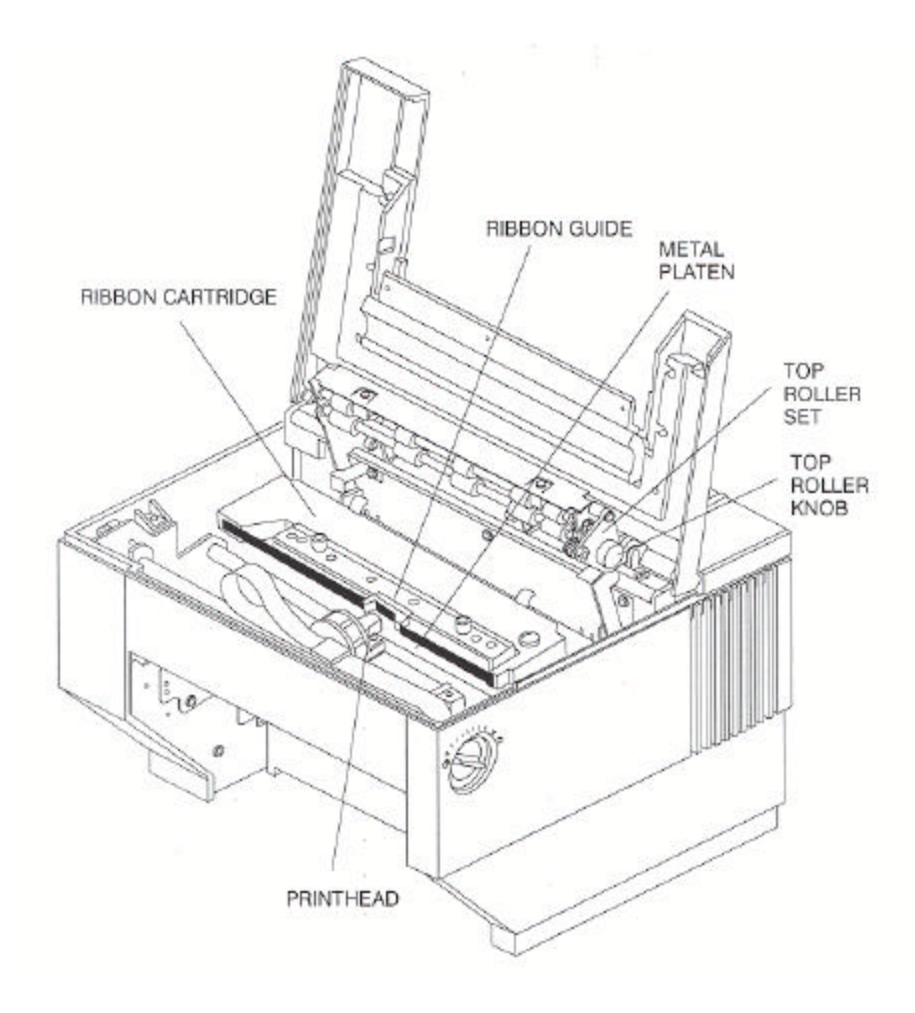

## **NOTE**

## **Keypad assembly is not shown in order to identify the printhead.**

Figure 1-2: Internal Printer Parts (w/Top Roller Option) (Sheet 2 of 2)

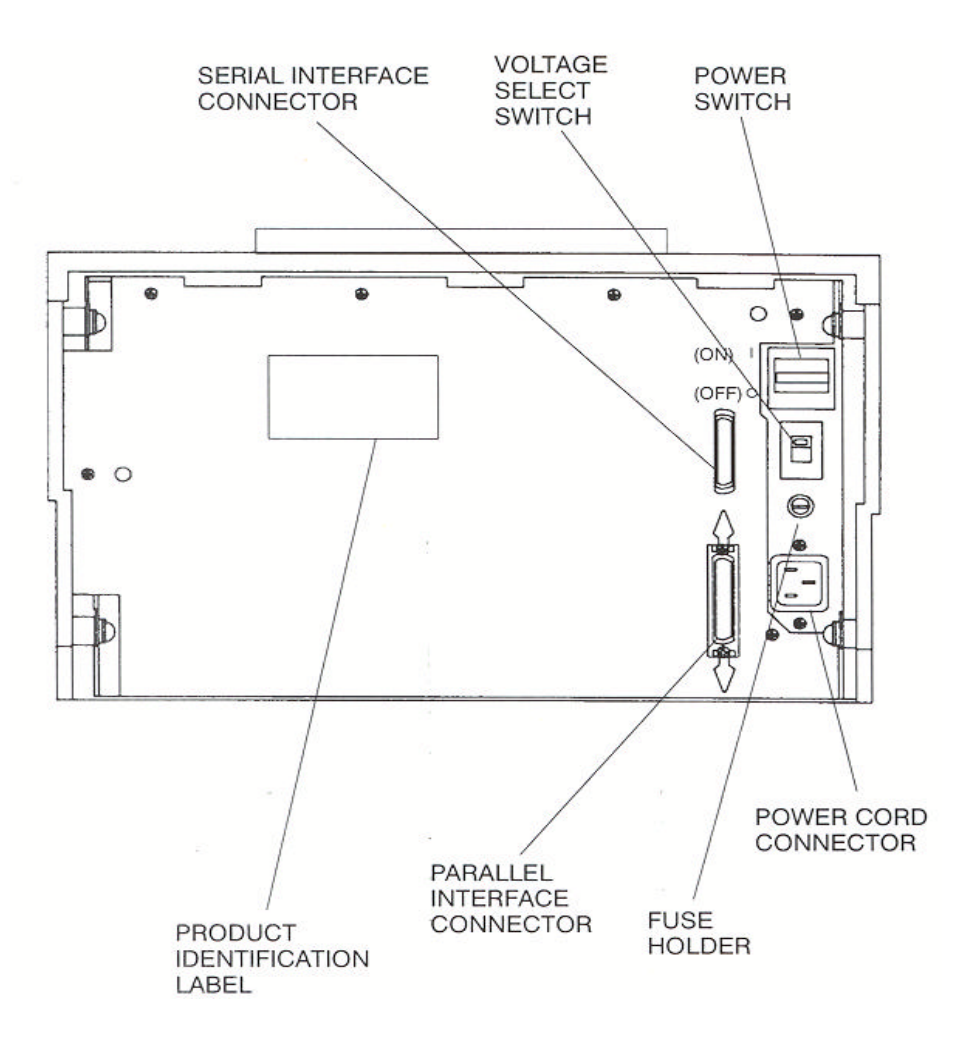

Figure 1-3: Back Printer Parts

## **1.6 Install the Power Cord**

- 1. Set the power switch to Off. (See Figure 1-4).
- 2. Install the power cord into the printer as shown in Figure 1-4.
- 3. Verify that voltage setting is correct for the application (115V-U.S.) (See Figure 1-4).

## **WARNING**

## **CONNECTING THIS EQUIPMENT TO AN UNGROUNDED POWER RECEPTACLE CAN RESULT IN ELECTRICAL SHOCK**.

- 4. Install the plug end of the power cord into a grounded AC outlet. The voltage of the AC power receptacle must match the voltage rating on the power cord receptacle label. A grounded outlet must be used. Plugging the printer into an ungrounded outlet may result in increased radio frequency noise generation, erratic printer operation, or electrical shock.
- 5. Set the power switch to ON. The alarm will sound 3 short tones and the printer will display:

Paper Out: Main

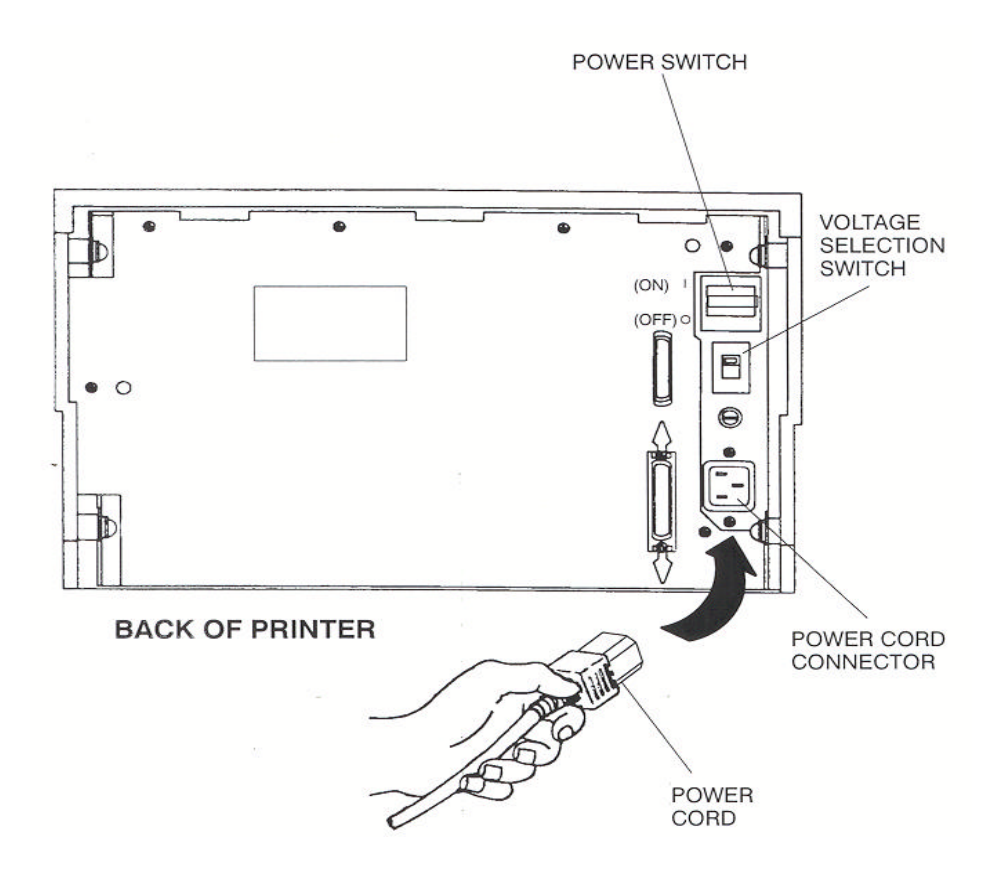

Figure 1-4: Install Power Cord

## **1.7 Install the Ribbon Cartridge**

To prolong ribbon life, the printer is shipped without the cartridge installed. The following procedure is written for both initial installation and ribbon replacement.

1. Press the On/Off Line key to display "off line" status.

## **NOTE**

## **If paper is loaded, press PARK key to park the form in the tractors.**

2. Open top access cover and lift roller assembly on models so equipped.

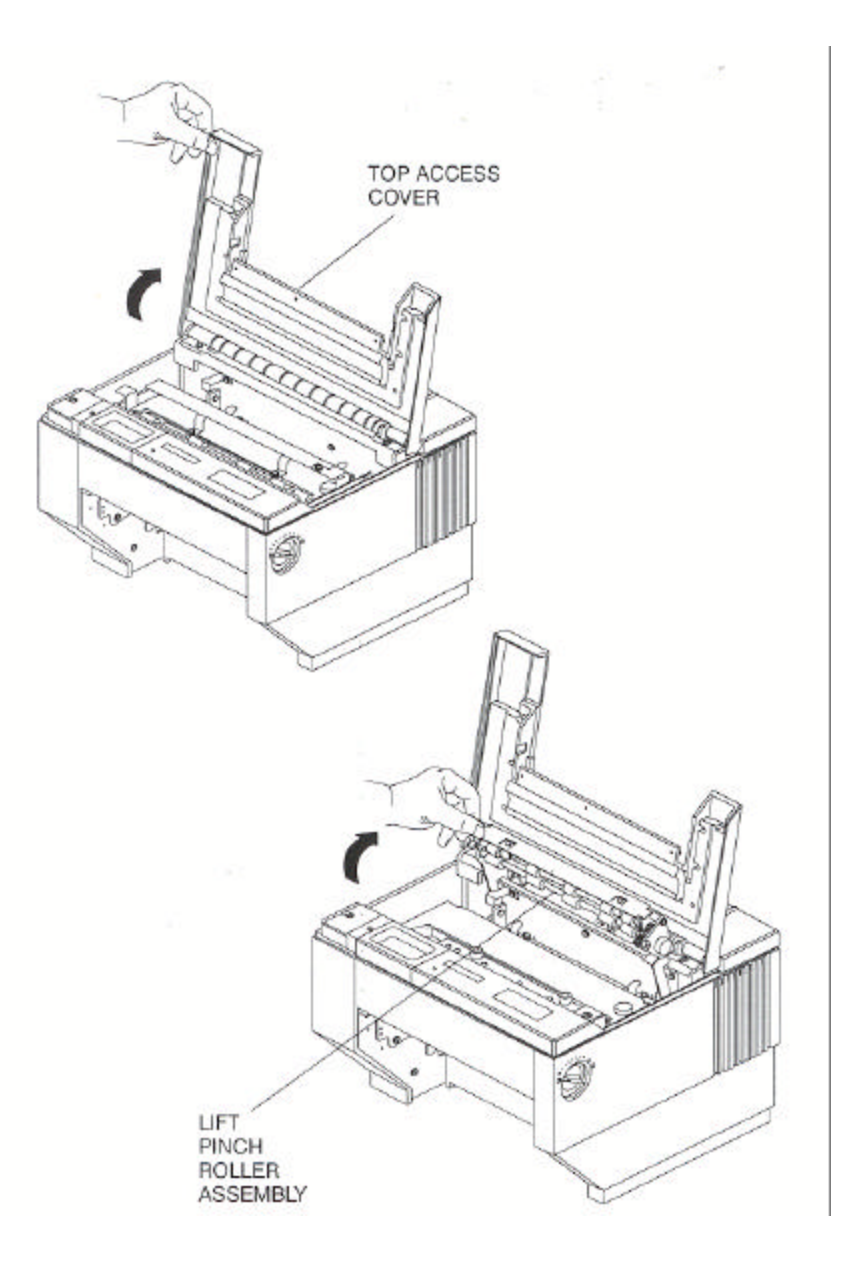

Figure 1-5: Open Access Cover (Both Options)

3. Check the Form Thickness Adjustment Knob to be sure that it is in the first position as shown in Figure 1-6.

## **NOTE**

**If replacing the ribbon, the Form Thickness Adjustment Knob will automatically move away from the form when the paper is parked in the tractors.**

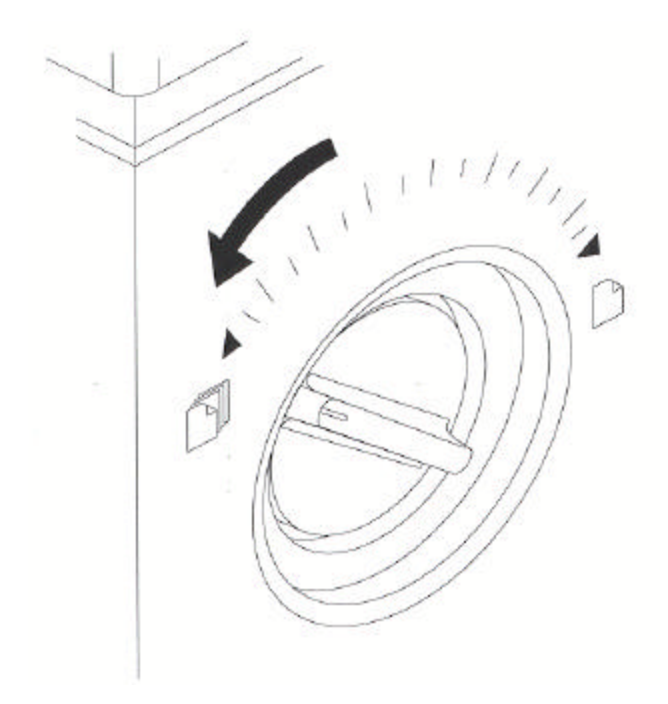

Figure 1-6: Form Thickness Adjustment Knob

## **NOTE**

**Steps 4 and 5 are not required for initial ribbon installation.**

- 4. Remove the ribbon guide from printhead (lift up and rotate towards front).
- 5. Remove ribbon cartridge from printer.

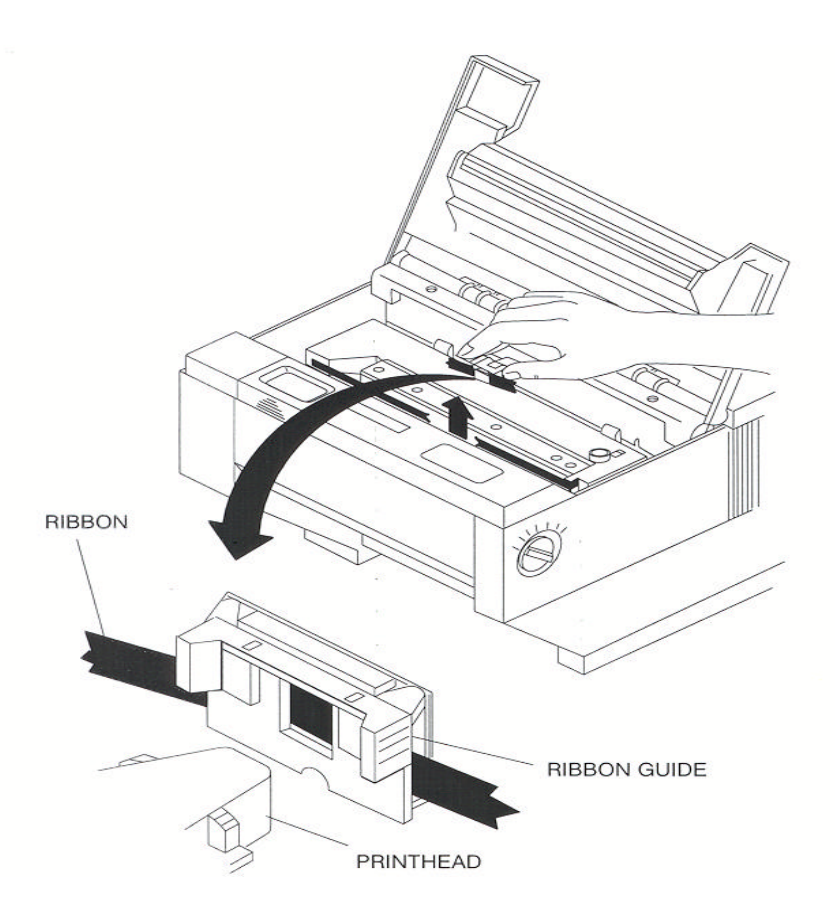

Figure 1-7: Remove Ribbon Guide 6. Move the printhead to the center of the printer.

## **PRINTHEAD GETS HOT DURING USE. USE CAUTION WHEN HANDLING THE PRINTHEAD.**

- 7. Tighten ribbon.
- 8. Snap on ribbon guide.
- 9. Remove slack from ribbon.

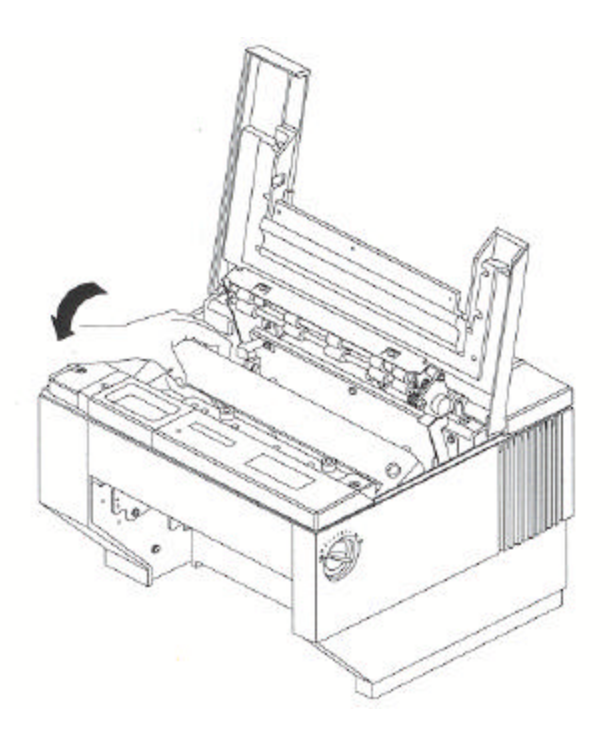

Figure 1-8: Position Ribbon Cartridge In Printer

- 10. Lower ribbon cartridge towards slots in printer. Ensure that ribbon loop is in front of platen and that ribbon is not twisted.
- 11. Drop the ribbon cartridge into the ribbon alignment slots.
- 12. If the ribbon cartridge does not seat squarely on the ribbon drive, rotate the Ribbon Advance Knob in the direction indicated by the arrow on the knob until the cartridge drops into place on the ribbon drive. See Figure 1-9.
- 13. With ribbon guide tilted to front of printer, place the guide on printhead nose. Push down on ribbon guide until it snaps into place.
- 14. Remove any slack from the ribbon by turning the Ribbon Advance Knob in the direction of the arrow marked on the knob.

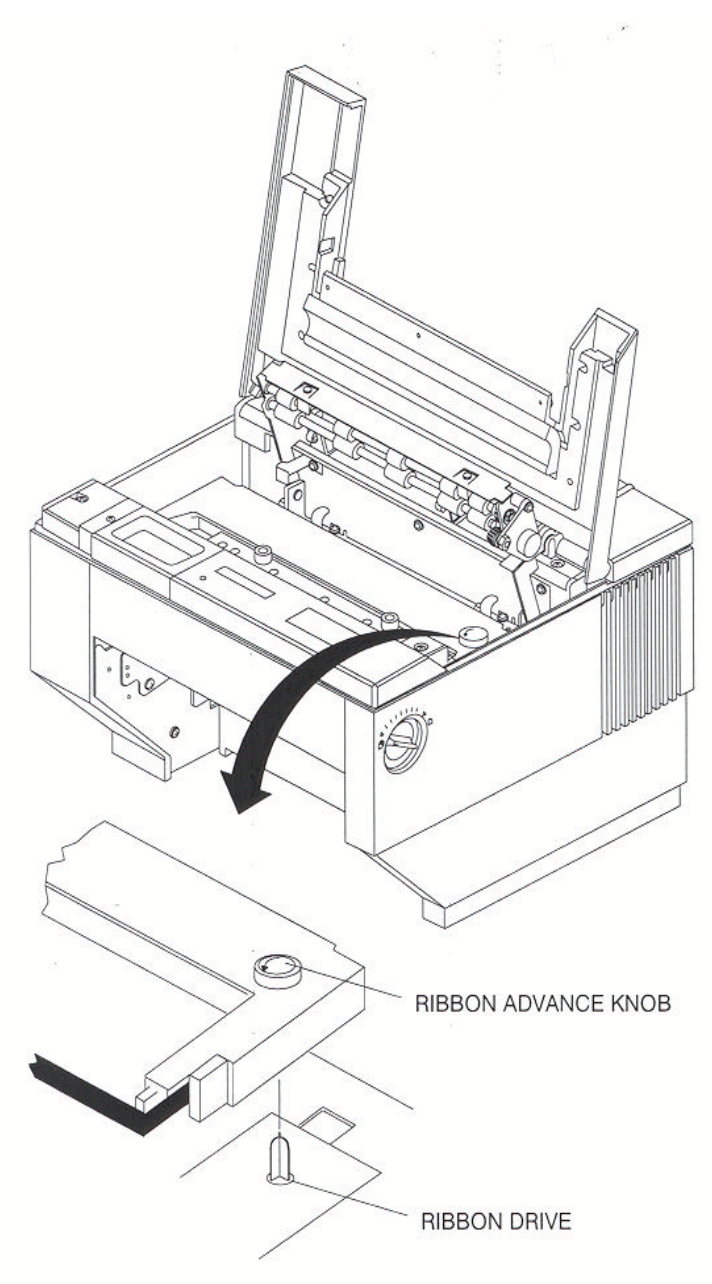

Figure 1-9: Install Ribbon Cartridge

## **1.8 Printer Self Test**

This test is used to verify printer operation. Before performing the printer self-test, refer to Section 3.3 Load Forms Page 3-3 for instructions on loading paper in the printer.

To start the test:

## **CAUTION**

## **MARGINS ARE SET FOR 8.5" PAPER. PRINTING OFF OF FORM WILL LEAD TO PRINTER DAMAGE.**

- 1. Load 8-1/2" forms.
- 2. Open the **Keypad Door**.
- 3. Press the **Feature** ▲ **Key** once. LCD will show "RUN SELF TEST".
- 4. Press the **Enter Key**. Printer self test will start (Figure 1-10). The display will alternate between the following:

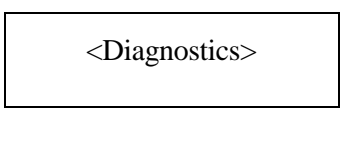

'Enter' To Stop

5. The self-test may be stopped by pressing the Enter key or by closing the **Keypad Door**.

6789:: <= >?@ABCDEFGHIJKLMNOPORSTUVWXYZ[\]^\_`a 789: ; <= > ?@ABCDEFGHI JKLMNOPORSTUVWXYZ[\]^\_\_\_ 89:: <= >?@ABCDEFGHIJKLMNOPORSTUVWXYZ[\]^\_`abc 9:: <= >?@ABCDEFGHIJKLMNOPORSTUVWXYZ[\]^\_`abcd :;<=>?@ABCDEFGHIJKLMNOPQRSTUVWXYZ[\]^\_`abcde ;<=>?@ABCDEFGHIJKLMNOPQRSTUVWXYZ[\]^\_`abcdef<br><=>?@ABCDEFGHIJKLMNOPQRSTUVWXYZ[\]^\_`abcdefg =>?@ABCDEFGHIJKLMNOFQRSTUVWXYZ[\]^\_`abcdefgh >?@ABCDEFGHIJKLMNOPQRSTUVWXYZ[\]^\_`abcdefghi<br>?@ABCDEFGHIJKLMNOPQRSTUVWXYZ[\]^\_`abcdefghij @ABCDEFGHIJKLMNOPQRSTUVWXYZ[\]^\_`abcdefghijk ABCDEFGHIJKLMNOPQRSTUVWXYZ[\]^\_`abcdefghijkl<br>BCDEFGHIJKLMNOPQRSTUVWXYZ[\]^\_`abcdefghijklm EDEFGHIJKLMNOFGRSTUVWXYZE\J<br>DEFGHIJKLMNOFQRSTUVWXYZE\]^\_`abcdefghijklmn<br>DEFGHIJKLMNOFQRSTUVWXYZE\]^\_`abcdefghijklmno<br>EFGHIJKLMNOFQRSTUVWXYZE\]^\_`abcdefghijklmnop EFGHIJKLMNOFORSTUVWXYZE\] \_ abcdefghijklmnop<br>FGHIJKLMNOFORSTUVWXYZE\]^\_`abcdefghijklmnopq<br>GHIJKLMNOPORSTUVWXYZE\]^\_`abcdefghijklmnopqr GHIJKLMNOPORSIUVWXYZL\J"\_'abcdetghijklmnopqr<br>HIJKLMNOPORSTUVWXYZL\J^\_`abcdefghijklmnopqrs<br>IJKLMNOPORSTUVWXYZL\J^\_`abcdefghijklmnopqrst<br>JKLMNOPORSTUVWXYZL\J^\_`abcdefghijklmnopqrstu

Figure 1-10: Self-Test Sample

## **1.9 Interfacing**

The three types of interfaces offered by the printer are RS-232 serial, RS-422 serial, and TTL level 8-bit PC compatible, parallel interface. Serial and parallel interface connectors are provided on the rear of the printer. The 25-pin serial connector is compatible for both RS-232 and RS-422.

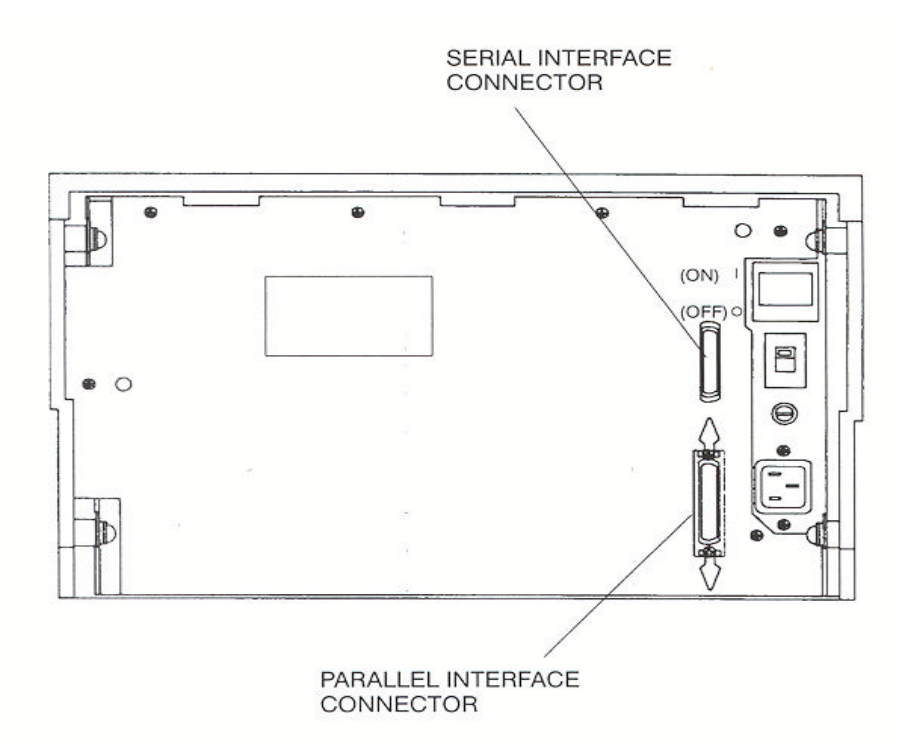

Figure 1-11: Interface Connectors
Refer to the documentation for your computer to determine the type of shielded interface cable needed and any unique pin-out configuration that may be required. This information should be given to your dealer or distributor to determine the correct cable for your use.

### **WARNING**

**BEFORE CONNECTING THE CABLE, MAKE CERTAIN BOTH THE HOST COMPUTER AND THE PRINTER ARE POWERED OFF.**

Attach one end of the cable to the proper connector on the printer and the other end to the host computer. Secure the interface cable to the connector with the screws or wire clips provided.

### **1.10 RS-232 and RS-422 Serial Interface Configuration**

- 1. Set the power switch to On.
- 2. Open the Keypad Door. The first menu will appear on the display.

### M1 PAGE FORMAT

3. Press the Next Menu key until you have accessed Menu 5

### M5 SERIAL CNTRL

- 4. Press the Feature ▲ Key one time to select Baud Rate Feature.
- 5. Press the Value  $\triangle$  or Value  $\nabla$  to change baud rate to match host computer.
- 6. Press the Enter Key to save your selection.
- 7. Press the Feature ▼ key to select Serial RS-232.
- 8. Press the Value  $\blacktriangle \blacktriangledown$  keys to select the desired serial mode [RS-232, RS-422, NONE]. Select NONE to disable the serial port.
- 9. Press the Enter key to save your selection.
- 10. Use the Feature ▼, Value ▲ ▼, and Enter keys to change any other required features in this menu.
	- Parity
	- Data Bits
	- DTR
	- HANDSHK
	- X-ON CTRL ROBUST
	- X-OFF CTRL ROBUST
	- MODEM CTRL

11. Close the Keypad Door to exit Setup Mode. Display will alternate:

Press 'Profile'

To Save Settings

- 12. Press the **Profile key** to permanently save the profile setting.
- 13. Press the **On/Off Line Key** to place the printer back on line.

On Line Profile 1

*User's Guide*

# **2. Keypad Configuration**

# **2.1 Keypad Configuration**

This chapter describes the keypad, Ready LED, and LCD display. The locations of all keys and their functions are illustrated below.

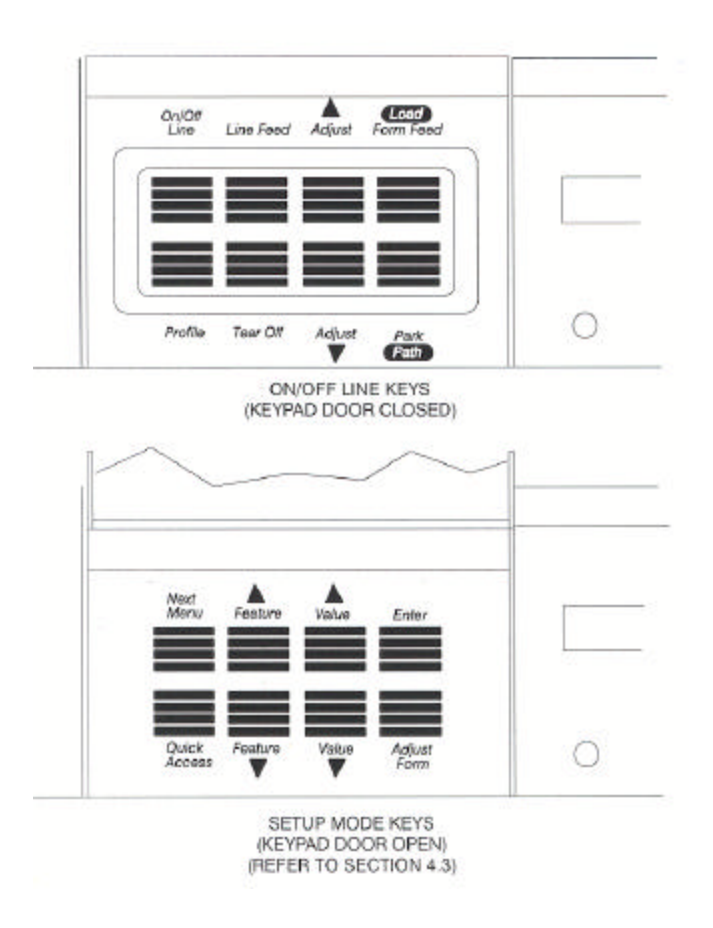

Figure 2-1: Keypad Configuration

# **2.2 Ready LED**

The printer is equipped with one green LED indicator to signify READY status. Function of the Ready indicator is as follows:

- On Printer is on line and ready to accept data.
- Off Printer cannot accept data for any of the following reasons:
	- a. Printer is off line.
	- b. Printer is in an error condition.
	- c. Printer FIFO is full.
	- d. Printer is powered off.
- Blinking Printer is receiving data and printing. This light indicates the Ready/Busy state of the interface.

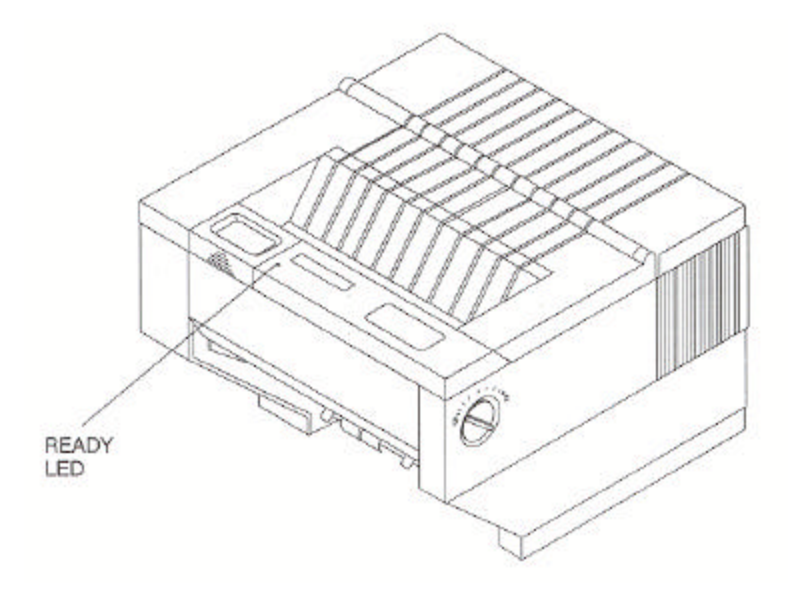

Figure 2-2: Ready LED

### **2.3 On/Off Line Key Function**

On/Off Line key functions are the functions printed on the Keypad Door encircling the keypad. Primary key functions are used for normal operation. Setup Mode functions are active when the Keypad Door is raised and are explained in Chapter 4.

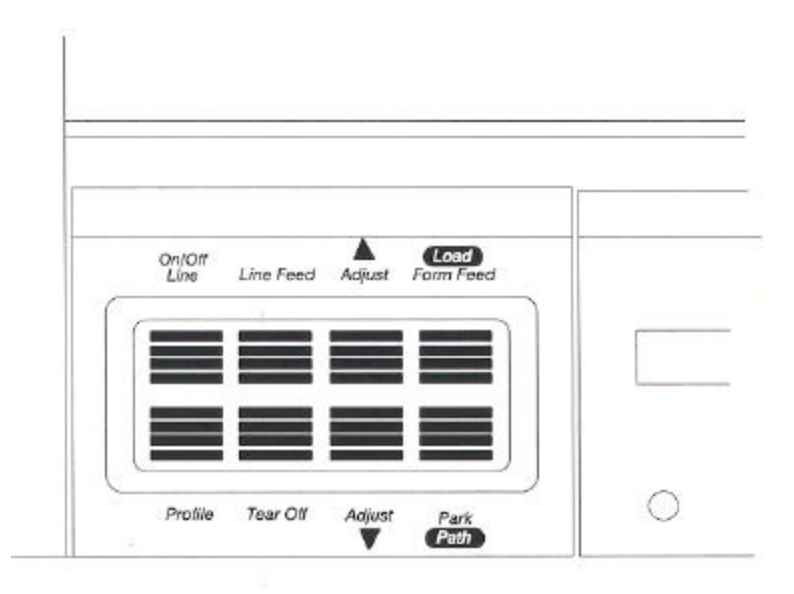

ON/OFF LINE KEYS (KEYPAD DOOR CLOSED)

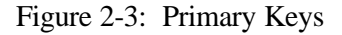

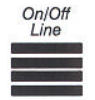

Pressing this key switches the printer between on line and off line status. This key is used in conjunction with the LCD display. The On/Off Line key is also used to continue after clearing an error condition or to acknowledge tearing off a form on a paper path change.

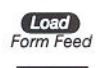

Pressing this key will load paper into the main or alternate feed paths when paper is not already loaded.

When continuous forms are loaded, pressing this key advances the paper to the top of the next form.

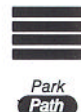

When paper is loaded, pressing the Park/Path key 'parks' paper into the tractors.

When paper is not loaded and the printer is off line, pressing the Park/Path key changes the paper path and attempts to load paper (on dual path units). Either Main or Alternate paper path can be selected using this key.

The Path key is only valid if the Path feature is set to "Either". Paper paths can also be selected by setting the path feature in a profile and selecting that profile. For additional instructions, see 3.8 – 3.13.

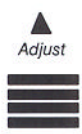

Pressing this key moves the form upward 1/144 inch for precise form alignment. When the key is pressed for more than ½ second, the paper advances continuously until the key is released.

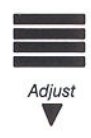

Pressing this key moves the form downward 1/144 inch for precise form alignment. When the key is pressed for more than ½ second, the paper reverse feeds continuously until the key is released.

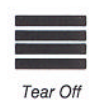

Pressing this key advances forms up to the tear bar so that the last printed form can easily be removed. Pressing the key a second time moves the form back into print position.

To change the tear off position, press the Tear Off key, press Adjust  $\blacktriangle$  or  $\nabla$ , and press the Tear Off key again. The new distance will be automatically saved in the current profile.

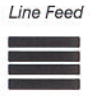

Pressing this key once advances the paper by one line. When the key is pressed for more than ½ second, continuous line feeds are performed until the key is released.

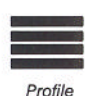

This key allows you to select one of four user-defined profiles. To use this key, place the printer off line; then press the Profile key. Available profile names will be shown in the display window each time the Profile key is pressed. This key can be used only when the printer is off line. For more information about profiles see Chapter 4.

After changing profiles, the user should park and reload the paper to reset top-of-form. The printer will automatically change paper paths or request a form to be loaded depending on the Path feature setting. See Section 3.12 for details on selecting paper paths using the Profile key.

# **2.4 LCD Display**

The printer signals various messages through the LCD display. Examples are shown below:

Features and Values: On Line Display: Off Line Display: Paper Out Conditions: Left Margin xxx On Line Profile 1 Off Line Profile 1 <Paper Out Main> <Paper Out Alt>

Initial Display when Keypad Door is open:

M1 PAGE FORMAT

# **3. Forms Handling**

## **3.1 Recommended Types and Sizes**

The following are guidelines for recommended paper types and sizes for use with the printer.

### **Continuous Forms (Main Paper Path)**

Width  $-3\frac{1}{2}$  to 10 5/8 inches (88.9mm to 269.8 mm) Individual Part Thickness - .005 inch maximum (.127mm) Total Form Thickness - .028 inch maximum (.711mm) Number of copies – 1 original plus 8 copies Maximum Printable Width – 8.8 inches (223 mm) **Continuous Forms (Alternate Paper Path)** Width – 3 to  $10\frac{1}{2}$  inches (76.2 mm to 266 mm) Individual Part Thickness - .005 inch maximum (.127 mm) Total Form Thickness - .028 inch maximum (.711 mm) Number of copies – 1 original plus 8 copies Maximum Printable Width – 8.8 inches (223 mm) **Cut Sheet Forms (Cut Sheet Path)** Width  $-2\frac{3}{4}$  to 10 5/8 inches (69.9 mm to 269.8 mm) Individual Part Thickness - .005 inch maximum (.127 mm) Total Form Thickness - .028 inch maximum (.711 mm) Number of copies – 1 original plus 8 copies Maximum Printable Width – 8.8 inches (223 mm) Minimum Form Length – 4.25 inches (110 mm)

Minimum Form Weight – 20 lb. Bond (75  $g/m^2$ )

# **3.2 Paper Paths**

For best results, use the main paper path for thicker, stiffer forms.

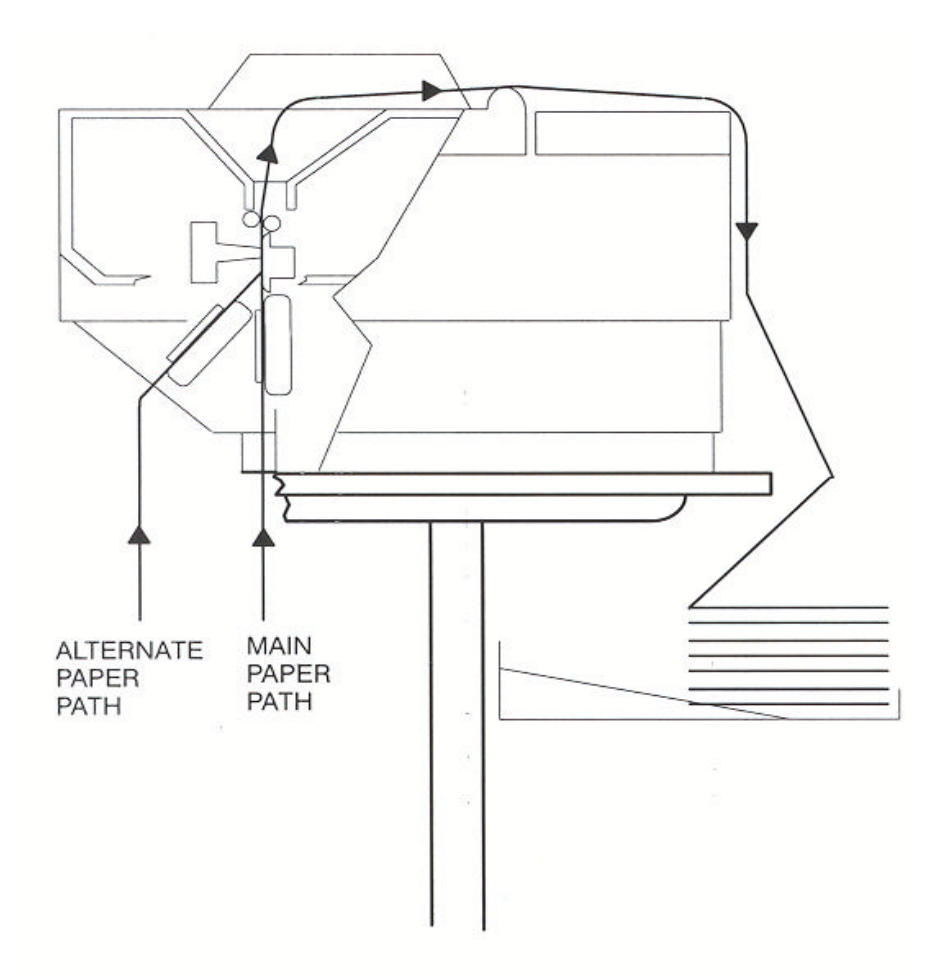

Figure 3-1: Paper Feed Paths

### **3.3 Load Forms**

#### **NOTE**

**To load the main tractor path on Dual Path printer, place alternate path tractors in center position. Main tractor doors cannot be opened with alternate tractors aligned in front. (Hint: Use least frequently changed paper in main tractors and frequently changed paper or narrow stock in the alternate path.) If both paths are used, main tractor path must be loaded first.**

#### **NOTE**

**If paper is to be loaded into alternate path, align the left tractors with alignment mark on printer for both feed paths before loading front most forms.**

#### **NOTE**

**Form Thickness Adjustment Knob automatically retracts printhead to allow for forms loading and repositions to print position after loading.**

To access the tractors and load a continuous form into either tractor, proceed as follows: (For cut sheet forms, go directly to Step 8.)

- 1. Unlock both tractors by rotating the locking levers.
- 2. Align the left tractor with the alignment mark located on the body of the printer. Lock left tractor in place. Place the right tractor at the approximate forms width.

### **CAUTION**

**IMPROPER TRACTOR LOCATION RESULTING IN PRINTING PAST THE EDGE OF THE FORM CAN CAUSE DAMAGE TO THE PRINTHEAD.**

3. Position the front paper guides and rear paper supports equally across width of form. (Hint: For easy movement, grab the front paper guides and push up while sliding.)

### **NOTE**

### **Proper position of paper supports will help prevent jams.**

4. Open the left tractor door and place the left side of the form in the left tractor. Close tractor door. (Hint: Place form on lower 3 pins of tractor drive. Hold form in place by pressing against tractor housing before closing tractor door with other hand.)

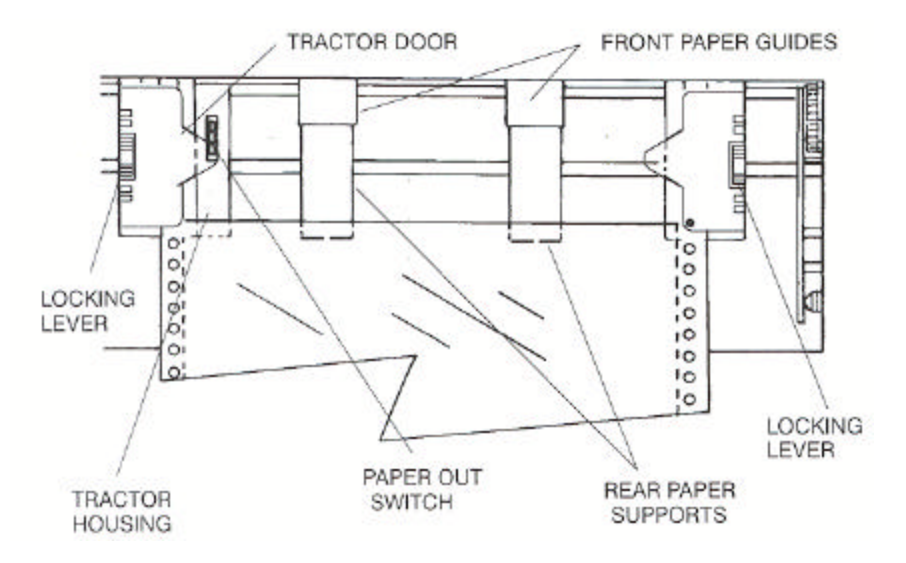

Figure 3-2: Load Paper In Tractors (Typical)

- 5. Open the right tractor door and load the paper into the right tractor. Compare position of paper in left and right tractors and adjust as necessary to keep paper even. Improper alignment of paper feed holes (Figure 3-3) will result in paper jam. Close tractor door.
- 6. If necessary, move the right tractor to the right to slightly tension the paper. Lock the tractor in this position.

### **CAUTION**

**IMPROPER PAPER TENSION MAY CAUSE PAPER JAMS. PAPER SHOULD BE TENSIONED SUFFICIENTLY TO BE RELATIVELY FLAT BETWEEN THE TRACTORS, WHILE AVOIDING DISTORTION OF THE PAPER FEED HOLES.**

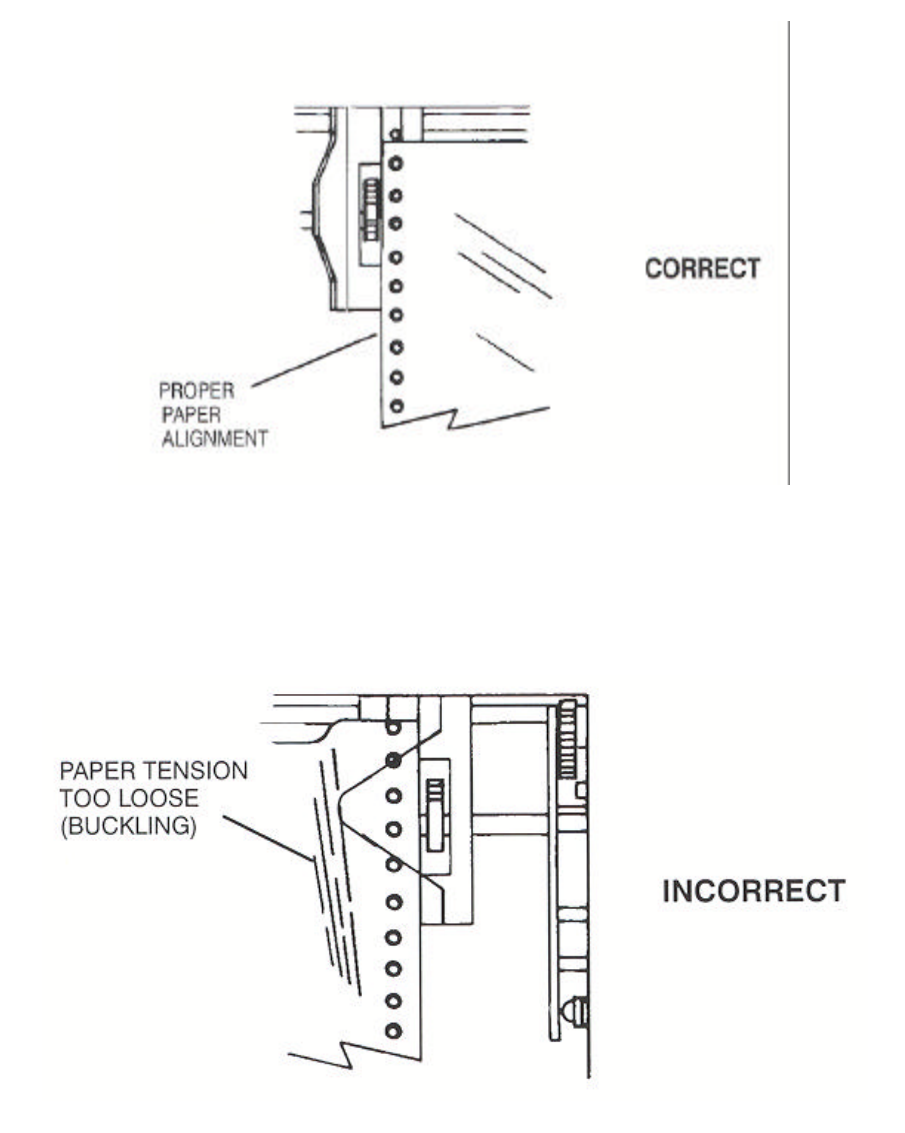

Figure 3-3: Forms Loading (Sheet 1 of 2)

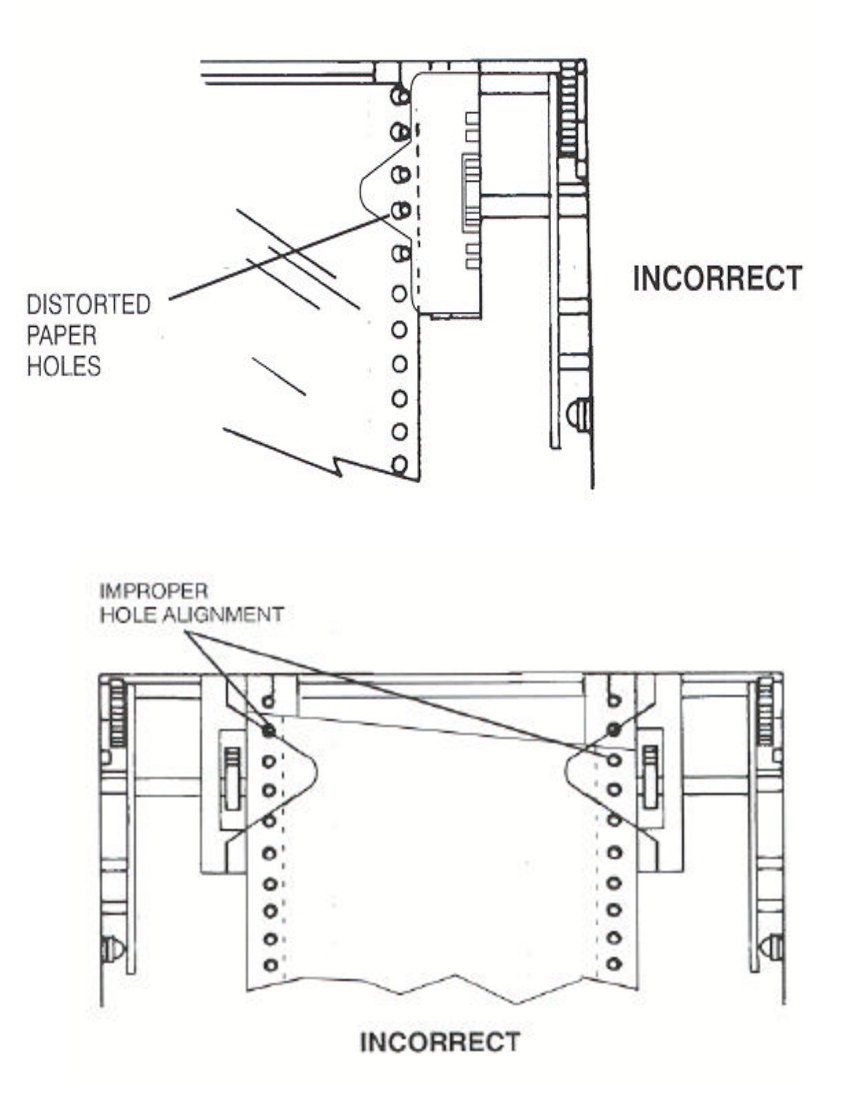

Figure 3-3: Forms Loading (Sheet 2 of 2)

### *User's Guide*

7. Make sure the continuous forms are located directly under the tractors. The paper must hang straight. Incorrect positioning of the forms may cause a paper jam.

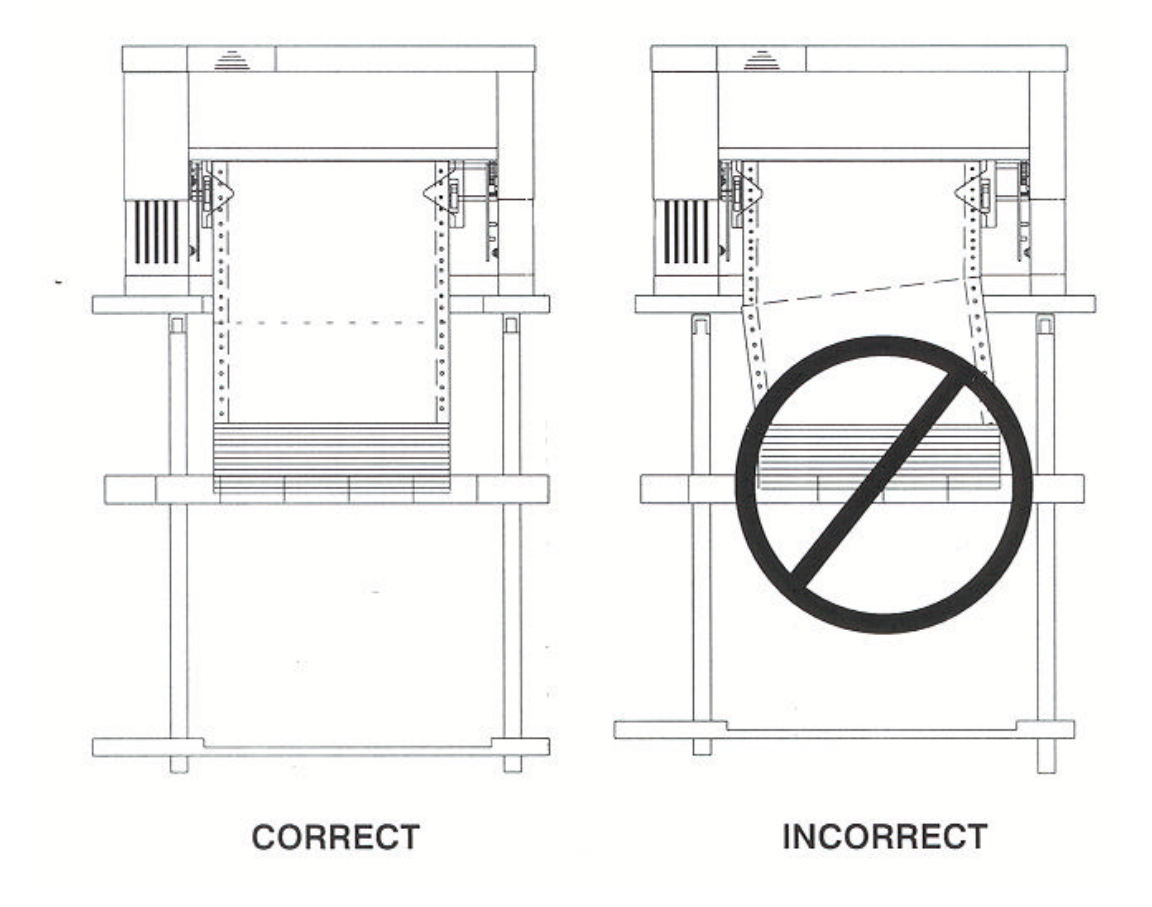

Figure 3-4: Placement of Continuous Forms

8. Set the power switch to On. (For cut sheet forms, go directly to Step 10).

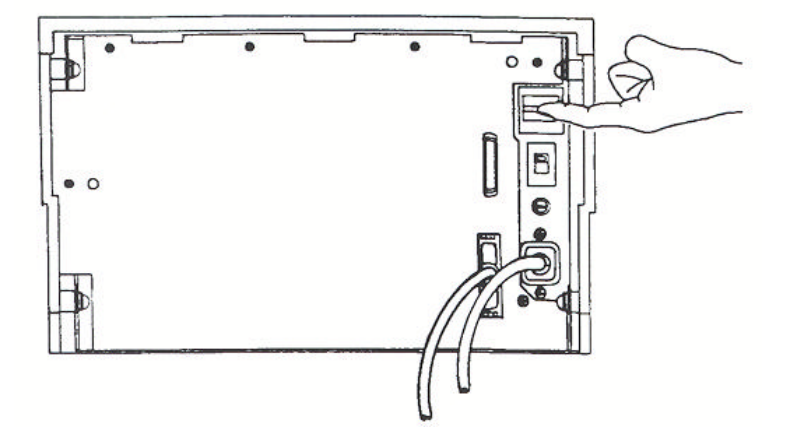

Figure 3-5: Turn On Power

9. After the printer initializes, press the Load key to load paper. When the load key is pressed, the Form Thickness Adjustment knob will automatically move to the correct location. Go to Step 11.

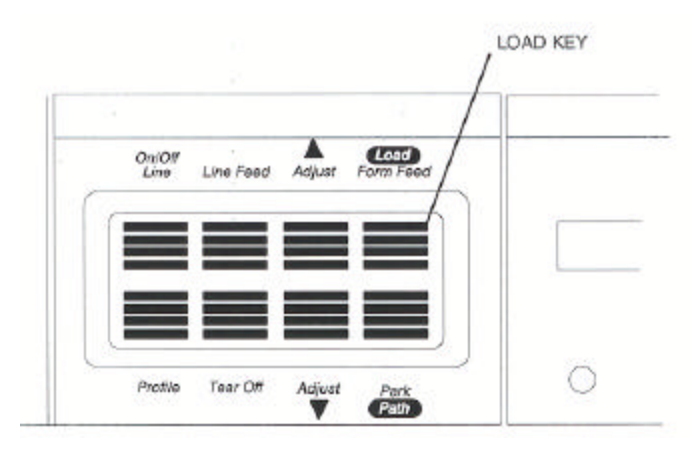

Figure 3-6: Press Load Key

10. Set left paper guide window at the "0" mark. Grab form in center with one hand and align left edge of form against left paper guide. (Do not fully insert form.)

Use other hand to snug right paper guide against right edge of form. (Do not buckle forms between paper guides.)

Push in form until leading edge is squarely against rollers. (Care should be taken to keep form straight.) Printer will automatically load form and go on line.

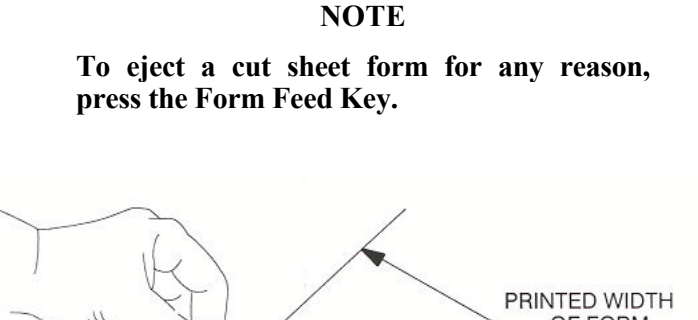

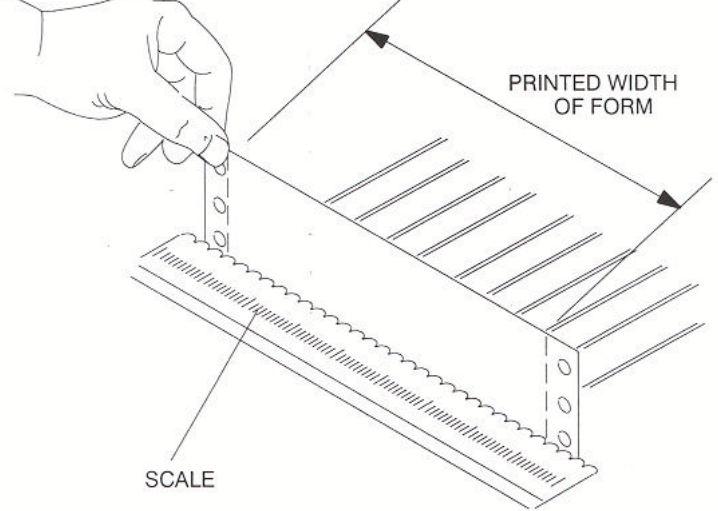

Figure 3-7: Tear Off Bar Scale

#### **NOTE**

**If forms length is between 4.5" and 6.0", verify that the Vertical Gap Position Feature is set to 0.0" (located under M8 Form Thickness in the setup mode). See Section 4.6 for further instructions on how to change this setting. Failure to set Vertical Gap for these forms may cause trailing edge of form to catch under guide during loading.**

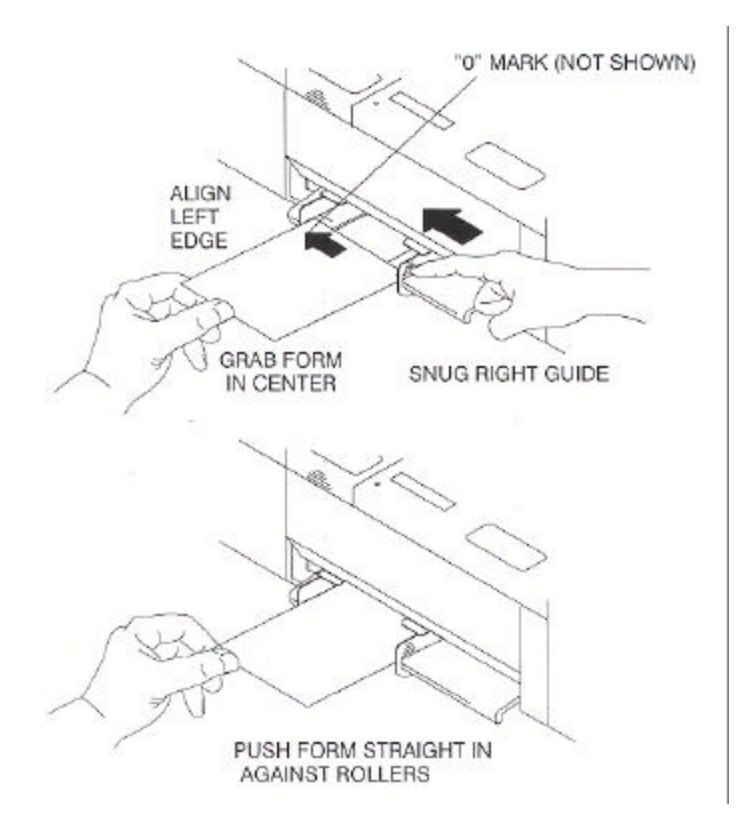

Figure 3-8: Loading Cut Form

11. Set form length, right and left margins. To set form length, first measure the length of the form (in inches) and multiply this value by the vertical lines per inch. For example: if the form length is 11 inches and the vertical pitch is 6 lines per inch, then the form length would be:

11 inches x 6 lines per inch  $=$  form length 66 lines

To set the form length, open the keypad door and press the Quick Access key until "Form Length" appears in the display. Press the Value keys to change the setting and press the Enter key to save the setting.

To set left and right margins, measure the printed width of the form (in inches excluding pinfeed holes) and multiply this value by the font pitch. The scale on the tear off bar may be used to estimate margin location for 10 cpi.

For example: if the printed form width is 8.5 inches and the font pitch is 10 characters per inch, then the form width would be:

8.5 inches by 10 cpi = right margin 85

To set the right margin, press the Quick Access key until "Right Margin" appears in the display. Press the Value keys to change the margin setting and press the Enter keys to save the setting. If you shift the left margin, you may want to shift the right margin by the same amount. Close the keypad door to exit Setup Mode. The LCD will read:

Press Profile

To Save Settings

- 12. Press Profile key to save settings.
- 13. Place the On/Off Line key to place the printer back on line.

### **3.4 Top of Form Adjustment (Adjusting First Printline Location)**

### **NOTE**

**Perform this adjustment immediately after loading paper to determine where the first line will print. Making this adjustment while printing on the page allows fine alignment without resetting line count.**

When paper is loaded into the printer, the printer automatically positions the paper to print on the first line of the form. If you need to change the location of the first print line, use the Adjust Form key and proceed as follows:

- 1. To place the printer in Top-of-Form Adjust Mode, open the Keypad Door and press the Adjust Form key. The form will advance until the bottom of the first print line is positioned just above the tear off bar for viewing (Figure 3-9). (For units equipped with cut sheet option, open the Top Access Cover and use the metal tear edge just above the top rollers.)
- 2. Use the Value  $\blacktriangle$  and Value  $\nabla$  keys to move the paper up or down to the position desired for first line of type. The line directly above the tear bar will be the first print line (Figure 3-9).
- 3. Press the Adjust Form key or close Keypad Door. The printer will reverse feed the form back to print position.
- 4. This adjustment affects the Load feature and is automatically saved in memory for the current profile and will apply the next time forms are loaded.

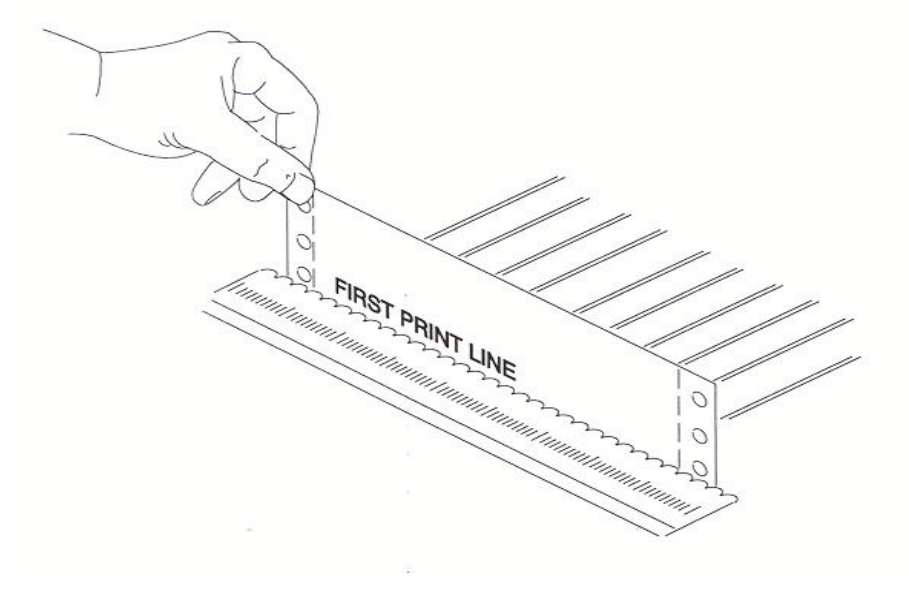

Figure 3-9: Set First Print Line

### **3.5 Tear Off Adjustment**

In a demand document application, the form will be advanced to a tear off position when the Tear Off key is pressed. When the forms are in this position, the last printed form may be removed by pulling the perforation against the tear edge of the cover.

If the perforation does not come to rest at the tear edge, the tear off distance may be adjusted as follows:

1. Press the Tear Off key. The form should move up to the current tear location.

### **NOTE**

**By adjusting the tear distance to a large value, the form can be fed through a countertop, for example, if the printer is located under a counter.**

- 2. Using the Adjust  $\triangle$  key or the Adjust  $\nabla$  key, move the paper until the perforation is located at the desired tear off position.
- 3. Press the Tear Off key. The form will return to the current print position.
- 4. This adjustment affects the Tear Distance feature and is automatically saved in memory for the current profile and will be applied when forms are reloaded.

#### **NOTE**

**For cut sheet units, to avoid excessive opening and closing of the Top Exit Cover when alternating between short cut sheet forms and continuous tractor forms, adjust the tear bar (metal edge located immediately above top rollers) by using this procedure. (The value will be about 1-40/144 inches.)**

#### **NOTE**

**The function of the Tear Off key is affected by the Manual Tear feature located in the Forms Control Menu. Refer to Chapter 4 for a description of this feature.**

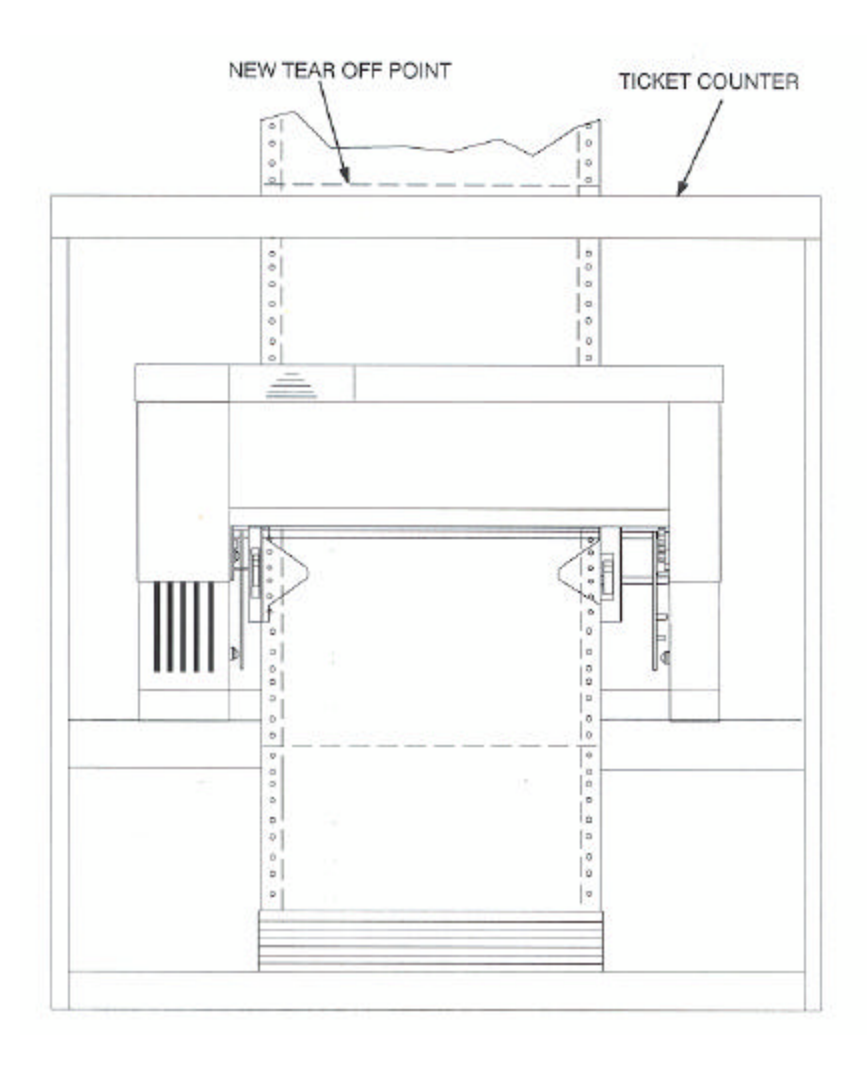

Figure 3-10: Printer Located Under Countertop

## **3.6 Form Thickness Adjustment**

The distance from the printhead to the paper is automatically changed to accommodate the thickness of the forms whenever the unit is powered up or paper is loaded. The adjustment can be manually changed using the knob on the right-hand side of the printer, or adjusted automatically by changing the feature setting as outlined below:

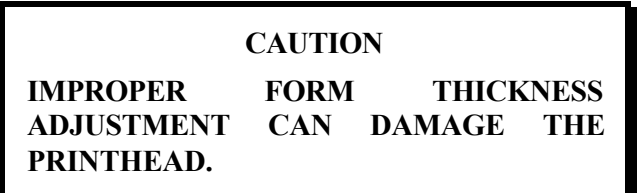

- 1. Load the form requiring this adjustment and run a print sample.
- 2. Inspect the print sample. The characters should be easily read with no missing dots. Be sure to check the last copy of multi-part forms for properly formed characters.

#### **NOTE**

**To adjust form thickness automatically and store in memory, proceed with Step 3. If a temporary adjustment is needed, adjust manually beginning with Step 7.**

- 3. If the print quality is unacceptable (too tight, missing dots, or smearing), or paper handling is affected, adjust form thickness gap as follows:
	- a. Open the Keypad Door to access Setup menu.

b. Press the Next Menu key to access Menu 8, Form Thickness.

M8 FORM THICKNESS

c. Press Feature  $\nabla$  key to obtain this display.

Adj Form Gap XX

- 4. Use the Value keys to adjust the form thickness gap. Form thickness setting will be stored in memory.
	- a. Press the Value  $\triangle$  key once or twice to reduce the form gap (moves the printhead closer to the form) if there is light print.
	- b. Press the Value  $\blacktriangledown$  key once or twice to increase the form gap (moves the printhead away from the form) if there is smudging, smearing or paper handling issues.

### **NOTE**

**There is no direct correlation between form thickness position and number of parts in a multi-part form (e.g. adjustment control is not set to the fourth mark for a four-part form). Multi-part carbonless forms must be given time to cure before being separated to prevent light print quality. (Contact paper supplier for cure times.)**

5. Once the adjustment has been made using the keypad, the printer will store the setting in memory only in the selected profile. The printer will continue to use this gap setting the next time forms are loaded.

- 6. Run another print sample. Return to Step 2 and repeat until print quality is acceptable.
- 7. Manually adjust the form thickness setting as follows (temporary adjustment, not stored in memory):
	- a. Turn knob clockwise one click until print quality is acceptable.
	- b. If smudging occurs, thickness gap is too small. Turn knob one click counterclockwise until print quality is acceptable.

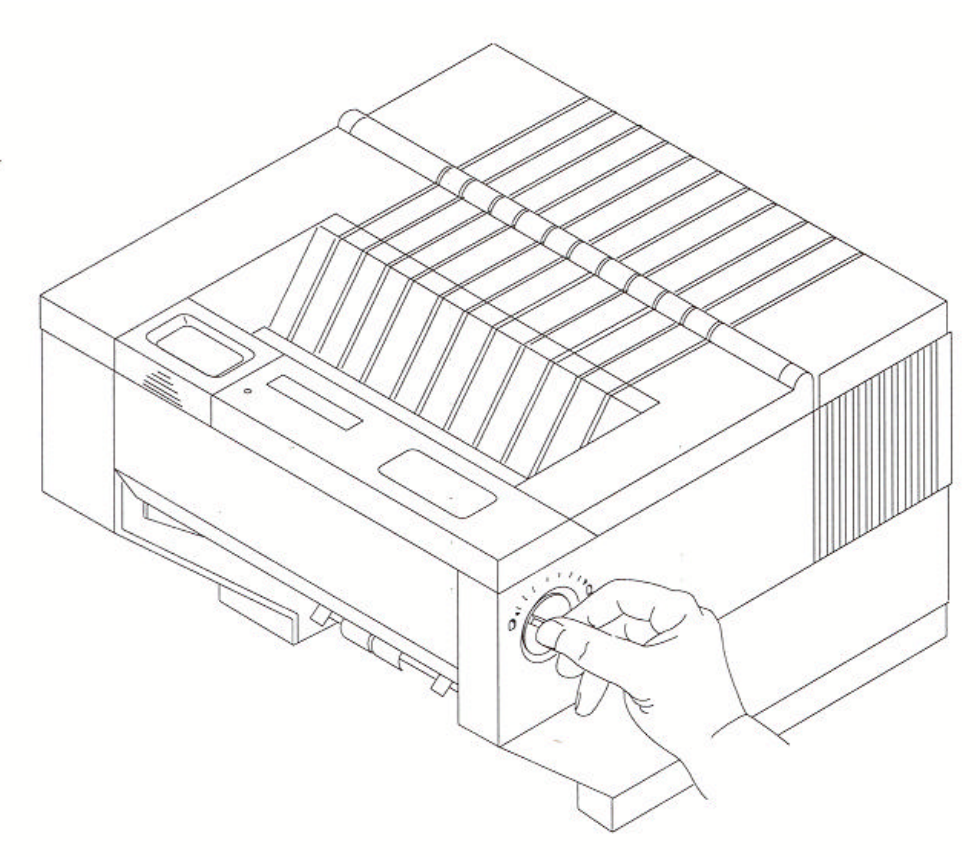

Figure 3-11: Manually Move Form Thickness Adjustment Knob

### **3.7 Heavy Forms Adjustment**

The Heavy Forms feature allows the printhead to be positioned horizontally on the form to avoid labels, paper perforations or other variations in form thickness that can cause paper handling issues.

This feature becomes active when the paper moves more than 0.5 inches.

The default location of the printhead is 2 inches from the left side of the printer.

To change the location of the printhead from the default value, follow these steps:

- 1. Load form in printer and open Keypad Door.
- 2. Press Menu key to access M2 Forms Control.
- 3. Press Feature ▼ key to access the Heavy Forms feature.
- 4. The value in the display represents the location of the printhead for form feeds and paper advances over 0.5".
- 5. Press the Value keys to change this setting.

For example: A label is located on the form from 3 to 5 inches from the left edge of the form. Set the Heavy Form feature at 1.5 inches or 6.5 inches to insure that the printhead and ribbon guide is away from the label during high speed paper moves. The feature may also be set to avoid paper staples on the pin drive margins of the forms.

If the entire form is jamming, set this value to 9.8 inches to keep the printhead from the perforation folds (paper tents) during form feeding.

## **3.8 Changing From Main Paper Path to Alternate Path**

If continuous forms are presently loaded in the printer, you may change to the alternate paper path by proceeding as follows:

(For cut sheet models, just insert the form. The following steps will be automatically executed by the printer.)

- 1. Press the On/Off Line key to take printer off line.
- 2. Press the Tear Off key to advance the form to the tear off point.
- 3. Remove the last printed form.
- 4. Press the Park key. The continuous forms will be backed down out of the paper path and held in the forms tractors. The display will appear as shown:

< Paper Out Main >

- 5. Press the Path key. The printer will shift to the alternate path then attempt to load paper.
- 6. If paper is not loaded in the alternate path, the display will indicate so.

< Paper Out Alt >

7. If paper is loaded, press On/Off Line key.

#### **NOTE**

**To use the Path key, the 'Path' feature setting must be set to 'Either' in the current selected Profile. If the 'Path' feature is set to 'Main' or 'Alt', the Path key is disabled. See Sections 3.12 – 3.13 for a description of paper path changing using Profiles.**

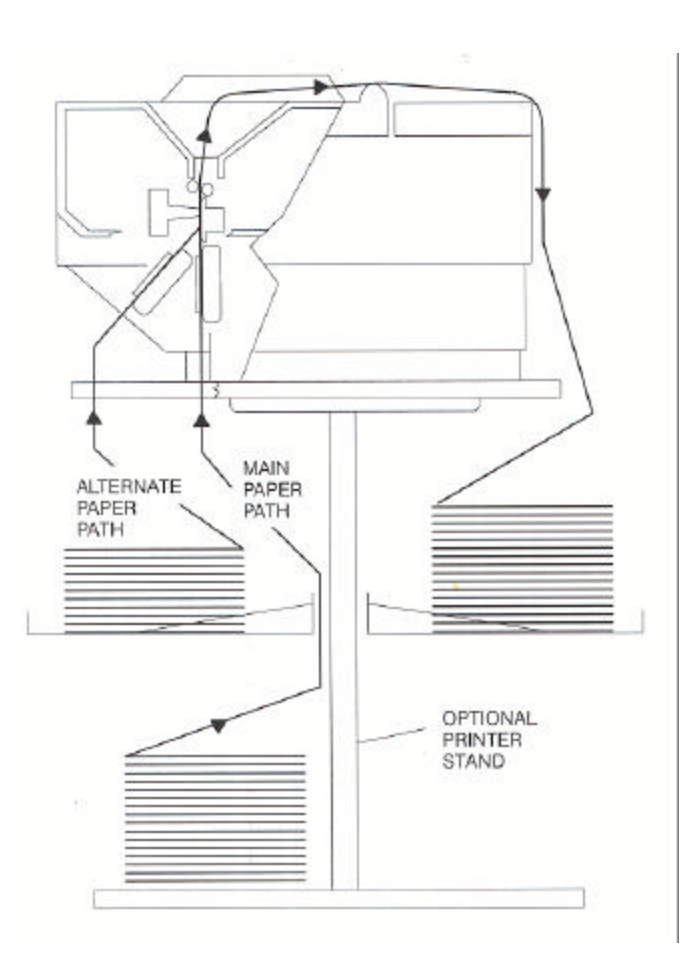

Figure 3-12: Main and Alternate Paper Paths (Cut Sheet not Shown)

## **3.9 Changing From Alternate Paper Path to Main Paper Path**

If paper is loaded in the alternate printer path, you may change to the Main Paper Path by proceeding as follows:

- 1. Press the On/Off Line key to take printer off line.
- 2. Press the Tear Off key to advance form to tear off point. Remove last printed form.
- 3. Press the Park key. The continuous forms will be backed down out of the paper path and held in the tractors. The display will appear as shown:

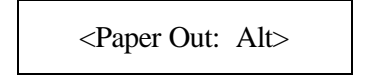

4. Press the Path key. The printer will shift to the Main Paper Path and automatically load paper. If paper is not loaded in the main path, the display will indicate so.

<Paper Out: Main>

5. If paper is loaded, press On/Off Line key.

#### **NOTE**

**To use the Path key, the 'Path' feature setting must be set to 'Either' in the current selected Profile. If the 'Path' feature is set to 'Main' or 'Alt', the Path key is disabled. See Sections 3.12 – 3.13 for a description of paper path changing using Profiles.**

### **3.10 Paper Out Condition**

When the printer runs out of paper, the following messages will appear in the display depending on paper path selected:

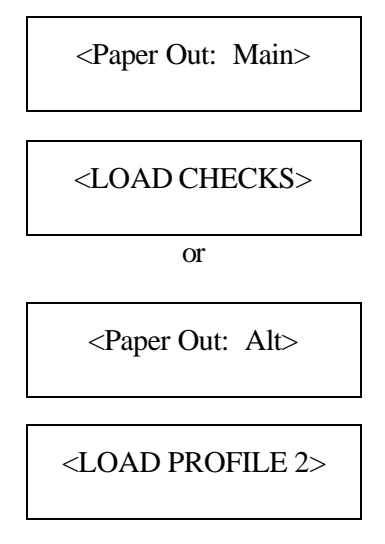

- 1. Remove last printed form from paper path by using Form Feed key.
- 2. Load continuous forms. Refer to Page 3-3.
- 3. Press the On/Off Line key to go back on line.

The alternating display indicates which path (Main, Alt) is empty and which form to reload.

### **NOTE**

**If the Profile has not been renamed to match the form being used, the display will indicate 'Load Profile x' as shown in the example above. In this case, the form associated with Profile 2 should be loaded. For more information on naming Profiles, see the 'Rename' feature located in the Profile Control menu described in Chapter 4.**

# **3.11 Automatically Changing Paper Paths On Paper Out**

The printer may be configured to automatically change paper paths during a paper out condition.

### **NOTE**

### **This may be useful in applications where the printer is unattended or installed at a remote location. If this feature is enabled, the same forms must be loaded in both paper paths.**

After changing paths, the printer will attempt a load. If paper is found, printing will continue. If no paper is installed, the unit will stop and indicate a paper out condition.

To enable this feature:

- 1. Open Keypad Door.
- 2. Press the Next Menu key until Menu 4 is displayed.

M4 PRINTER CNTRL

3. Press Feature  $\triangle$  until feature is displayed.

Auto Path SW Off

- 4. Press Value  $\blacktriangle \blacktriangledown$  to turn the feature on, and then press the Enter key to save selection.
- 5. Close Keypad Door and press the Profile key to save profile.
# **3.12 Selecting Paper Paths Using the Profile Key**

Each Profile contains a 'Path' feature which specifies the (Main, Alt, Either) paper path. When a profile is selected, the paper path may be automatically changed or the operator may be asked to load a new form in the currently selected paper path. The action taken depends on the value of the 'Path' feature setting (located in Menu 2 Forms Control).

After using the Profile key to select a new profile, the operator should either press the On/Off Line key or the Load key if paper is not loaded. The printer will then park the current form. If the current form cannot be parked, the printer will advance the form to the tear bar and display:

< Tear Off Form >

 $\langle$  Press On/Off Line  $>$ 

After tearing off the current form and pressing On/Off Line, the printer will then park that form.

Example of profile names and paths:

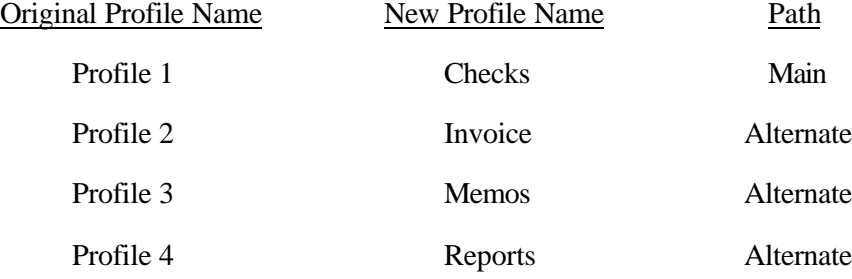

Example using same path:

The current profile is named "Invoices" and the paper path selected by that profile is alternate. The new profile named "Memos" specifies the same path (Alt). After selecting profile "Memos" and the printer has successfully parked the invoices, the following message will be displayed:

< Load Memos in >

< Alt Paper Path >

After loading memos into the alternate path, press the Load key. The printer will load the memos and resume normal operation.

Example using different path:

The current profile is named "Invoices" and the paper path selected by that profile is alternate. The new profile named "Checks" specifies the main paper path. After selecting profile "Checks" and the printer has successfully parked the invoices, the printer will load the main paper path and resume operation. If there is no form loaded in the selected path (main), the following message will be displayed:

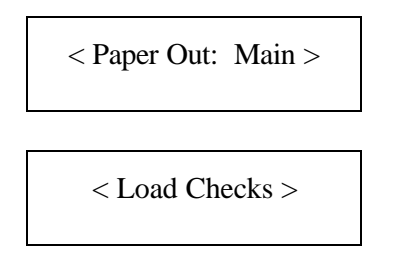

After loading checks into the main paper path, press the Load key. The printer will load the checks and resume normal operation.

# **3.13 Selecting Paper Paths From the Host Computer Using DPCL Command**

In demand document applications, the paper path may be selected by using Downline Printer Control Language (DPCL) sequences to select the active Profile 1-4. This command is available in all emulation modes. Indicating a profile using DPCL commands will allow paper path selection from the host computer. For more information on configuring features and profiles, see Chapter 4.

#### **NOTE**

**In dual tractor units, the most frequently used form should be loaded in the main path and other forms in the alternate path. Now, changing profiles will prompt the operator to load the correct form in the alternate path. To ensure the correct form is loaded, the alternate path should be left empty when not in use. This will cause the printer to stop and indicate which form to load when the path is selected.**

After the profile is configured, it may be selected for the host computer using DPCL sequences. The paper path will be selected according to the profile selection. Refer to previous Section 3.12 for further information on paper path selection using profiles.

The DPCL sequence to change profiles is active in all emulations.

#### **Select Profile (form) <n>**  $\leq$  **ESC\$\$E1.I18;<n>.X.**

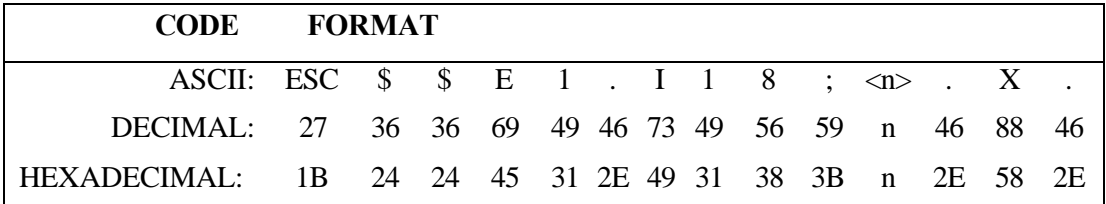

- **Description:** This command is used to select Profile n where values of n range from 1 to 4. The Paper Path may be selected by the Host Computer by configuring the 'Path' feature to Main, Alt, or Either, and by selecting the Profile using this sequence.
- **Example:** 10 rem select Profile 2 20 print chr\$(27);"\$\$E1.I18;2.X."
- **Comment:** See Chapter 4 for a description of Profile features including the 'Path' feature.

\* Only the Main selection is available on single path units.

# **4. Features and Profiles**

# **4.1 Features**

This chapter describes and explains the various user programmable features of the printer. Using the keypad, the printer can be easily configured to operate in a variety of host environments and provide print for common applications such as reports, checks, invoices, and labels.

The printer's features are grouped into the following 10 categories:

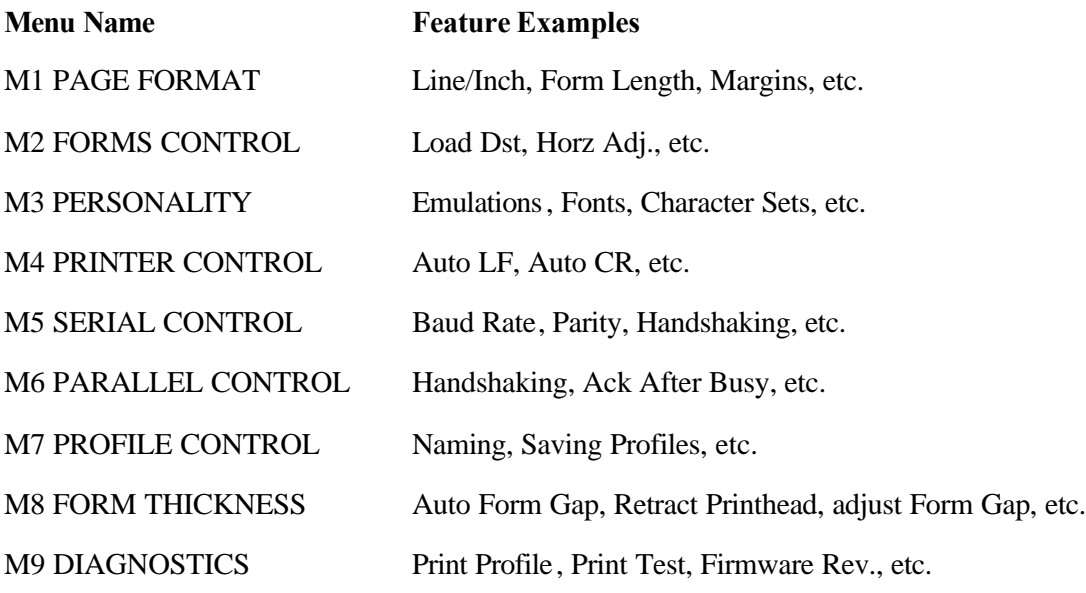

#### **NOTE System Control Group must be activated for access. See Appendix D.**

M10 SYSTEM CONTROL Off Line, Reset Key Lock, Quick Access, etc.

See Pages 4-11 through 4-26 for a detailed listing and description of all features and values.

# **4.2 Profiles**

A unique benefit of this printer is its ability to store the feature settings for commonly used applications in what is called a Profile. Up to four profiles may be named, stored in the printer's non-volatile memory, and recalled with a few key strokes. This avoids time consuming setup and reprogramming each time the application changes.

Following is an example of some common forms used and specific features that may be programmed into a profile when using these forms:

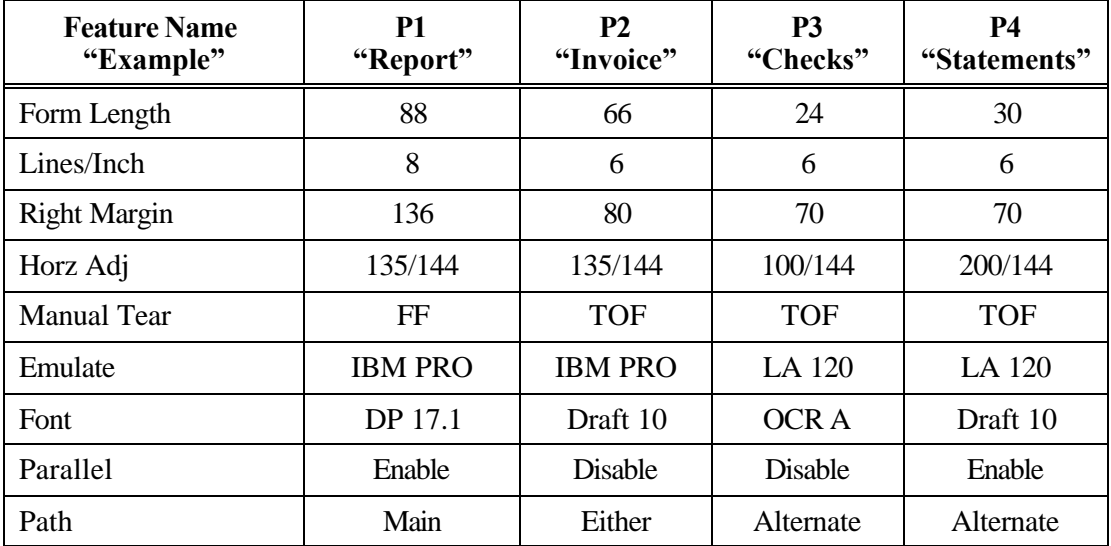

#### **Profile Name/Feature Value**

In this sample, change from printing "Reports" to "Checks" as follows:

- 1. Take printer off line by pressing the On/Off Line key.
- 2. Park current form.
- 3. Change to desired profile, in this case "checks".
- 4. Load the appropriate forms ("checks").
- 5. Place unit on line.

For an application that is not stored in a profile, call up the profile whose features most closely match the application and reprogram only the features requiring change. These changes will not alter the profile's permanent settings unless you save them when you exit Setup Mode.

# **4.3 Setup Mode Key Functions**

To change features, open the Keypad Door to enter Setup Mode. Figure 4-1 shows the Setup Mode keys and their respective functions.

A brief description of each key function follows:

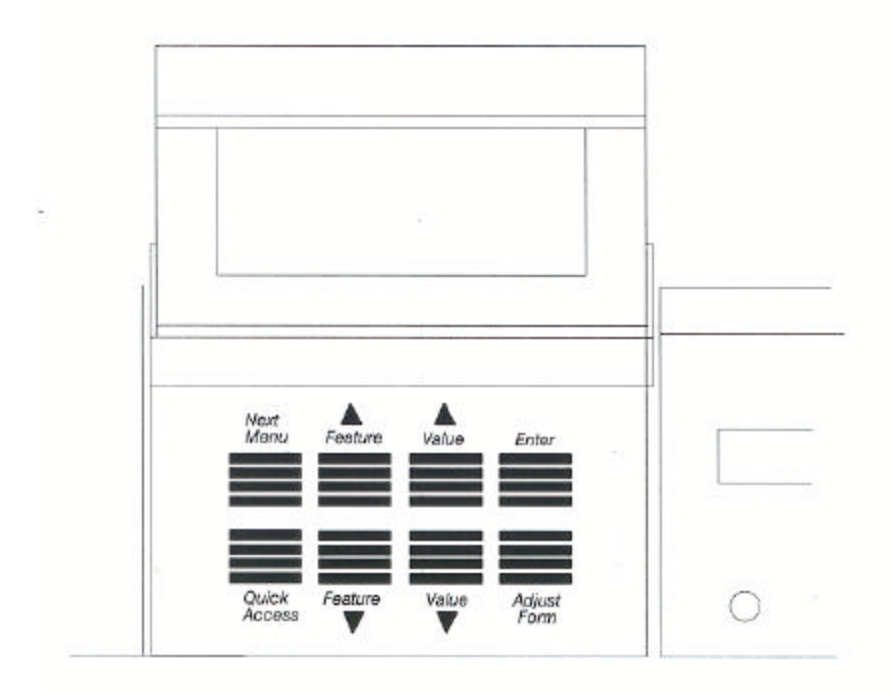

Figure 4-1: Setup Mode Keys

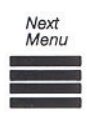

The Next Menu key provides access to a specific group of features. Pressing this key steps through the printer features by menu. This prevents having to "cycle through" the entire list using the Feature key in order to get to the desired feature.

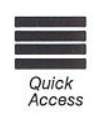

This key provides immediate access to typical features required for quick setup. These include font, margins, form length, and lines/inch. The features accessed by this key can be changed to correspond to the user's needs.

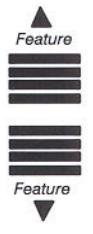

The Feature keys are used to select a specific feature. Press the Feature ▲ key will move the display up the features list. Pressing the Feature  $\blacktriangledown$  key will move the display down the features list. When a menu boundary is crossed in either direction, it will be displayed.

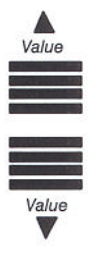

The Value keys are used to change the value of a feature. Pressing the Value ▲ key increases feature values. Pressing the Value ▼ key decreases feature values.

*<u>Enter</u>* 

The Enter key is used to accept new values for printer features. After the value of a feature has been changed, the Enter key is pressed to save the new settings into memory.

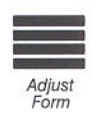

This key enables the user to adjust the top-of-form setting (first printline location) using the Value  $\triangle \blacktriangledown$  keys.

# **4.4 LCD Display**

In Setup Mode, the LCD display provides the following information:

Feature Name and Value:

Form Length 88

Menu Names:

M1 PAGE FORMAT

Diagnostic Tests:

Self Test

### **4.5 Profile Feature Listing**

To print a listing of the feature settings of a particular profile, follow the steps below:

- 1. Make certain 20 column or wider paper is loaded in the printer.
- 2. Press the On/Off Line key to take the printer off line.
- 3. Before entering Setup Mode, press the Profile key until it displays the profile you wish to print.
- 4. Open the Keypad Door and use the Next Menu key to go to Menu 9. The display will read:

M9 DIAGNOSTICS

5. Press the Feature  $\nabla$  key until display reads:

Print Profile

- 6. Press the Enter key. The printer will print a listing of the profile feature settings.
- 7. Close the Keypad Door to exit Setup Mode after printout is complete.
- 8. Press the On/Off Line key to return to normal operation.

# **4.6 Changing Features in a Profile**

Feature settings in a profile may be changed through the keypad by following the steps below:

- 1. Press the On/Off Line key to take the printer off line.
- 2. Press Park key to park paper.
- 3. Press the Profile key to select profile being changed.
- 4. Open the Keypad Door.
- 5. Press the Next Menu key, as necessary, to scroll through the feature menus until you reach the menu containing the feature you wish to change.
- 6. Press the Feature  $\blacktriangle$  or the Feature  $\nabla$  key to scroll the display up or down until you reach the feature to be changed.
- 7. Press the Value  $\blacktriangle$  key or the Value  $\nabla$  key to scroll the display backward or forward until you reach the value you wish to set.

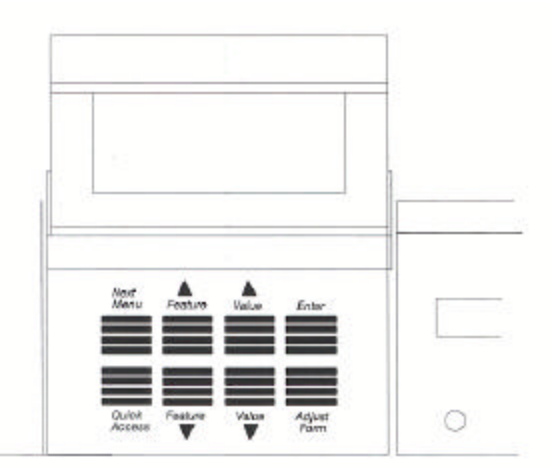

Figure 4-2: Changing Features in a Profile

8. Press the Enter key to record the new value.

#### *4-8 Features and Profiles*

- 9. Repeat Steps 5 through 8 as necessary until all features are correctly set for your application.
- 10. Close the Keypad Door to exit Setup Mode. The alternating display will read:

Press 'Profile'

To Save Settings

To answer "Yes", press the Profile key. This will permanently record the change in non-volatile memory for that profile.

To answer "No", press any other key. This will make the change temporary, thus not changing the original profile setting. These settings will be valid until profiles are changed again or the printer is powered off.

- 11. Press Load key to load paper (resets top-of-form).
- 12. Press the On/Off Line key to return to operation.

#### **NOTE**

**To maintain correct top-of-form alignment when a profile change is made, the paper should be parked (if not already parked) and reloaded so that the printer can reset the topof-form for the new profile.**

As an example, assume the profile you are presently using defines the lines per inch as 6. To **permanently** change the lines per inch to 8, proceed as follows:

- 1. Press the On/Off Line key to take the printer off line.
- 2. Press Park key to park paper.
- 3. Open the Keypad Door to enter Setup Mode.
- 4. Press the Feature ▲ key to select Lines/Inch.
- 5. Press the Value  $\nabla$  key to change the Lines/Inch to 8 lines.
- 6. Press the Enter key to save the new Lines/Inch value.
- 7. Close the Keypad Door to exit Setup Mode. The LCD will read:

Press 'Profile'

To Save Settings

Press Profile key to save entry.

- 8. Press the Load key to load paper (resets top-of-form).
- 9. Press the On/Off Line key to place the printer back on line.

After pressing the On/Off Line key, the printer will operate with the vertical motion defined as 8 lines per inch. The next time this profile is selected, or if the printer power is switched off and back on, the lines per inch margin will remain at 8 lines per inch.

# **4.7 User Programmable Features**

#### **Menu 1: Page Format**

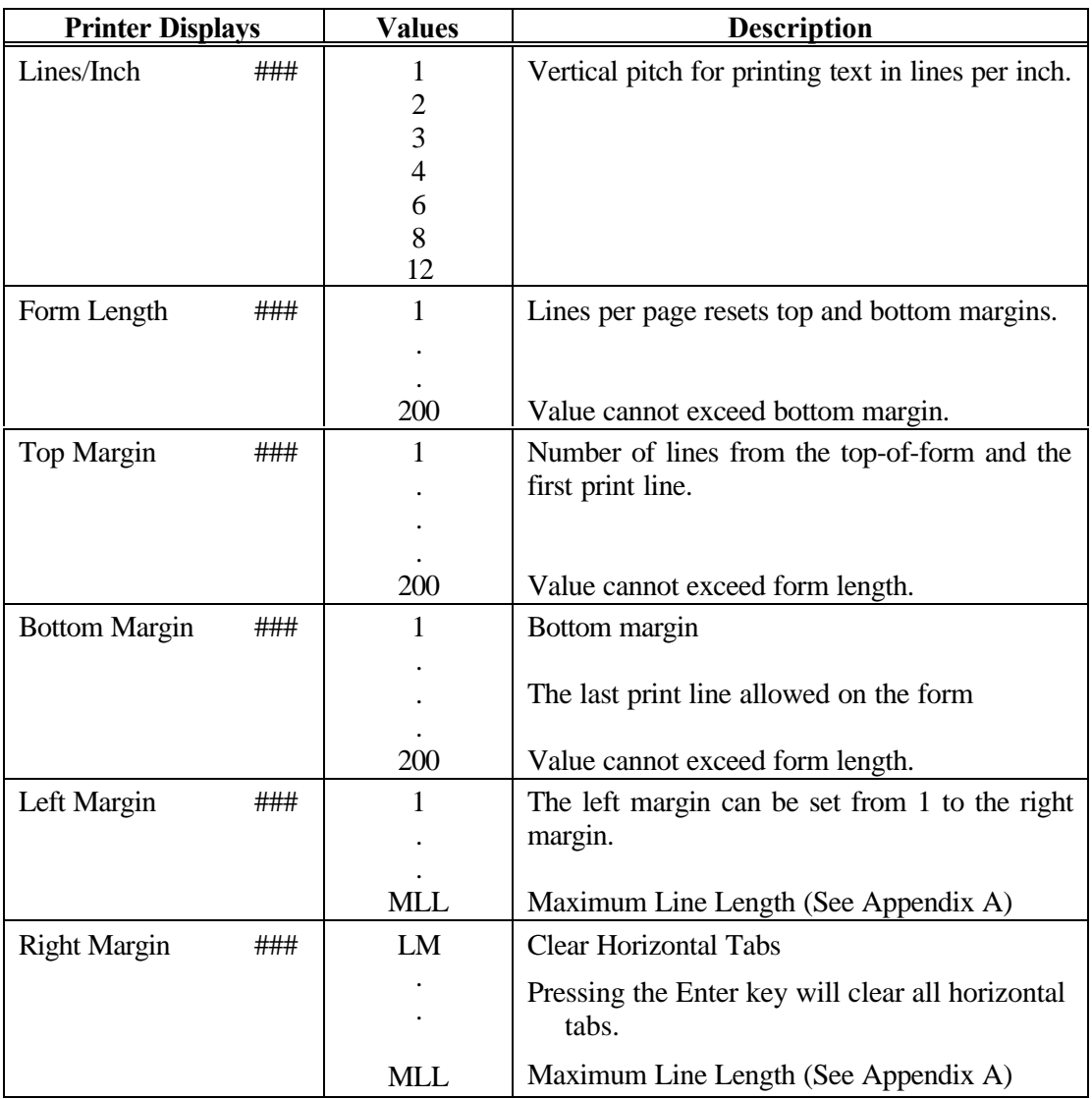

# **Menu 1: Page Format (Cont'd)**

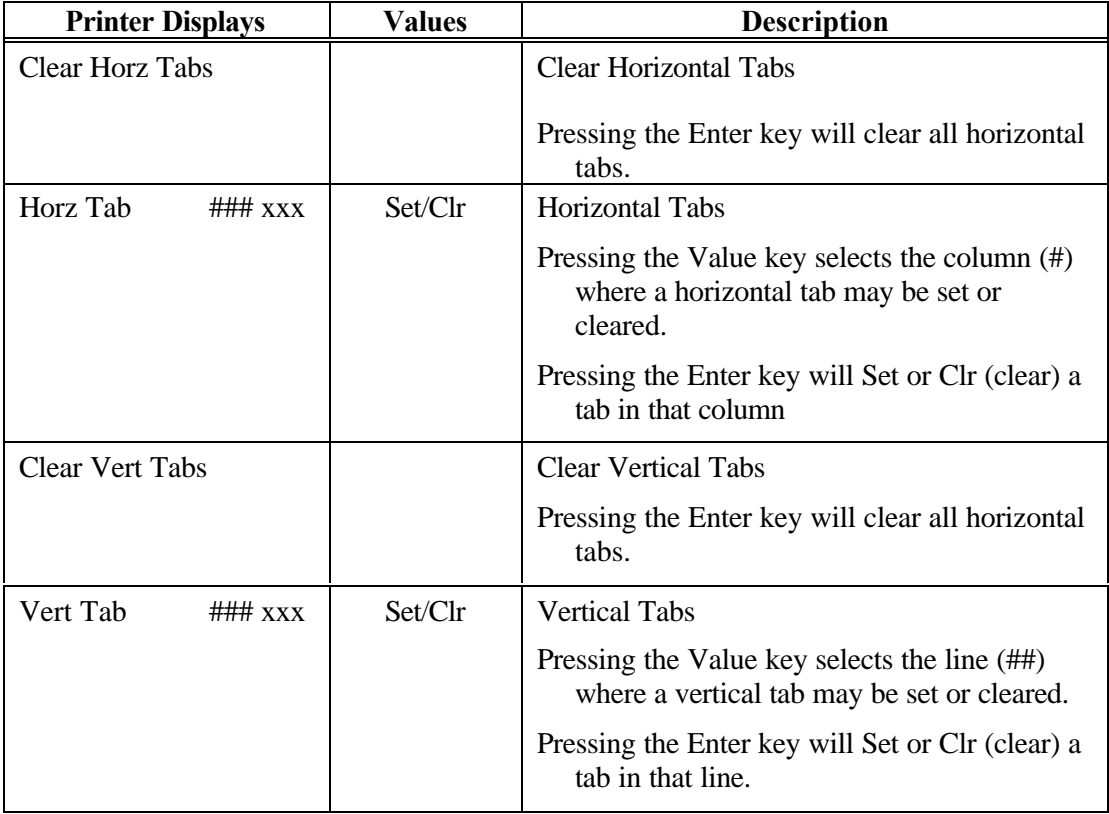

#### **Menu 2: Forms Control**

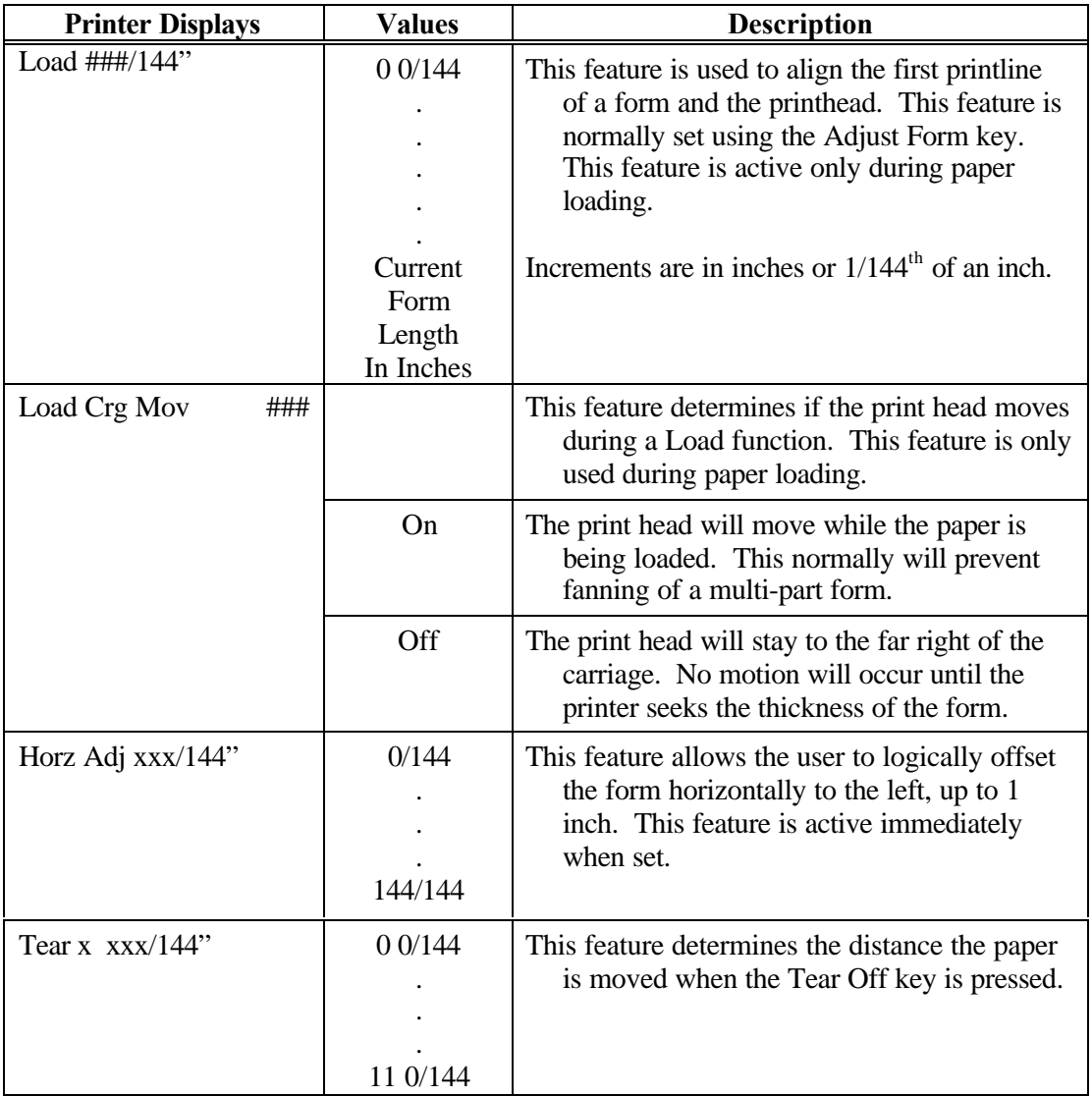

# **Menu 2: Forms Control (Cont'd)**

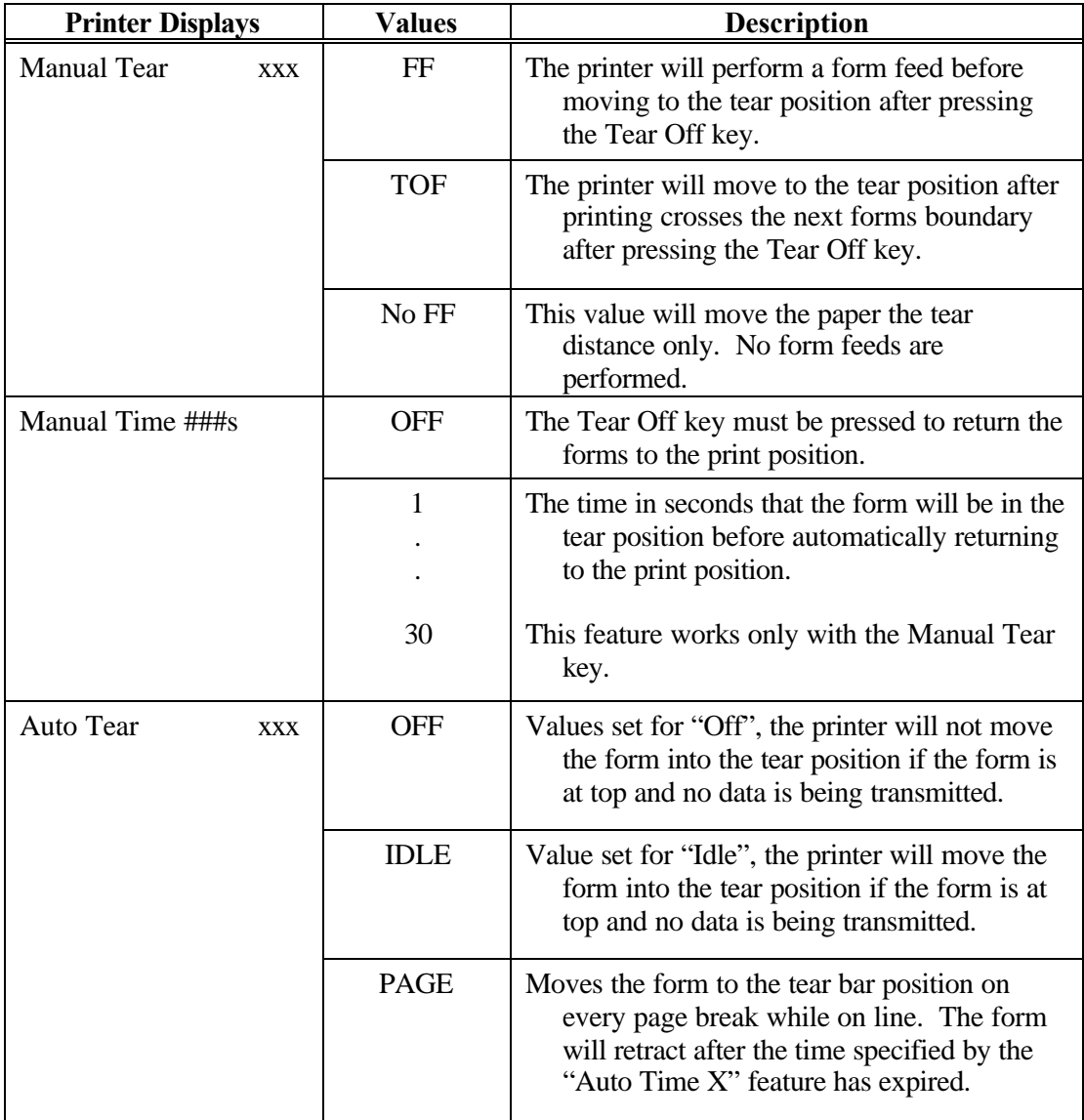

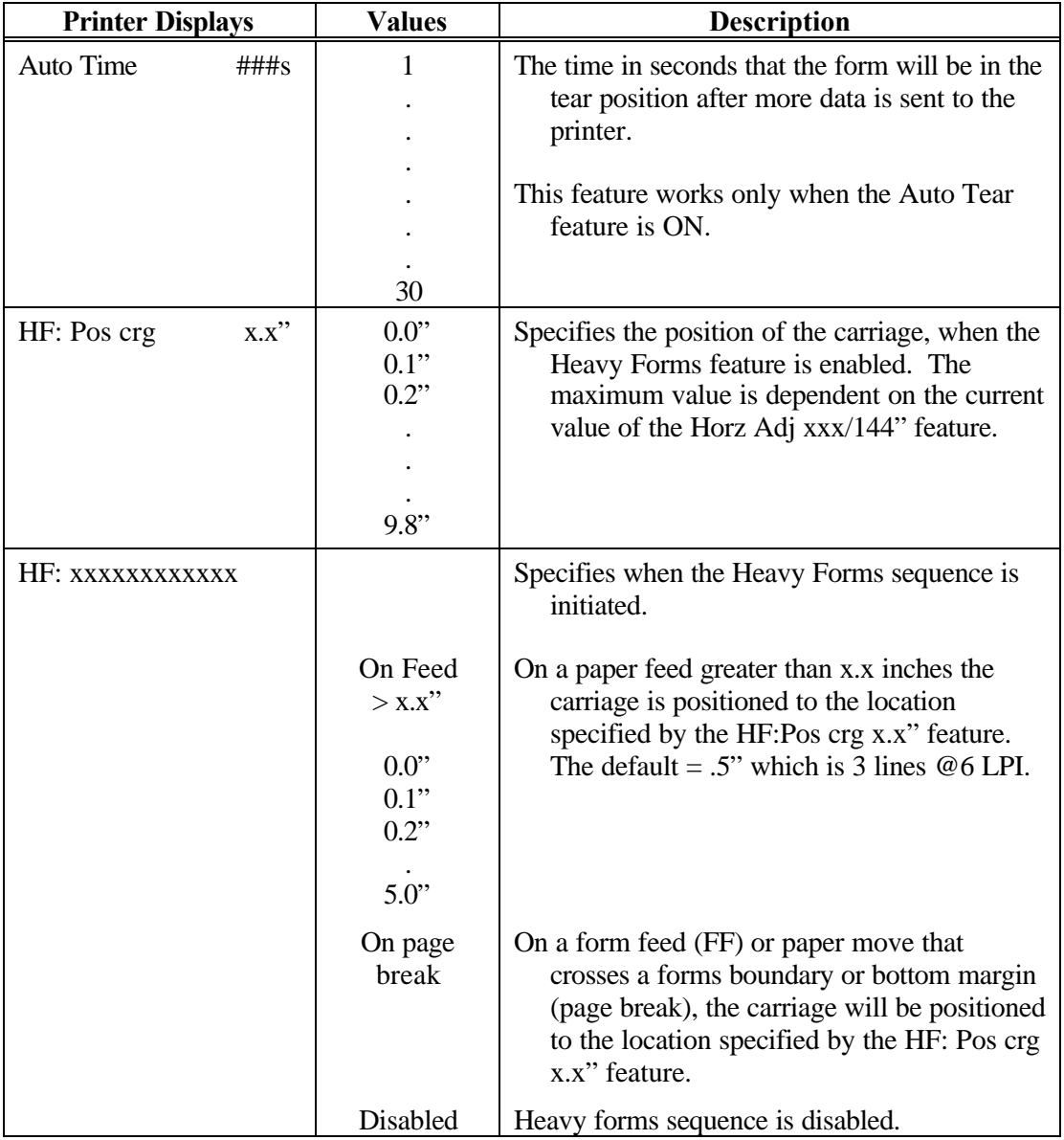

# **Menu 2: Forms Control (Cont'd)**

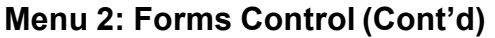

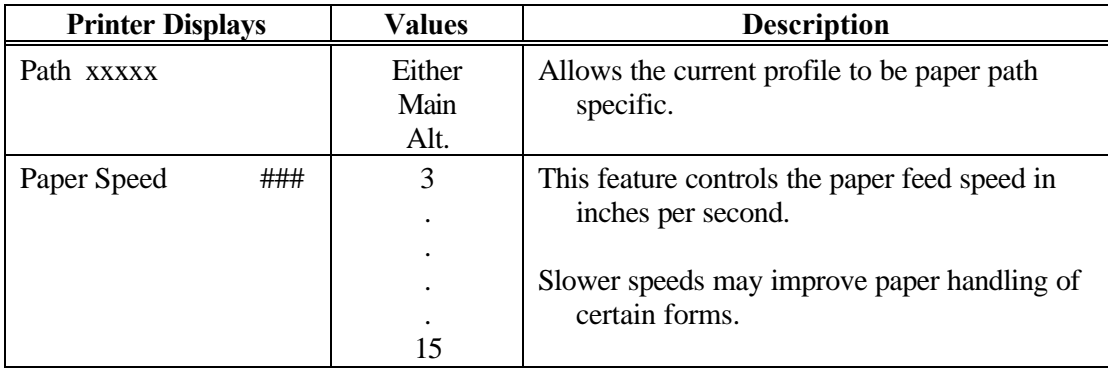

### **Menu 3: Personality**

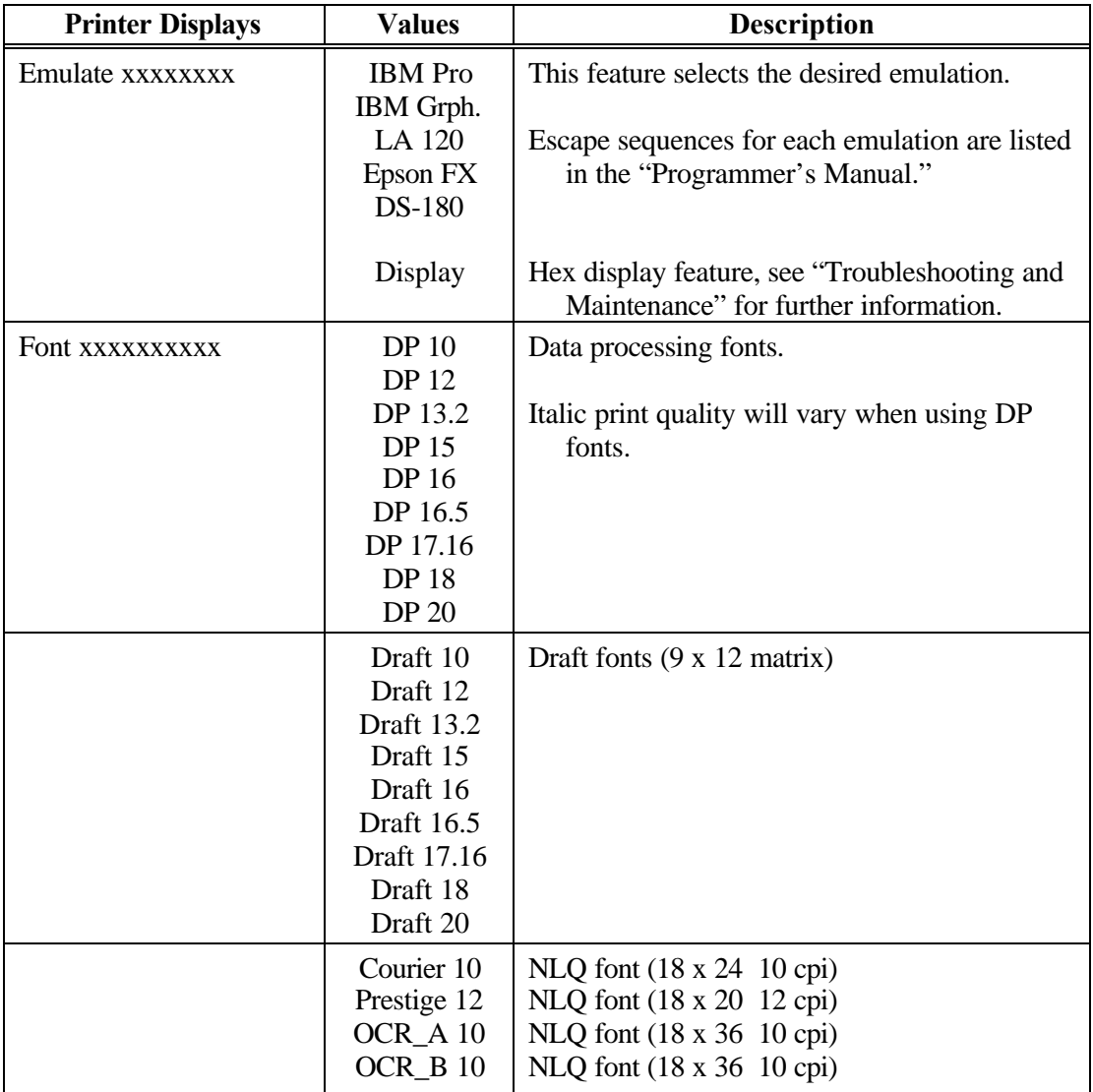

**Menu 3: Personality (Cont'd)**

| <b>Printer Displays</b> | <b>Values</b>                                                                                                    | <b>Description</b>                                                                                                    |
|-------------------------|----------------------------------------------------------------------------------------------------|----------------------------------------------------------------------------------------------------|
| Set xxxxxxxxx           | 7 Bit ASCII<br>DEC Supplmt1<br>IBM Code 437<br>IBM Code 850<br>Epson Italic<br>Epson Graph<br>Epson Ital/Gr                                                                                                    | Refer to "Programmer's Manual" for<br>character tables.                                                                                                    |
| Nat. xxxxxxxx           | <b>USA</b><br><b>UK</b><br>France<br>Germany<br>Italy<br>Switzerland<br>Canadian Fr<br>Japan<br>Latin Am<br>Spain<br>Denmark<br>Norway<br>Finland<br>Sweden<br>Spain II<br>Denmark II<br>Sp/Lat Am<br>Nor/Den<br>Swed/Fin | All nationalities are available in all symbol<br>sets, fonts, and emulations (except OCR A<br>and B) using Setup Mode. The actual<br>nationality selected using emulation escape<br>sequences vary depending on emulation.<br>Refer to the Programmer's Manual for<br>each emulation. |
| <b>IBM CHAR Set</b>     | 1 or 2                                                                                                    |                                                                                                    |
| Print Zero as<br>#      | $\overline{0}$<br>Ø                                                                                                    | Prints Zero without a slash<br>Prints Zero with a slash                                                                                                    |

#### **Menu 4: Printer Control**

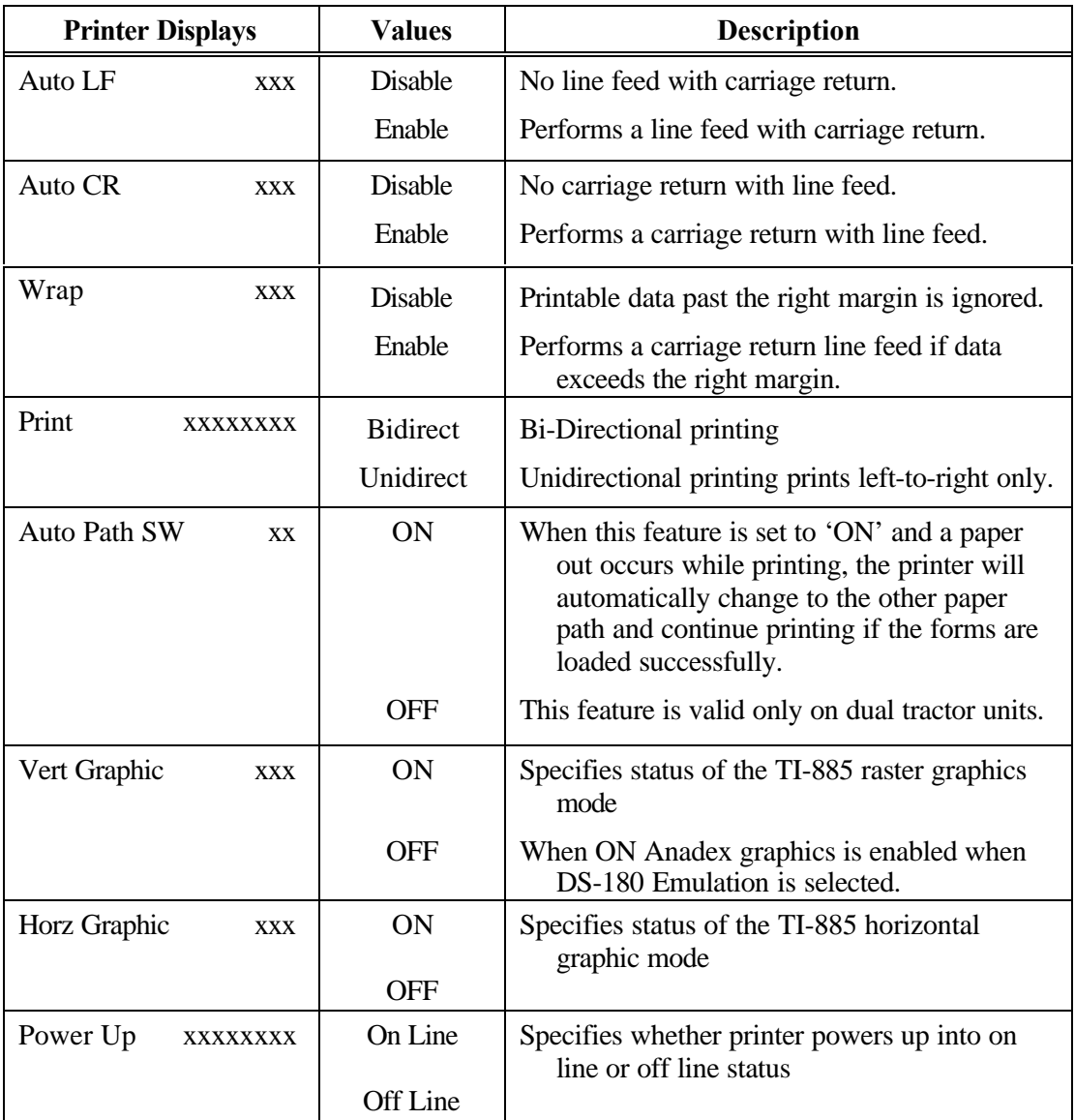

# **Menu 4: Printer Control (Cont'd)**

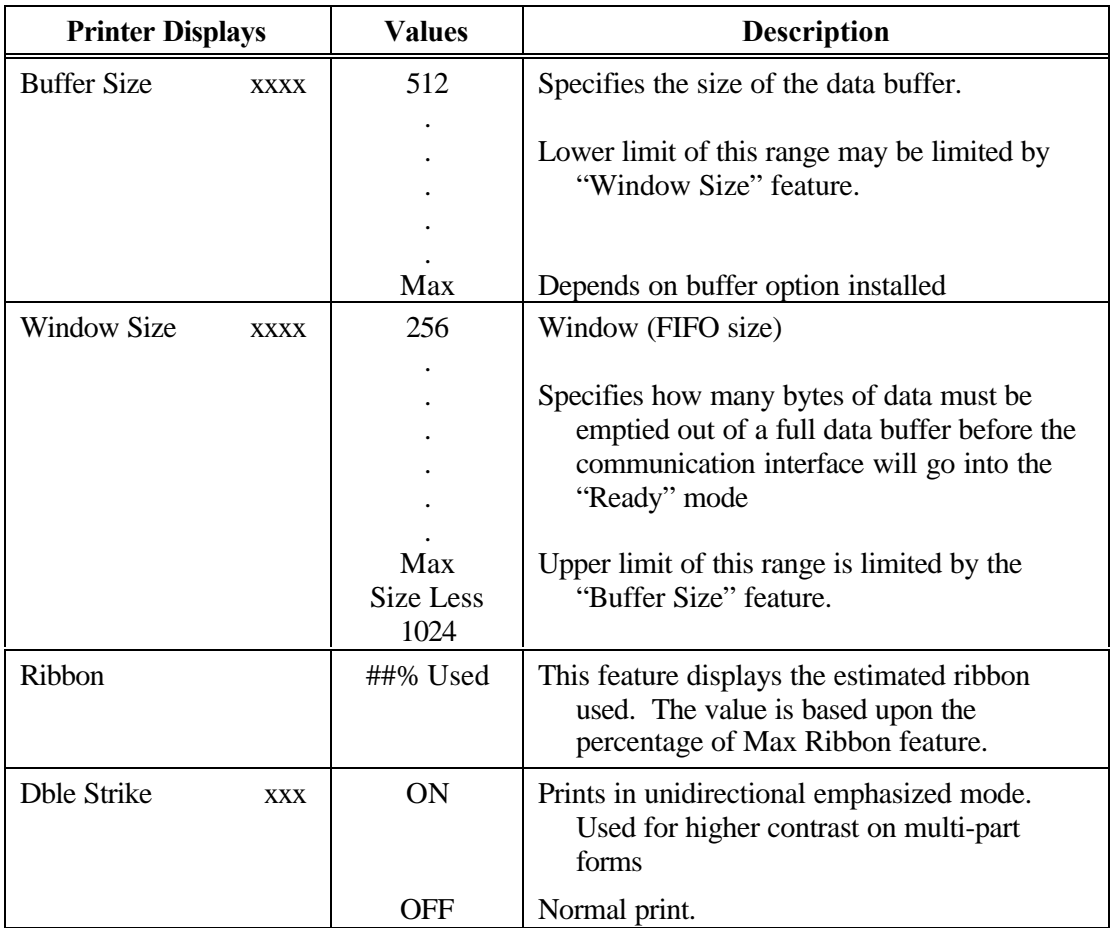

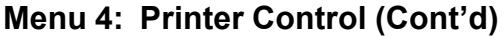

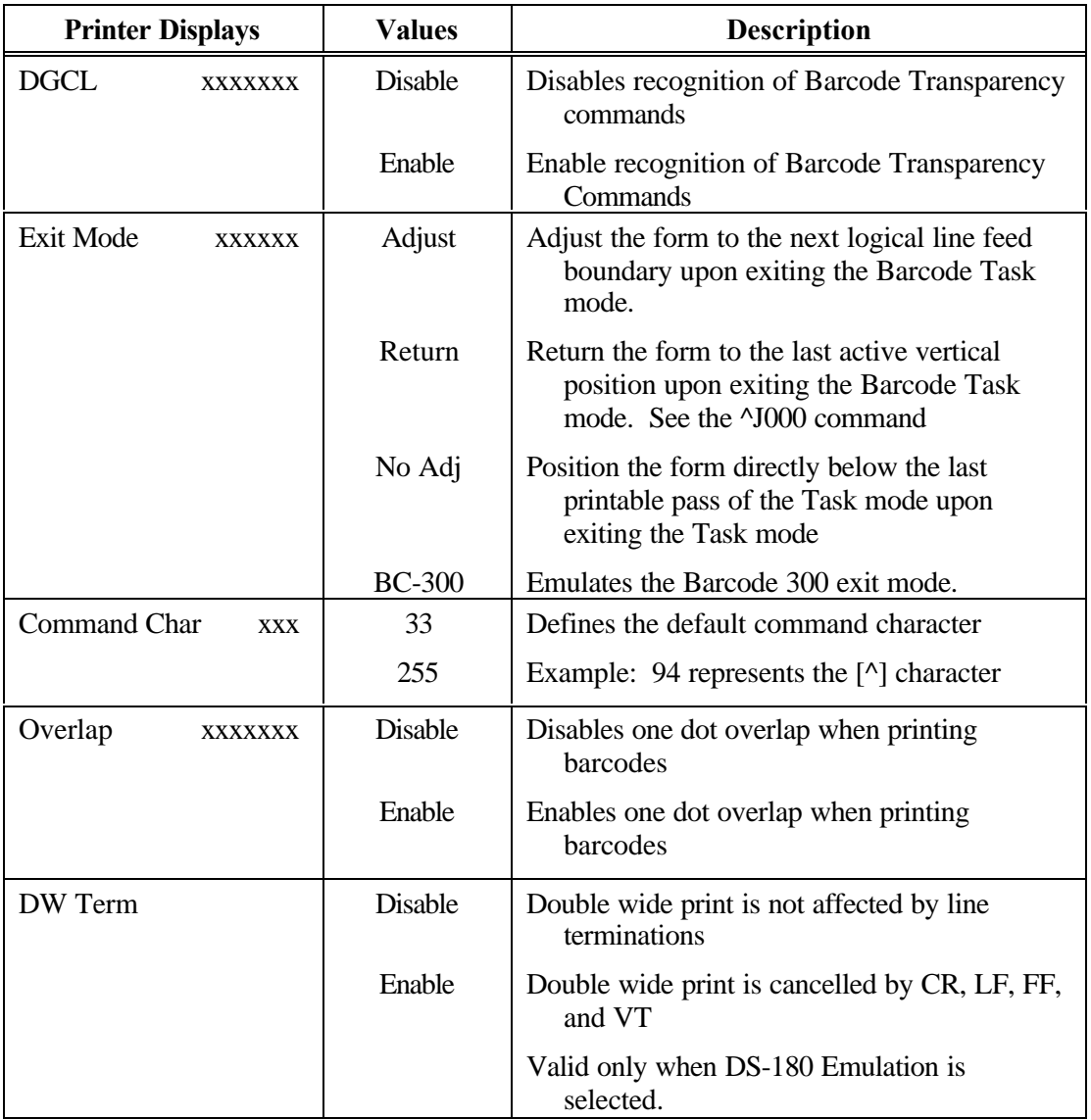

See Chapter 6 in Programmer's Manual for barcode programming.

#### **Menu 5: Serial Control**

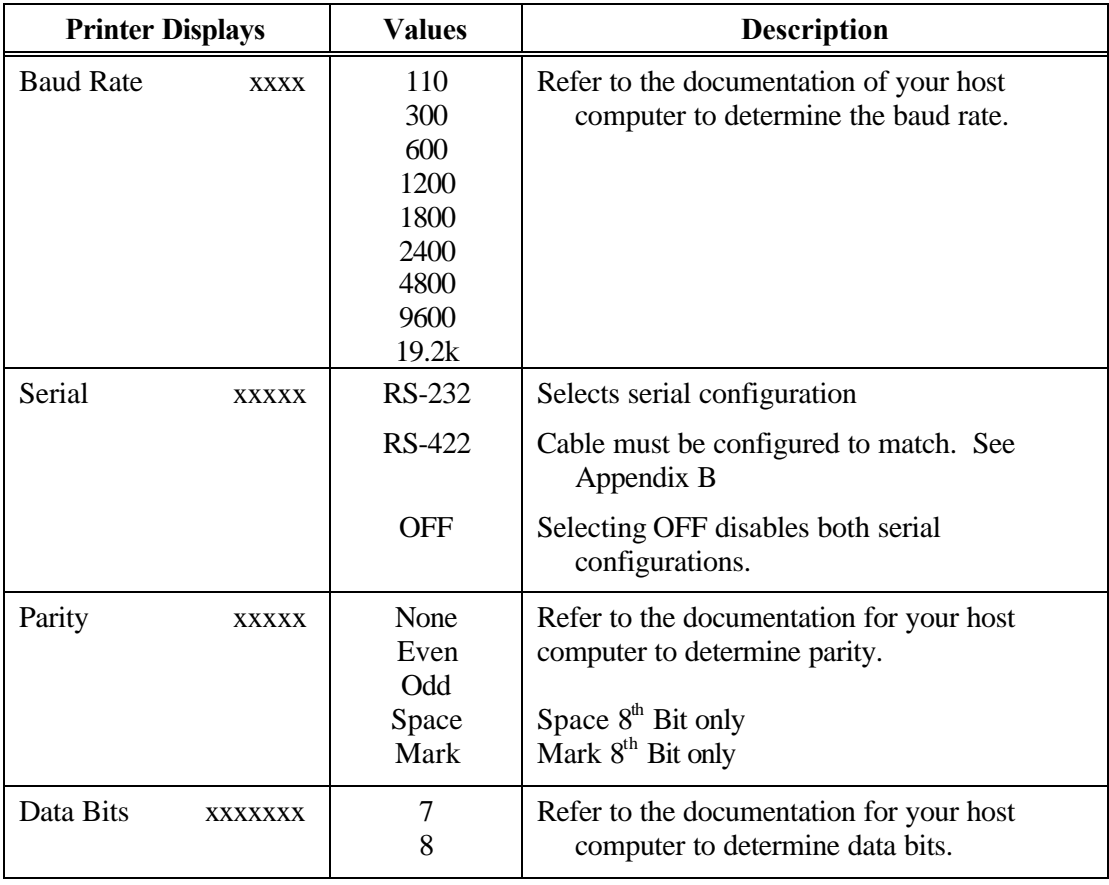

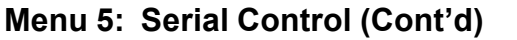

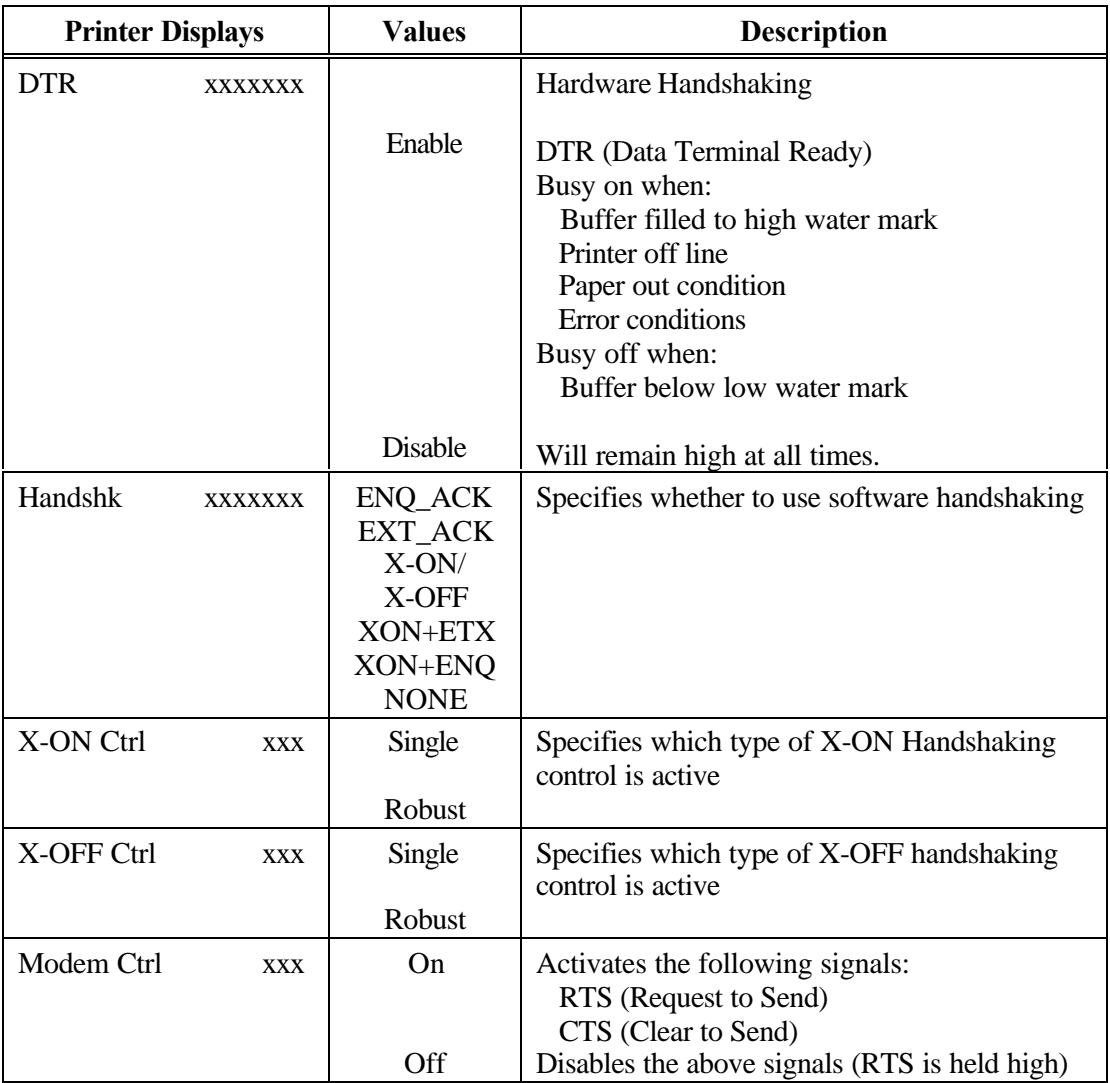

#### **Menu 6: Parallel Control**

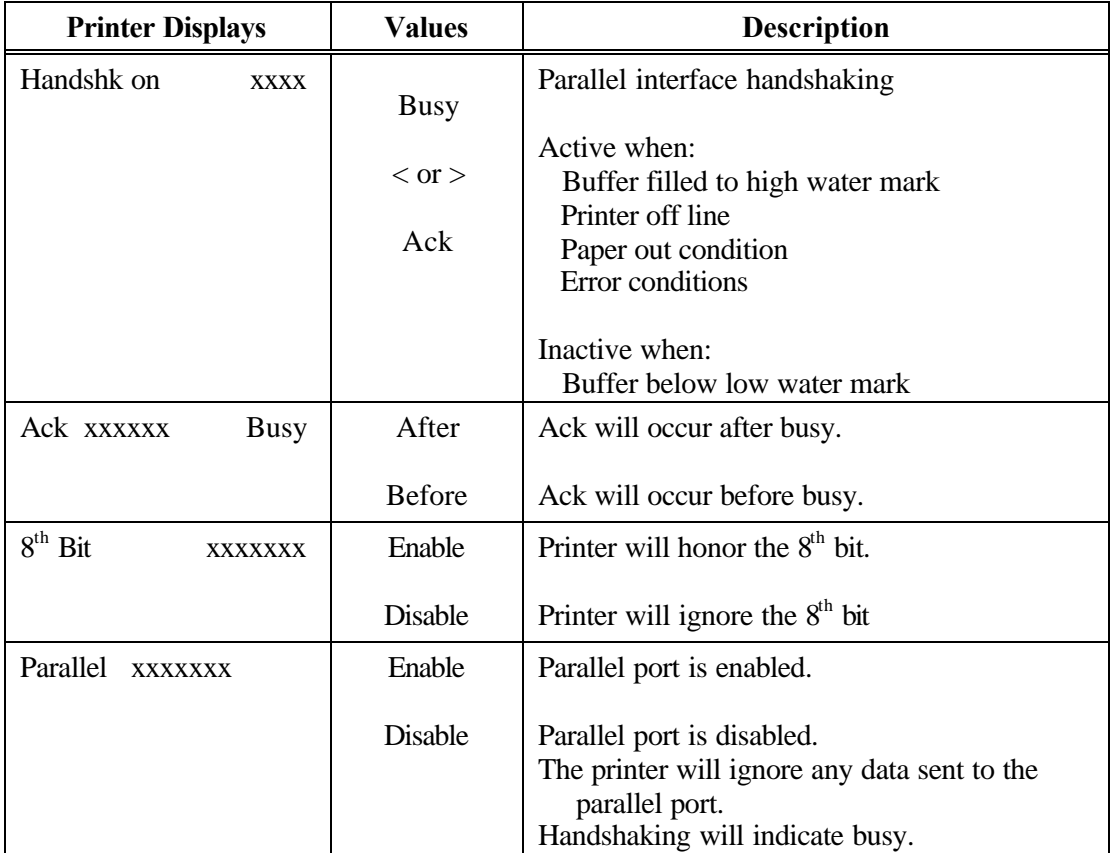

### **Menu 7: Profile Control**

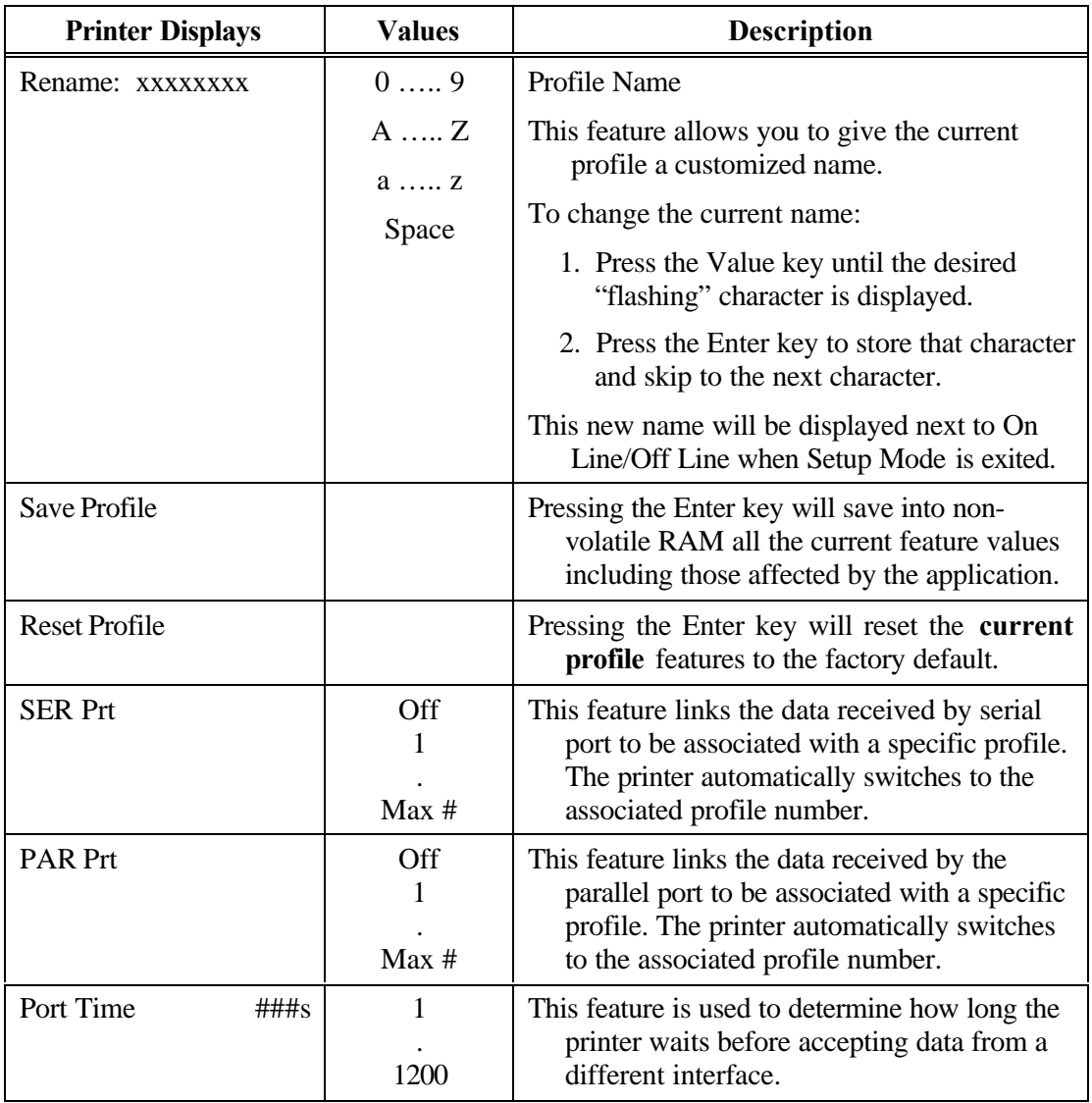

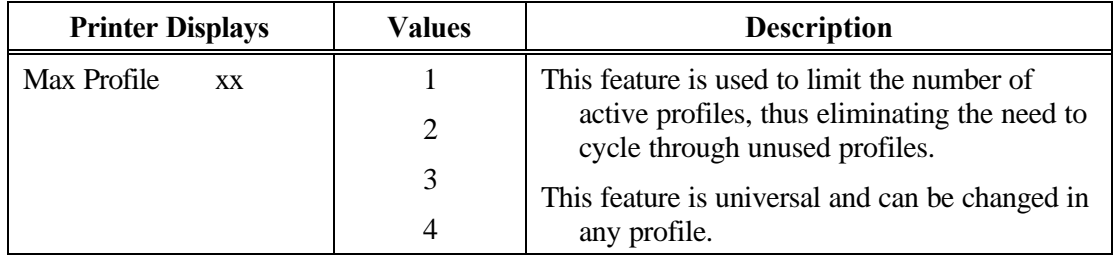

# **Menu 7: Profile Control (cont'd)**

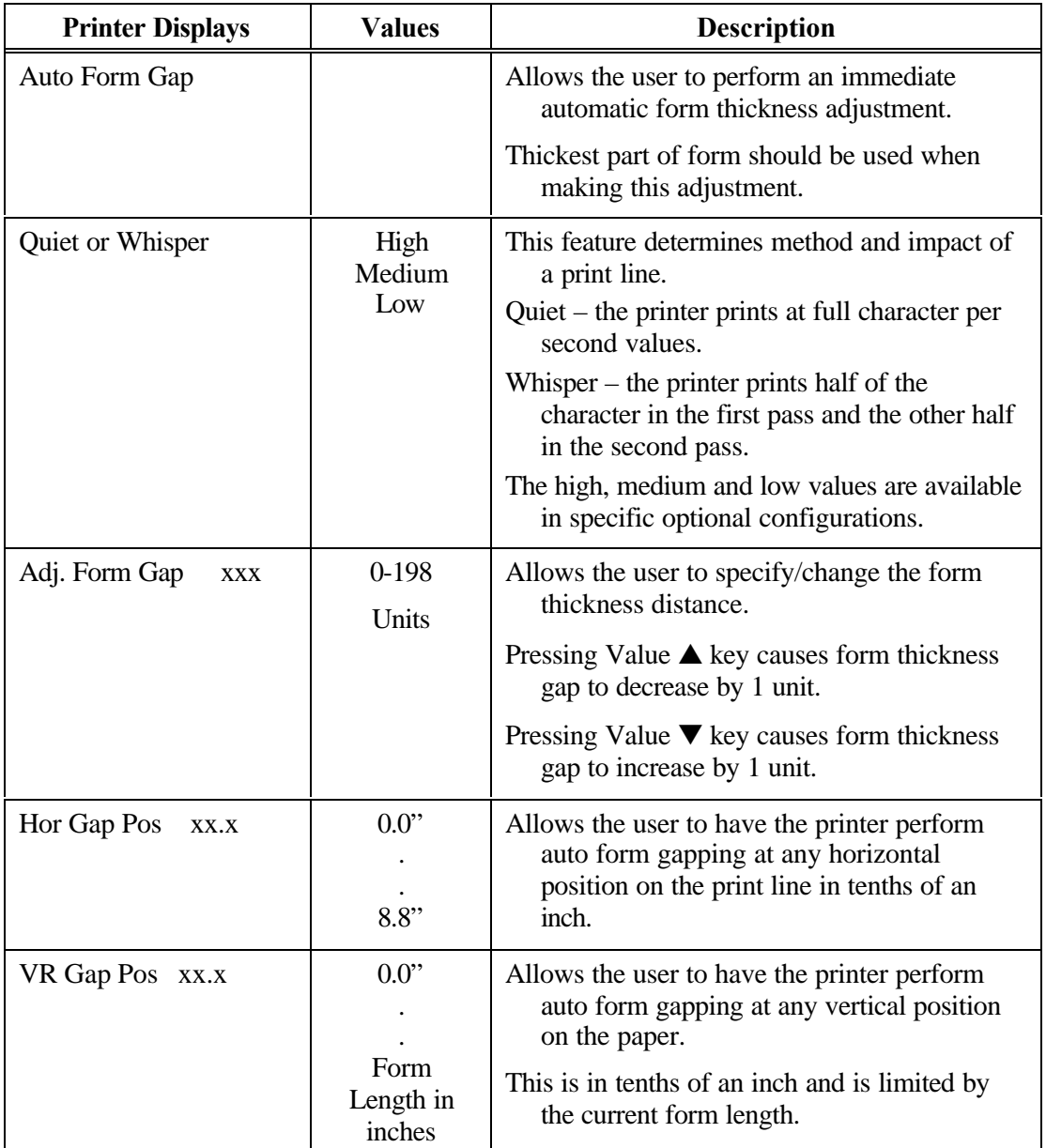

#### **Menu 8: Form Thickness Control**

# **Menu 9: Diagnostics**

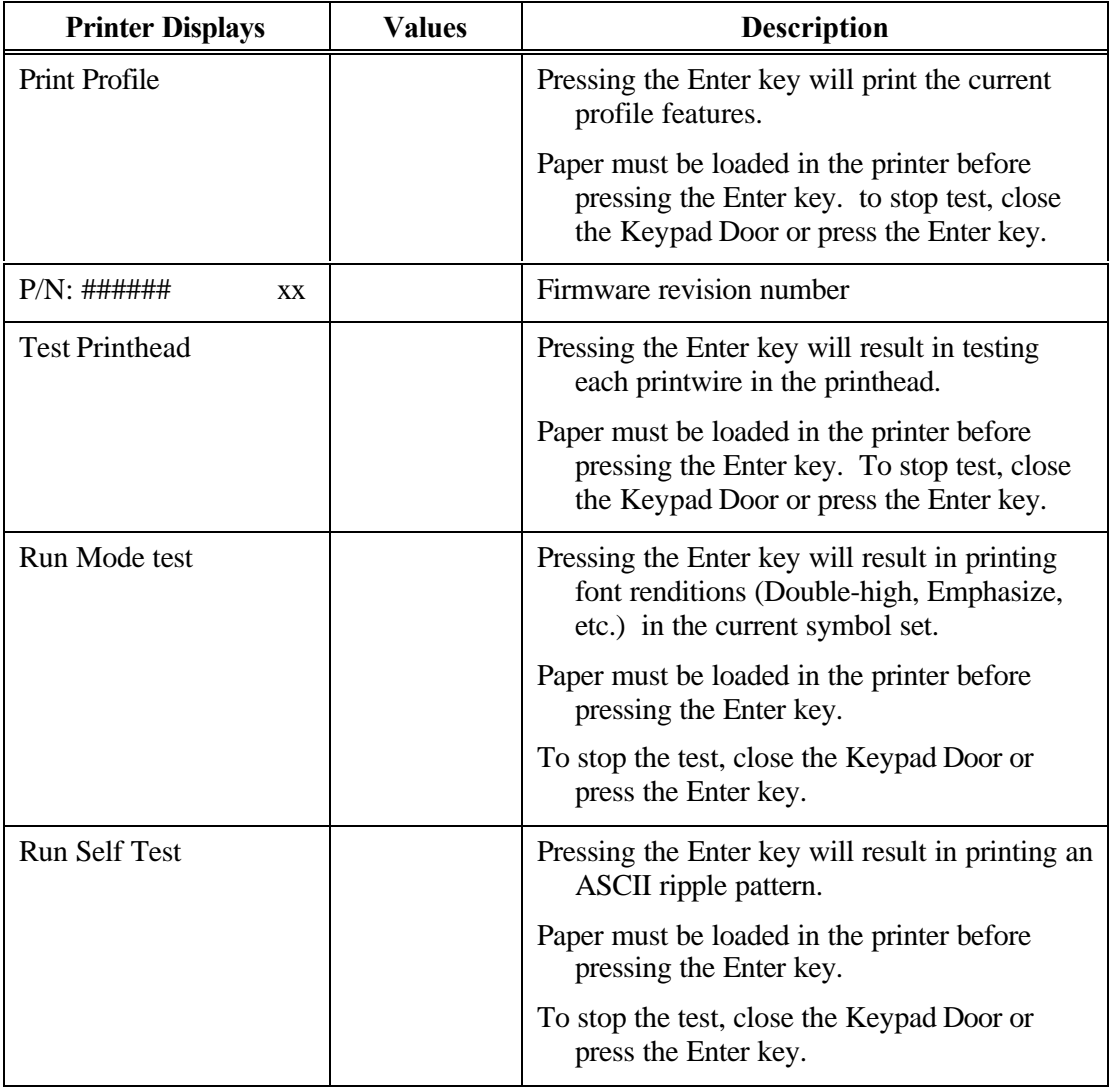

### **Menu 10: System Control**

#### **NOTE**

**Refer to Appendix D for instructions on accessing Menu 10.**

*User's Guide*

# **5. Troubleshooting and Maintenance**

# **5.1 Scheduled Maintenance**

This chapter provides scheduled maintenance and troubleshooting procedures that can be performed by the operator. A qualified technician should perform any troubleshooting or maintenance beyond the level presented in this chapter.

#### **WARNING**

**MAKE CERTAIN THE PRINTER IS DISCONNECTED FROM THE AC POWER SUPPLY BEFORE REACHING INTO THE UNIT TO PERFORM ANY CLEANING OR MAINTENANCE TASK.**

#### **CAUTION**

**DO NOT USE CLEANERS, SOLVENTS OR LUBRICANTS ON ANY OF THE WORKING PARTS OF THE PRINTER.**

The scheduled maintenance that should be performed is periodic cleaning (approximately every 3 months). Clean the cover with a soft, non-abrasive cloth.

Use a small vacuum cleaner to remove dust from the carriage, platen, paper tractors, paper out sensors, and printer throat. A dry, lint-free cloth may be used to clean accumulated dirt from the carriage shafts and the platen.

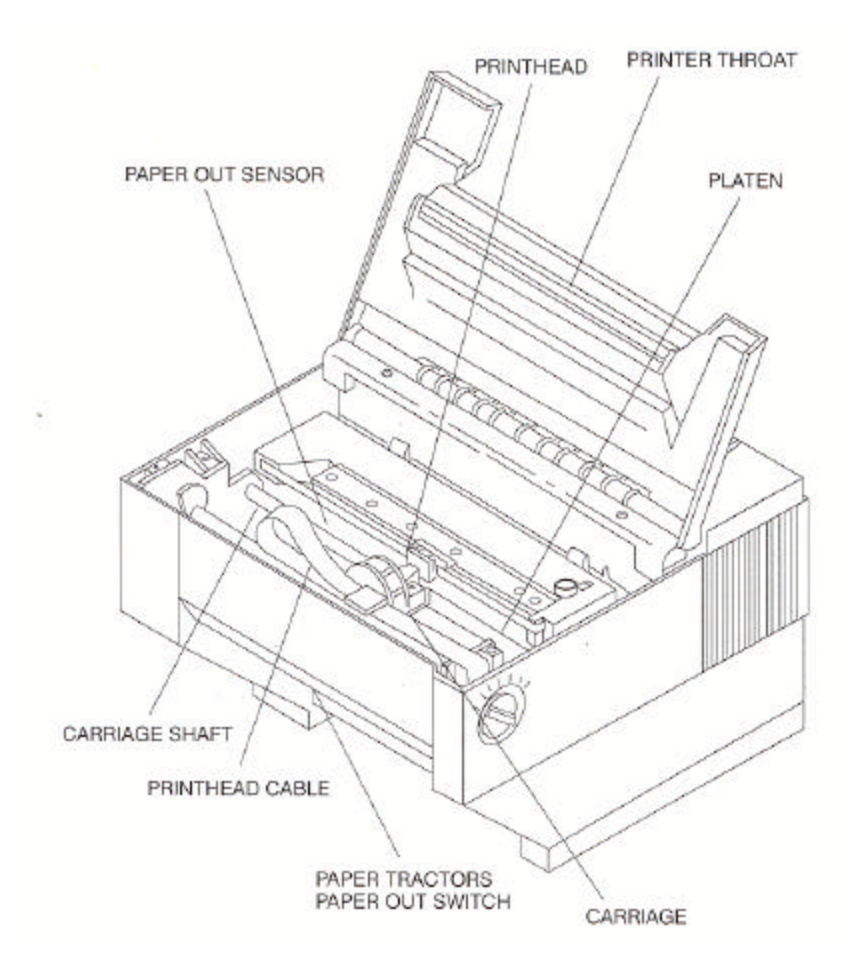

Figure 5-1: Cleaning the Printer
## **5.2 Error Message**

### **Paper Out Condition (Main Tractors)**

When the printer runs out of paper, the following message will appear in the display:

< Paper Out: Main>

The printer will automatically go off line when the paper supply is depleted. To recover from a paper out condition:

- 1. Load paper into the main tractors.
- 2. Press the Load key to load forms.
- 3. Press the On/Off Line key to go back on line.

The error message will be cleared from the display after paper is loaded.

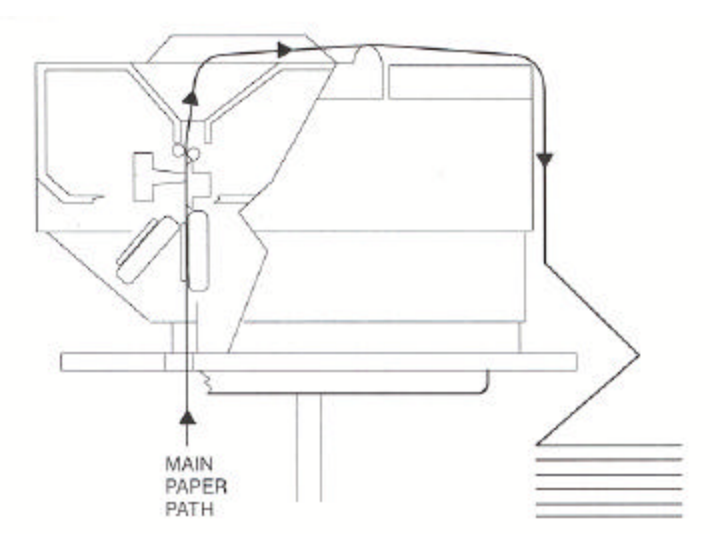

Figure 5-2: Main Tractor Path

### **Paper Out Conditions (Alternate Tractors)**

< Paper Out: ALT >

When the alternate tractors run out of paper, the following message will appear in the display:

- 1. Load paper into Alternate tractors.
- 2. Press Load key to load forms.
- 3. Press On/Off Line key to continue.

The error message will be cleared from the display after paper is loaded.

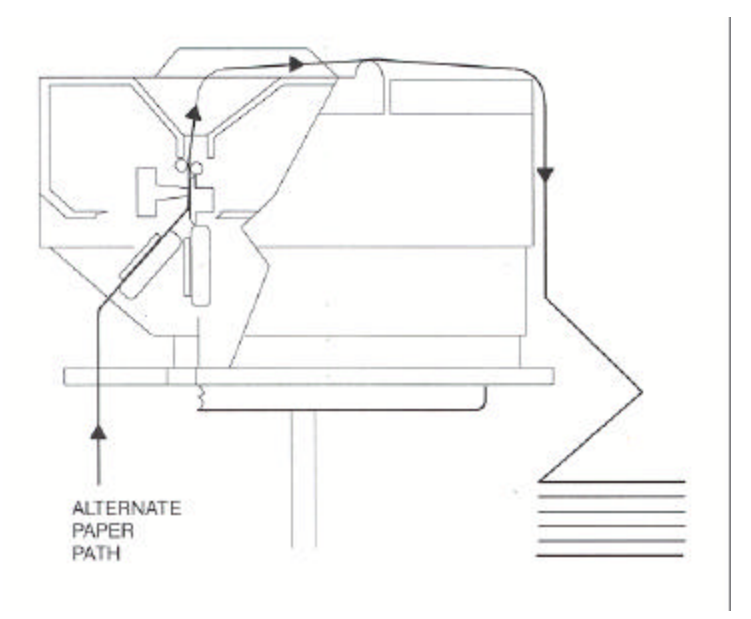

Figure 5-3: Alternate Tractor Path

### **Paper Jam**

Paper jams may occur for several different reasons including: incorrect forms loading, form thickness adjustment set too close, or form out of specification. Check the value of the features that may affect form thickness adjustment: horizontal gap, vertical gap, heavy forms, and adjust form gap.

To clear a paper jam:

- 1. Turn the printer off.
- 2. Manually rotate the Form Thickness Adjustment Knob counterclockwise so that the printhead is the maximum distance away from the platen.
- 3. Open the Access Cover.
- 4. For tractors: Paper that has not reach the platen may be removed by opening the tractors and pulling the paper straight down.
- 5. For cut sheet: Paper that has not reached the platen can be dislodged by pressing Park and/or Line Feed and by the paper straight out.
- 6. Carefully, remove all paper fragments. Make certain no paper fragments are left on the platen, ribbon guide, or paper sensor. Make certain ribbon and guide are factory approved and are in the correct position and not twisted.
- 7. Close the Access Cover.
- 8. Turn the printer power on. When the power is switched on, the printer resets the carriage and checks the paper path. The printer will indicate a paper out condition if paper needs to be reloaded.
- 9. Reload paper as necessary.
- 10. The form thickness adjustment will automatically reposition for normal operation.

### **Carriage Jam**

If the carriage is unable to move because of foreign objects in the printer or because of mechanical failure, the following messages will alternate in the display:

< Carriage Jam >

Press On/Off Line Key

To recover from this error condition:

- 1. Press the On/Off Line key to take the printer off line.
- 2. Open the Access Cover.
- 3. Clear the obstruction and make certain the carriage can move freely.

#### **WARNING**

#### **PRINTHEAD MAY BE HOT.**

- 4. Close the access cover.
- 5. Press the On/Off Line key to place the printer on line. When the printer goes on line, the printer will reset the carriage, check the paper path, and clear the error message from the display. The printer will indicate a paper out condition if the paper needs to be reloaded.
- 6. The form thickness adjustment will automatically reposition for normal operation.

### **Keypad Lockout**

The following message is displayed momentarily after pressing a key which has been locked out or delayed:

 $>$  Key Locked  $<<$ 

This feature can be changed by using the instructions located in Appendix D.

.

## **5.3 Printer Diagnostics**

### **Printer Diagnostics**

The following printer diagnostics are available to aid in troubleshooting printer malfunctions. They are accessed while in the Setup Mode under Menu 9: Diagnostics. To initiate these diagnostics, perform Steps 1-5

#### **NOTE**

#### **Paper must be loaded prior to performing printer diagnostics.**

- 1. Open the Keypad Door to access Setup Menu.
- 2. Press Next Menu key until the display appears as shown.

### M9 DIAGNOSTICS

3. Press Feature ▼ key until display indicates name of diagnostic to be performed. For example:

Run Self Test

4. Press Enter key to start the selected test. LCD display alternate as follows:

**Diagnostics** 

'Enter' To Stop

5. Press Enter key to stop, or close the Keypad Door.

### **Print Profile**

This test will print a complete listing of feature settings for the current profile. This is normally used to obtain a quick list of the printer feature settings that can be compared with the computer system.

> Profile1 M1 FAGE FORMAT Lines/Inch -6 Form Length 66 Top Margin  $-1$ Bottm Margin 66 Left Margin  $1$ Right Margin 66 M2 FORMS CONTROL  $Load 0 72/144$ <sup>3</sup> Hotz Adj 0/144" Tear 6 25/144<sup>9</sup> Manual Tear 下午 Manual Time 15s Auto Tear  $0rf$ Auto Time  $g_{\text{dB}}$ Heavy Forms 1.0" Paper Speed 15 M3 PERSONALITY Emulate IBM Pro Font  $DF = 10$ Set 1BM Code 437 USA Nat. IBM Char Set  $\perp$ Print Zero as 0

> > Figure 5-4: Print Profile

MS SERIAL CNIRL **Eaud Rate** 9600 Serial RS-232 Parity None Data Bits 8 DTR Enable Handshk XON XOFF XON Ctrl Single XOFF Ctrl Single Mcdem Ctrl Off M6 PARALLEL CTRL M8 FORM THICKNES Handshak on BUSY ACK before BUSY Adj Form Gap 40 8th Bit Erable Hor Gap Pos 2.0" Parallel Enable Vr Gap Pos 1.0" **M7 FROFILE CNTRL** M9 DIAGNOSTICS Max Profiles 4  $F/RI$ : 104217 25

Figure 5-4 (cont'd): Print Profile

### **P/N: 104217 – xx (Firmware Part Number)**

This test is normally used by service personnel to determine what level and type of firmware is installed in the printer. The test is included in the "Print Profile" feature, Figure 5-4, M9 Diagnostics.

### **Test Printhead**

This test verifies that the individual printhead impact wires and the controlling electronics are operating properly. It may be used to identify the cause if dots are missing on the print out. In this test, one complete line is printed using each wire in the printhead. The wire is noted in the test print out.

#### **NOTE**

**To prevent print off the page, 80 column paper should be used for this test.**

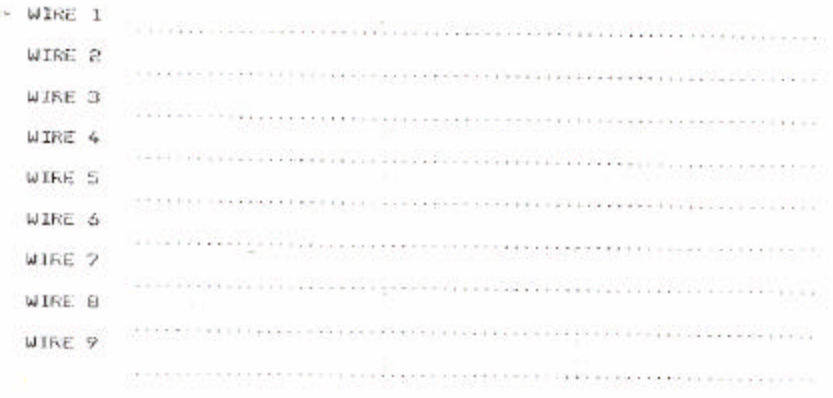

Figure 5-5: Printhead Test

#### **Run Mode Test**

This test (requiring 80 column paper) will print the current Symbol set in all fonts available in the printer.

```
Draft 10
Fant
 ("Mittle") ++,-, /0123454709: (<>>>3AAADDEFGH1JKLMNDPORGTUWWXYZI\3" abcdefgh1jklmne
PROPORTIONAL
 PWsttrOwe,-./0123456769;;r=>?@ABCDEFGHIJFLWVDPORSTUWXYZI\J"_"abcdefghijFlmne
porstuveryz(I)"0GuéSabacieetijkädefi Soduusoue E4RfaiddRNA92-4W4,8X2221111010101011
willing his with the state of the control of the control of the control of the control of the control of the control of the control of the control of the control of the control of the control of the control of the control 
EMPHARTZED
||"06%%"()0+,-./0123456789;;<=>?#ABCDEFGH1JKLMMDPGRSTUVMXYZ(\J"_'abcdefghijklane<br>pqratuvwxyz())"QGGd3&&gBdei?iXAdeRBb0GGybUxCVTrfaidGRRdf2_--%%|0}iM_|{{{s:q?}P<sup>axa</sup>;<br><del>"';||||}"gdg"g"q"**rs"</del>*rs";" rM_# |#cdFwCry*@0Gde06f
MUPERSONS NY
  ETRANS (EL NY, T. ZOLES-BATER LIVE) TEARGORFEHI SKUHHOFORETUVNIVER (ET "TANKHAFORI LIVENIN
 hings brock in the first book of portunity in the publishing policy of the first set of the party of the first policy and the first party of the party of the party of the party of the party of the party of the party of the
DOUBLE BTRIKE
 ("#sti') ==, -. /0123456789:; <=>TRABCDEFSHIJKLMNOPDRSTLVWXYZ(\)"_'abcdefghijklmnc
 DOUBLE_WIDE
UNDERLINED
 |'"#$X%'Lla+,-,/0123456'DNV:;<=}?048CDEFSHIJKLPNOPDRSTUvWXYZ[\]"_'abcdefghijkLmms<br>porstuvwxvz{|}"QQJeãaàac#6e;{iXAcæE0d00bvbGEfVRfa:doRR$9.--%%;KXpMM||{{@n1}|}g"**;<br><del>!! | |}</del>}P<del>hyPy& G**yy</del>**r<sub>f</sub>fff*/fil! |#x0P*Ce;*000bo8
 UVERSUURE
 And Highlinich And High Line and Architecture (1+= . . - Not -
 DOUBLE HIGH / DOUBLE WIDE
    1"#$%&'()*+,-./0123456789:;<=>?@ABCDEFE
 HIJKLMNOPORSTUVWXYZ[\]^_'abcdefghijklmno
 parstuvwxyz{|)~AÇué3aàaç@eèiîiA&ÉæÆõöôûù
 ▽ miid f¥P+fái dú音音音D ; __%% , (()) - 翻翻 | 4 d ll mad ll la d ll d 」
                         Figure 5-6. Run Mode Test
```
### **Run Self Test**

This test (requiring 80 column paper) will print an ASCII ripple pattern and will test the internal logic of the printer. If this test runs, the printer has passed all internal diagnostics.

> B9:; <= > ?@ABCDEFGHIJKLMNOP@RSTUVWXYZ[\]^\_' 9:: <= >?@ABCDEF6HIJKLMNOPORSTUVWXYZ[\]^ 'a : ;<=>?@ABCDEFGHIJKLMNOPQRSTUVWXYZ[\]^\_`ab ;<=>?@ABCDEFGHIJKLMNOPQRSTUVWXYZ[\]^\_`abc <=>?@ABCDEFGHIJKLMNOPORSTUVWXYZ[\]^\_'abcd =>?@ABCDEFGHIJKLMNOPQRSTUVWXYZ[\]^\_`abcde >?@ABCDEFGHIJKLMNOP@RSTUVWXYZ[\]^\_`abcdef<br>?@ABCDEFGHIJKLMNOP@RSTUVWXYZ[\]^\_`abcdefg ?@ABCDEFGHIJKLMNOPQRSTUVWXYZ[\]^\_'abcdefg<br>@ABCDEFGHIJKLMNOPQRSTUVWXYZ[\]^\_'abcdefgh<br>ABCDEFGHIJKLMNOPQRSTUVWXYZ[\]^\_'abcdefghij<br>BCDEFGHIJKLMNOPQRSTUVWXYZ[\]^\_'abcdefghijk<br>CDEFGHIJKLMNOPQRSTUVWXYZ[\]^\_'abcdefghijkl<br>DEFGHIJKL IJKLMNOPQRSTUVWXYZI\]~\_`abcdefghijklmnopq<br>JKLMNOPQRSTUVWXYZI\]^\_`abcdefghijklmnopqr KLMNOPQRSTUVWXYZ[\]^\_'abcdefghijklmnopqrs

> > Figure 5-7. Run Self Test

### **Display Mode**

This test (requiring 80 column paper) is accessed while in Setup Mode under M3 Emulate. It is used to aid in program debugging or problem isolation. When Enabled, all data being sent to the printer from the computer is passed through the normal printer logic and printed in a hex dump format. Escape sequences and control codes are not executed. The output from the display mode can be compared to the control codes and escape sequences listed in the "Programmer's Manual". With this information you can determine if escape sequences are correct for the emulation selected.

Example: Assume that the printer is set up for Proprinter Emulation. The illustration below shows two lines of text that were printed by the printer. The display dump of this data is shown on the right.

Starting at the top left corner of the display print out is the ASCII code (in hexadecimal) '0F'. Referring to the Proprinter Emulation in the "Programmer's Manual", under "Select Condensed Printing", you will find the hexadecimal code '0F' with a description of what the command does for that emulation. This tells you that this ASCII code is valid for this emulation. It also tells you that the data following this code should print in 17.1 cpi and is canceled by receiving a DC2 (cancel condensed printing) control code. The data following the '0F' are the ASCII "HEX" codes for the text shown below. Under the ASCII Data column, control codes are printed as a period <.

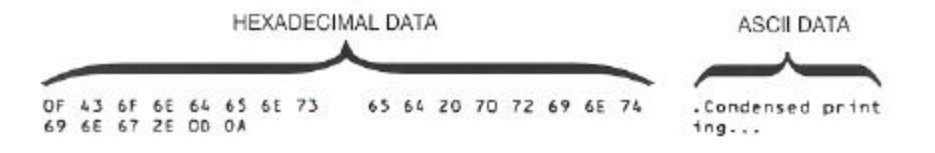

#### Figure 5-8. Display Mode Test

## **5.4 Troubleshooting**

#### **NOTE**

#### **Please read this section before continuing to symptom analysis.**

The following diagnostic tests are used to aid in isolating possible printer malfunctions. These tests will assist the operator in determining printer/host problems. Additional information for printer error recovery is described under Error Messages. For host to printer communication problems, it is suggested that the operator read the Interface Functional Description of this manual prior to symptom analysis. The operator should also be familiar with displaying and setting of printer features. Refer to the chapters on "Features" for this information.

The following section lists symptoms and corrective actions to be performed for each symptom. Prior to starting the symptom analysis, it is suggested that the printer be powered off for approximately 30 seconds and then powered back on. This will clear any possible bad data in memory and reload Profile settings. Verify settings by running the Print Profile diagnostic as described on Pages 5-9, and compare the output to your desired configuration. If no changes are needed, rerun the print job. If the problem persists, go to the Troubleshooting Table and locate the symptom that best describes the problem you are experiencing. Perform the corrective actions listed for the symptom. If the problem still exists after performing the corrective actions, or if there is not a symptom that corresponds to the problem you are experiencing, call a qualified technician for further assistance.

In the table, some corrective actions indicate to the operator to check a 'Feature Value' to make sure it is set correctly. An incorrect feature value can vary between host systems, applications, configurations, etc., and may cause the particular symptom. For example:

The operator may need to check the setting of the Parallel Enable/Disable feature found under Menu 6 (Parallel Control) and verify that the Parallel port is Enabled.

# **5.5 Troubleshooting Table**

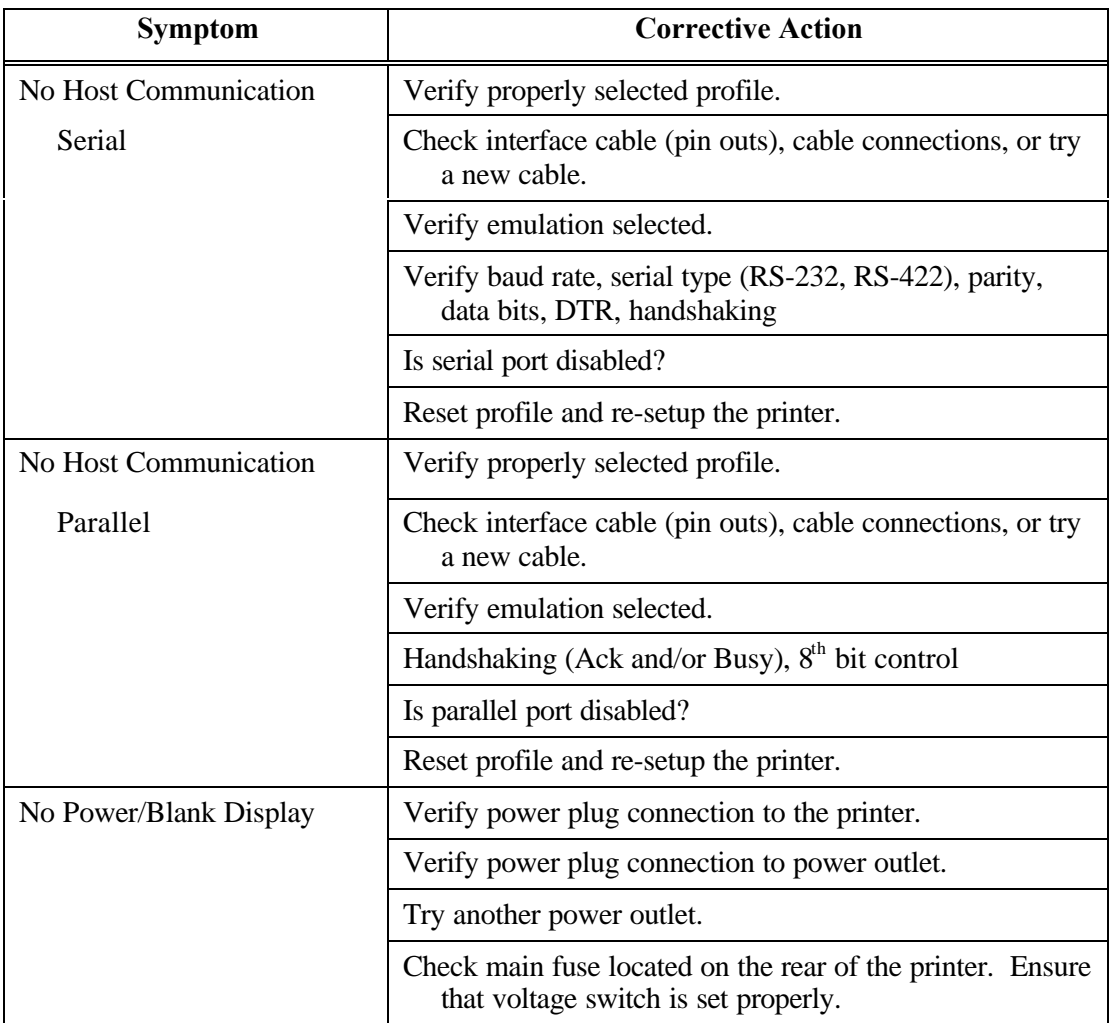

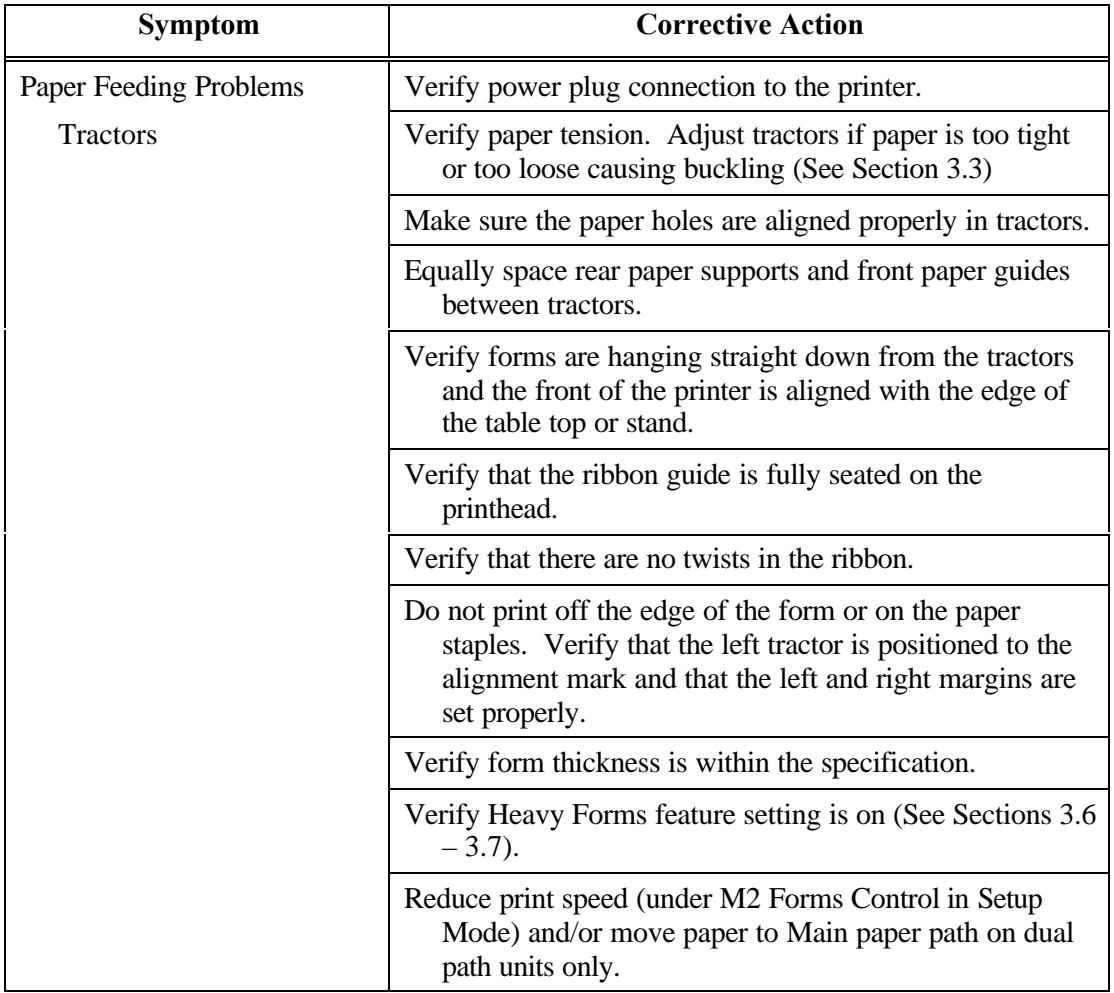

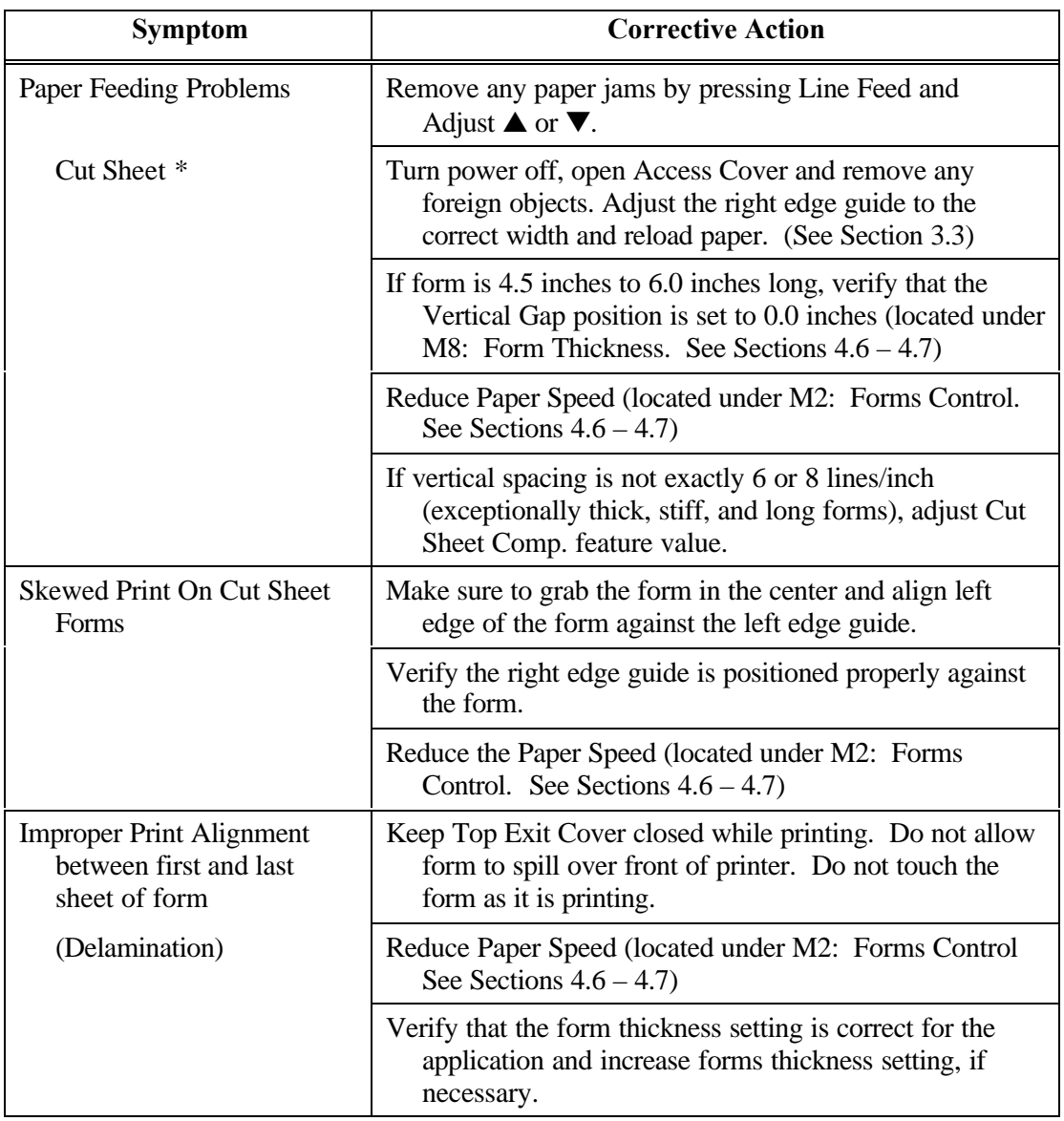

\* To avoid vertical inaccuracy, do not print using Double High, Double Strike, Superscript, or Twelve dot high characters over the last 2 inches of a cut sheet form.

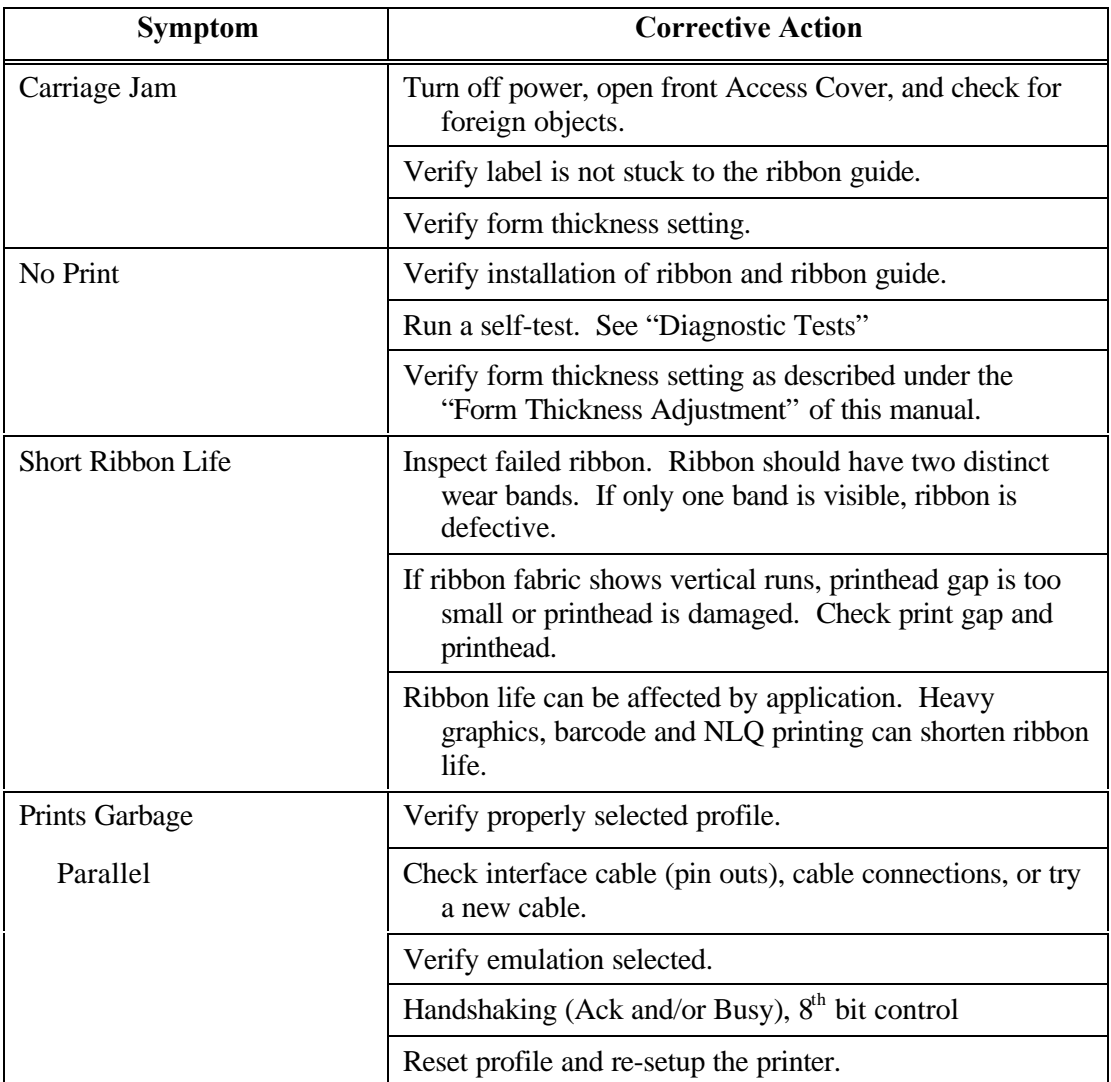

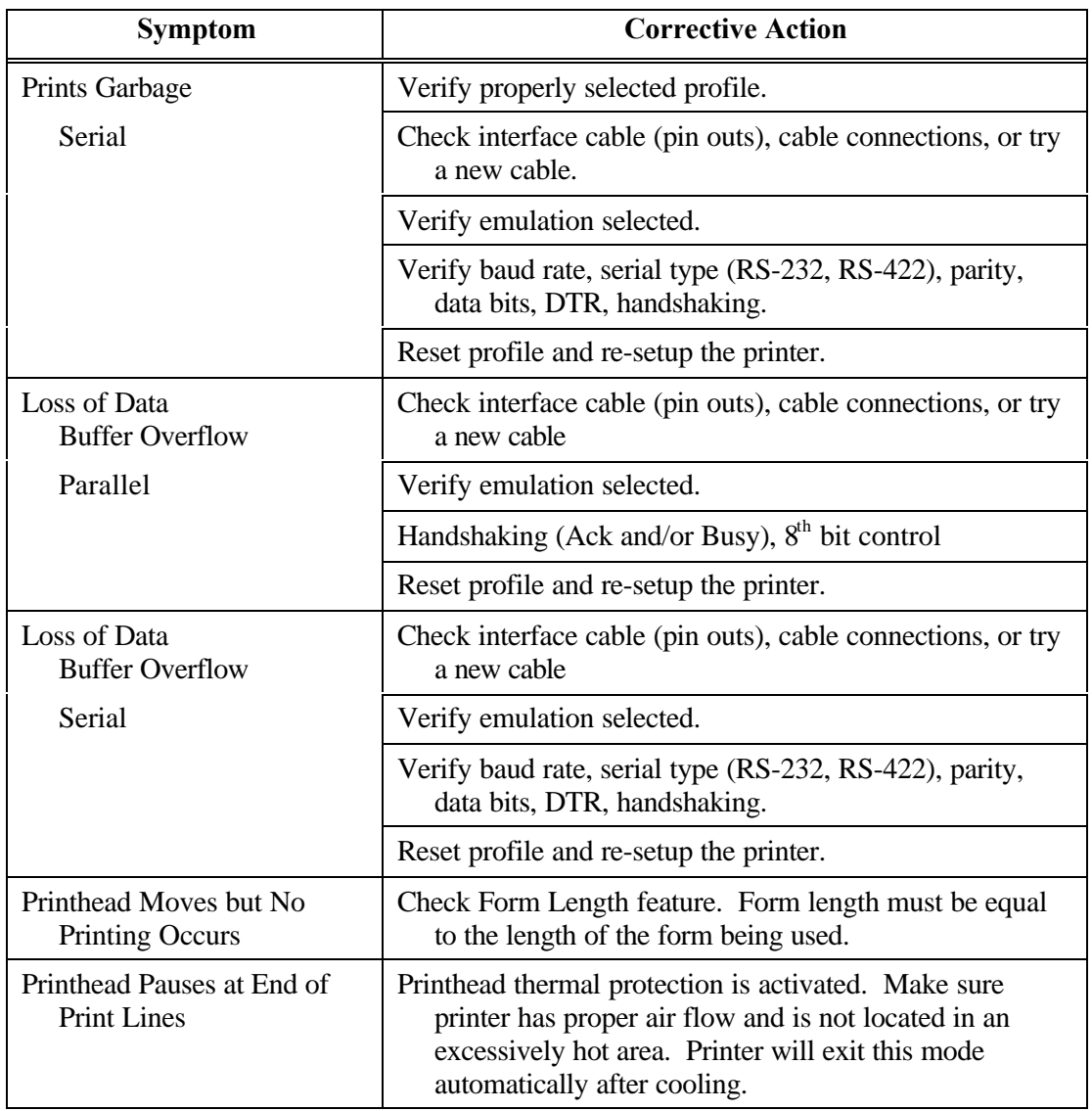

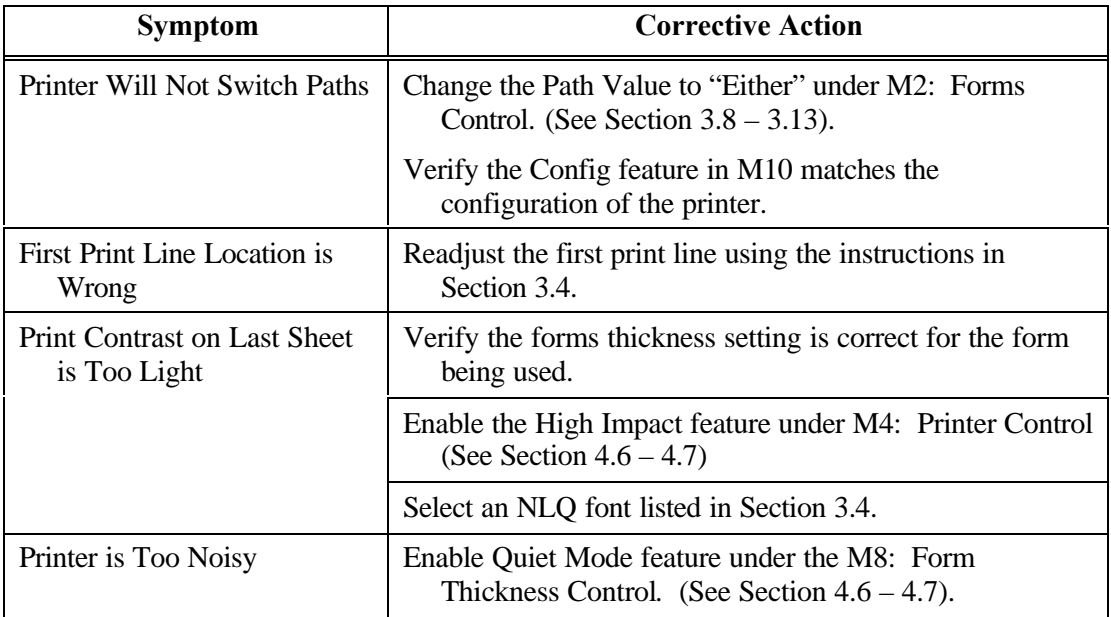

# **A. Printer Specifications**

## **A.1 Printer Characteristics**

### • **Printhead:**

9 wire with a rated life of 200,000,000 draft characters.

#### • **Maximum Line Length:**

Main Tractor Path 8.8 inches (223mm) (88 columns @ 10 cpi)

Alternate Tractor Path 8.8 inches (223mm) (88 columns @ 10 cpi)

#### • **Vertical Pitch:**

1, 2, 3, 4, 6, 8 and 12 lines per inch and variable spacing, depending on the emulation.

## **A.2 Emulations**

- Epson FX-80
- DEC LA-120
- IBM Graphic Printer
- IBM Proprinter XL
- DS-180

# **A.3 Font Specifications**

### • **Available Fonts/Typefaces:**

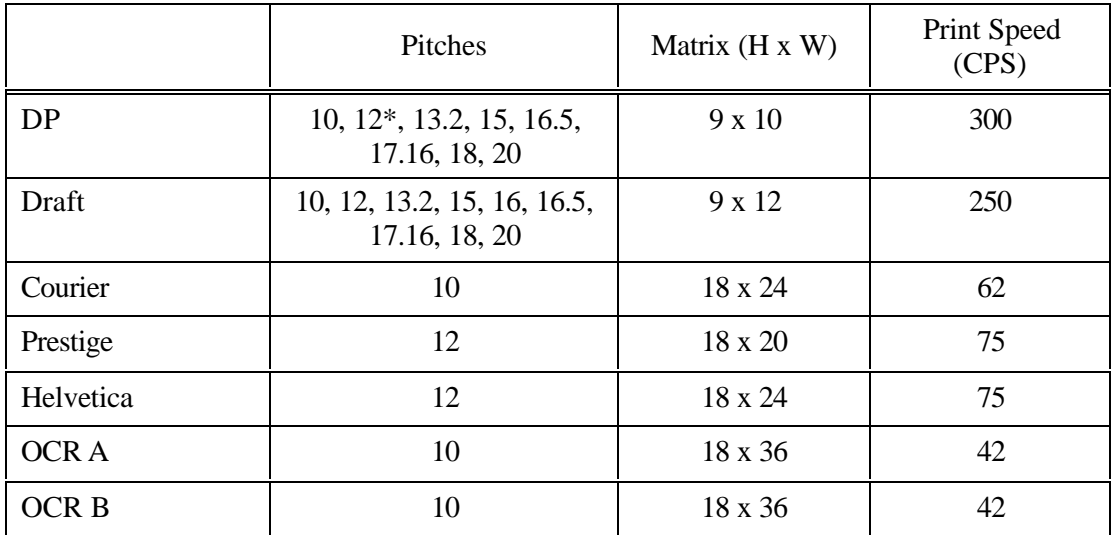

\* 9 x 9 at 333 cps

### • **Graphic Densities:**

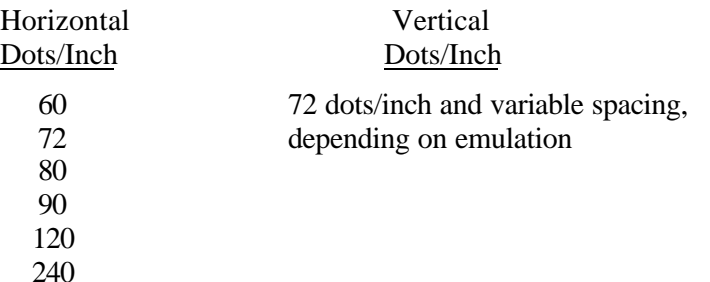

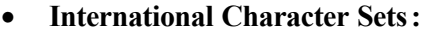

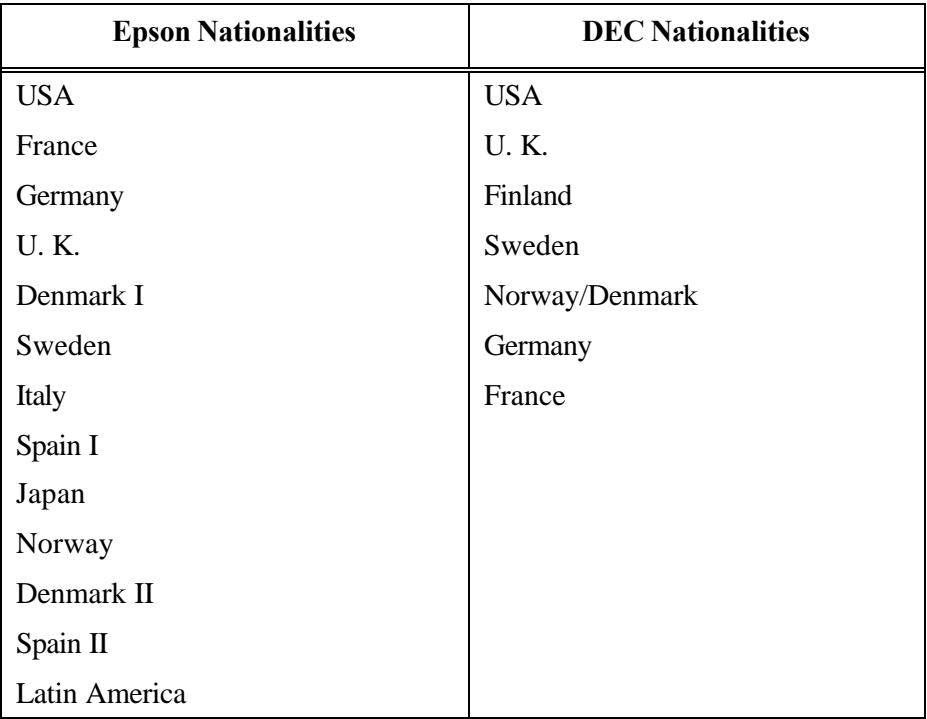

## **A.4 Paper Feed Specifications**

#### • **Paper Types:**

Main Tractor: 3 ½ inches to 10 5/8 inches (88.9 mm to 269.8 mm), 1 to 9 part, .028 inches (.127 mm) max. thickness. Individual parts not to exceed .005 inches (.711 mm) thickness without factory approval.

Alternate Tractor: 3 inches to  $10\frac{1}{2}$  inches (76.2 mm to 266 mm), 1 to 9 part, .28 inches (.127 mm) max. thickness. Individual parts not to exceed .005 inches thickness (.711 mm) without factory approval.

Cut Sheet: 2 ¾ inches to 10 5/8 inches (69.8 mm to 269.8 mm), 1 to 9 part, .028 inches (.127 mm) max. thickness. Individual parts not to exceed .005 inches thickness (.711 mm) without factory approval.

#### • **Paper Access:**

Bottom – Main Tractor Path

Front – Alternate Tractor Path or Cut Sheet Path

#### • **Feed Direction:**

Forward – Continuous Reverse – Continuous

#### • **Forms Tear/Off:**

Zero forms tear off

#### • **Paper Slew (Paper Advance):**

Slew speed is 15 IPS (inches per second) and is programmable. Cut sheet slew is 10 IPS maximum.

## **A.5 Forms Mode Change**

#### • **Parking Forms:**

The forms are reverse fed into the tractors, so that the alternate paper path may be selected. The new forms are then reloaded to the previously set top-of-form and top margin.

#### • **Tear Off:**

A key may be used to advance the forms a predefined distance, so the last printed form can be removed without wasting the next form. The distance advanced is programmable by the user. The forms are returned to print position when the key is pressed again, or after a user specified timeout period.

## **A.6 Communications Interface**

#### • **Communications Buffer Size :**

3K to 128K depending on RAM option installed. Size and handshaking limits are programmable.

• **RS-232/RS-422 Serial Interface Characteristics:** Baud Rates: 110, 300, 600, 1200, 1800, 24,00, 4800, 9600, 19.2Kb

Protocol Types: X-ON/X-OFF, ETX/ACK, ENQ/ACK, DTR

• **Centronics – Compatible Parallel Interface Characteristics:**

36 pin Amphenol Configuration Protocol Types: BUSY, ACK

## **A.7 Operator Panel Functional Description**

#### • **Display Description:**

1 line by 16 character LCD. In addition, an LED is used to indicate READY (On Line) status.

#### • **Keyswitch Layout:**

8 keys

## **A.8 Ribbon Cartridge/Drive**

Stationary cartridge with an average life of 7-10 million characters (depending upon printing application).

## **A.9 Physical**

17.0 inches (431mm) wide x 15.7 inches (398mm) deep x 12.3 inches (312mm) high (Dual Tractor Top Roller version)

17.0 inches (431mm) wide x 15.7 inches (398mm) deep x 11.3 inches (287mm) high (Standard Model)

17.0 inches (431mm) wide x 16.7 (424mm) inches deep x 12.3 inches (312mm) high (Cut Sheet Model)

Weight: 45 lbs (20.4 Kg) (Standard and Dual Tractor Model); 46 lbs (20.9 Kg) (Cut Sheet Model)

## **A.10 Electrical**

• **Power Requirements:** 97 V to 132 V, 57 to 63 Hz 195 V to 264 V, 47 to 53 Hz

## **A.11 Shock and Vibration**

The printer meets NSTA pre-shipment requirements.

## **A.12 Environmental**

#### • **Temperature:**

Non-operating:  $-30^{\circ}$  to  $180^{\circ}$  F ( $-34^{\circ}$  to  $82^{\circ}$  C) Operating:  $40^{\circ}$  to  $104^{\circ}$  F (5° to  $40^{\circ}$  C) up to 7,000 ft. Derate linearly from 78° to 104° F (25° to 40° C) between 7,000 and 10,000 ft.

### • **Humidity:**

Non-operating: 10 to 90% RH non-condensing Operating: 20 to 80% RH non-condensing

• **Noise Level:**

Less than 65 dBA Less than 57 dBA with optional covers

#### • **Electrostatic Discharge:**

Will withstand 15kV discharge with shielded cables.

## **A.13 Compliances**

This unit will comply with the following at the time of production.

#### • **Safety:**

UL 1950 CSA C22.2 No 950M-1989 EN 60950 IEEE587 EN 50082-1

### • **EMI:**

FCC Class A EN 55022 Class A VDE Class B

# **B. Interface Specifications**

## **B.1 Parallel Interface**

#### • **Data Transmissions:**

7 or 8 bit

#### • **Synchronization:**

Externally supplied Data Strobe

#### • **Handshaking:**

Acknowledge (Busy before Acknowledge or Busy after Acknowledge) Busy (Acknowledge before Busy or Acknowledge after Busy)

#### • **Logic Level:**

Input data and all interface signals are TTL compatible.

Two output signals control the handshaking on the parallel interface, the BUSY signal and the ACKNOWLEDGE signal. An incoming DATA STROBE will cause BUSY to go high.

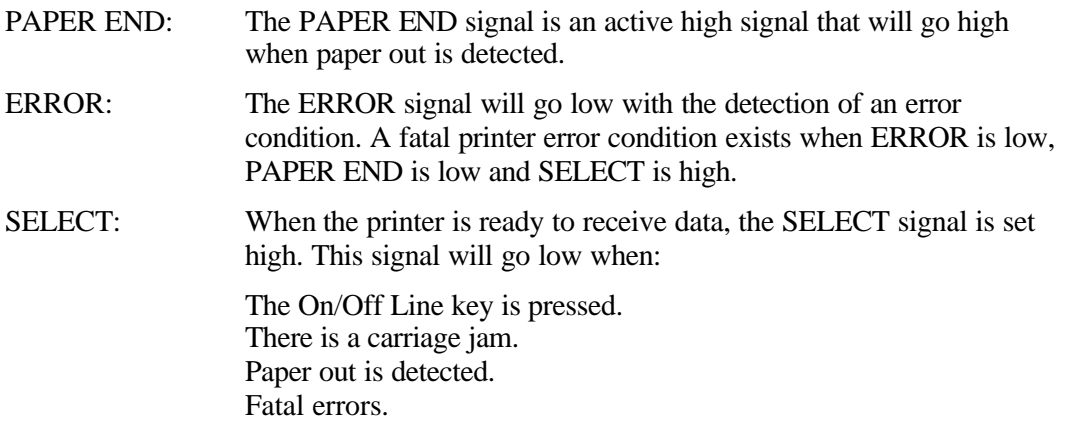

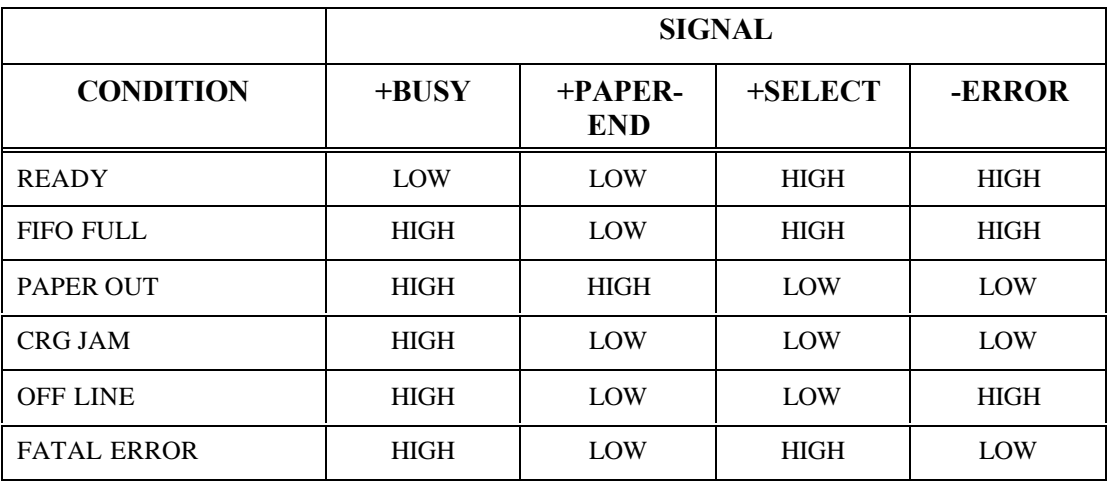

**+** Active high

**-** Active low

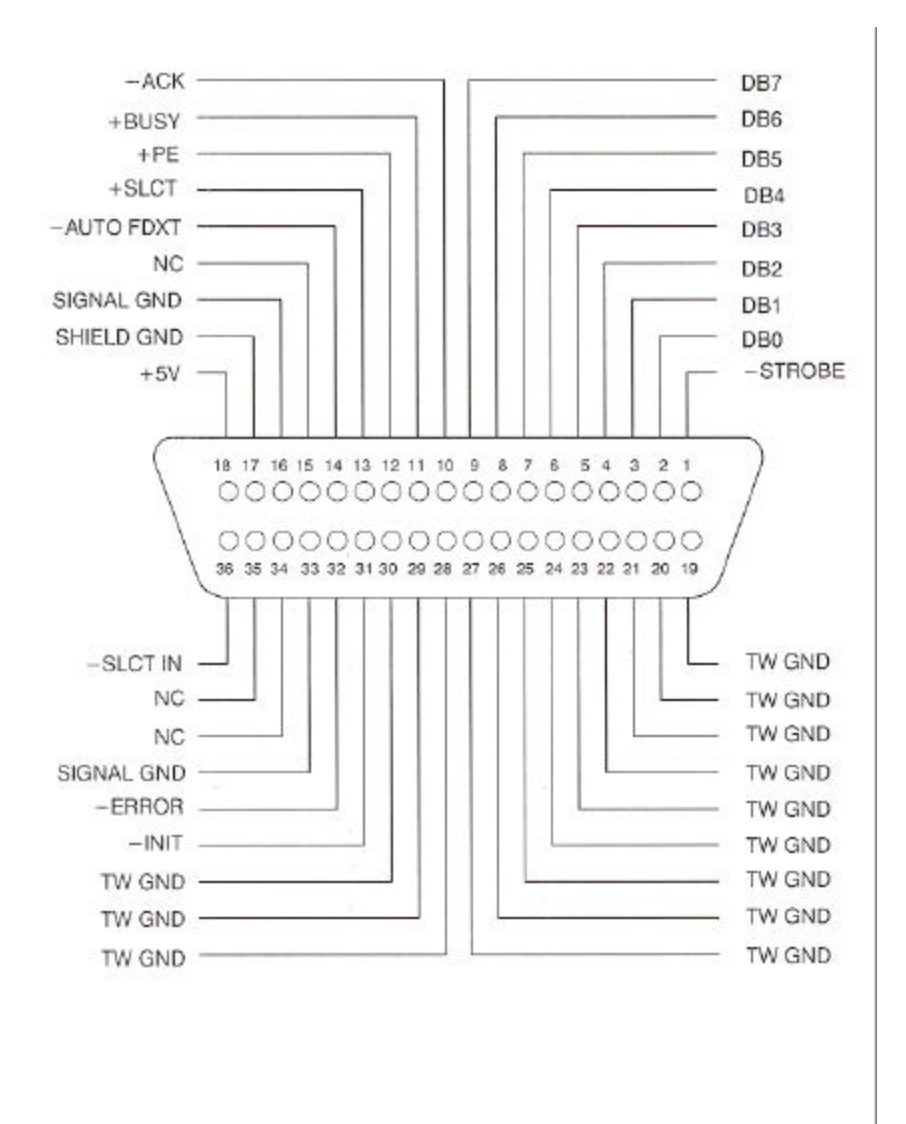

Figure B-1. 36 Pin Parallel Interface Connector

The following diagram illustrates the signal timing of the parallel interface when Acknowledge is issued after busy.

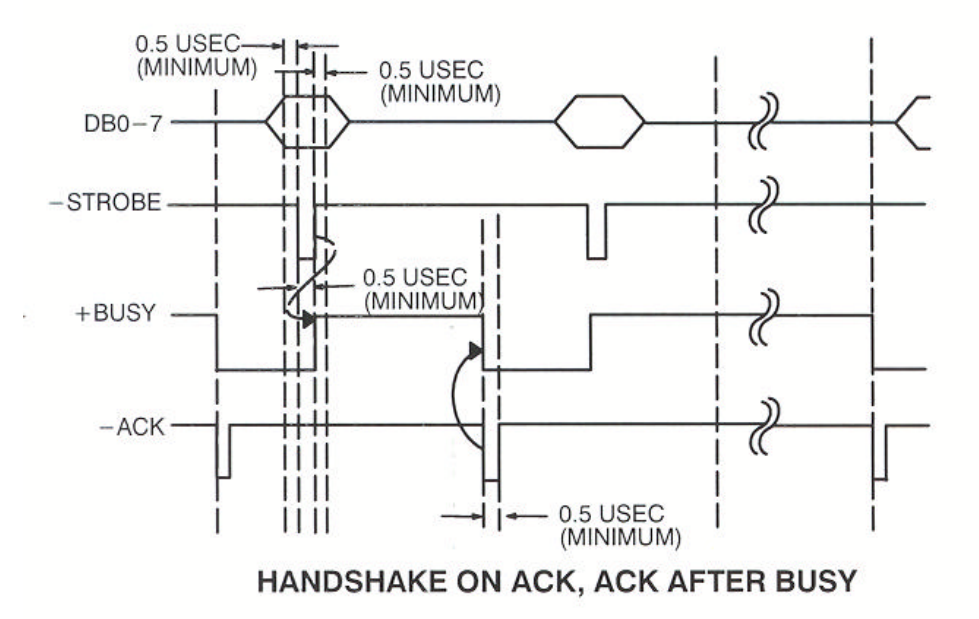

Figure B-2: Signal Timing Pattern (Sheet 1)

The following diagram illustrates the signal timing of the parallel interface when Acknowledge is issued before busy.

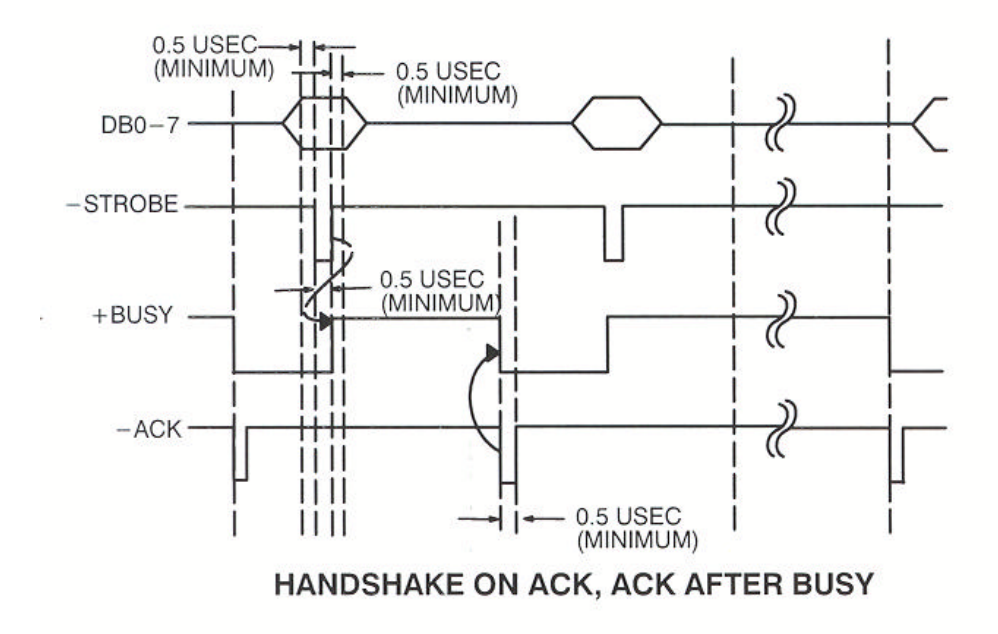

Figure B-2: Signal Timing Pattern (Sheet 2)

## **B.2 Parallel Interface Enable/Disable**

- 1. Set the power switch to On.
- 2. Press the On/Off Line key.
- 3. Open the Keypad Door. The first menu will appear on the display.
- 4. Press the Next Menu key until you have accessed Menu 6. The display will appear as shown:

M6 PARALLEL CONTROL

- 5. Press the Feature  $\triangle$  key to select the Parallel feature.
- 6. Press the Value  $\nabla$  key to select enable/disable.
- 7. Press the Enter key to accept your selection.

There are three additional features which allow you to configure the parallel interface to suit your needs: Handshake, [BUSY, ACK], [ACK, BUSY, BEFORE, AFTER]. and [8<sup>th</sup> Bit ENABLE, DISABLE]. All three features are contained in Menu 6: Parallel Control. Each feature is explained in detail in Chapter 4. After you finish your parallel interface configuration, continue with Step 8.

8. Close the Keypad Door to exit Setup Mode. The alternating message will be displayed.

Press 'Profile'

To Save Settings

- 9. Press the Profile key to save the setting in non-volatile memory.
- 10. Press the On/Off Line key to place the printer back on line.

## **B.3 RS-232 Serial Interface**

#### • **Data Transfer Rates (Baud Rate ):**

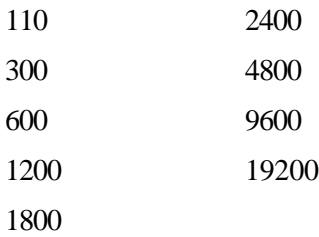

#### • **Synchronization:**

Start-Stop Bits

#### • **Data Format:**

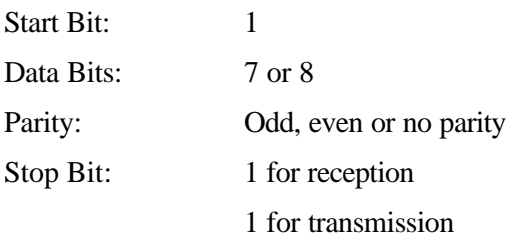

If the host serial interface is configured for 7 Bit data with no parity, data from host computer must contain two stop bits.

#### • **Handshaking Protocols:**

X-ON/X-OFF: (DC1/DC3) In this protocol, the printer will respond with the DC3 (X-OFF) character when:

> Print buffer is nearly full. Paper out condition exists. Carriage jam condition detected. Printer is off line.

When the printer is ready for more data, it will transmit the DC1 (X-ON) character.

- ETX/ACK: The host will include the ETX character at the end of a string of data. When the printer detects the ETX character, it transmits an ACK character to the host, indicating it is ready for more data.
- ENQ/ACK: The host will include the ENQ character at the end of string of data. When the printer detects the ENQ character, it transmits an ACK character to the host, indicating it is ready for more data.
- XON + ETX: Enables XON/XOFF and ETX/ACK
- XON + ENQ: Enables XON/XOFF and ENQ/ACK

Serial port configuration can only be selected through the front panel. Only one handshaking protocol can be selected at a time. The DTR protocol can be selected with any handshaking protocol. If the user selects modem control, the printer will only receive and transmit data if RTS, CTS and DSR are honored and provided by the host.

- X-ON CTRL: Only when 'Robust' X-ON CTRL is selected, DC1 will be transmitted every 4 seconds while the printer is idle and ready to accept data. Also, if no data is being transmitted and the printer is printing, a DC1 will be transmitted every 256 bytes as the FIFO goes empty.
- X-OFF CTRL: Only when 'Robust' X-OFF CTRL is selected, DC3 will be transmitted every time a character is received while the serial interface is not ready to accept data.
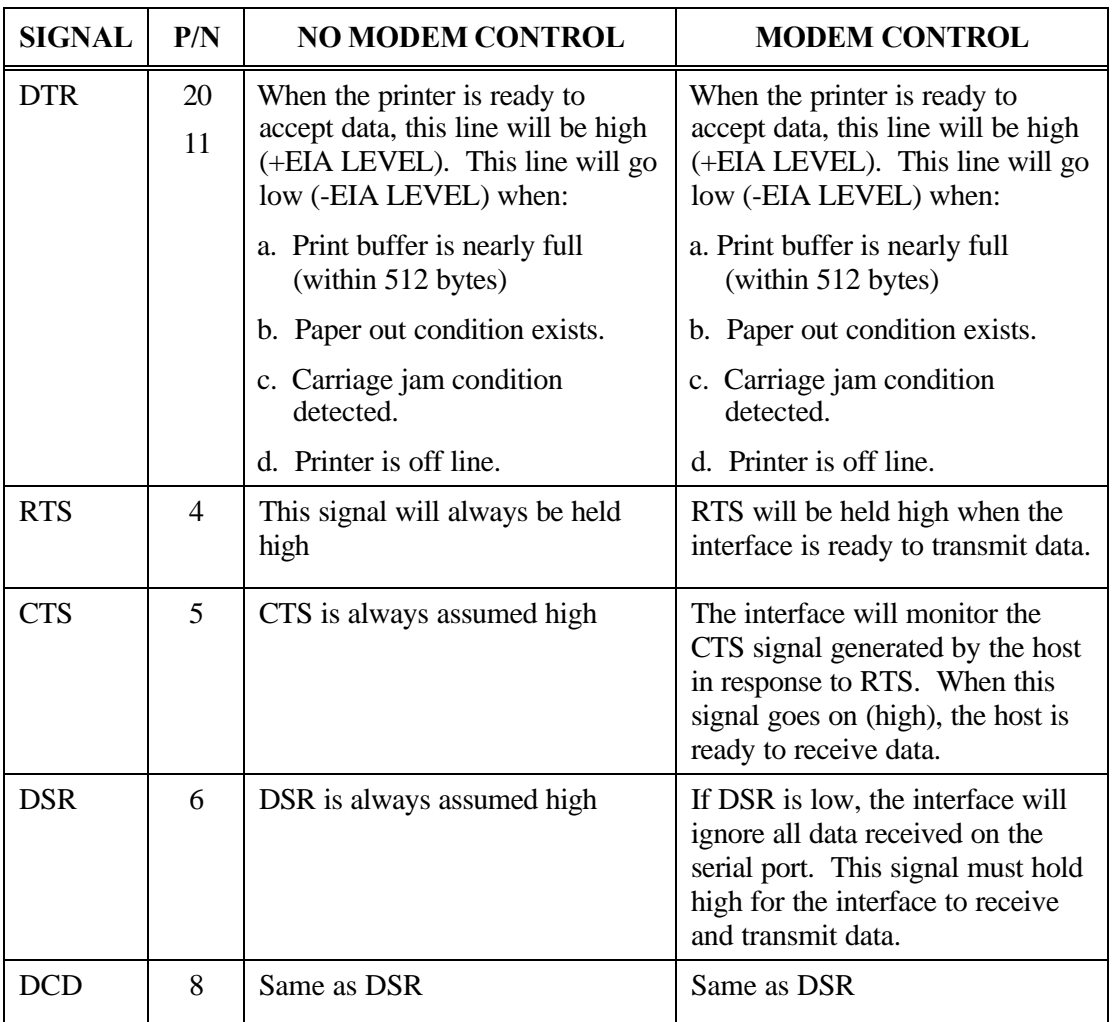

#### **B.4 Serial Interface Selection**

- 1. Set the power switch to On.
- 2. Press the On/Off Line key.
- 3. Open the Keypad Door. The first menu will appear on the display.
- 4. Press the Next Menu key until you have accessed Menu 5. The display will appear as shown:

#### M5 SERIAL CNTRL

- 5. Press the Feature  $\nabla \triangle$  keys to select the Serial feature.
- 6. Press the Value  $\nabla$  key to select RS-232, RS-422, or disable.
- 7. Press the Enter key to accept your selection.

There are five additional features which allow you to configure the serial interface to suit your needs: Parity, Data Bits, DTR, Handshake and Modem Control. All five features are contained in Menu 5: Serial Control. Each feature is explained in detail in Chapter 4. After you finish your serial interface configuration, continue with Step 8.

8. Close the Keypad Door to exit Setup Mode. The message will alternate on the display as shown:

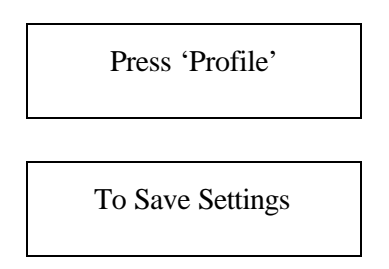

- 9. Press the Profile key to save profile.
- 10. Press the On/Off Line key to place the printer back on line.

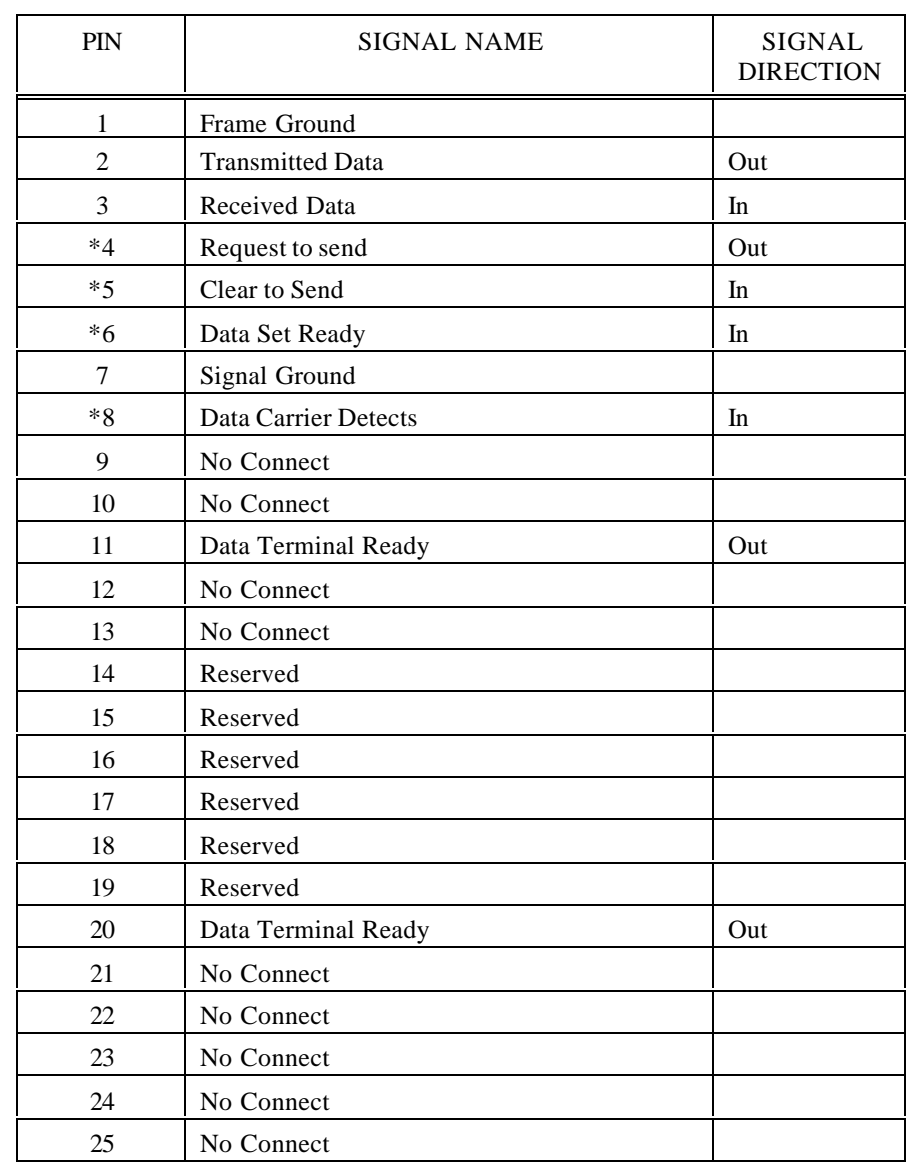

#### **RS-232 Serial Interface Connector Pin Assignment**

\* These signals are available only when the Modem Control feature is enabled.

#### **RS-422 Serial Interface Connector Pin Assignment**

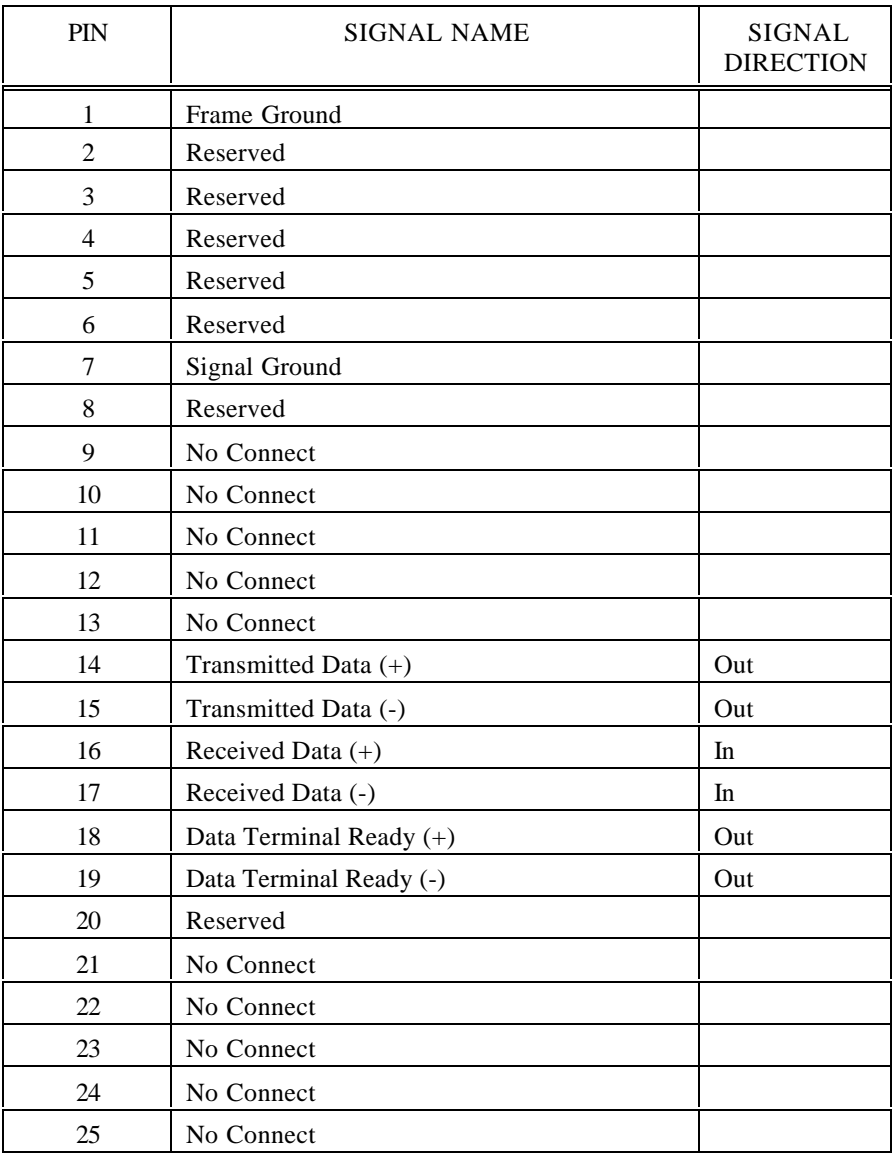

# C. Default Tables

Profiles are user definable sets of default parameters that can be used to setup the printer for predetermined function(s). All profiles reside in the non-volatile printer memory and are retained when the printer is powered off. Upon power up, the last selected profile configuration is loaded into the printer control system.

All profiles are defaulted to the same factory settings.

# C.1 Menu 1: Page Format

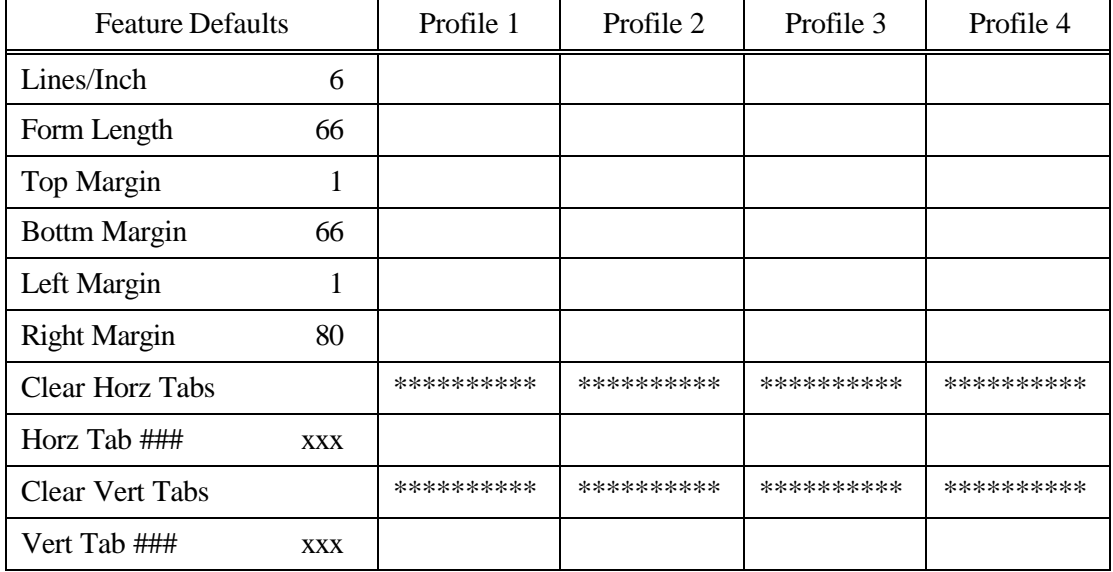

\*\*\* These features cannot be user defined.

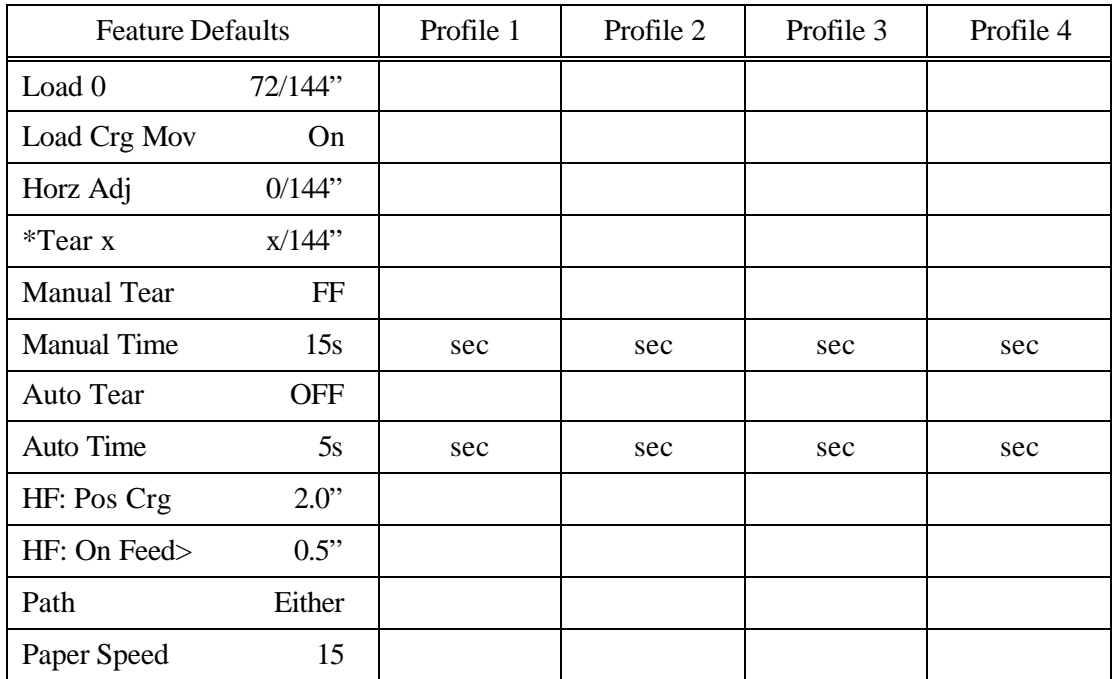

### **C.2 Menu 2: Forms Control**

\* Varies depending on Top Access cover configuration.

# **C.3 Menu 3: Personality**

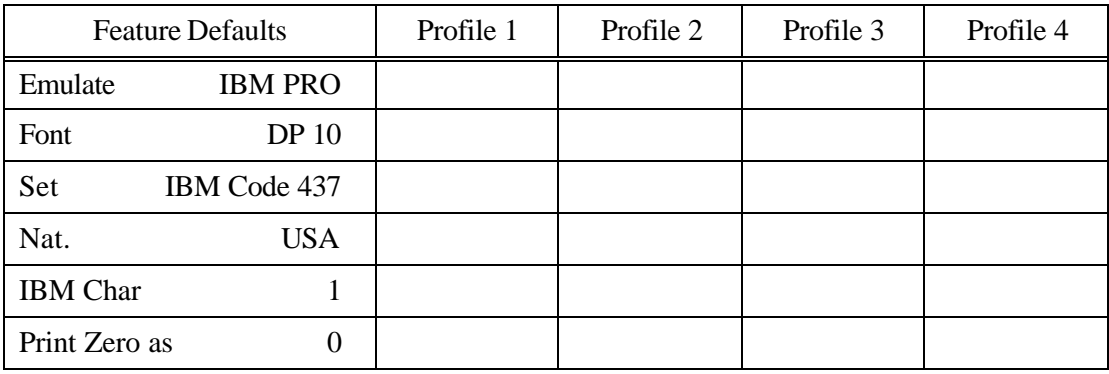

### **C.4 Menu 4: Printer Control**

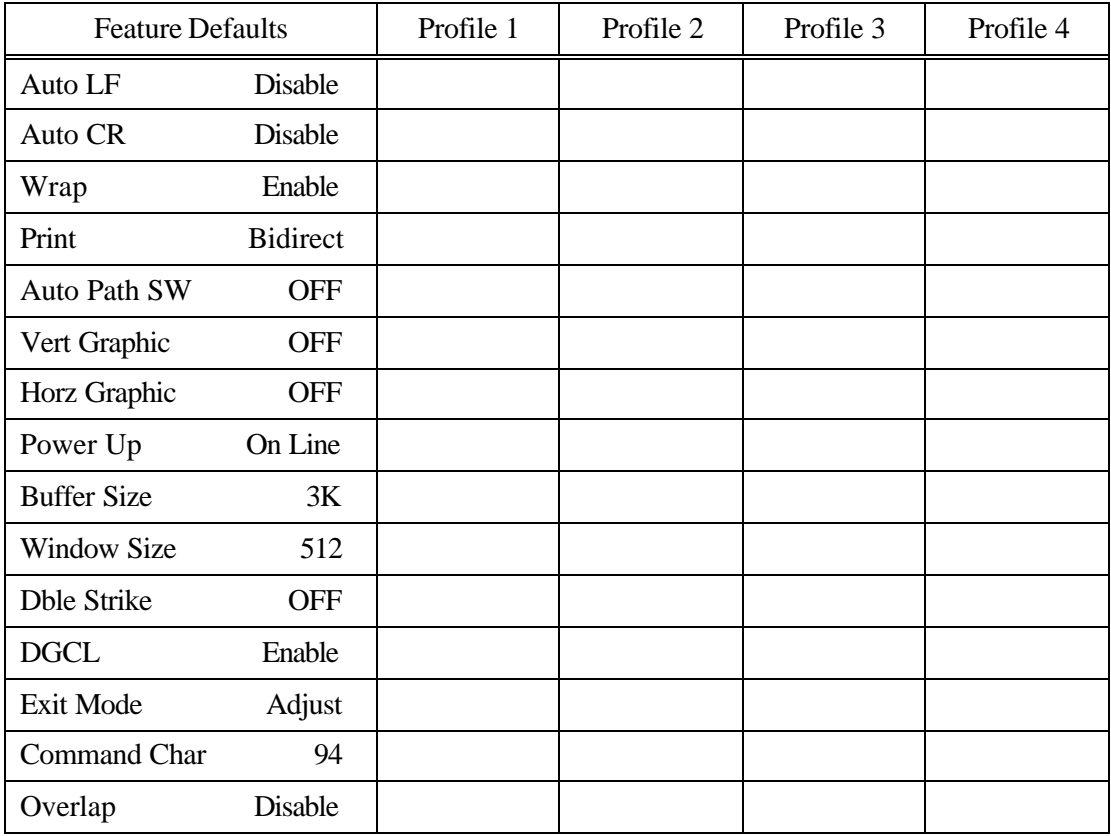

### **C.5 Menu 5: Serial Interface**

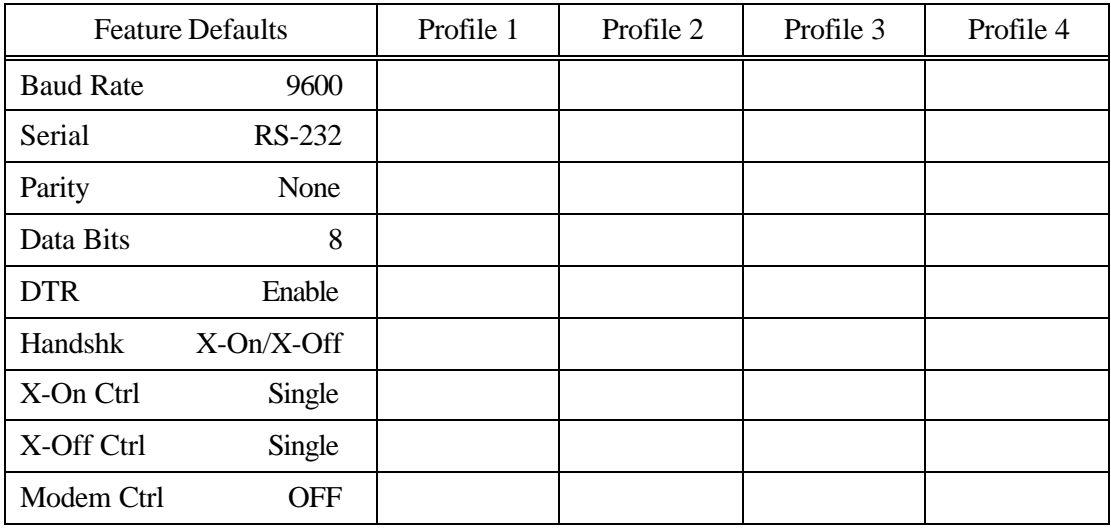

### **C.6 Menu 6: Parallel Interface**

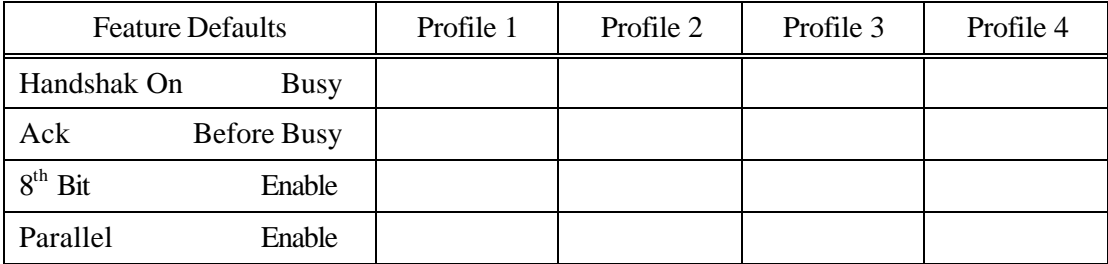

### C.7 Menu 7: Profile Control

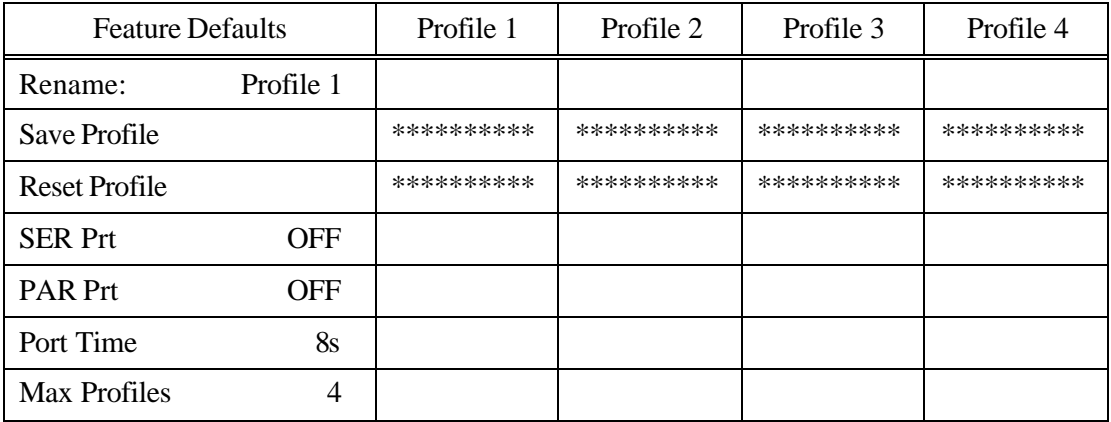

\*\*\* These features cannot be user defined.

### C.8 Menu 8: Form Thickness Control

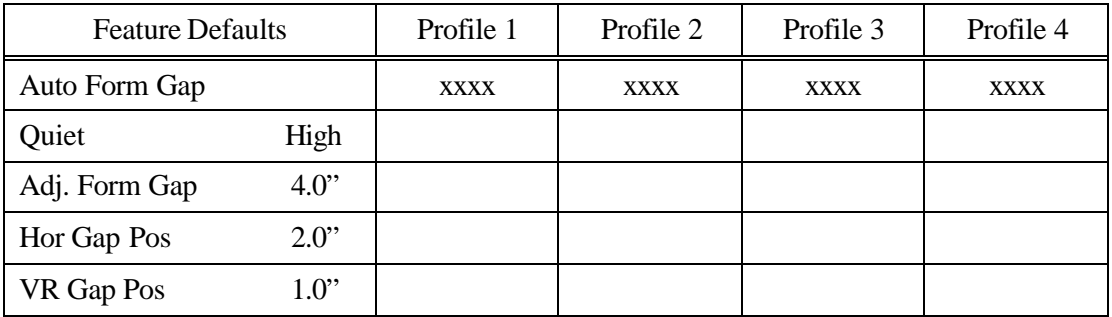

### C.9 Menu 9: Diagnostics

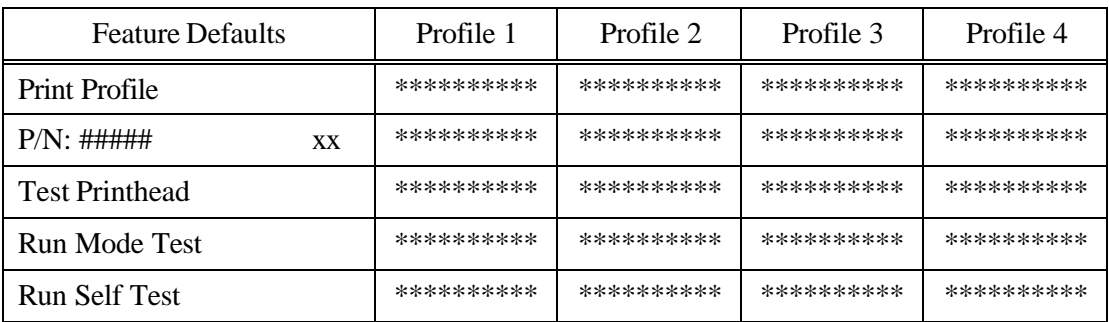

\*\*\* These features cannot be user defined.

To change these settings, follow the direction in Chapter 4 "Features". It is suggested that the user execute the "Print Profile" feature for each used profile and enter each altered value into the applicable default table or attach it to this manual.

# **C.10 Menu 10 System Control**

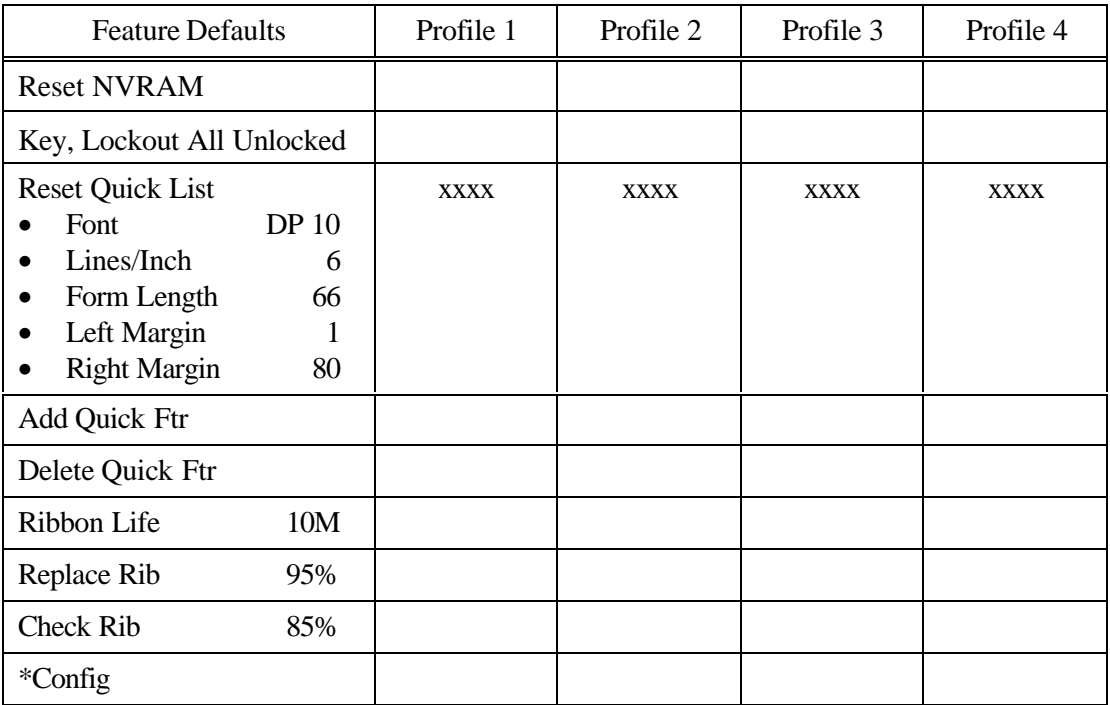

\* Depends on mechanical configuration. Resets to 'Tractor' only when new firmware is installed.

*User's Guide*

# **D. System Administration Features**

# **D.1 Features Available In System Control Menu**

This appendix describes how to access features that are not normally available while the printer is in Setup Mode. These features are found in Menu 10: System Control.

By accessing this menu you can:

- Reset all profiles and system information to factory defaults.
- Reset the Key Lock Out feature to factory defaults.
- Selectively lock out individual keypad functions such as Setup Mode using the Key Lock Out feature.
- Reset the Quick Access List to factory defaults.
- Add features to the Quick Access List.
- Delete features from the Quick Access List.
- Change the mechanical configuration of the printer.

#### **NOTE**

#### **Use of these features may be restricted by removing this appendix from the manual.**

To access this menu do the following:

- 1. Load the paper in the printer.
- 2. Place the printer on line (READY LED On).
- 3. Press the following keys in the order indicated below:
	- a. Profile
	- b. Park/Path
- 4. Open the Keypad Door and Menu 10 can be found using the Next Menu key.

# **D.2 Menu 10: System Control**

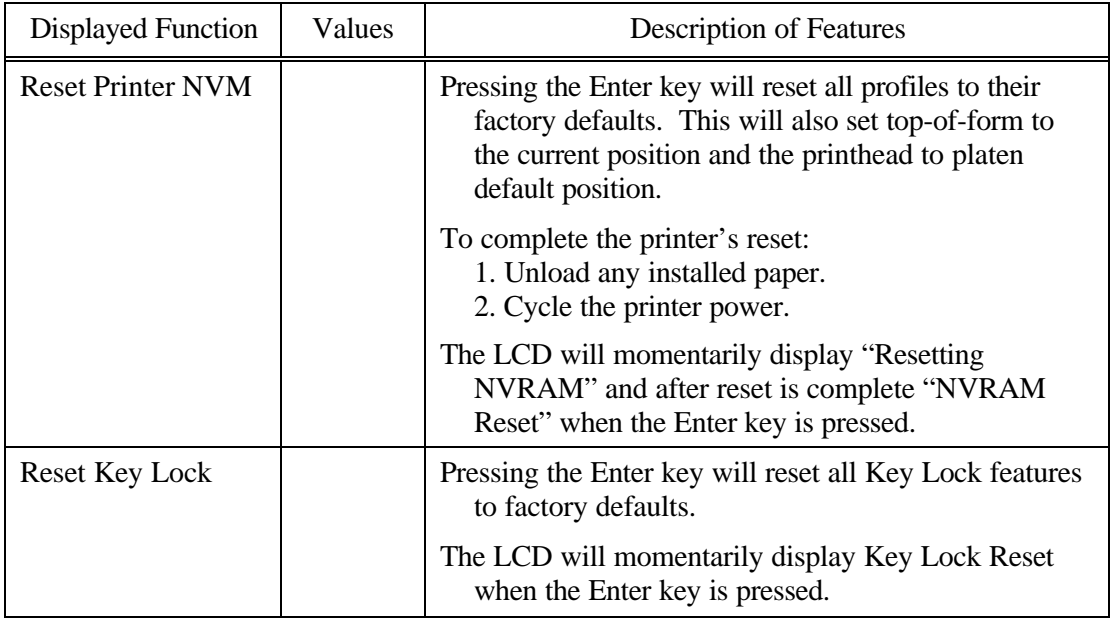

### **Menu 10: System Control**

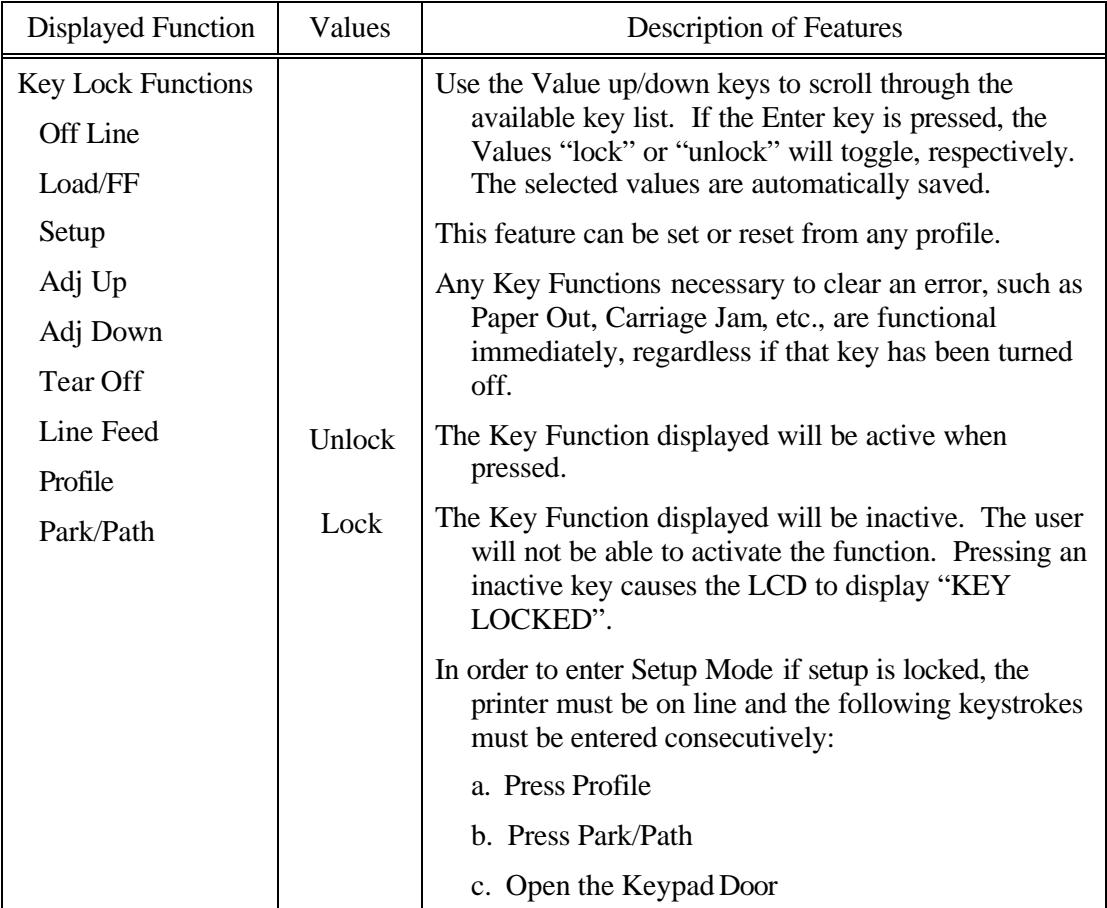

### **Menu 10: System Control**

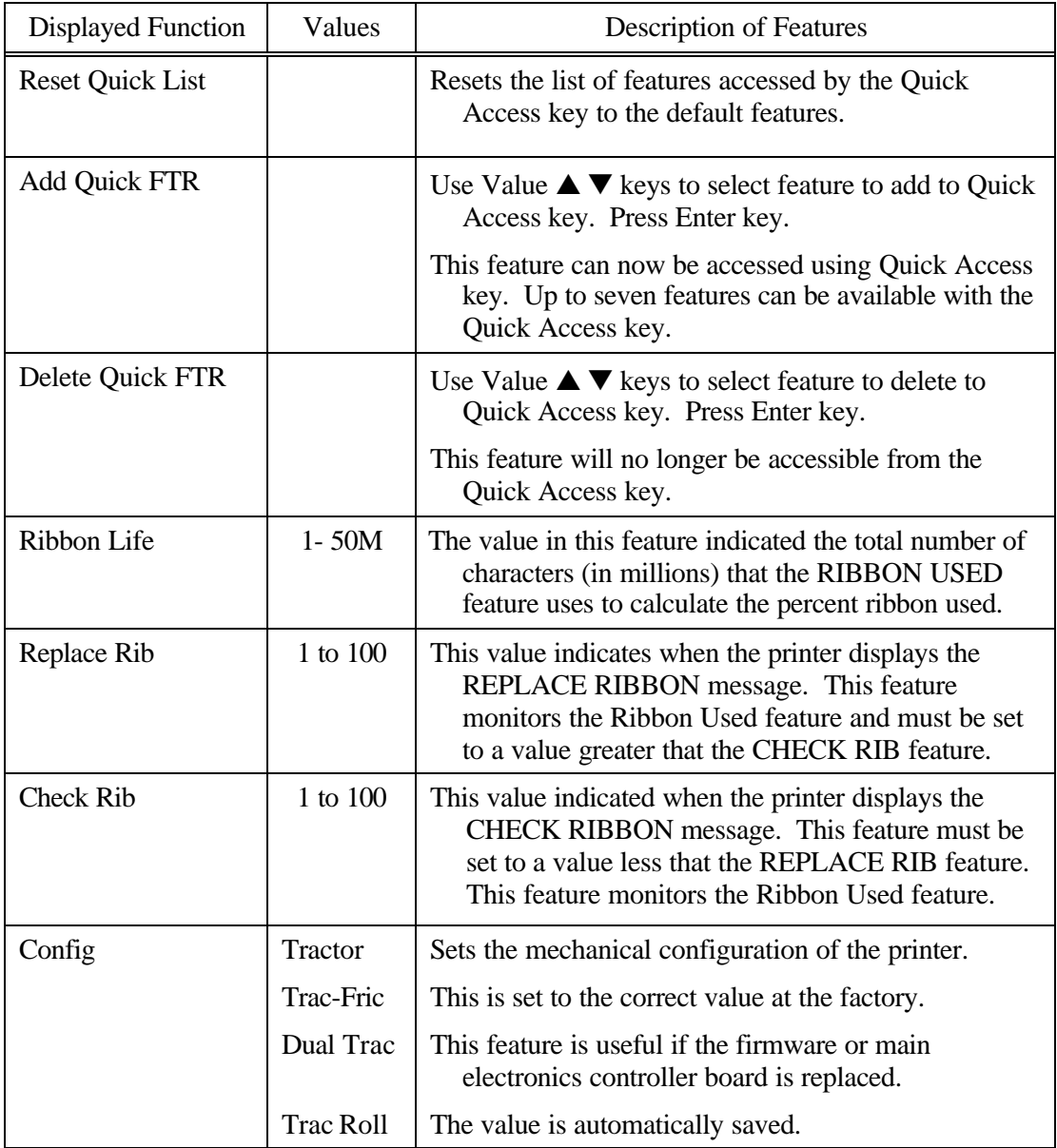

# **D.3 Key Functions That Can Be Locked**

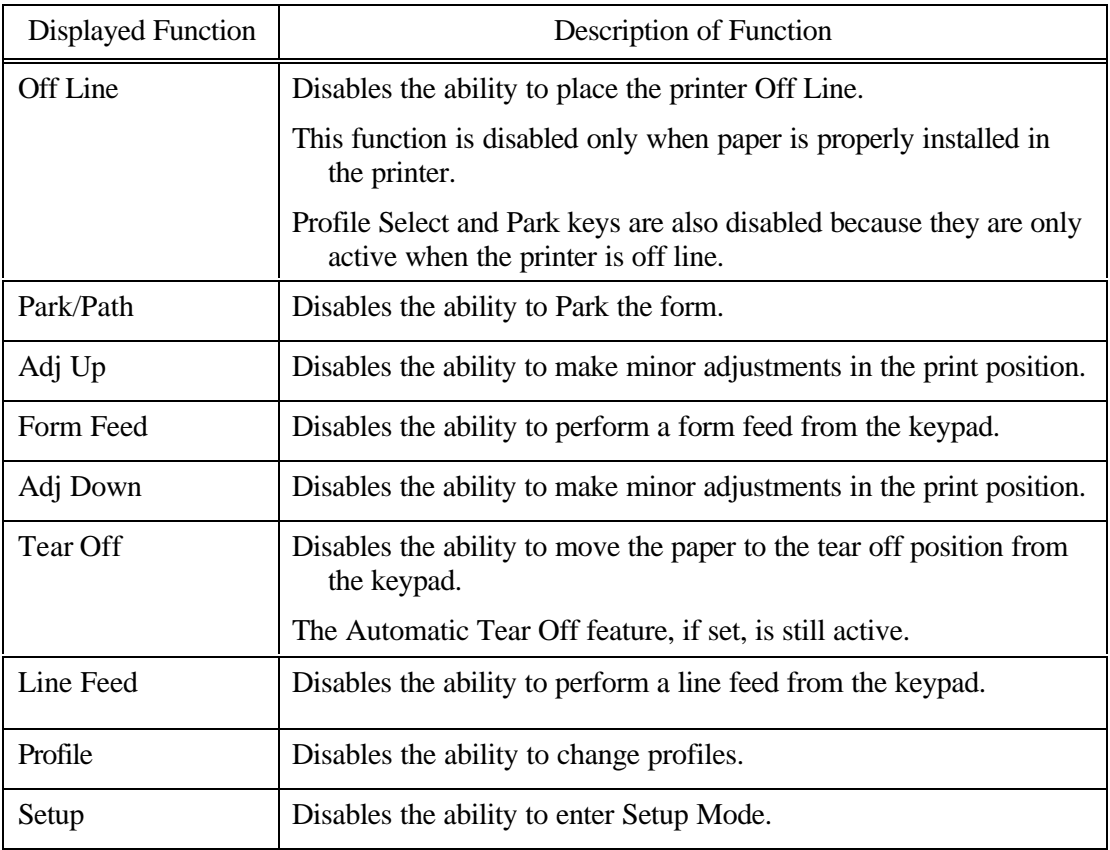

*User's Guide*

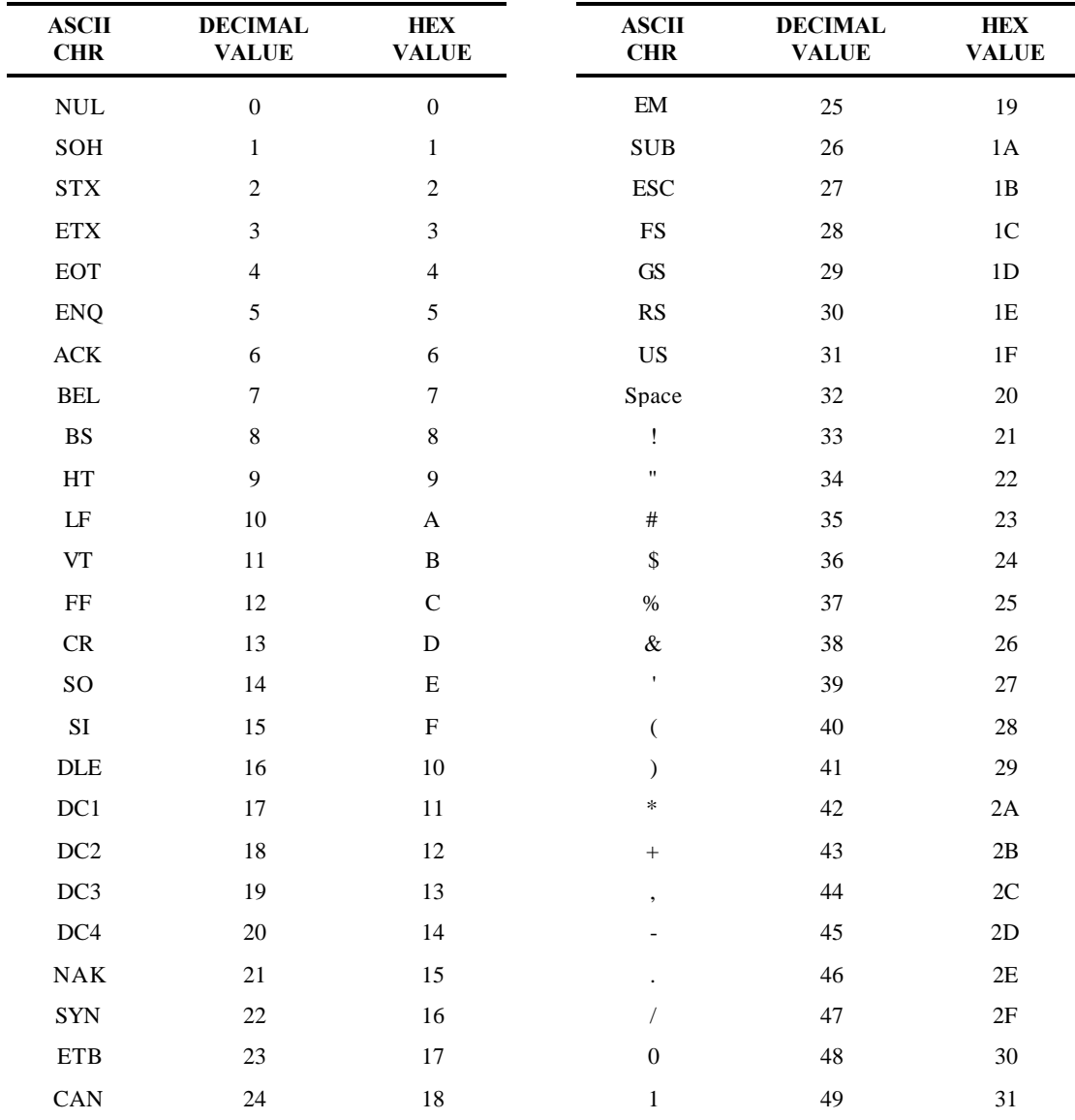

# **E. ASCII Conversion Chart**

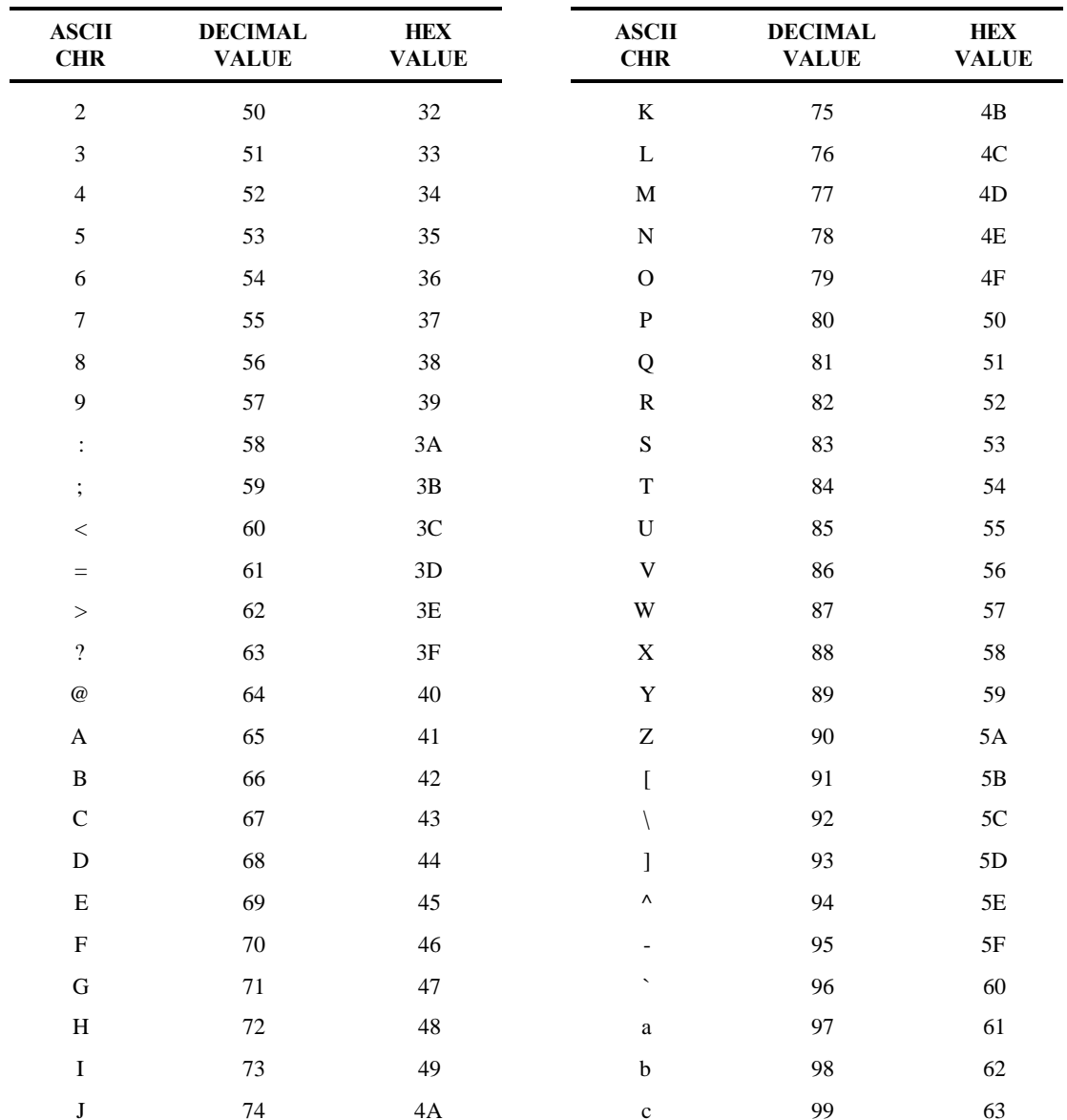

### **ASCII Conversion Chart (Cont'd)**

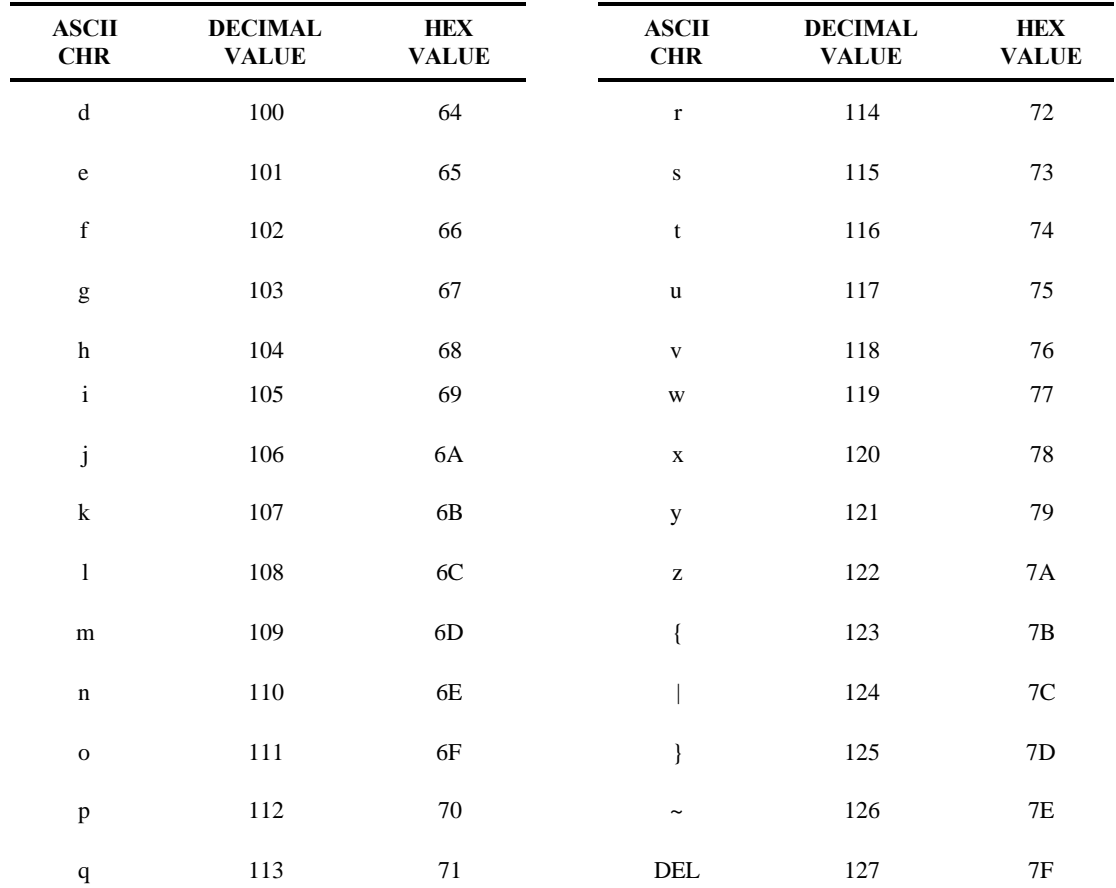

### **ASCII Conversion Chart (Cont'd)**

# **F. ASCII Character Sets**

# **F.1 ASCII Character Sets**

A Character Set is a collection of characters (i.e. letters, numbers, and symbols) organized into a "Set" where each character is assigned a unique code. Documax supports the following Character Sets that are selected automatically when the emulation is selected.

To select a Character Set different from the default select the emulation then character set.

Each character set table contains characters that may be printed or executed as Control Codes. This is determined by the currently selected emulation. Refer to the chapter for the emulation selected to determine how to print or execute these codes. When IBM Proprinter emulation is selected the Setup Mode feature "IBM Char Set x" is used as follows. Refer to the User's Manual for instructions on changing this feature.

# **F.2 7 Bit ASCII Character Set**

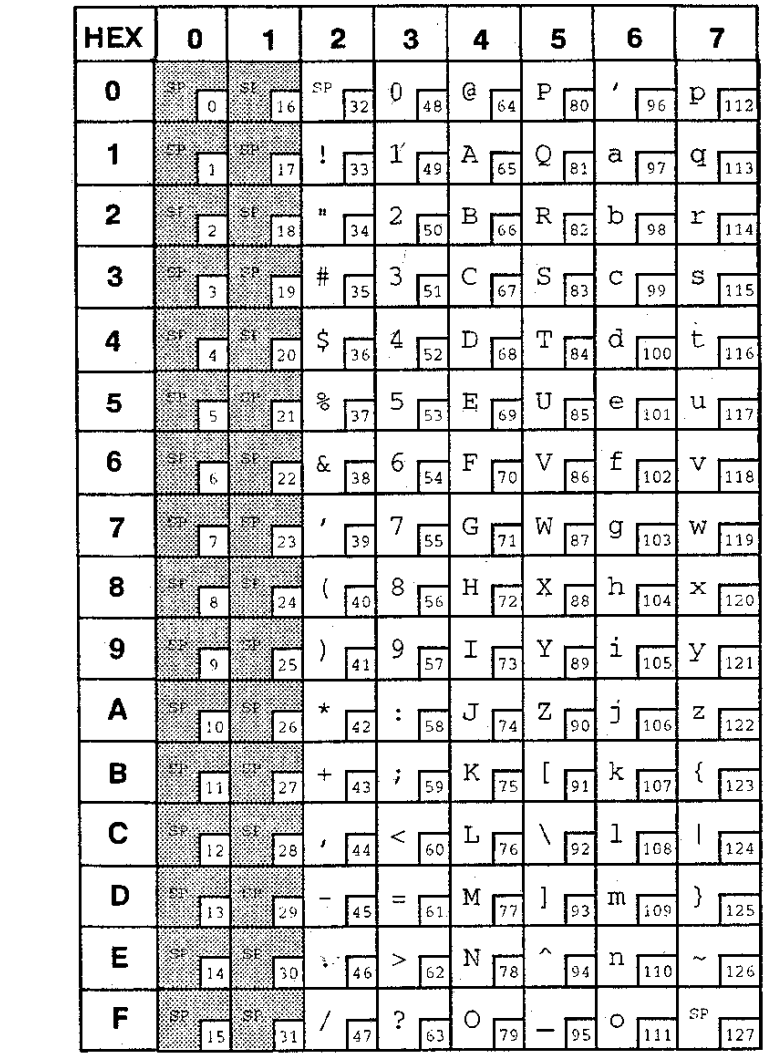

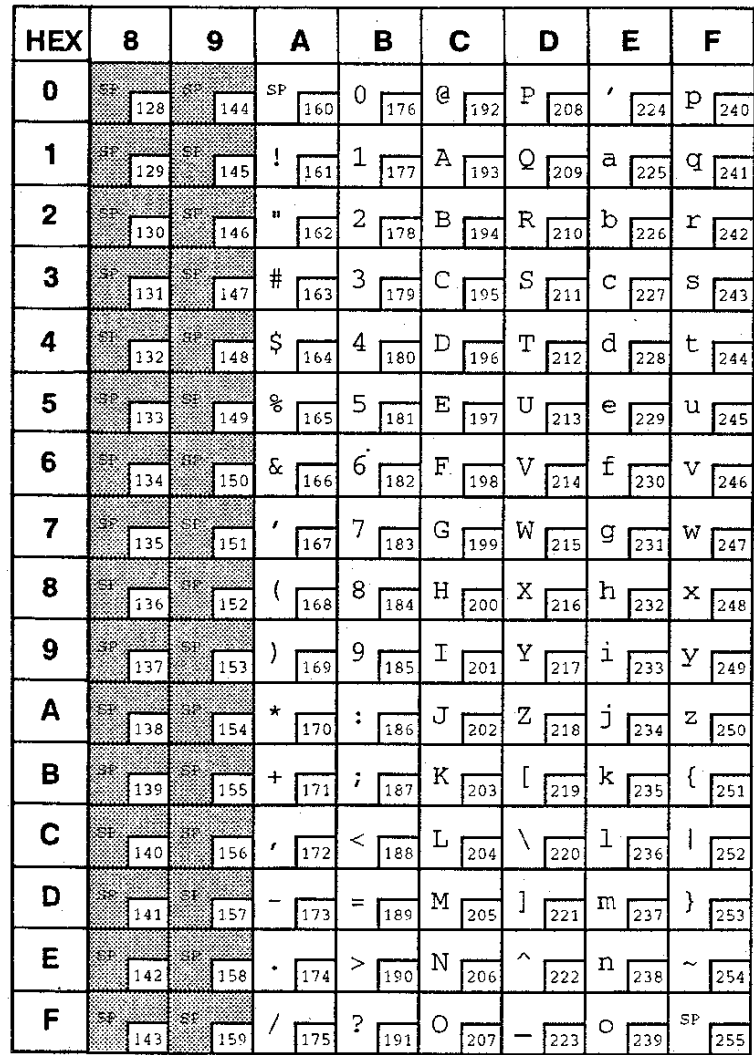

### **7 Bit ASCII Character Set (Cont'd)**

# **F.3 IBM Code Page 437 Symbol Set**

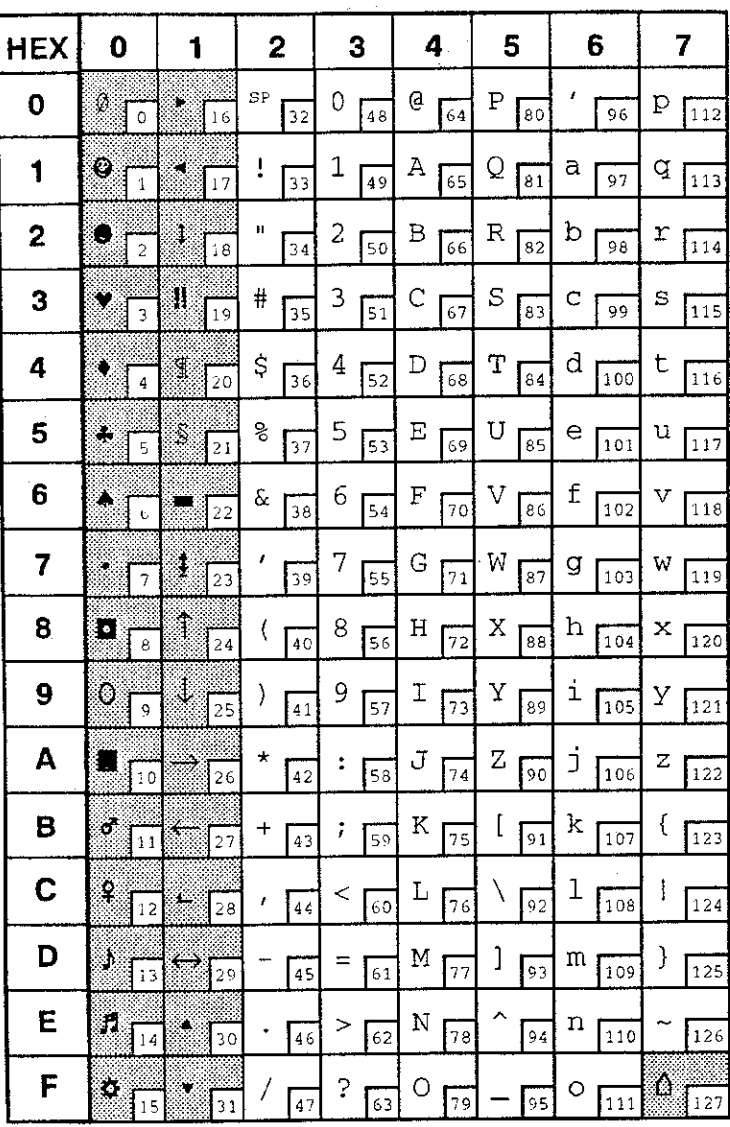

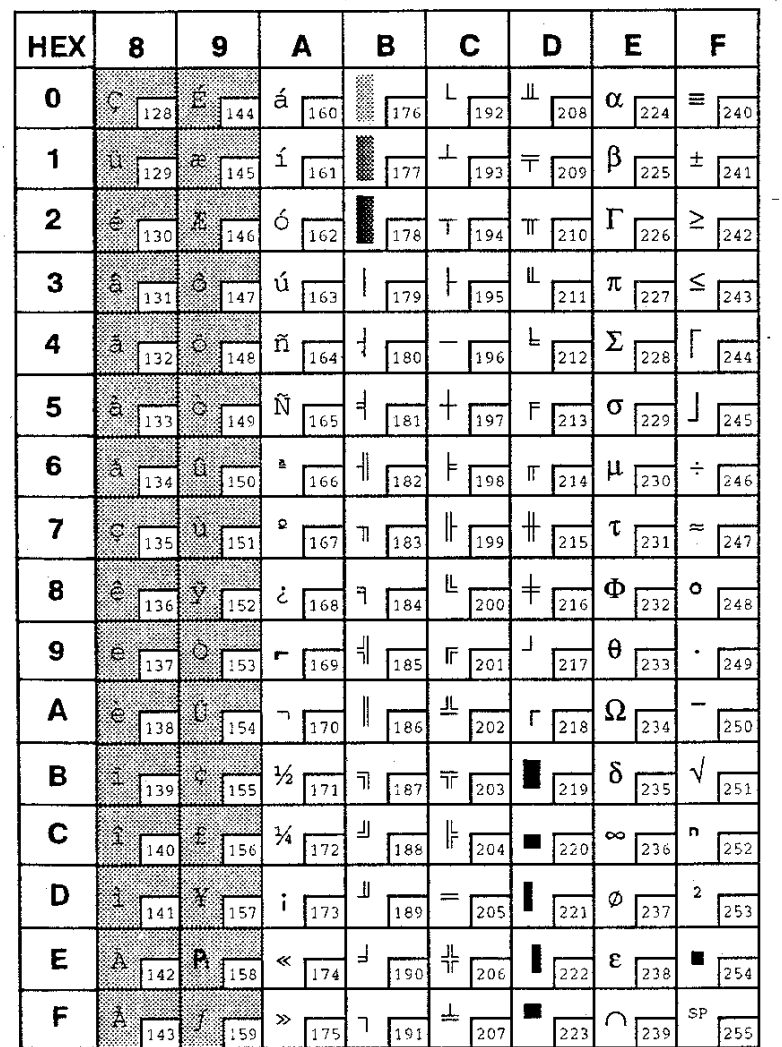

### **IBM Code Page 437 Symbol Set (Cont'd)**

# **F.4 IBM Code Page 850 Symbol Set**

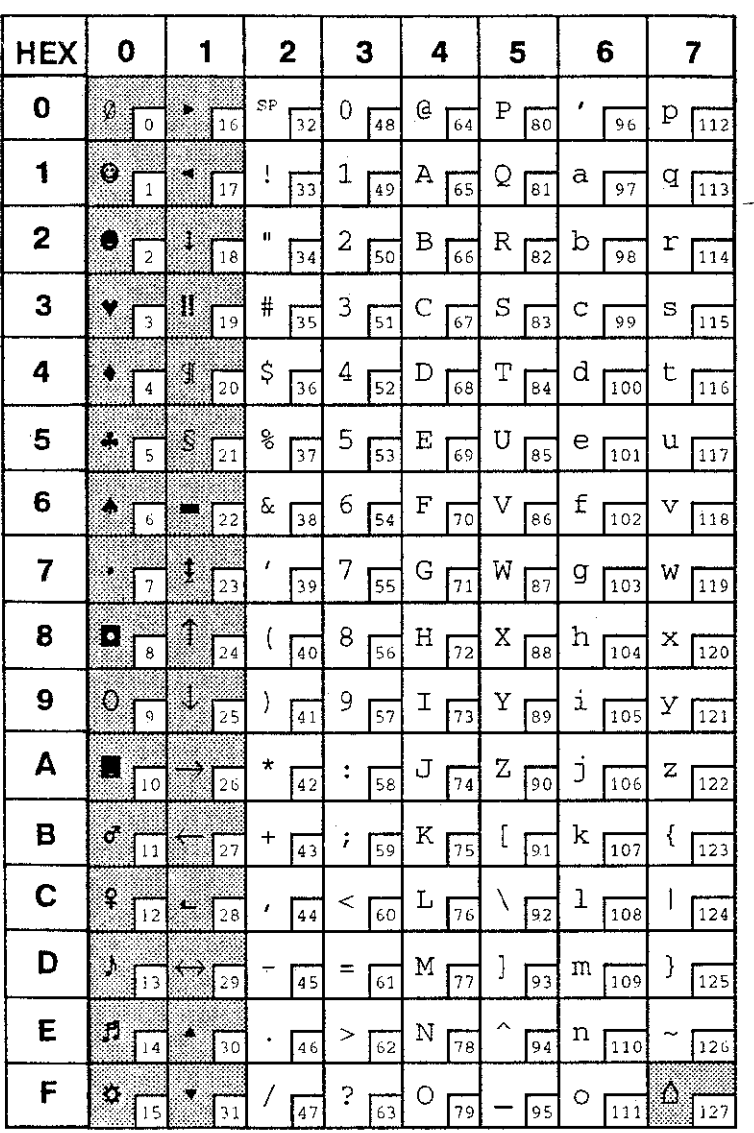

 $\frac{1}{\sqrt{2}}$ 

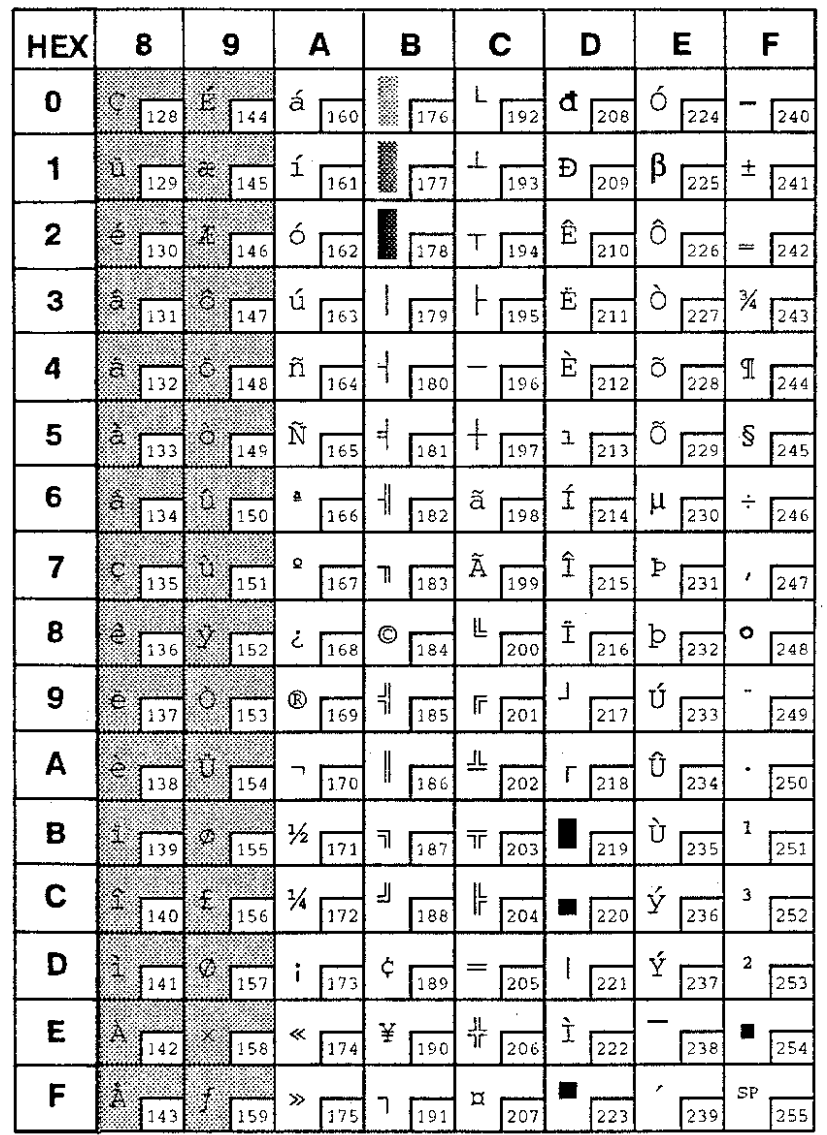

# **IBM Code Page 850 Symbol Set (Cont'd)**

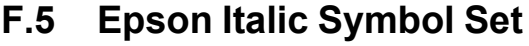

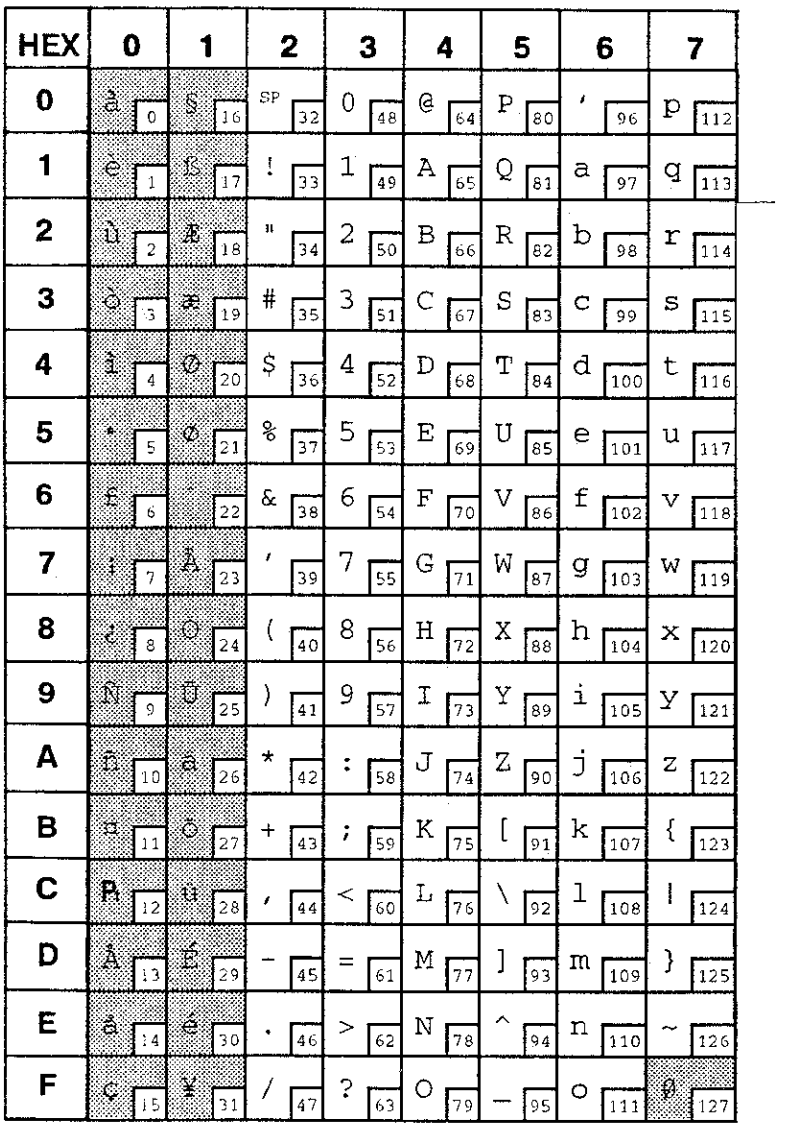

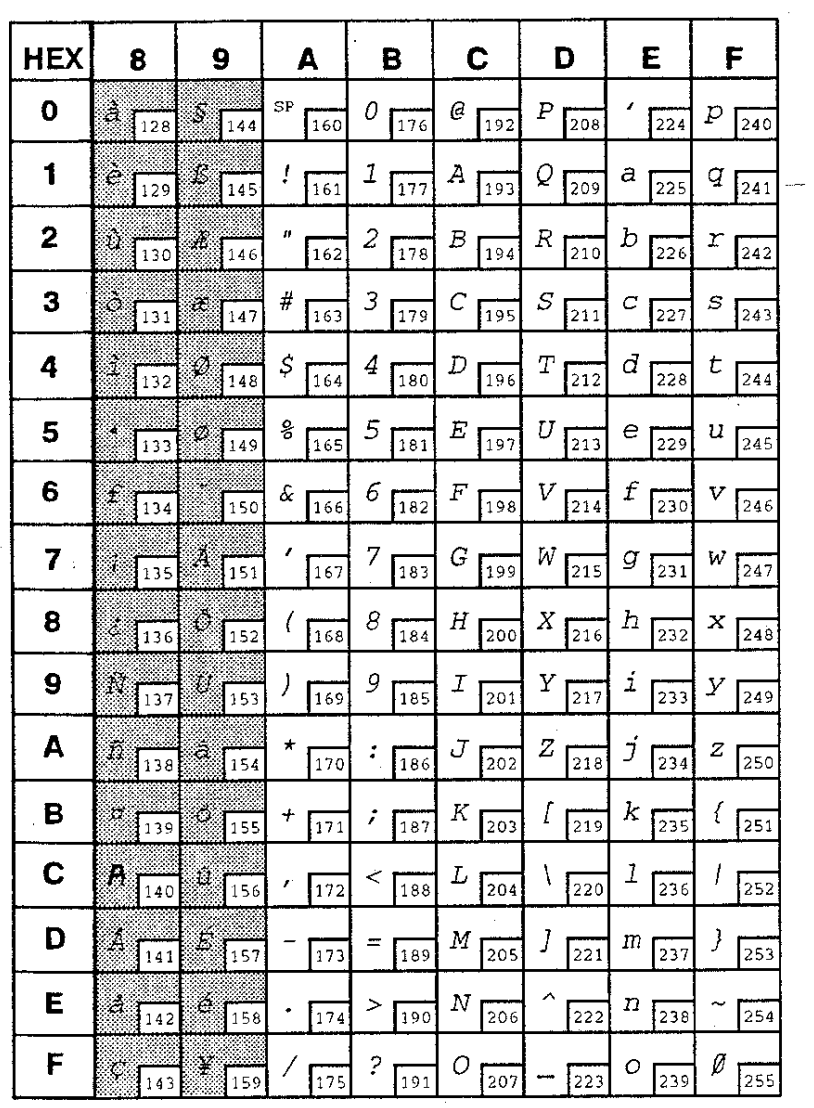

# **Epson Italic Symbol Set (Cont'd)**

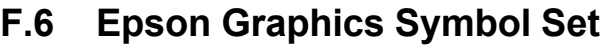

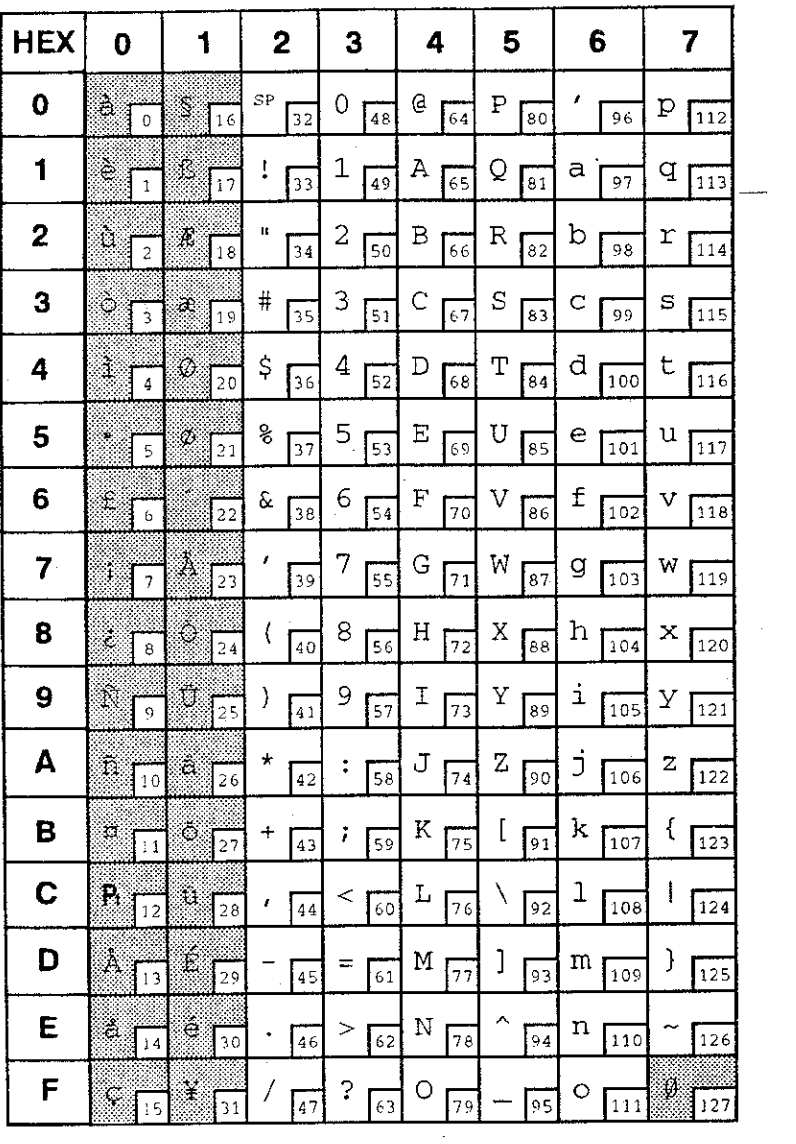

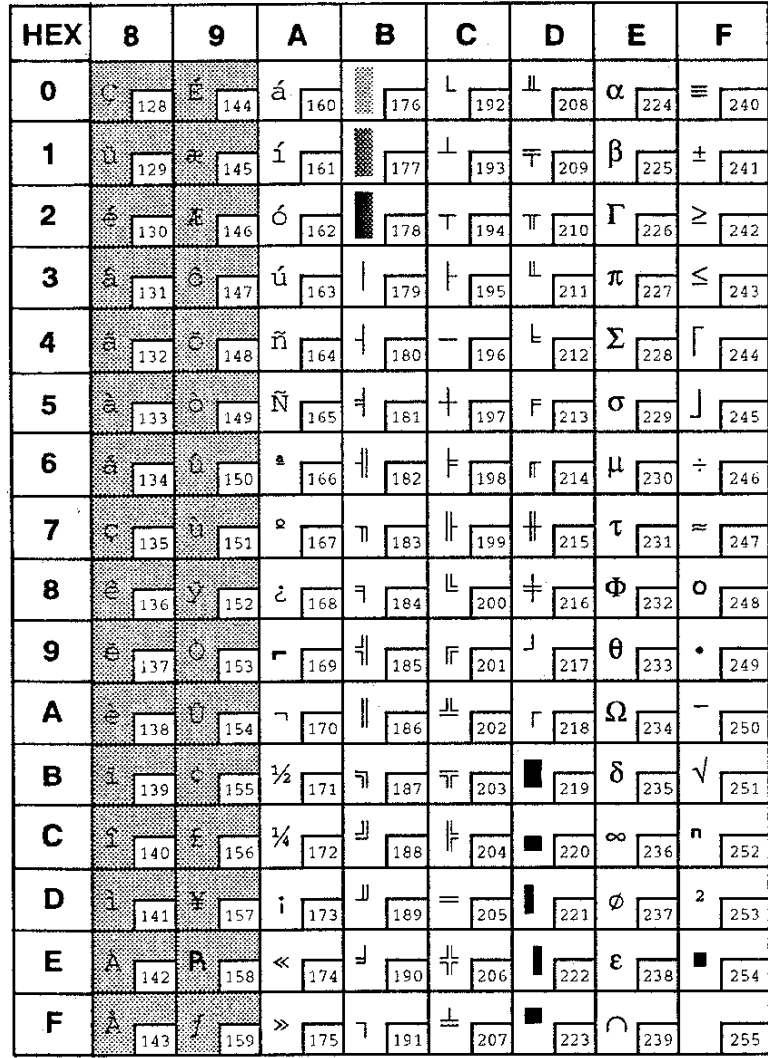

# **Epson Graphics Symbol Set (Cont'd)**

# **F.7 Epson Italic Graphics Symbol Set**

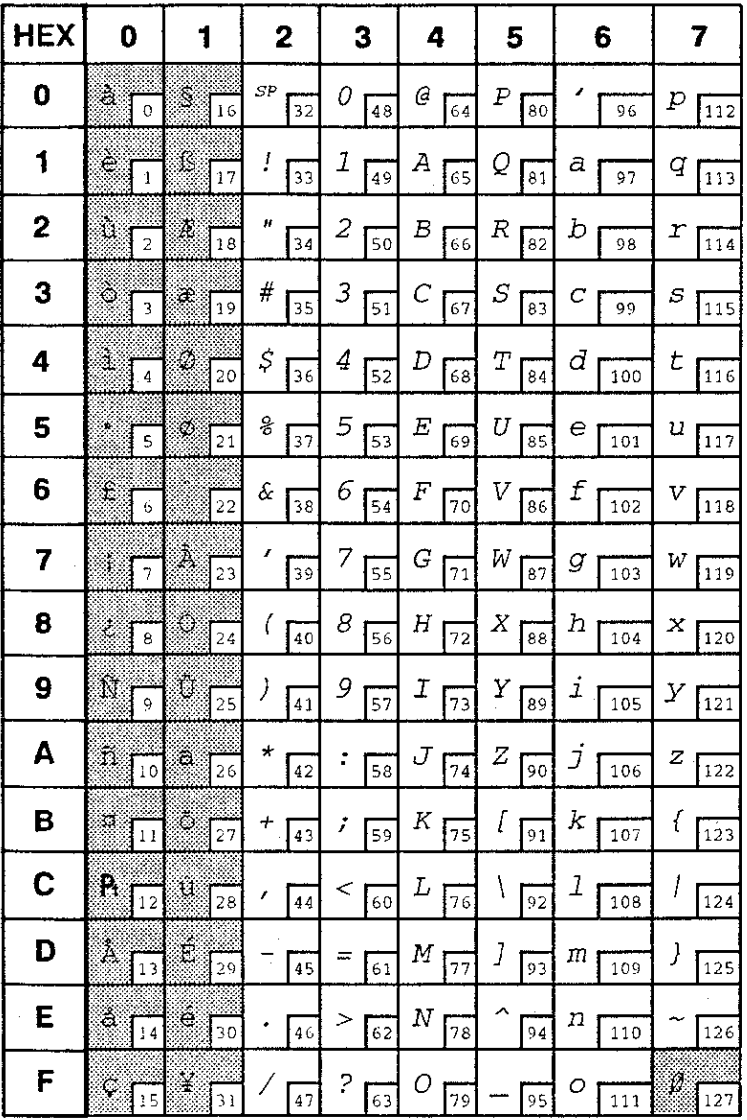

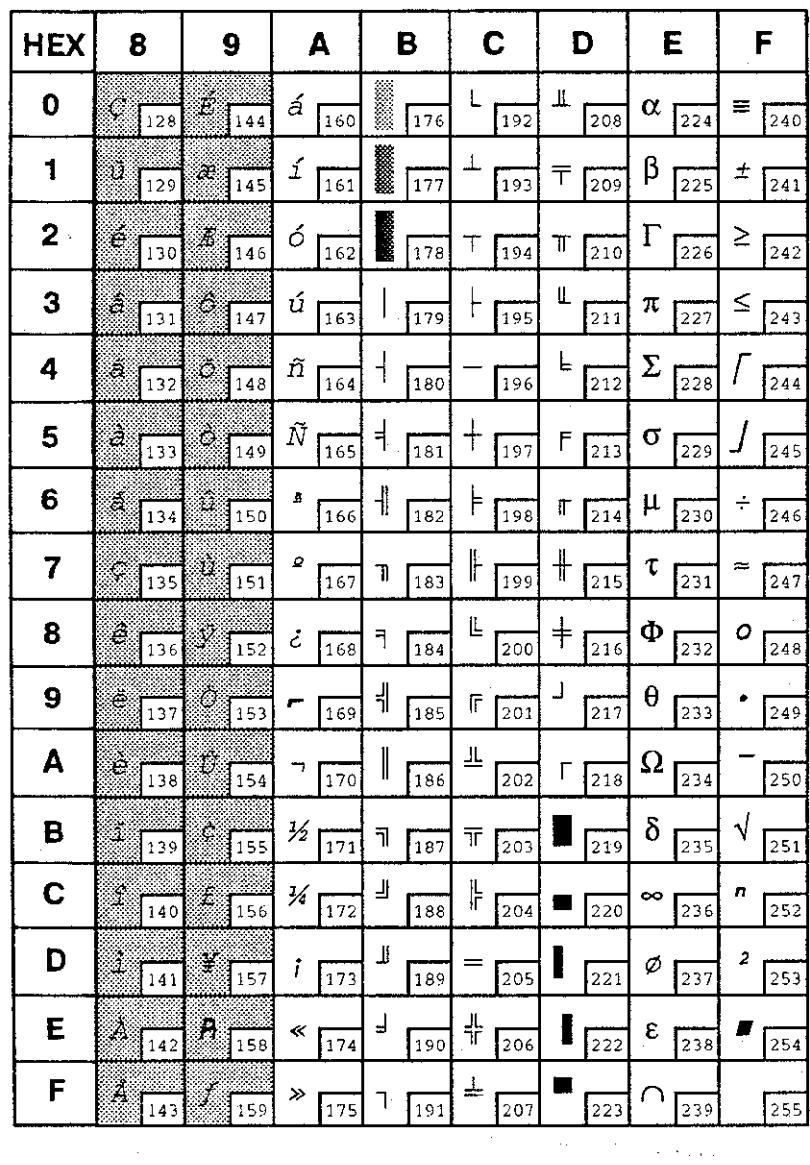

# **Epson Italic Graphic Symbol Set (Cont'd)**

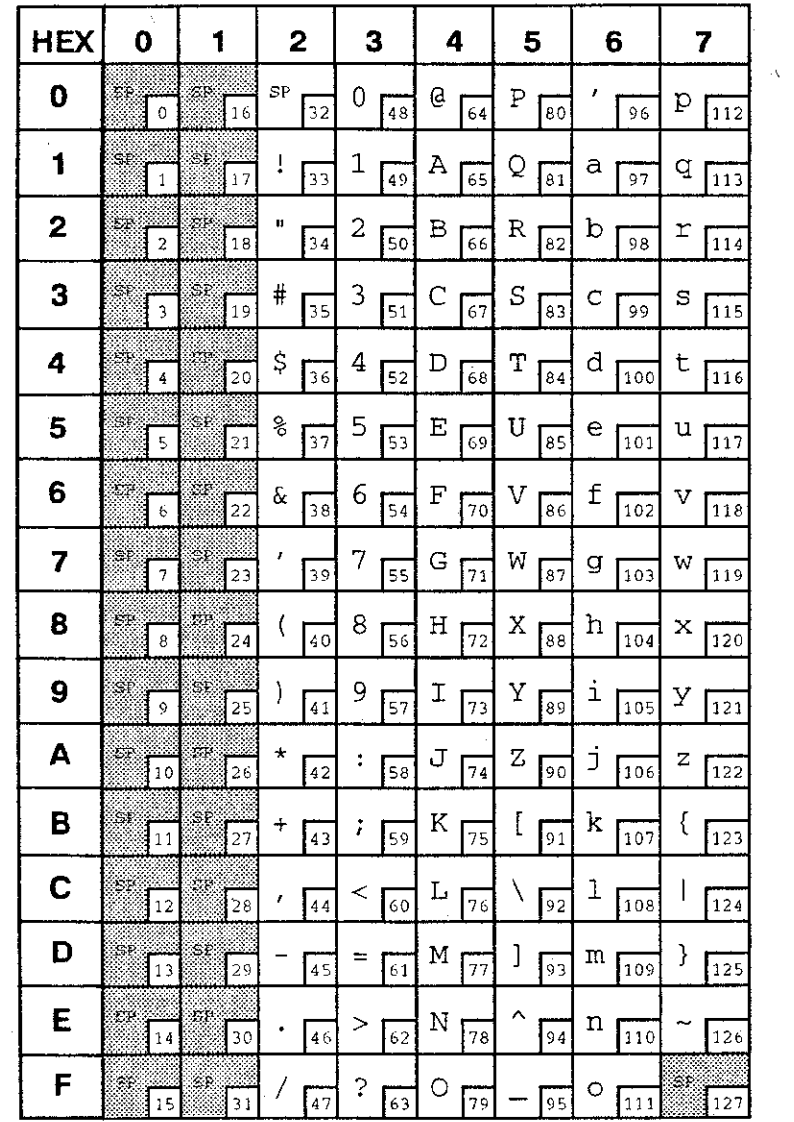

# **F.8 DEC Supplemental Symbol Set**
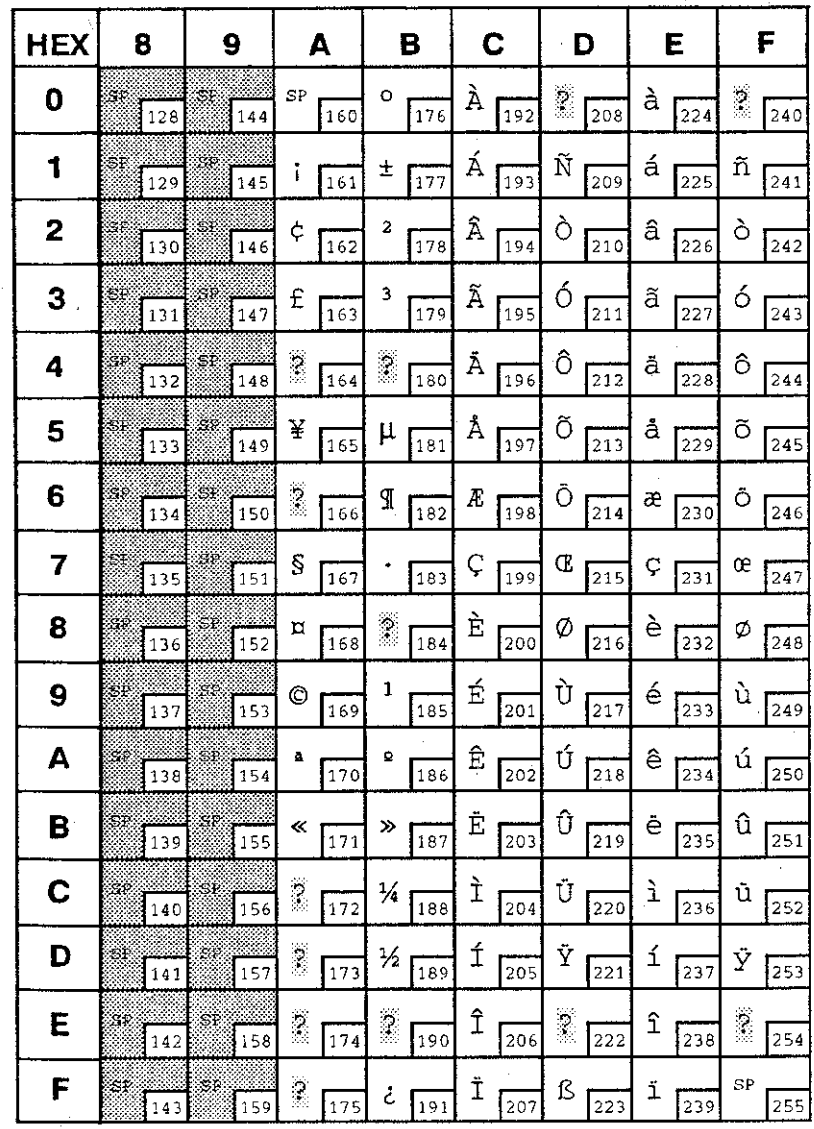

 $\sim 10^{-11}$ 

# **DEC Supplemental Symbol Set (Cont'd)**

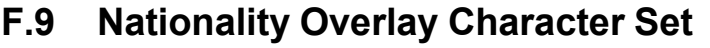

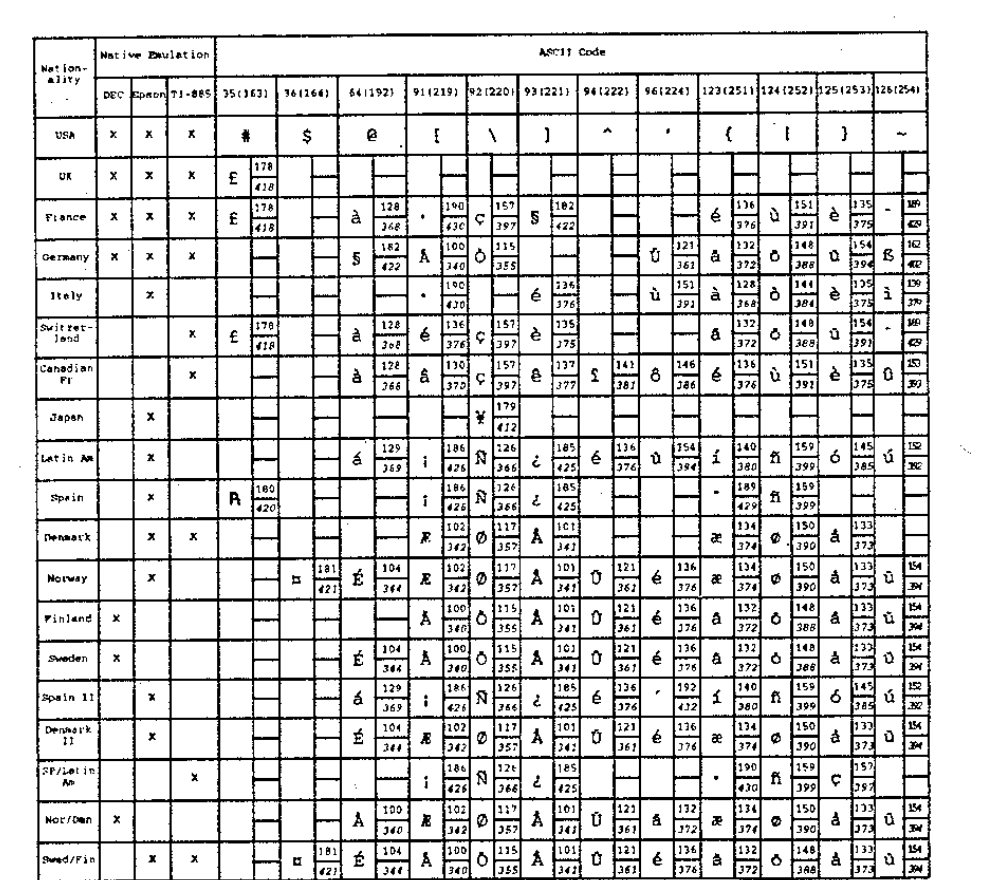

# **G. Escape Sequence Quick Reference**

### **G.1 Epson FX**

The following is a listing of the commands and their functions. For complete sequence, see the Programmer's Manual.

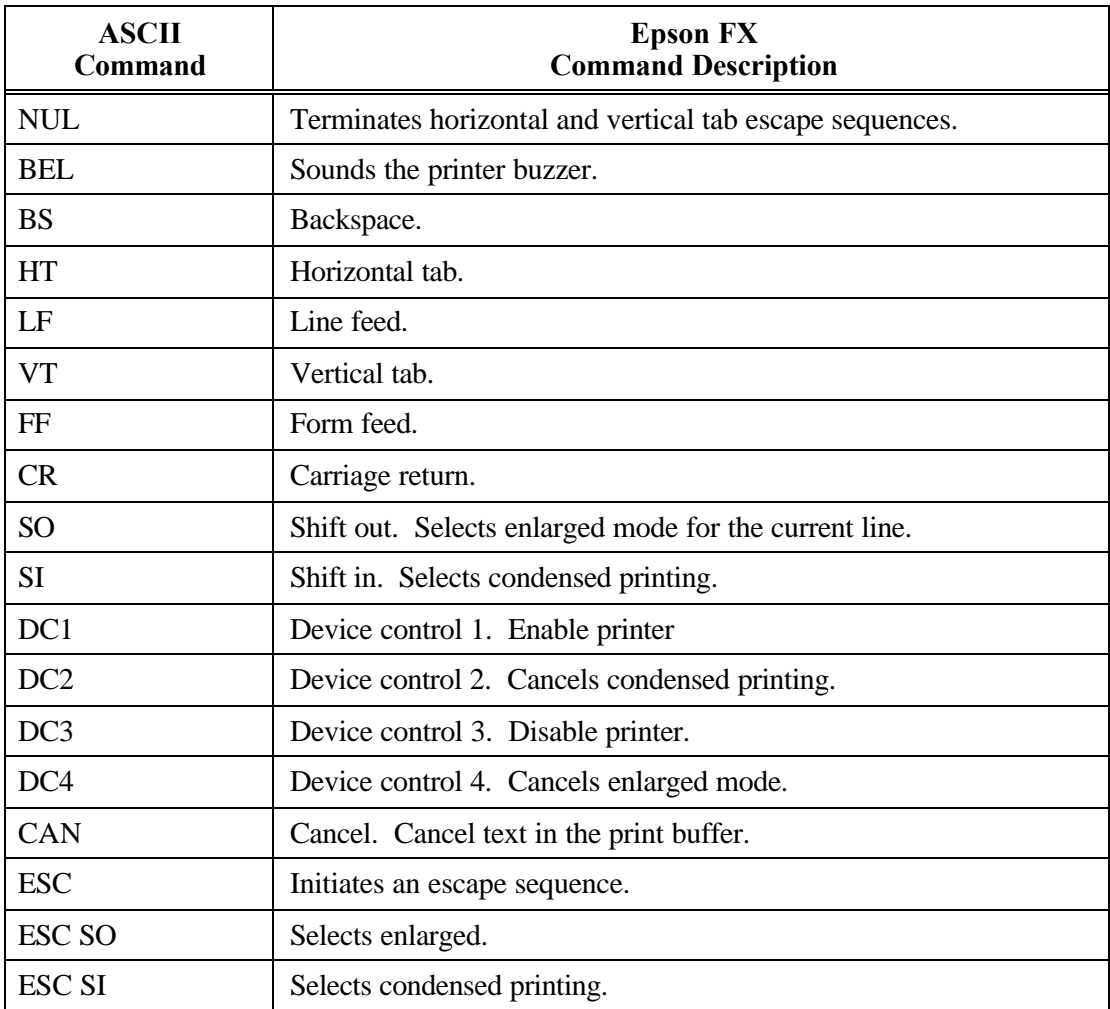

### **Epson FX (Cont'd)**

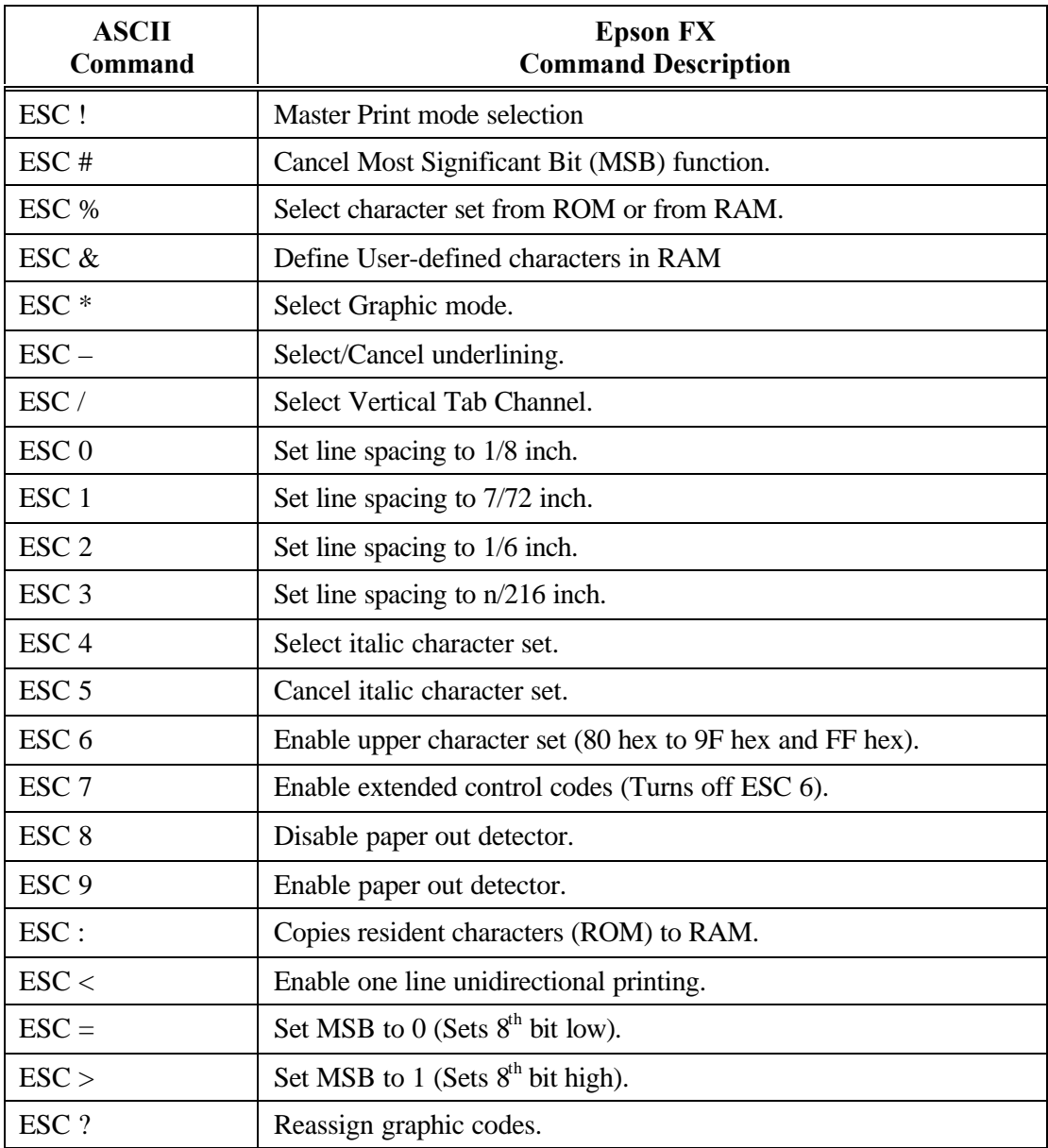

# **Epson FX (Cont'd)**

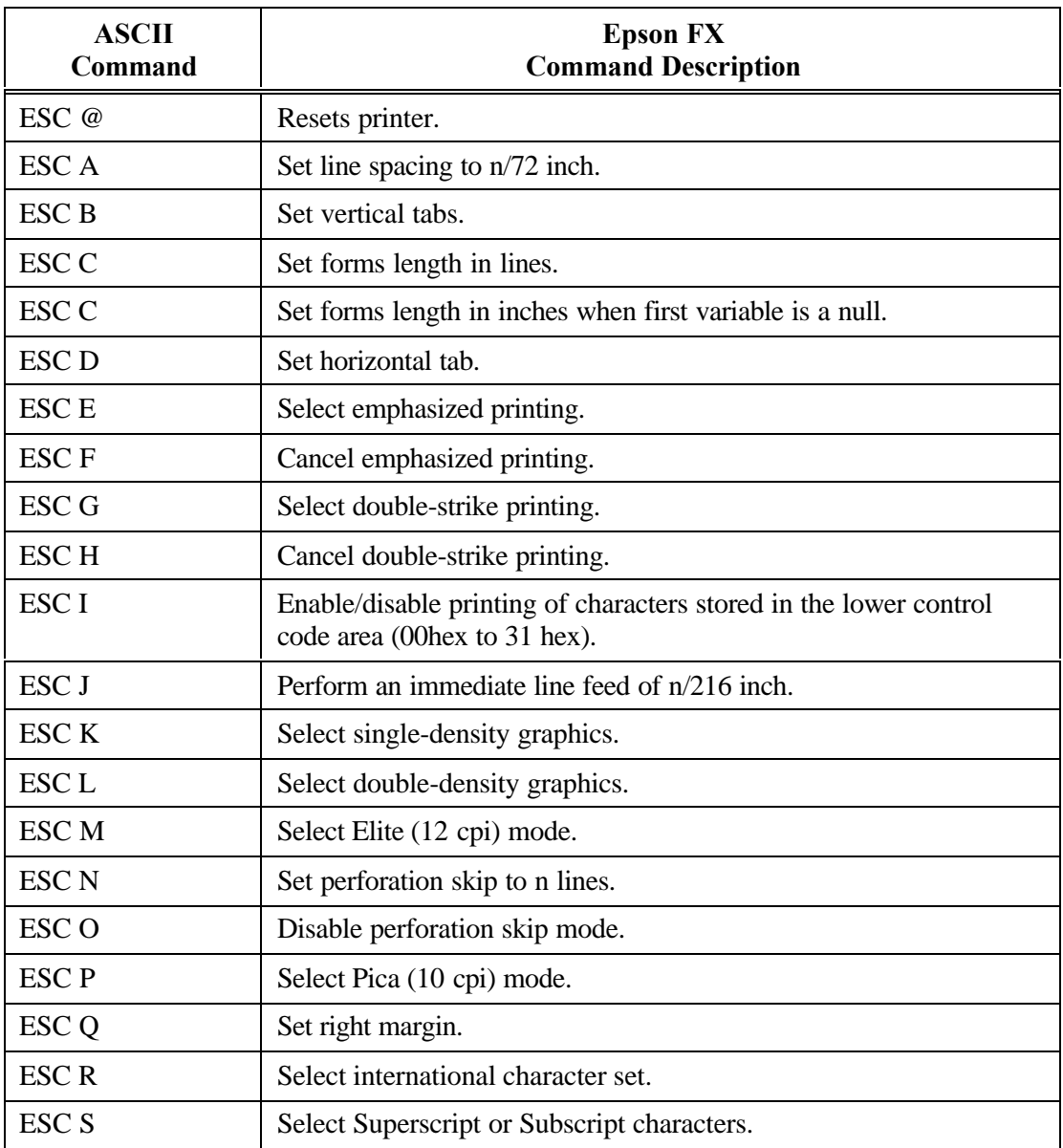

### **Epson FX (Cont'd)**

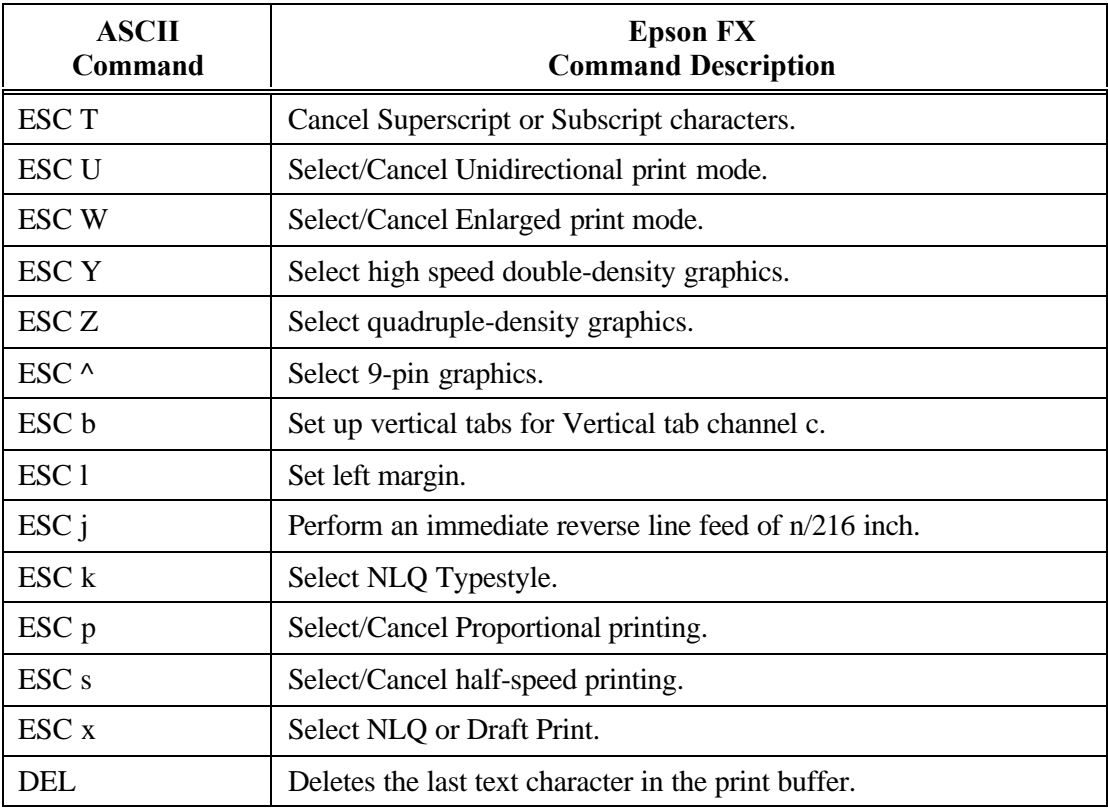

# **G.2 IBM Proprinter**

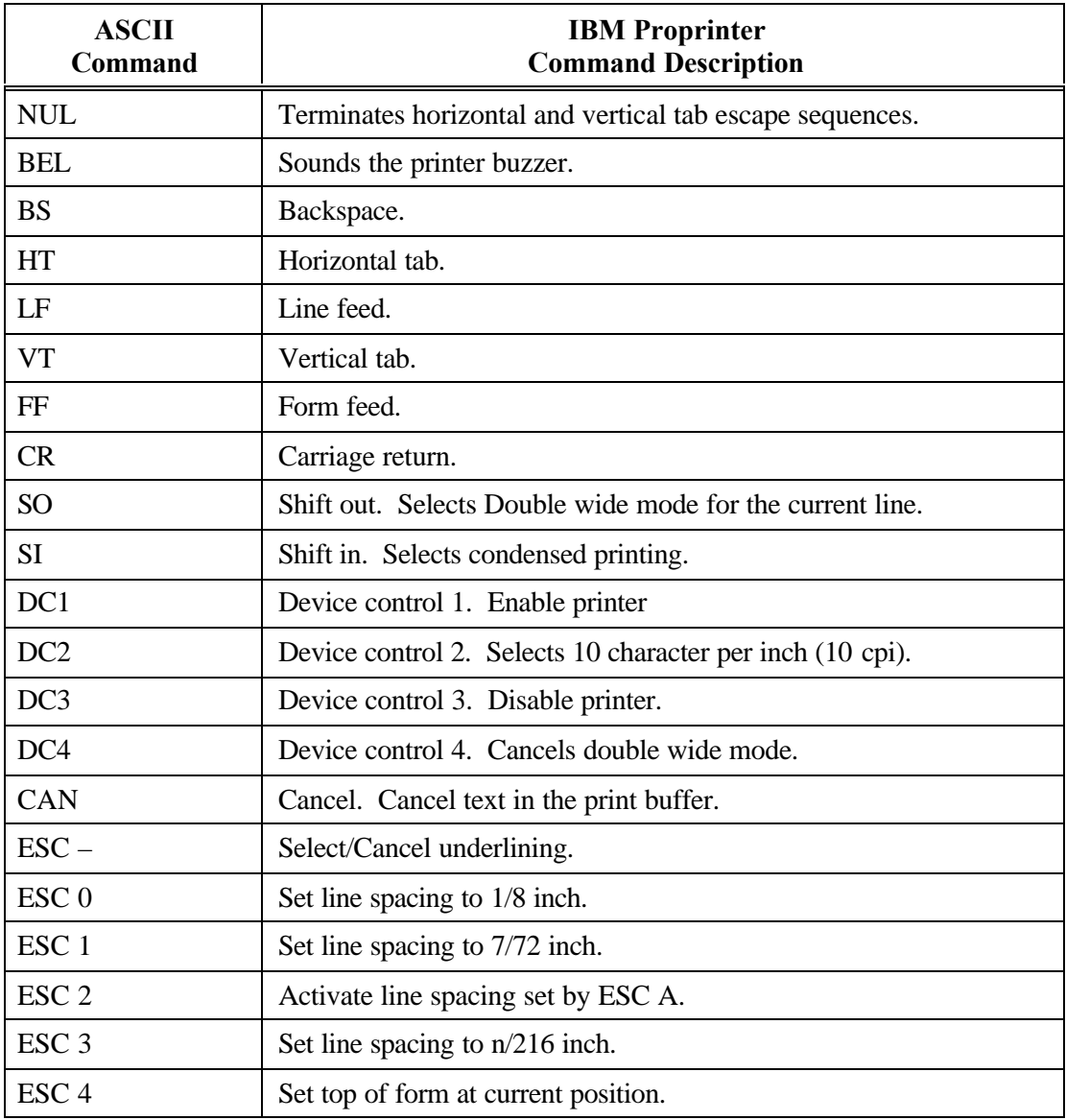

#### **IBM Proprinter (Cont'd)**

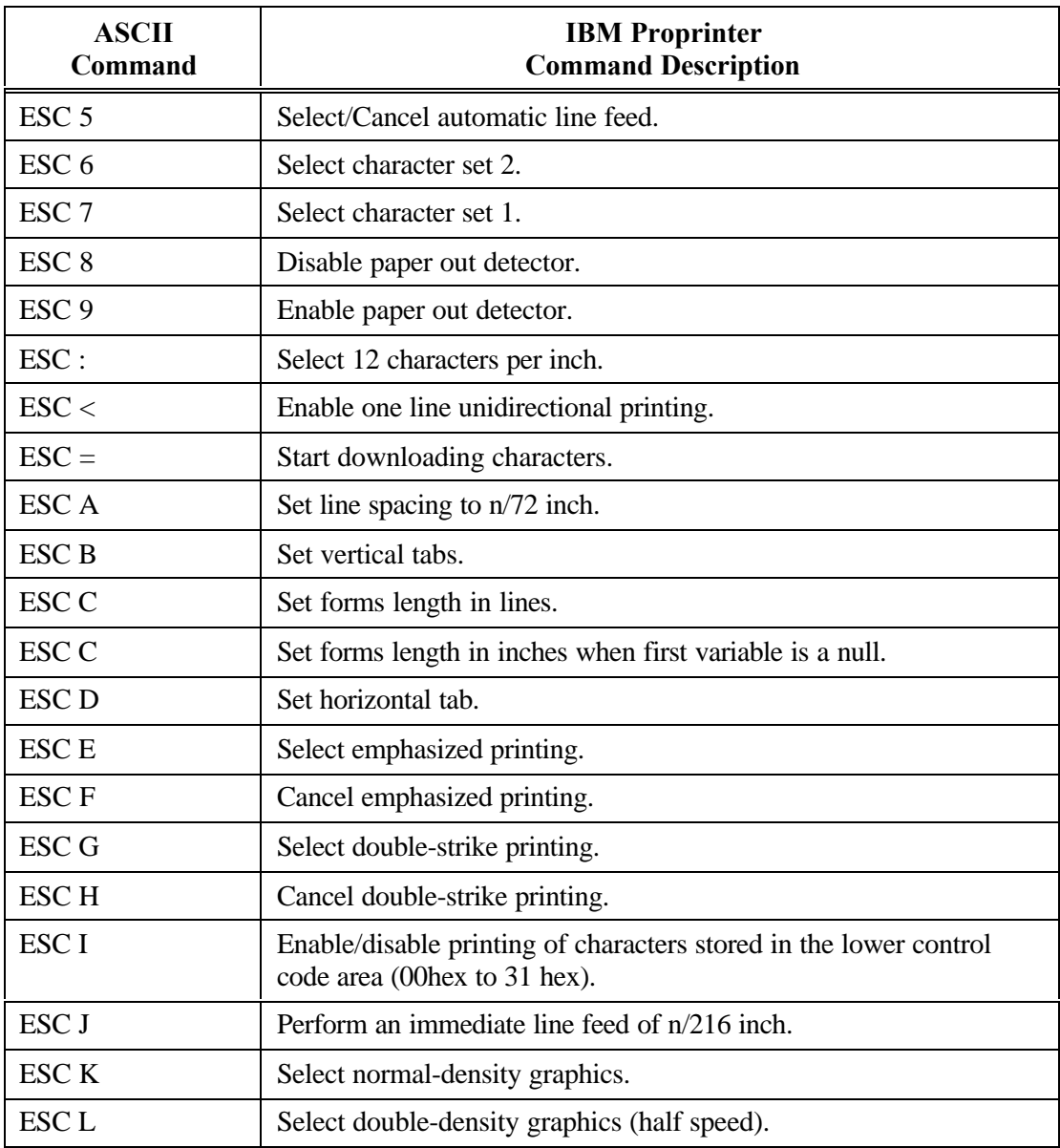

# **IBM Proprinter (Cont'd)**

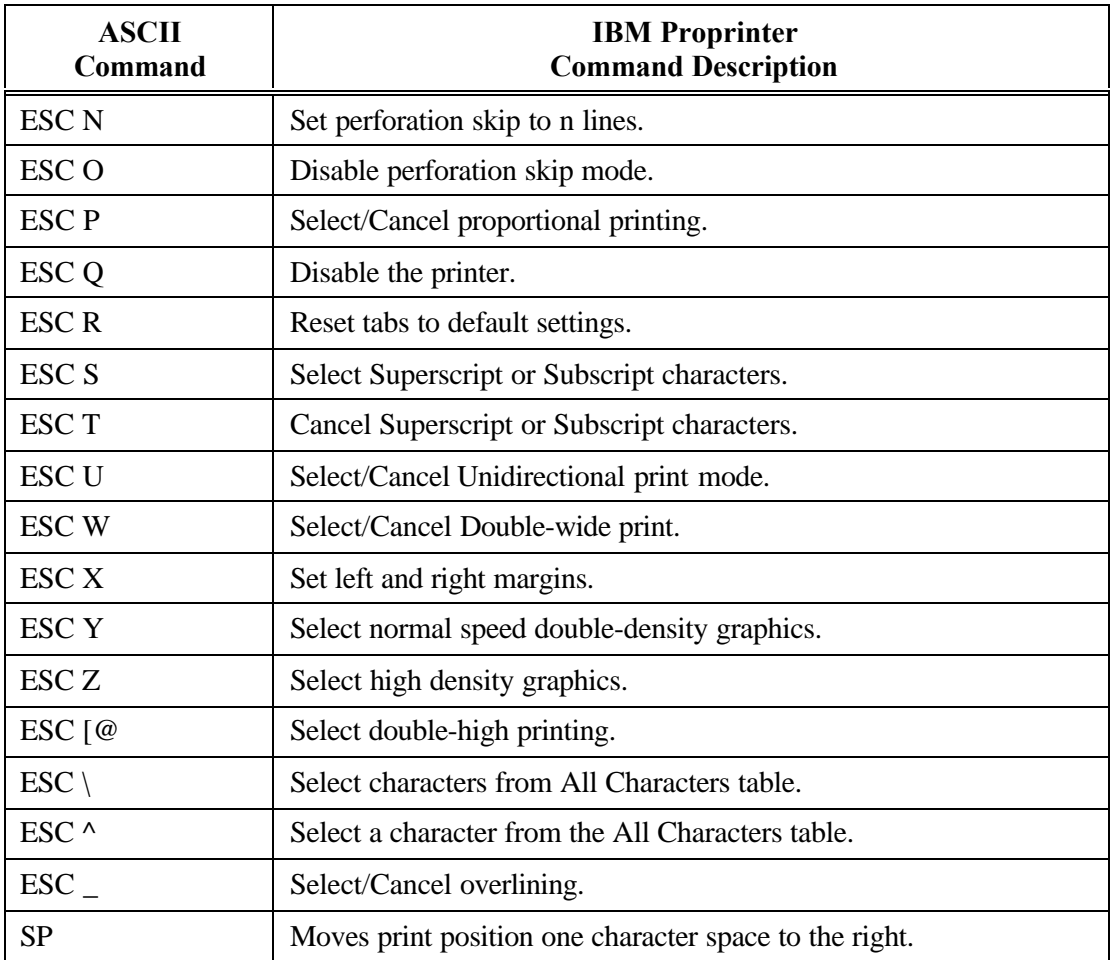

# **G.3 DEC LA-120**

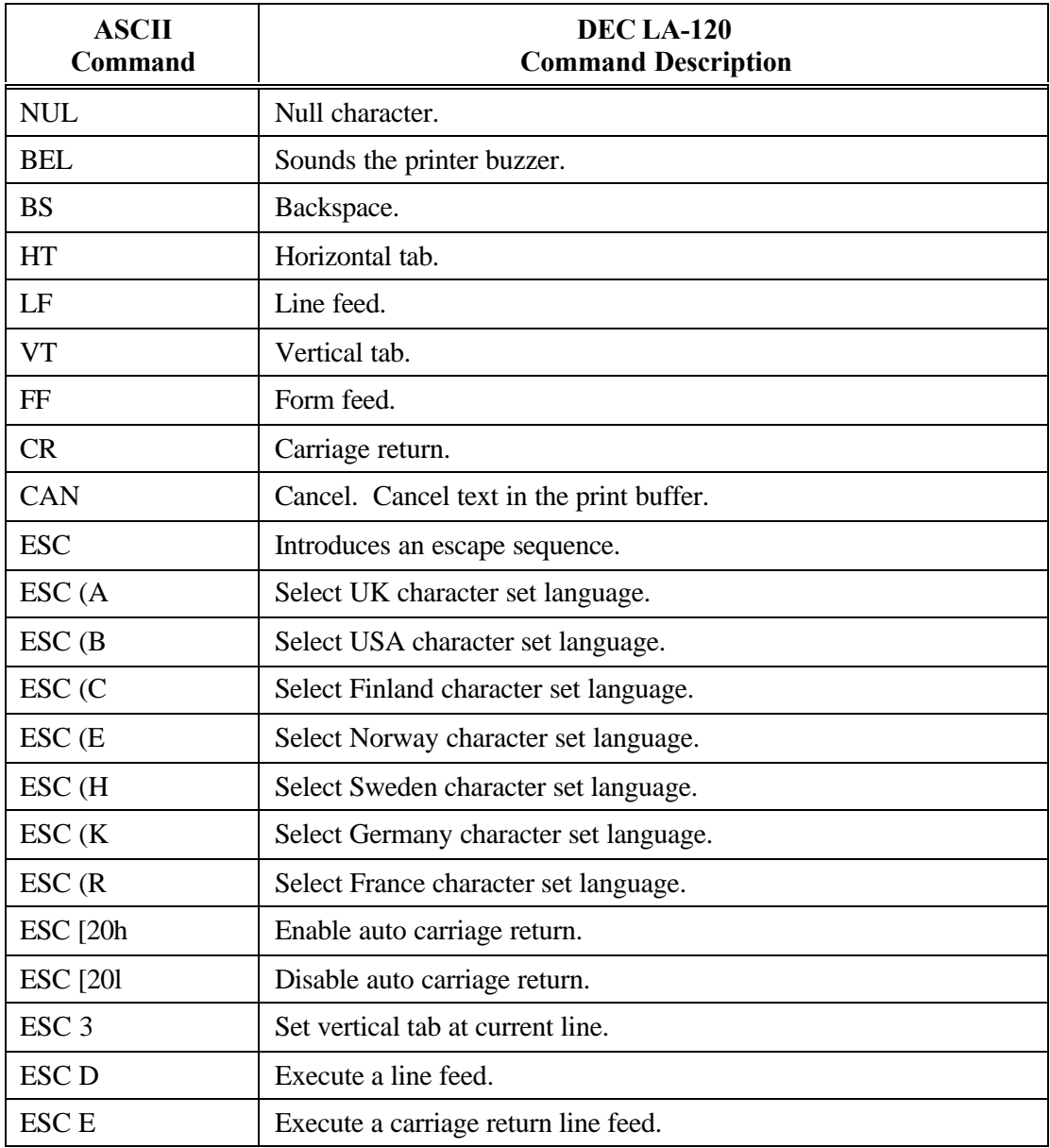

# **DEC LA-120 (Cont'd)**

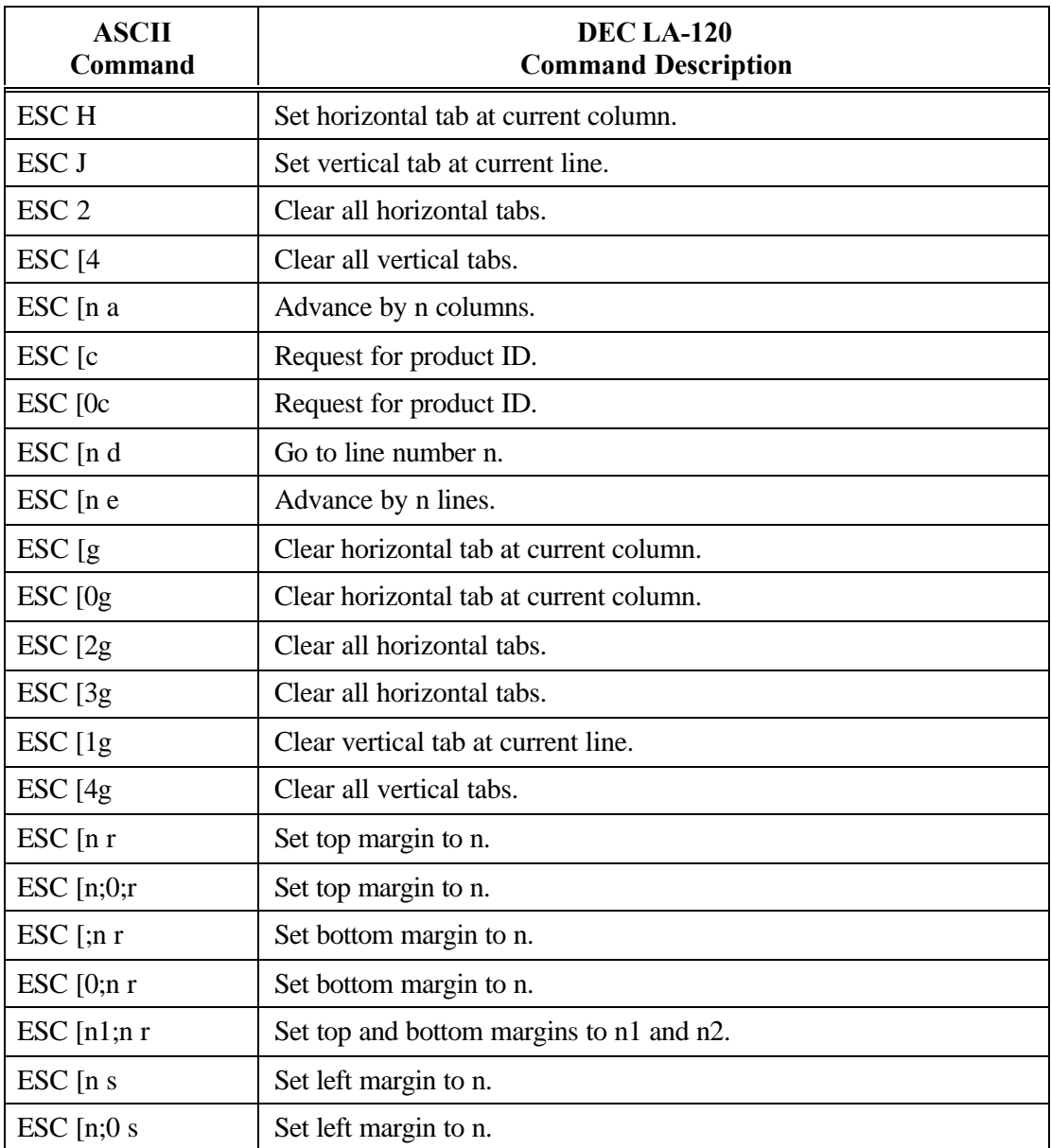

#### **DEC LA-120 (Cont'd)**

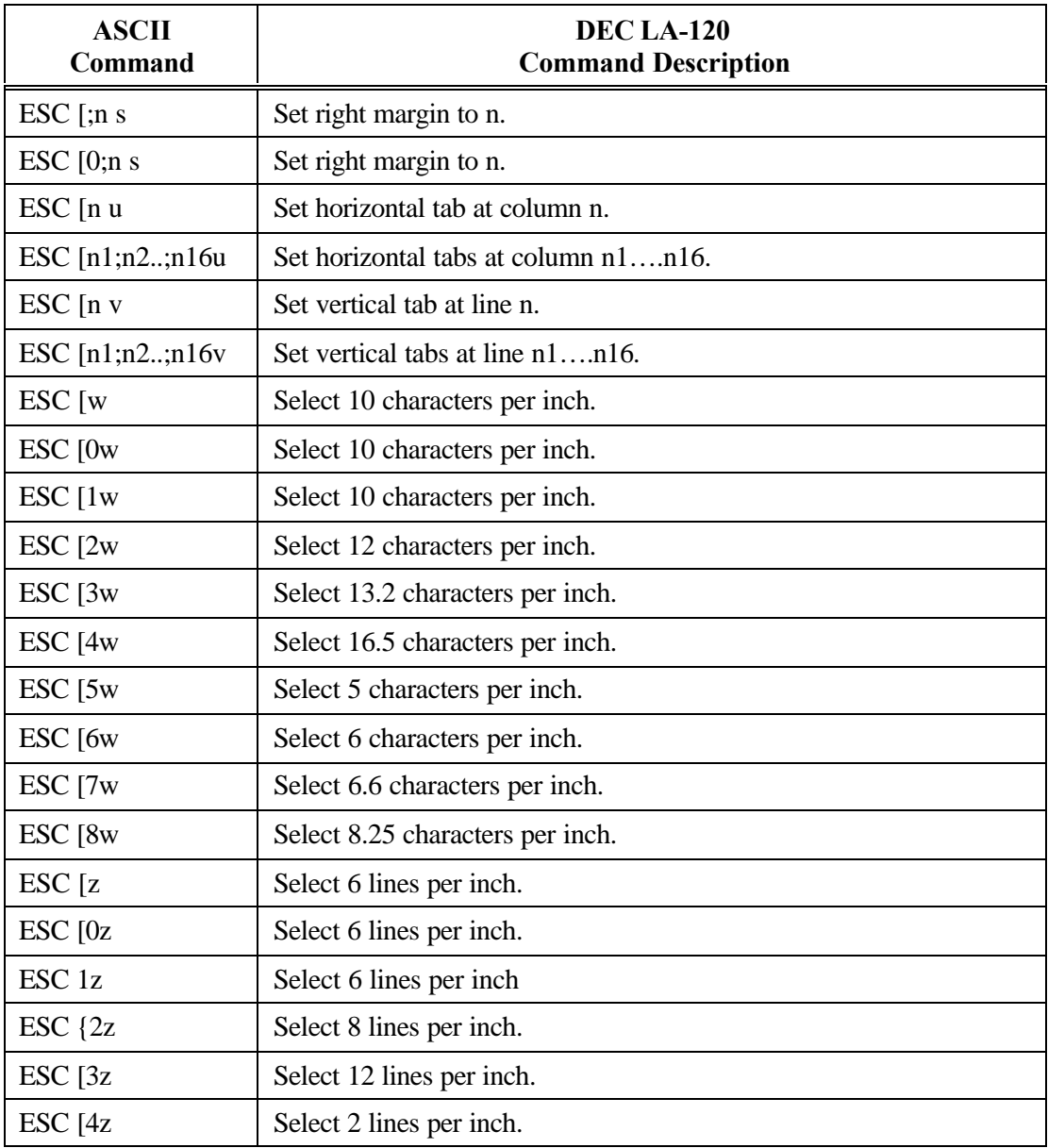

#### **DEC LA-120 (Cont'd)**

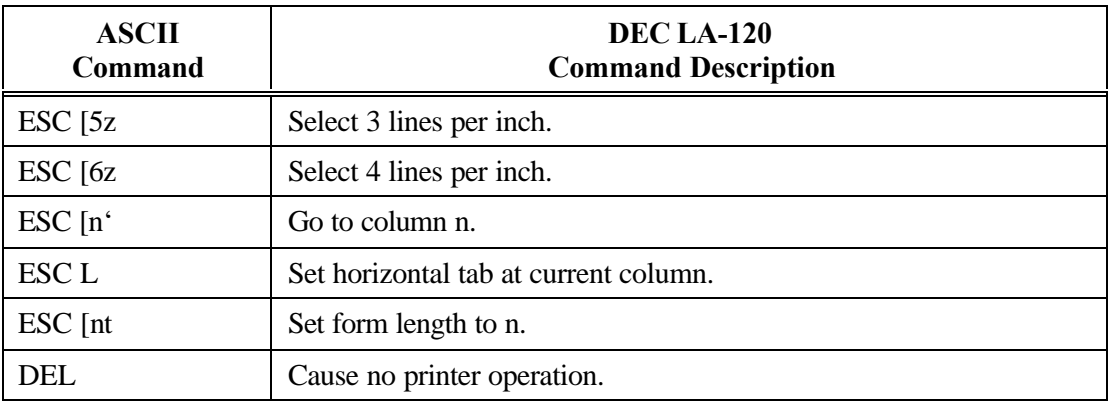

# **G.4 TI-885 (optional)**

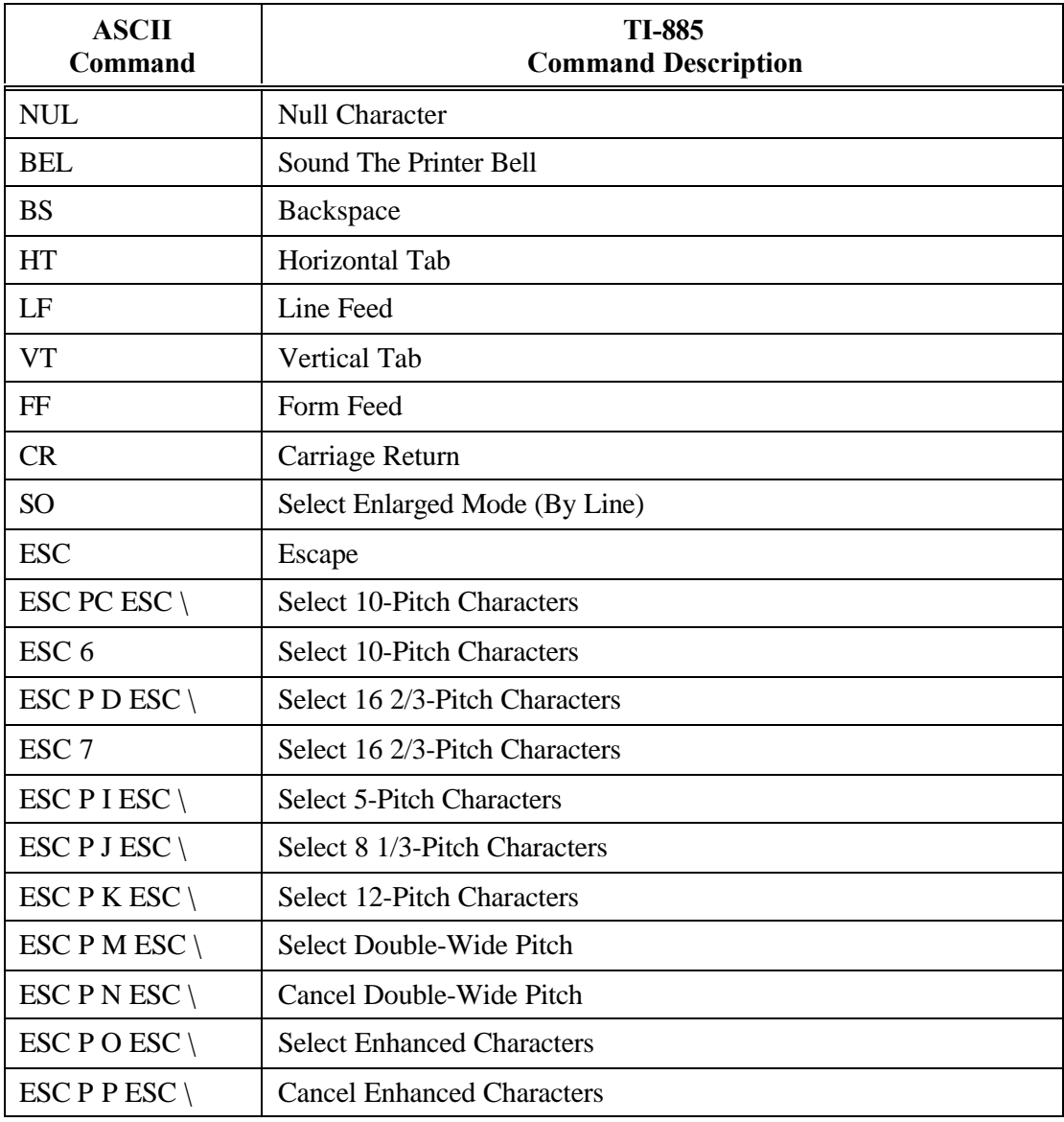

#### **TI-885 (Cont'd)**

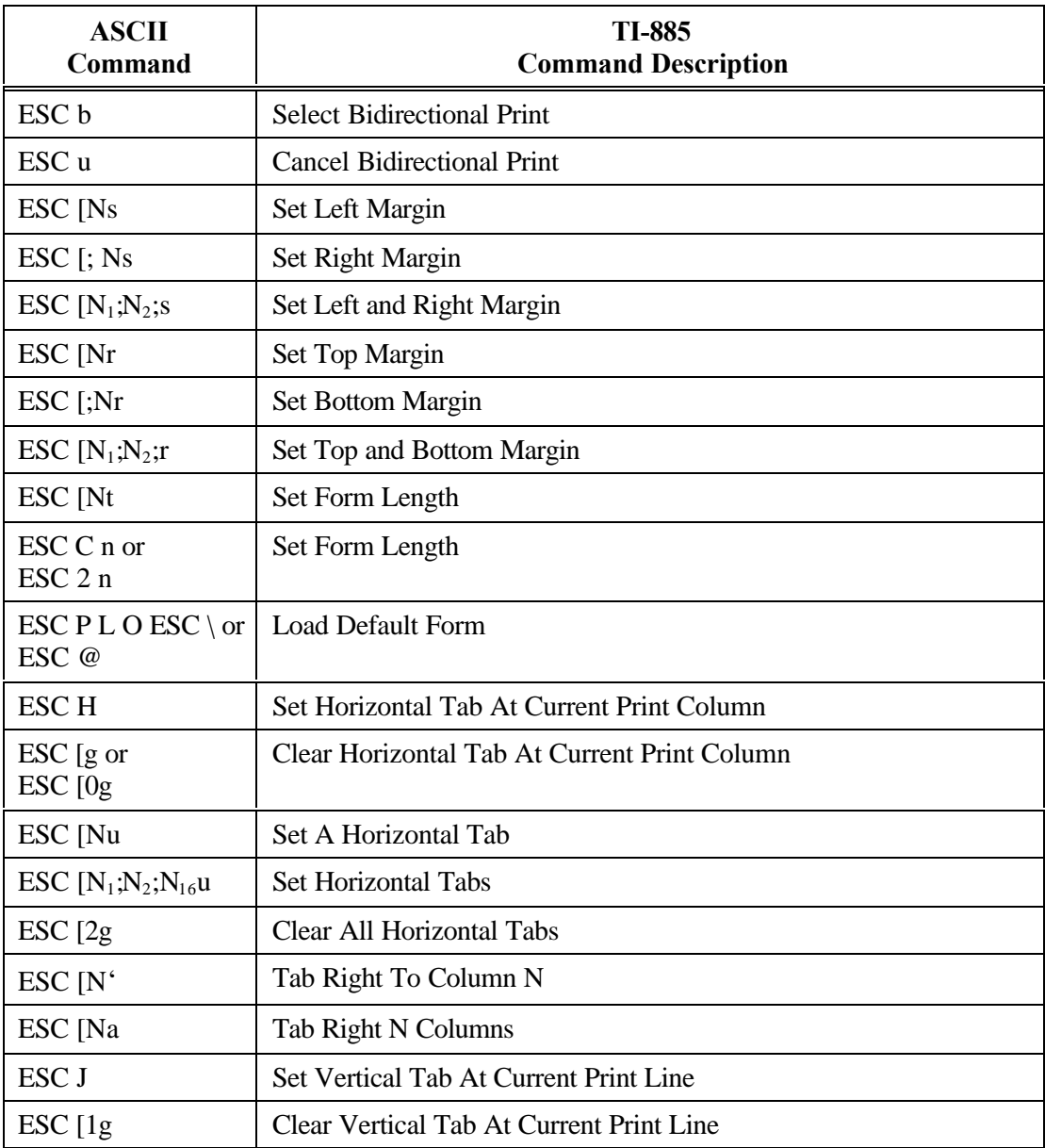

#### **TI-885 (Cont'd)**

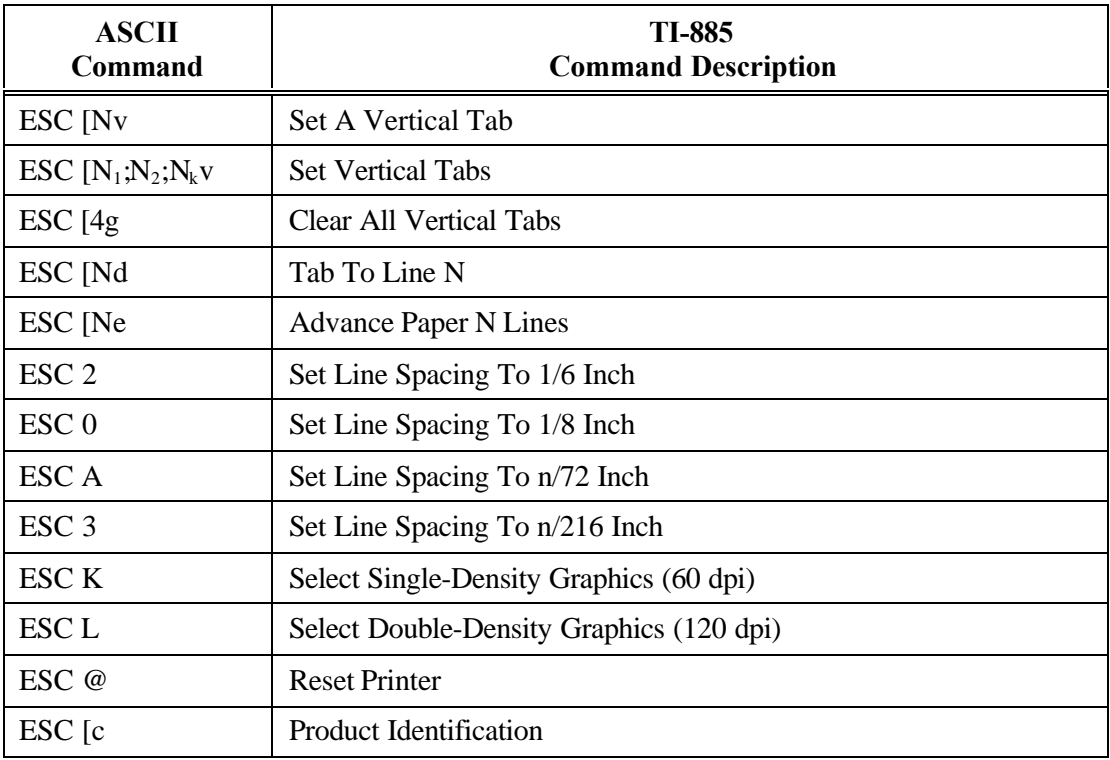

# **G.5 DS-180**

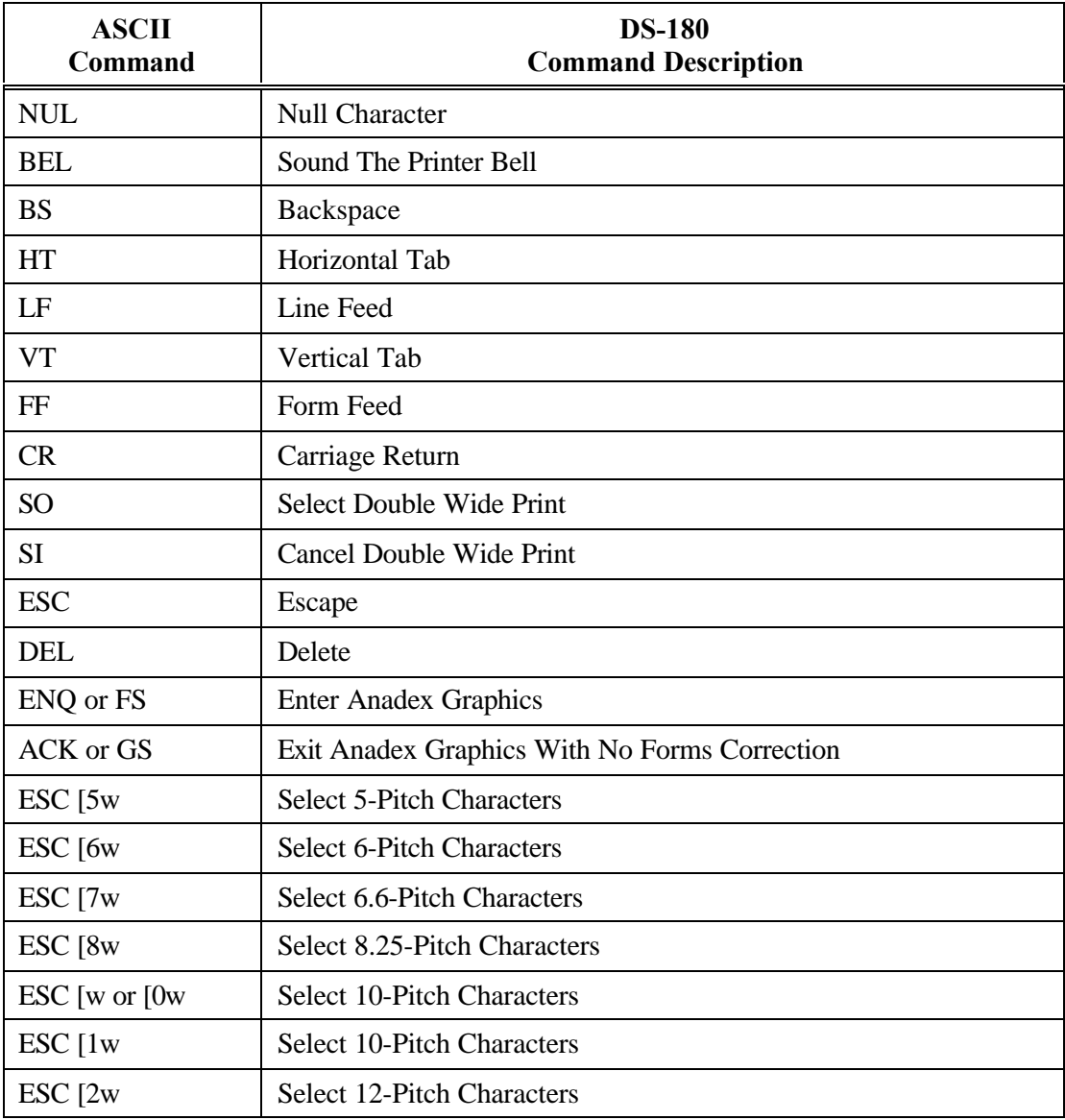

#### **DS-180 (Cont'd)**

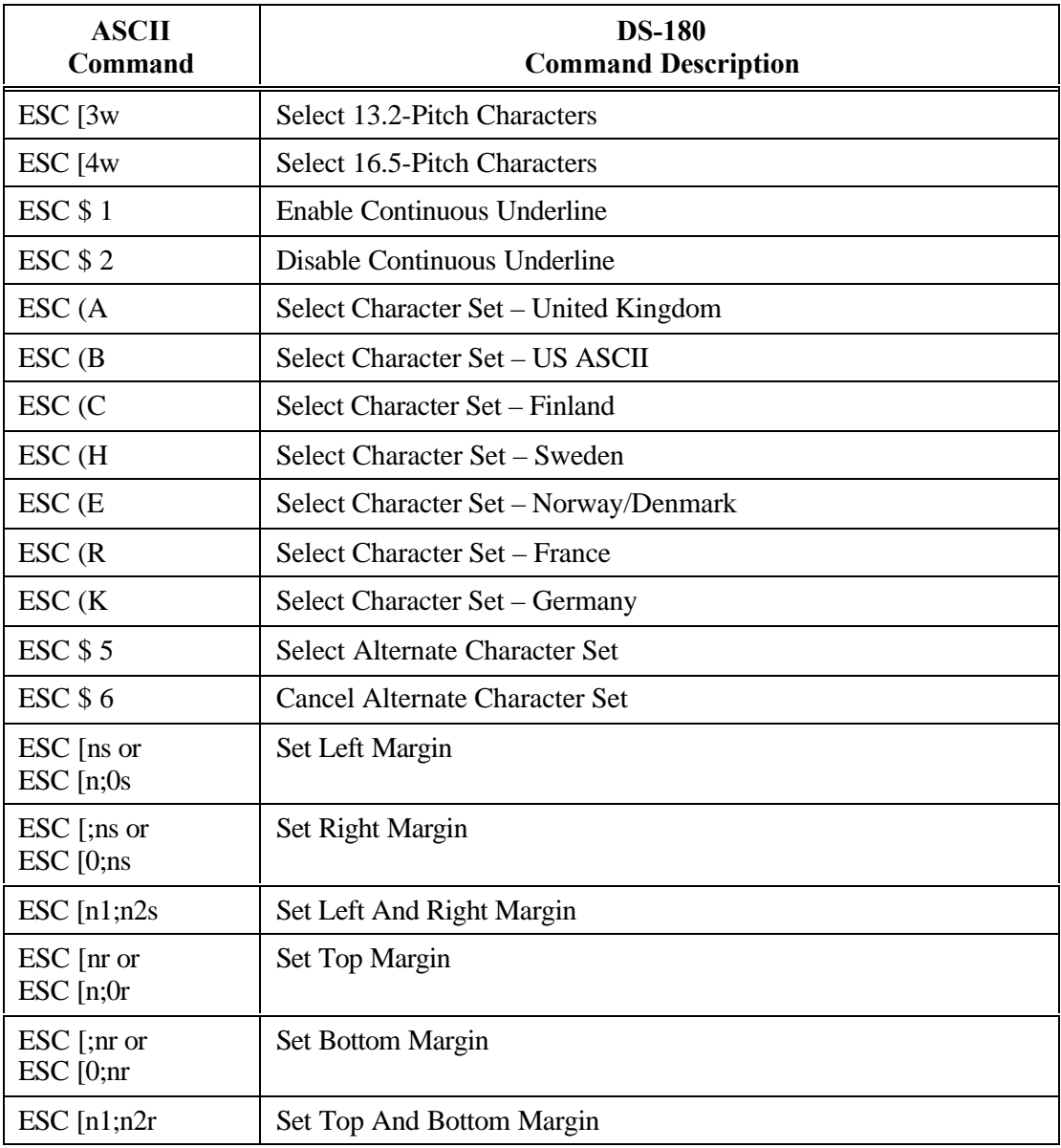

#### **DS-180 (Cont'd)**

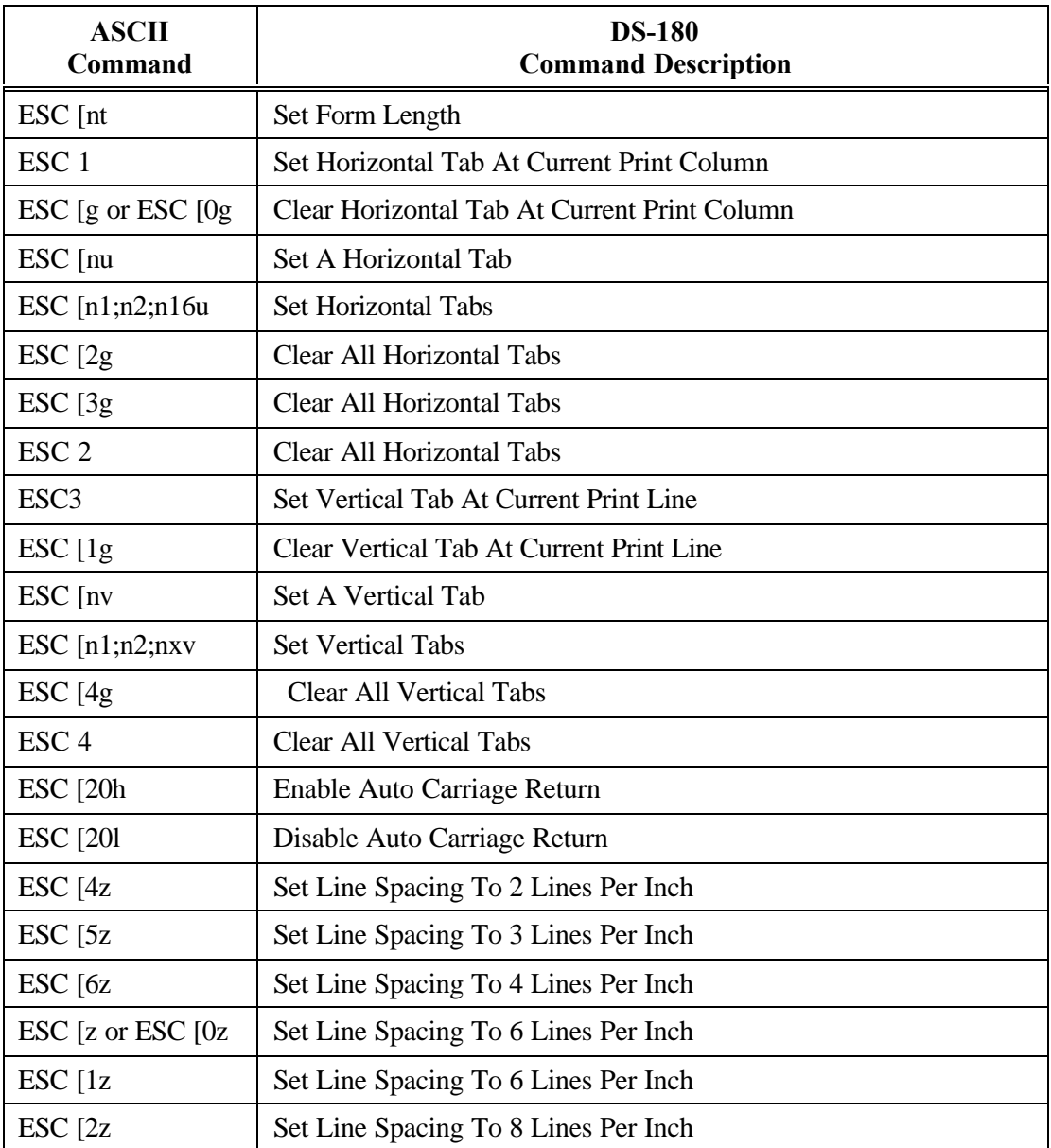

#### **DS-180 (Cont'd)**

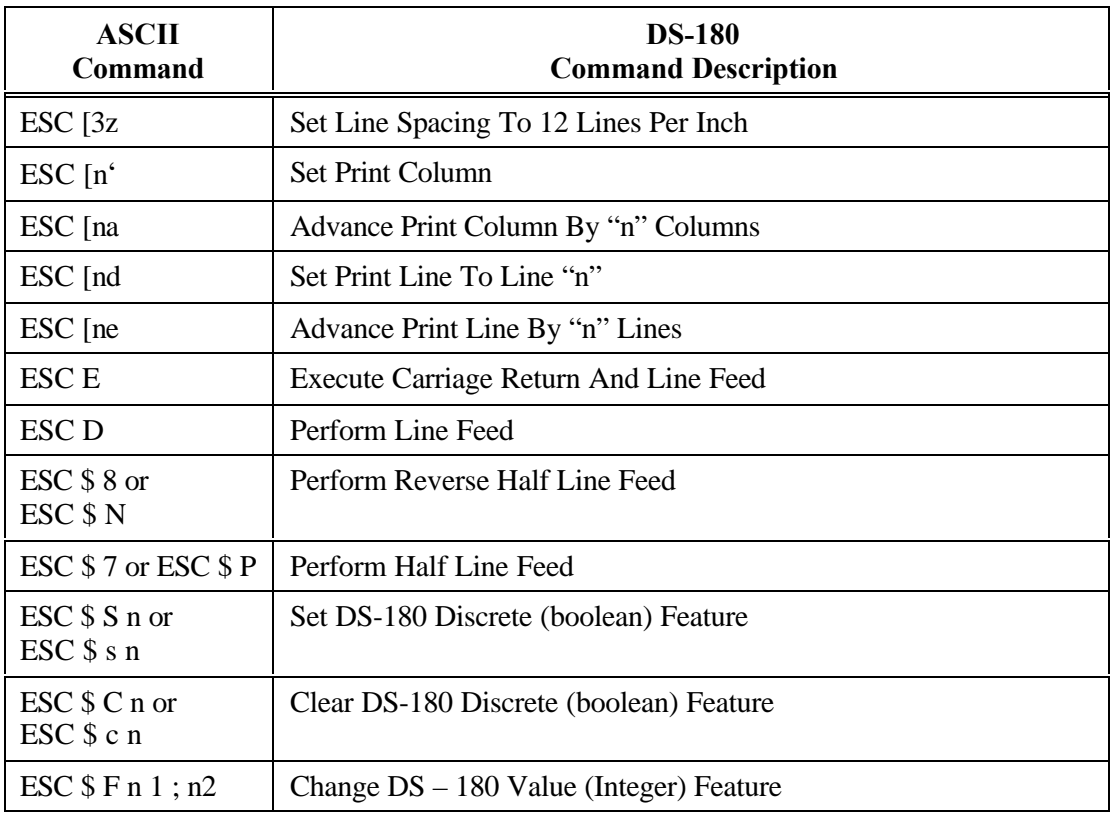

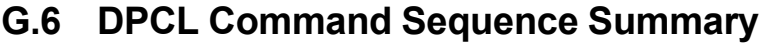

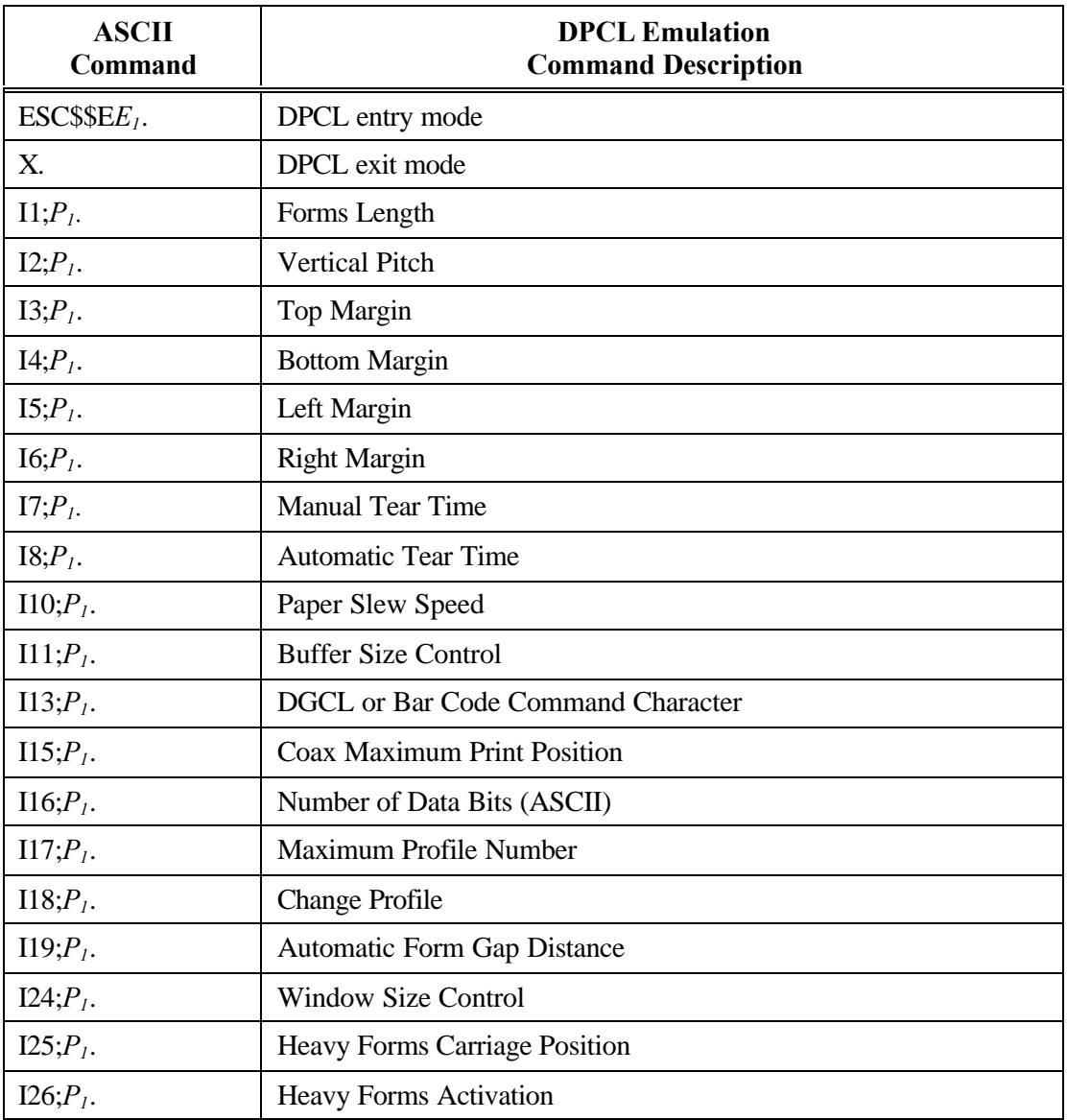

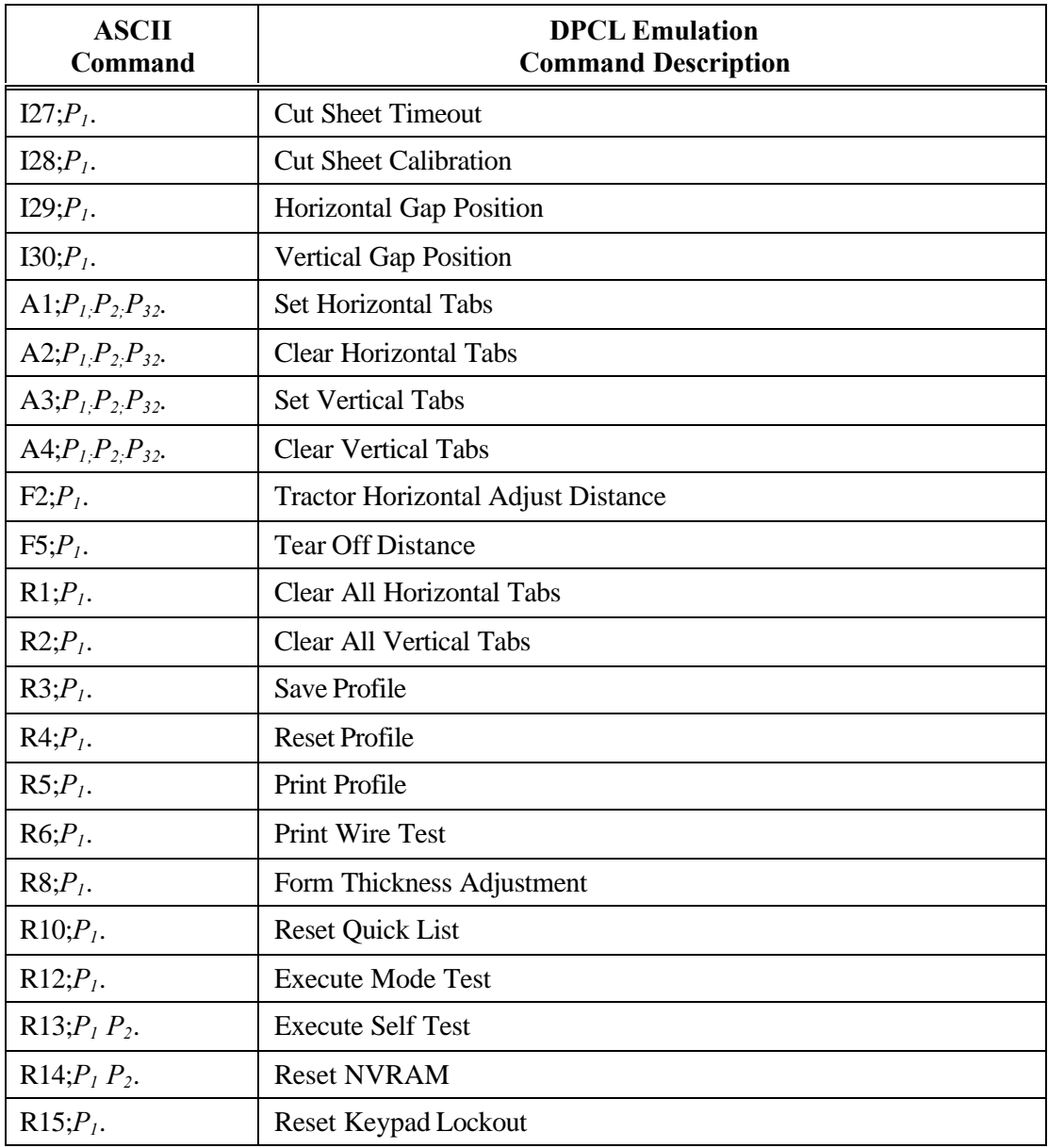

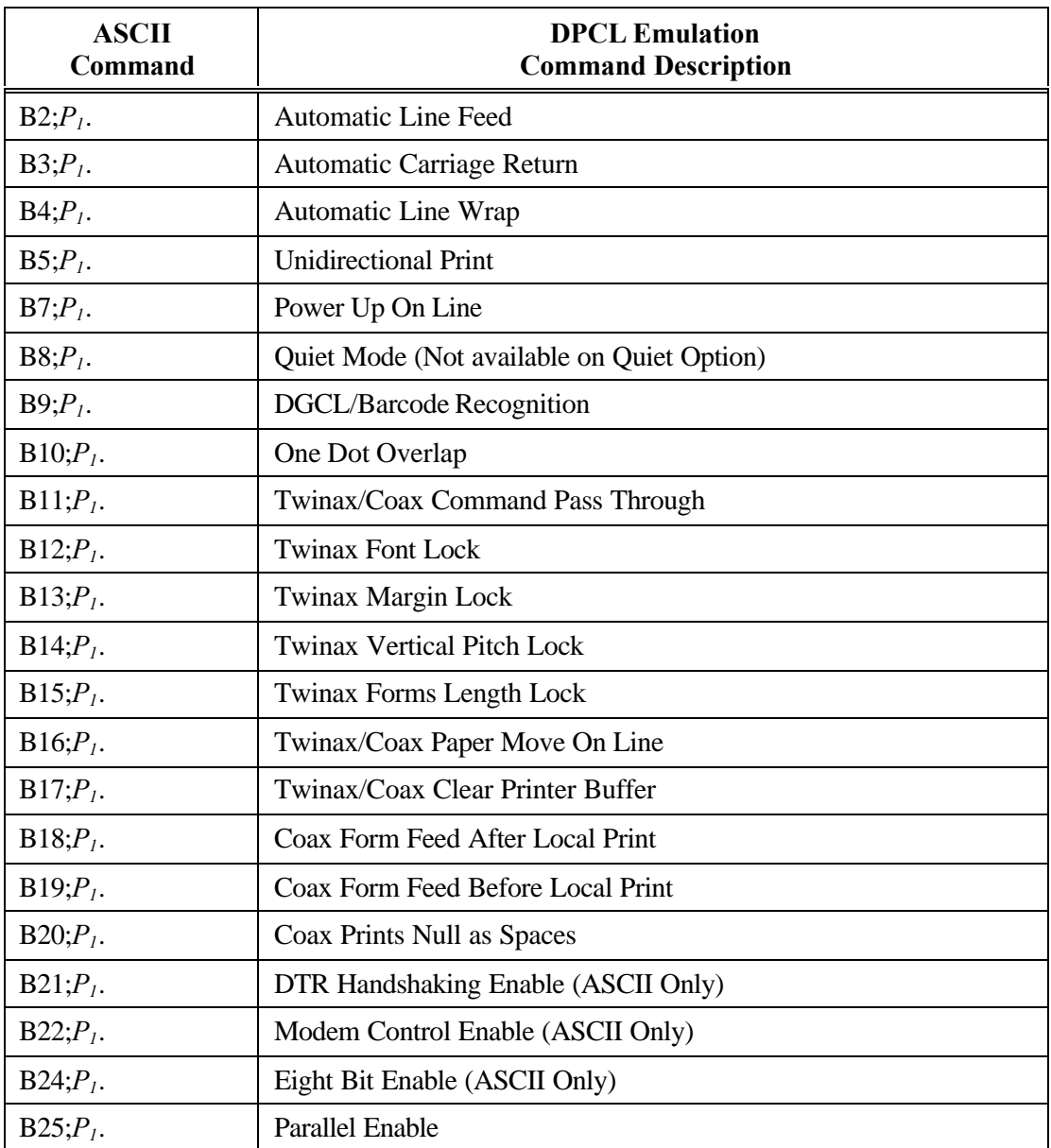

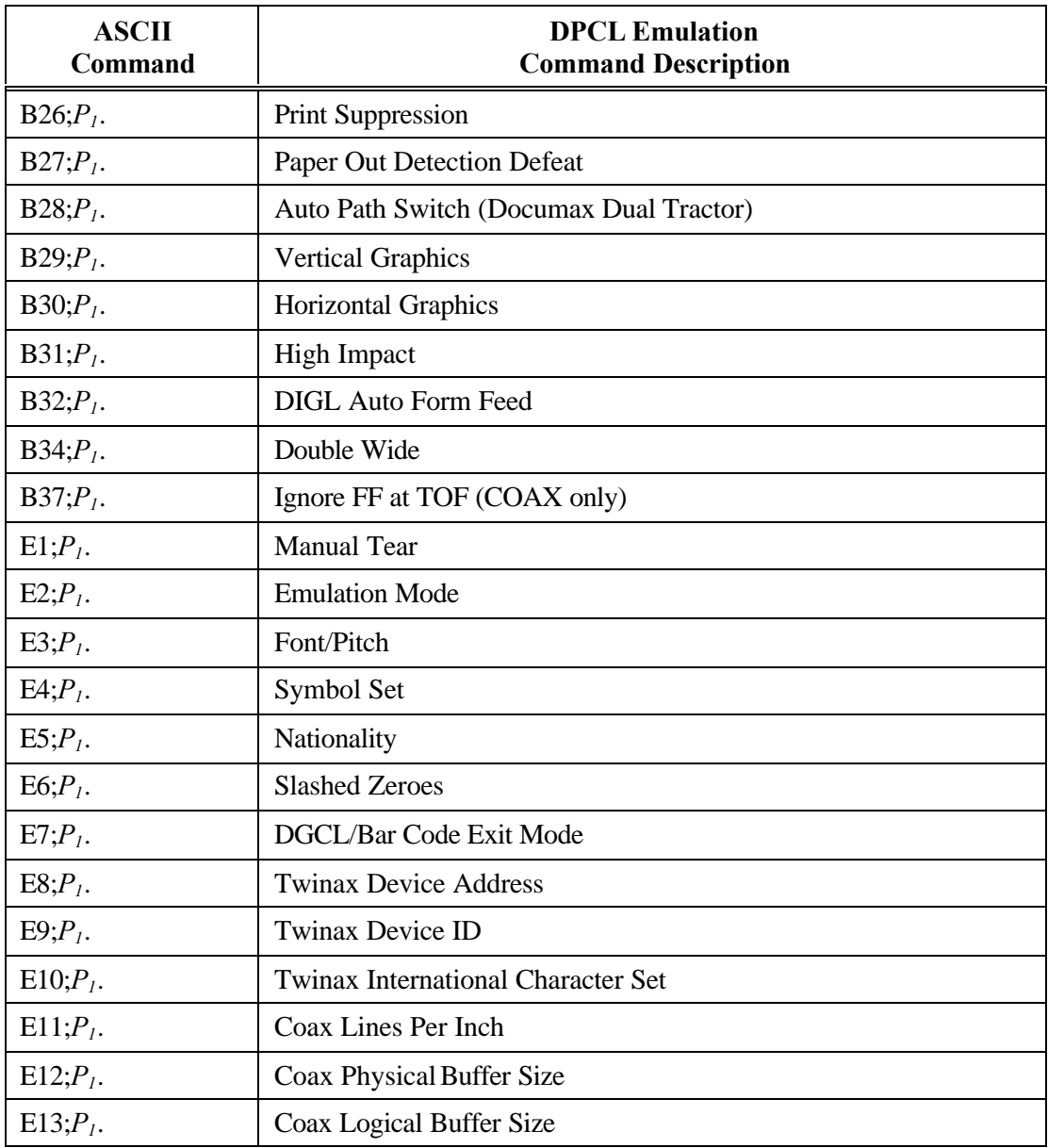

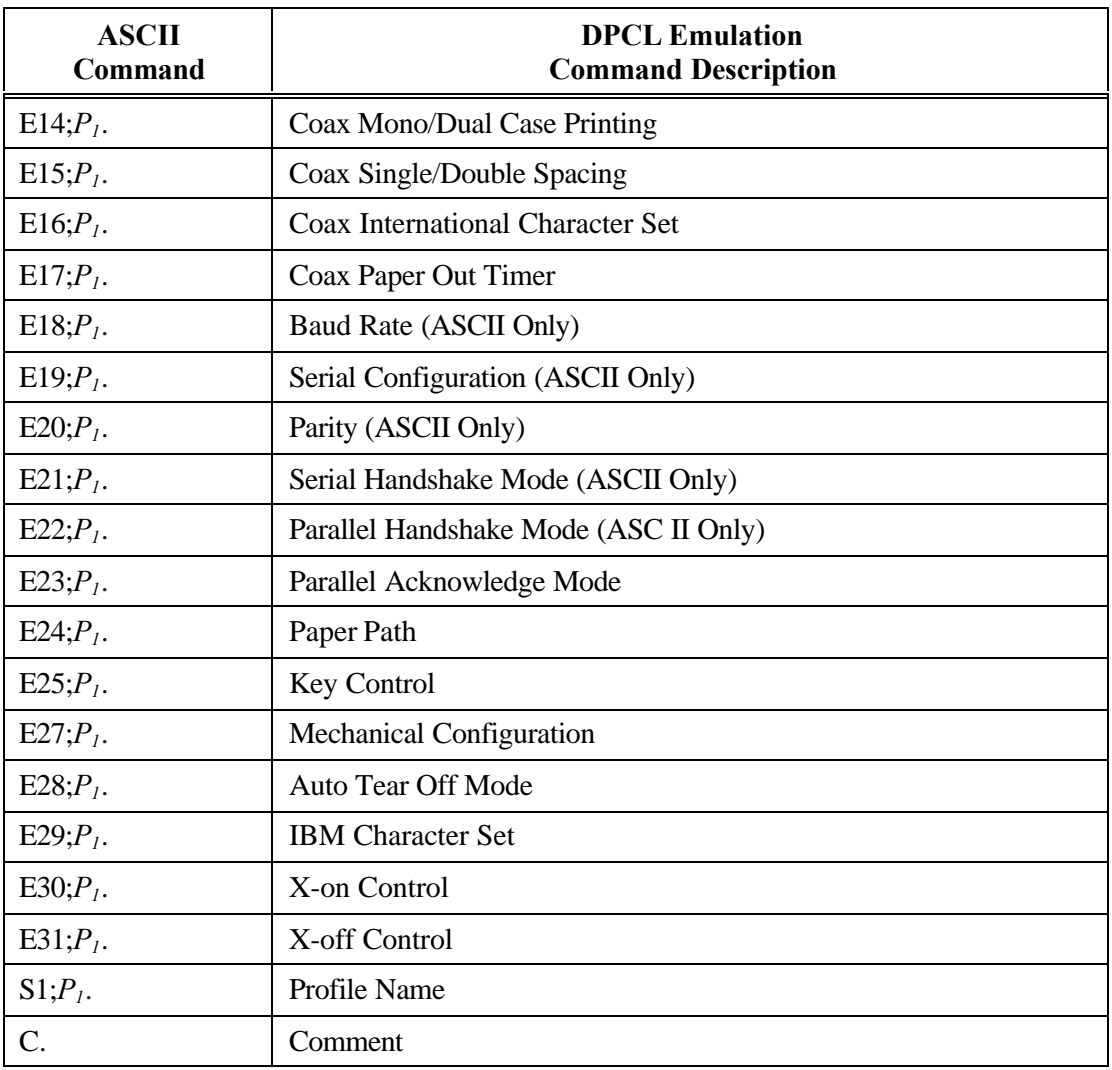

*User's Guide*

# **H. DGCL**

#### **H.1 Datasouth Graphics Command Language**

The Datasouth Graphics Command Language contains a powerful set of graphics and text commands which can be accessible by the user from all emulation modes. The DGCL structure consists of two distinct levels: a Transparency level (or mode) and a Task level. The Transparency level can be accessed from any emulation mode by simply entering the up caret PY command sequence (^PY). The Task level can be accessed from (and only from) the Transparency mode by entering one of the Task initiation commands  $^{\wedge}E$ ,  $^{\wedge}M$ ,  $^{\wedge}U$  or  $^{\wedge}V$ .

The Datasouth Graphics Command Language will allow the user to:

- Draw variable length and variable width lines up to 13.2 inches horizontally by 13.2 inches vertically, with the line types solid, dashed, dotted, and dash-dotted, being user selectable.
- Draw variable length and variable width boxes up to 13.2 inches horizontally by 13.2 inches vertically, with the box types solid, dashed, dotted, and dash-dotted, being user selectable. The thickness of the horizontal and vertical line segments will also be independently selectable.
- Print expanded characters in tenth inch increments up to 9.9 inches horizontally by 9.6 inches vertically. Horizontal and vertical dimensions can be controlled independently.

#### **NOTE**

**The vertical tenth inch increment is only an approximation and it is actually 7/72 inch. Specifying a vertical dimension value of 99 yields an actual dimension of 9.6 inches.**

- Print variable height and variable ratio horizontal barcodes (up to 9.9 inches in height). Human readable text will be user selectable. The most commonly used barcode symbols will be supported.
- Customize DGCL entry and exit parameters via menu feature selection.

The DGCL Recognition feature gives the user the ability to enable and disable recognition of the Datasouth Graphics Command Language. When the feature is 'enabled', the DGCL entrance command '^PY' will be recognized and executed thus giving the user access to all the DGCL commands. When the feature is 'disabled', the DGCL entrance command '^PY' will be ignored thus locking out user access to the DGCL mode. Under this condition all DGCL data will be passed on to the active emulation mode command processor and handled in a manner consistent with that active emulation mode.

The 'Default Command Character' feature gives the user the ability to select the default command character for the DGCL mode. The command character is the leading character in any valid DGCL command sequence. Valid selectable command characters would be any printable ASCII code between 33 and 255.

The 'One Dot Barcode Overlap' feature will give the user the ability to overlap the different passes of a barcode symbol by one dot.

The 'DGCL Exit Mode' feature gives the user the ability to select 1 of 4 exit modes.

#### **NOTE**

**The up caret character (^) is the command character used to introduce a DGCL command sequence and does not represent the control key. This character cannot be printed in DGCL mode unless you change the command character with the ^N command. The default value of the command character is determined by the 'Default Command Character' feature. It will be assumed throughout the remainder of this specification, that the default command character is the '^' character.**

#### **H.2 Transparency Mode**

Whenever the printer senses a  $\triangle$ PY command (and the 'DGCL Recognition' feature is enabled), the printer will enter DGCL Transparency mode. In this mode, the printer will screen incoming data for valid DGCL commands. When a valid DGCL command is encountered, it will be processed by the Transparency Mode Command Processor (see Table H-1). All other data will be passed through and processed by the active emulation mode.

Transparency mode processing will continue until the user either initiates a Task with one of the commands  $\text{AE}$ ,  $\text{AM}$ ,  $\text{OU}$  or  $\text{AV}$ , or exits DGCL mode with a  $\text{APN}$  command. If a Task is initiated, control is handed over to the Task Mode Command Processor. If a ^PN command is sensed, control is returned to the active emulation mode. It should be emphasized that the only DGCL command recognized from the base emulation mode is the DGCL entrance command '^PY'.

Upon entering the DGCL Transparency mode, certain features will he initialized to a default value while others will be allowed to retain a value obtained from a previous DGCL session. Likewise when exiting the DGCL Transparency mode and handing control back over to the active emulation mode, certain features may be initialized to their default value.

The following is a summary of some DGCL Transparency mode features and their values upon entering and exiting the Transparency mode:

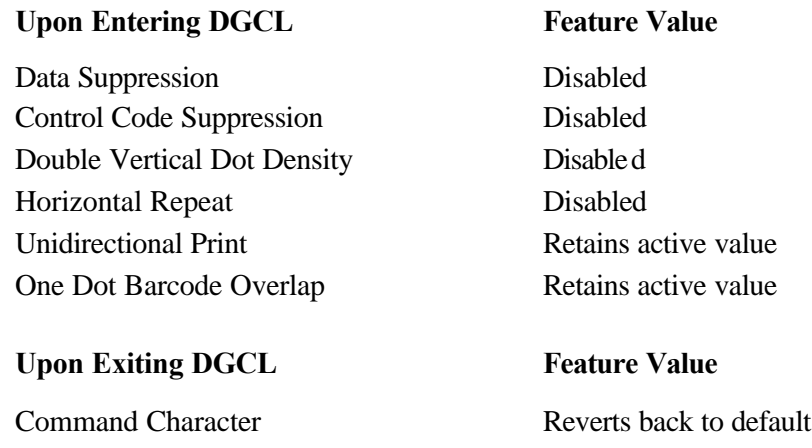

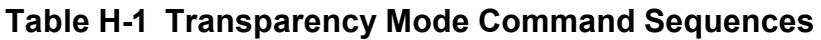

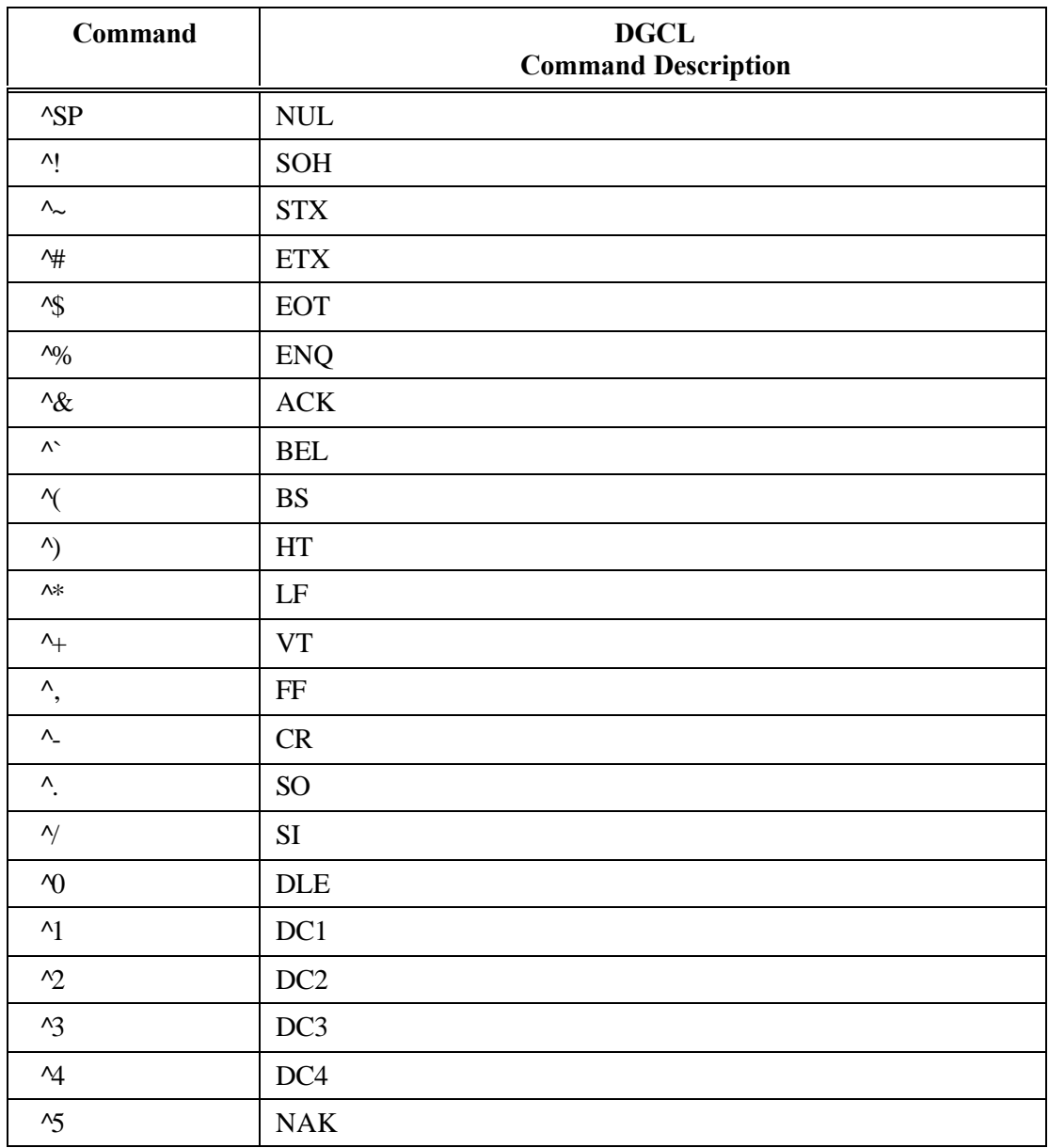

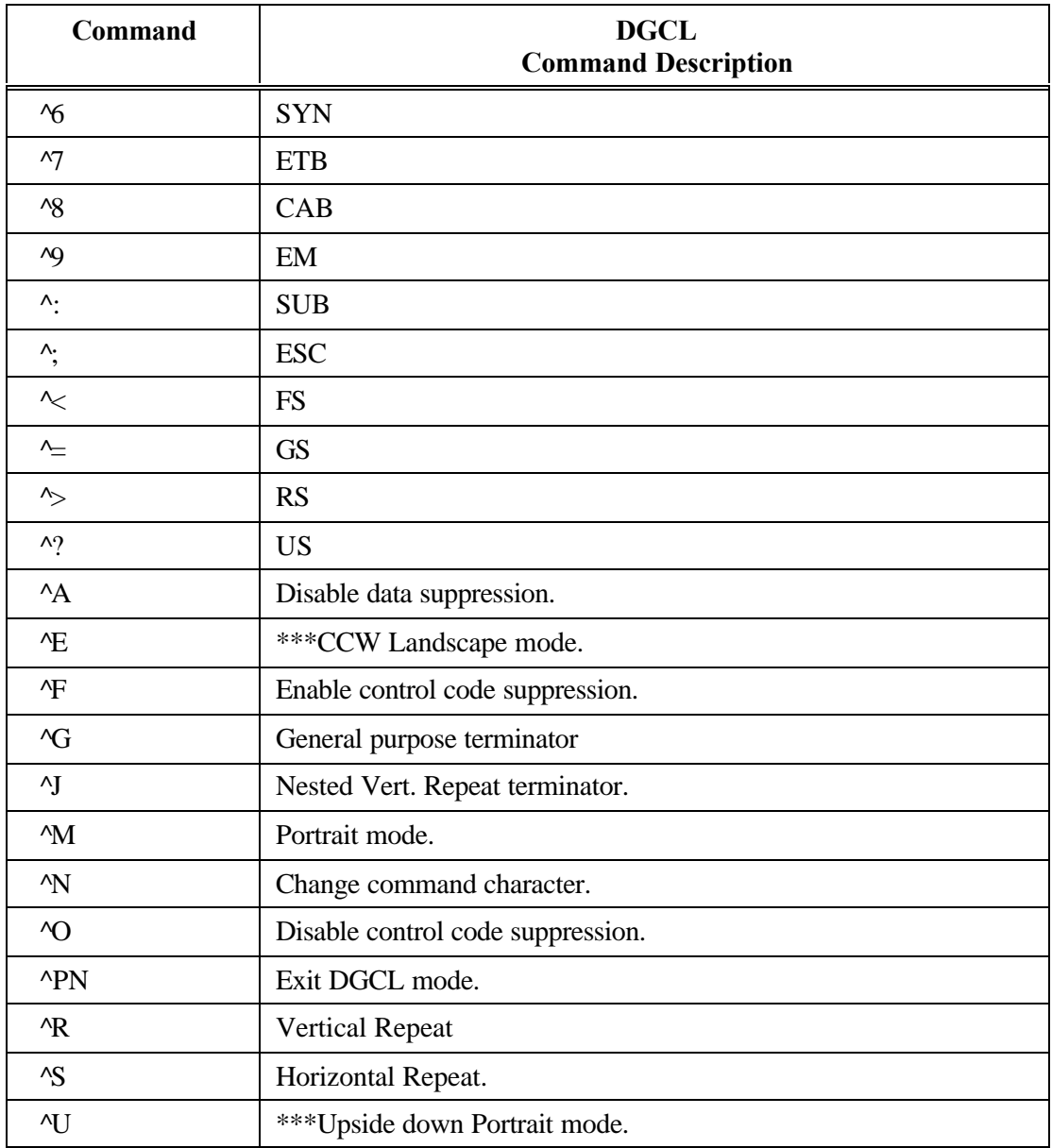

#### **Table H-1 Transparency Mode Command Sequences (Cont'd)**

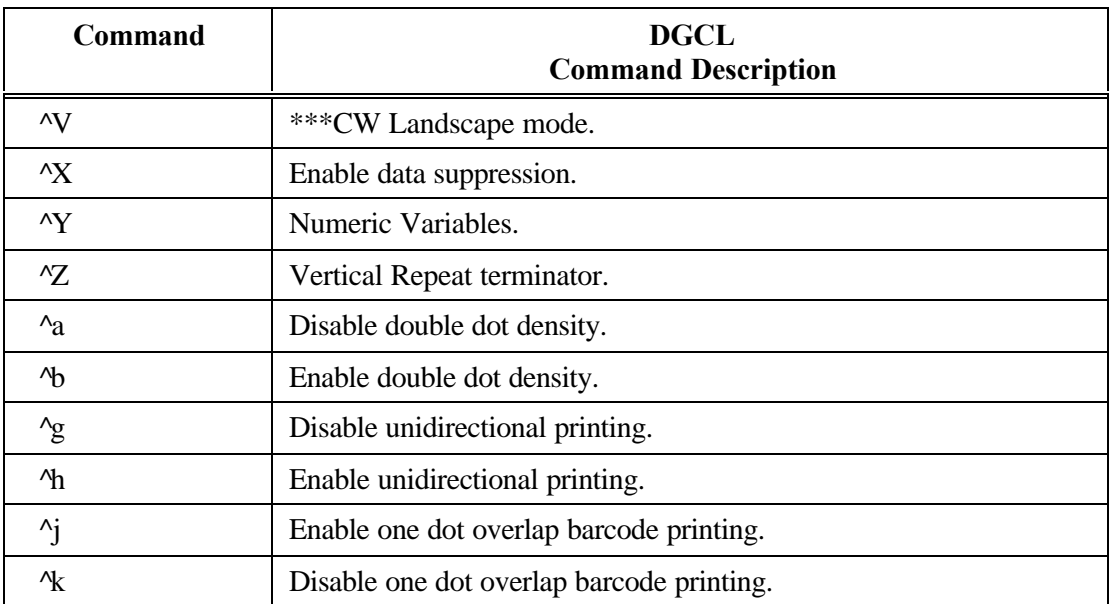

#### **Table H-1 Transparency Mode Command Sequences (Cont'd)**

\*\*\* To remain compatible with existing industry standard software, these commands are only recognized to the extent that they initiate Task mode. Once in Task mode, all data pertinent to these unsupported commands will be ignored. The ^M command should be used to initiate Task mode.

#### **H.3 Task Mode**

Whenever one of the commands  $^{\wedge}E$ ,  $^{\wedge}M$ ,  $^{\wedge}U$  or  $^{\wedge}V$  is sensed in the Transparency mode, control is handed over to the Task Mode Command Processor. Active emulation commands are not recognized in the Task mode and will be interpreted according to this mode. In Task mode you enter commands to create barcodes, draw lines and expand characters. All data received during a particular task session is decoded and processed as a unit (or task). No actual printing takes place until the task is terminated via a valid task terminator. At this point, the data is broken up into passes, processed and printed. Valid task terminators are the  $\lambda^*, \lambda^*, \lambda^*$  and  $\lambda$ , commands. Other valid task terminators are the linefeed, carriage return, vertical tab and form feed control codes. These task terminators are valid only if the control code suppression mode is disabled. All control codes other than the four mentioned above are ignored in the task mode.

If you are entering a large task and need to enter data on a new line, you can enter a  $\Delta F$ command to suppress the ASCII control codes and avoid terminating the task prematurely. To end the task and print your data, enter one of the task terminator commands described in the paragraph above. Data entered in Task mode is printed at either 120 x 72 dots per inch or 120x 144 dots per inch, depending on the status of the ^KF command.

If a task becomes too large or too complex to be contained within the limits of the task buffer, task data will be truncated. Task information placed beyond the 13.2 inch wide task window will be ignored. Control codes such as CR, LF, HT, VT, etc., have no effect on the placement or positioning of information when in the Task mode. To change the active print position in the Task mode, use the ^T and ^J commands. Table H-2 provides a list of valid command sequences for the Task mode.

Upon entering the DGCL Task mode, certain features will be initialized to a default value while others will be allowed to retain the value passed from the Transparency mode.

The following is a summary of some DGCL Task mode features and their values upon entering the Task mode.

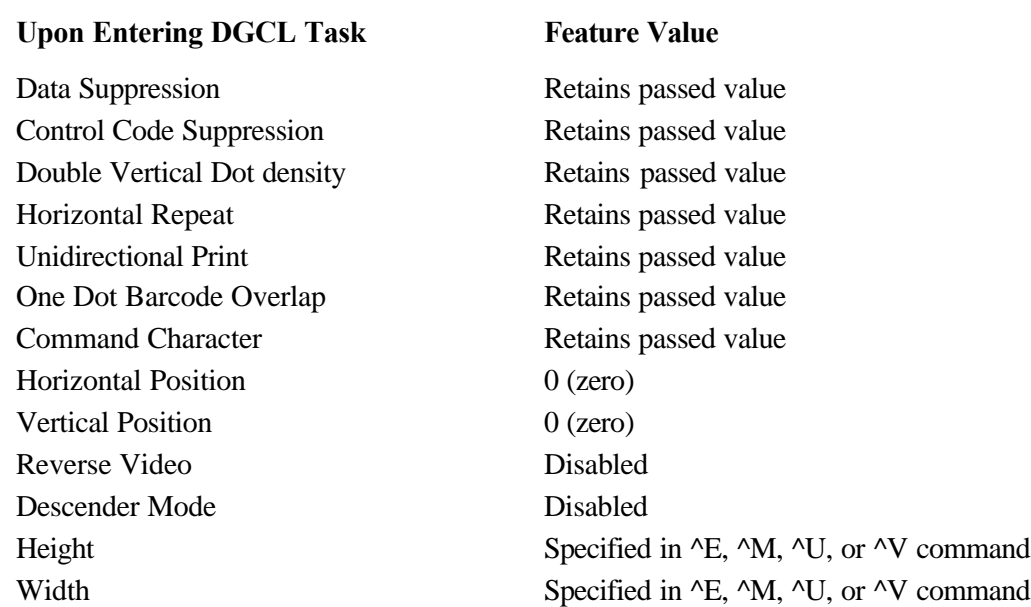

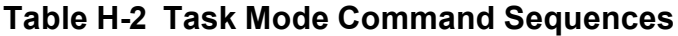

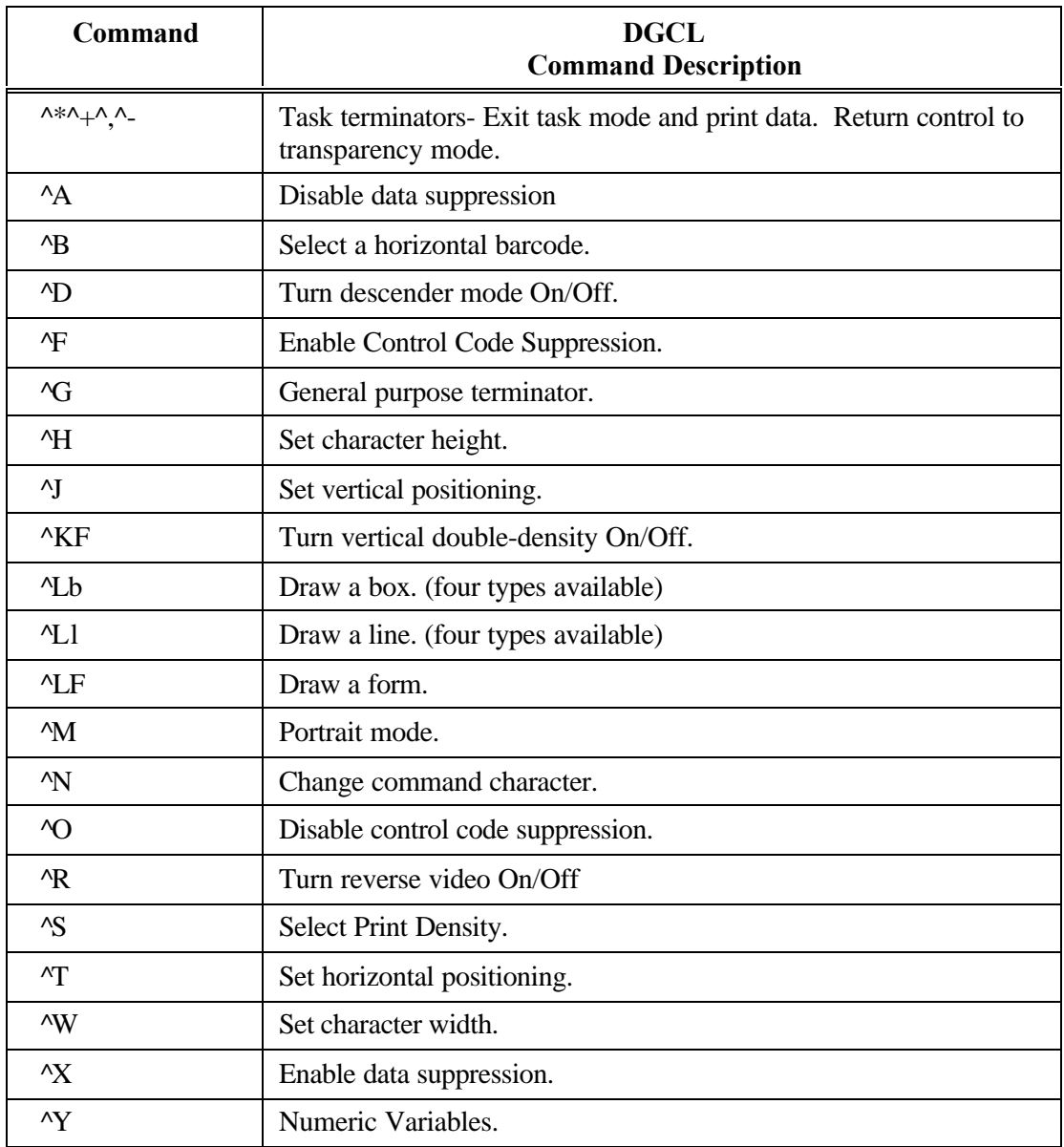

# **H.4 Sample Program for AIAG Label**

This sample program generates the following AIAG label using the Datasouth Graphics Command Language.

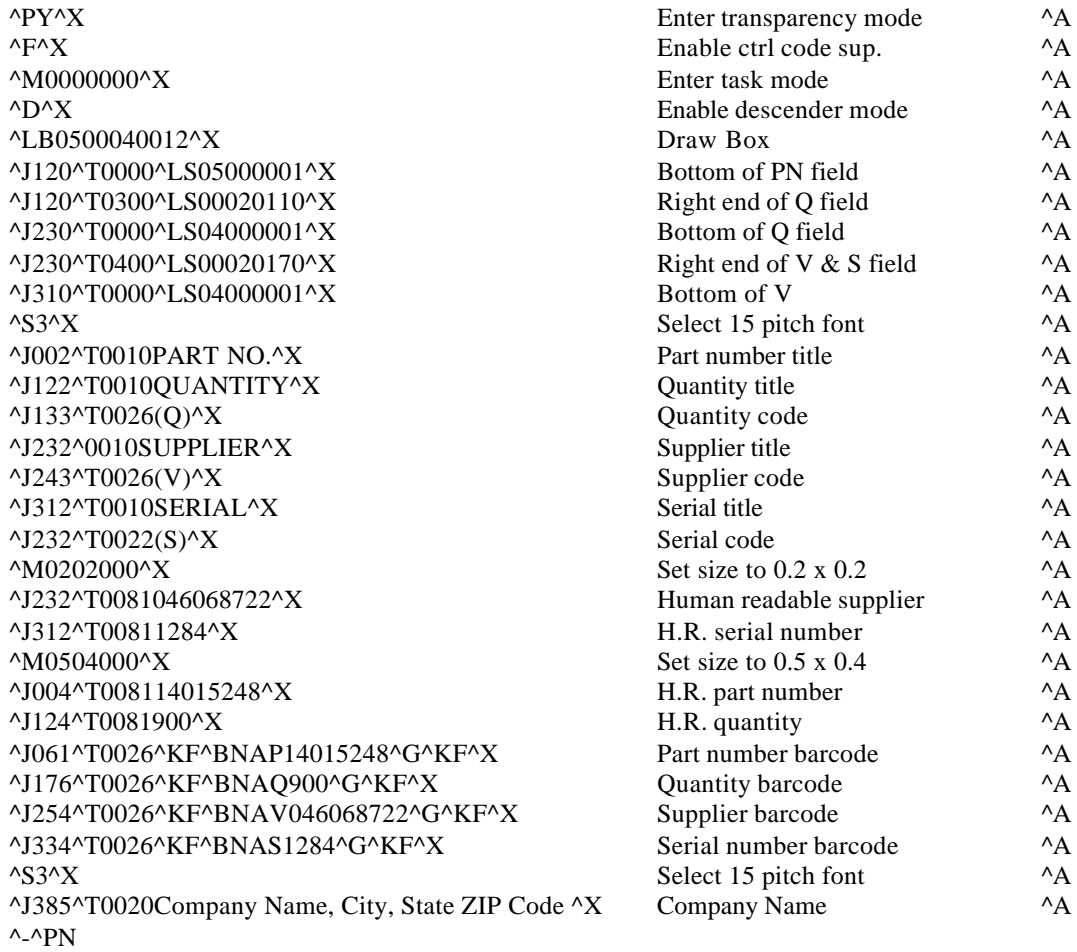
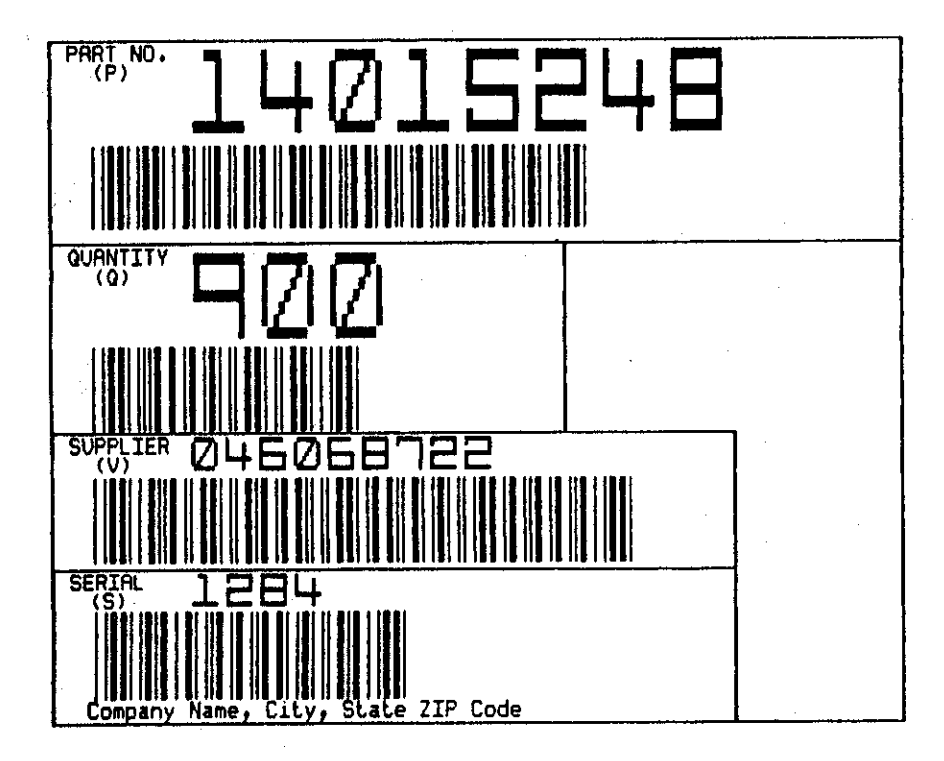

**AIAG Label** 

*User's Guide*

# **Index**

# **A**

Alternate Paper Path, 3-1, 3-24 ASCII Character Sets, F-1 ASCII Conversion Chart, E-1 Automatically Changing Paper Paths, 3-27 Available Fonts/Typefaces, A-2

# **B**

Baud Rate, 1-24, 4-1, 4-23, A-5, B-7, C-4, G-23 Bottom Margin, 4-12, G-13, G-16, G-19

# **C**

Carriage Jam, 5-6, 5-21, D-4 Changing Features, 4-9 Changing Paths, 3-23 Characteristics, A-5 Choosing a Place for the Printer, 1-5 Cleaning, 5-2 Communications Buffer Size, A-5 Communications Interface, A-5 Compatible Parallel Interface Characteristics, A-5 Compliances, 1, A-9

# **D**

DEC LA-120 Command Description, G-8 DEC Supplemental Symbol Set, F-15, F-17 DGCL Command Description, H-4, H-5, H-6, H-9 Diagnostics, 1-20, 4-29, 5-8, 5-12, C-6 Display Mode, 5-16

# **E**

Electrical, A-8 Emulations, 1-1, 4-1, A-5 Environmental, A-8 Epson Graphics Symbol Set, F-10 Epson Italic Graphics Symbol Set, F-13 Epson Italic Symbol Set, F-8 Error Messages, 5-17

### **F**

Features, 2-8, 4-1, 4-9, 4-12, 5-17, C-6, D-1, D-3 Features Available In System Control Menu, D-1 Feed Direction, A-4 Font Specifications, A-2 Form Thickness Adjustment, 1-5, 1-15, 3-4, 3-10, 3-19, 3-21, 5-5, 5-21, G-20 Form Thickness Control, 4-28, 5-23, C-5 Forms Control, 3-17, 3-22, 3-28, 4-14, 5-19, 5-23. C-2 Forms Mode Change, A-5 Forms Tear/Off, A-4

### **G**

Graphic Densities, A-2

# **H**

Heavy Forms Adjustment, 3-22

# **I**

IBM Code Page 437 Symbol Set, F-4 IBM Proprinter Command Description, G-5 Install the Power Cord, 1-11 Installation and Start Up, 1-1 Interface Specifications, B-1 Interfacing, 1-22 International Character Sets, A-3

# **K**

Key Functions, 4-4, D-4, D-6 Key Functions That Can Be Locked, iv, D-6 Keypad, 1-2, 1-8, 1-20, 1-24, 2-1, 2-4, 2-8, 3-14, 3- 19, 3-22, 3-27, 4-4, 4-8, 4-29, 5-7, B-6, B-11, D-2, D-4, G-20 Keypad Configuration, 2-1 Keypad Lockout, 5-7, G-20

**L**

LCD Display, 2-8, 4-7 Load Forms, 1-20, 3-4

#### **M**

Main Paper Path, 3-1, 3-23, 3-25 Maximum Line Length, A-5

# **O**

On/Off Line Key Function, 2-4 Operator Panel Functional Description, A-7

#### **P**

Page Format, 4-12, C-14 Paper Access, A-4 Paper Feed Specifications, iii, A-4 Paper Jam, 5-5 Paper Out Condition, 2-8, 3-26, 5-3, 5-4 Paper Path, 3-1, 3-23, 3-27, 3-30, G-23 Paper Slew (Paper Advance), A-4 Paper Types, A-4 Parallel Control, 4-25, 5-17, B-6 Parallel Interface, A-5, B-1, B-6, C-4 Parking Forms, A-5 Personality, 4-18, C-2 Physical, A-7, G-22 Print Profile, 4-1, 4-8, 4-29, 5-9, 5-12, 5-17, C-6, G-20 Printer Control, 3-30, 4-20, 5-23, C-3 Printer Diagnostics, 5-8 Printer Parts, 1-6 Printer Self Test, 1-20 Printhead Life, A-5 Profile Control, 3-26, 3-30, 4-26, C-5 Profile Feature Listing, 4-8 Profile Name/Feature Value, 4-2 Profiles, 3-23, 3-25, 4-1, C-14, C-5

# **Q**

Quick Start Up, 1-2

### **R**

Ready LED, 2-1 Ribbon Cartridge/Drive, A-7 RS-232/RS-422 Serial Interface, 1-24, A-5 Run Mode Test, 5-14, C-6 Run Self Test, 4-29, 5-8, 5-15, C-6

# **S**

Scheduled Maintenance, 5-1 Selecting Paper Paths Using the Profile Key, 3-28 Serial Control, 4-23, B-11 Serial Interface, 1-24, A-5, B-7, B-11, C-4 Setup Mode, 1-2, 1-25, 2-4, 3-13, 4-3, 4-7, 4-10, 4-19, 4-26, 5-8, 5-16, 5-19, B-6, B-11, D-1, D-4, D-6, F-1 System Administration Features, D-1 System Control, 4-1, 4-30, C-7, D-1, D-3

# **T**

Tear Off, 3-16, A-5 Test Printhead, 4-29, 5-13, C-6 TI-885 Command Description, G-12 Top of Form Adjustment, 3-14 Troubleshooting, 4-18, 5-1, 5-17, 5-18

### **U**

Unpack the Printer, 1-4 User Programmable Features, 4-12

### **V**

Vertical Pitch, A-5

# *AMT Datasouth Corp.*

#### *Corporate Headquarters*

*4765 Calle Quetzal Camarillo, CA 93012 (805) 388-5799 PH (805) 484-5282 FX*

#### *Charlotte Operation*

*4216 Stuart Andrew Blvd. Charlotte, NC 28217 (704) 523-8500 PH (704) 525 6104 FX*

### *www.amtdatasouth.com*

#### *AMT Datasouth International*

*Unit B, Pinnacle 15 Gowerton Rd, Brackmills Northampton, NN4 7BW England +44 1604 763394 PH +44 1604 760661 FX*